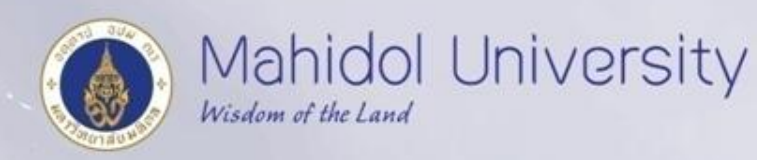

# **End User Training**

**ซักซ้อมความเข้าใจการบันทึกบัญชี รับ-จ่าย เงินกองทุนสวัสดิการในระบบ MU-ERP**

**วันที่ 11 มีนาคม 2559 งานบัญชีบริหารและพัฒนาระบบ กองคลัง ส านักงานอธิการบดี มหาวิทยาลัยมหิดล**

X

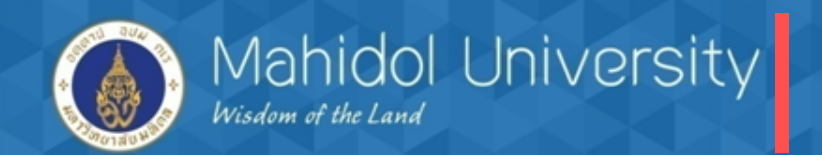

- เวลาการอบรม 9.00 17.00 น. ณ. ห้องปฏิบัติการคอมพิวเตอร์ 101
- วัตถุประสงค์ :
	- 1. เพื่อทบทวน และซักซ้อมความเข้าใจให้กับผู้ใช้งาน
	- 2. เพื่อเพิ่มประสิทธิภาพในการทำงานให้ผู้ใช้งาน
	- ่ 3. เพื่อลดความผิดพลาด และแก้ปัญหาที่พบบ่อยจากคำถามที่ได้รับจากผู้ใช้งาน
- •ความคาดหวัง :
	- 1. ผู้ใช้งานเกิดความชำนาญในการใช้งานมากขึ้น
	- 2. ลดความผิดพลาดในการทำงาน
	- 3. ลดคำถาม และข้อสงสัยต่างๆ
	- End User :
	- Password :
	- Client สำหรับการ Training Client QAS "703"

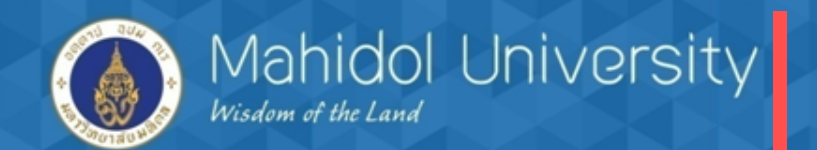

## **หัวข้อฝึกอบรม**

**1. ภาพรวมเงินกองทุนสวัสดิการ**

**2. การตรวจสอบข้อมูลก่อนการตั้งหนี้**

**3. กระบวนการตั้งหนี้ / จัดท าฎีกา**

**4. กระบวนการจ่ายเงิน**

**5. กระบวนการจัดท าหนังสือรับรองภาษีหัก ณ ที่จ่าย และรายงานภาษี**

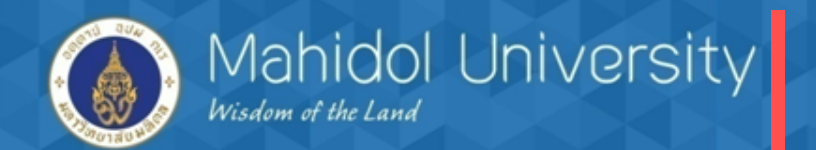

### **1.ภาพรวมเงินกองทุนสวัสดิการ**

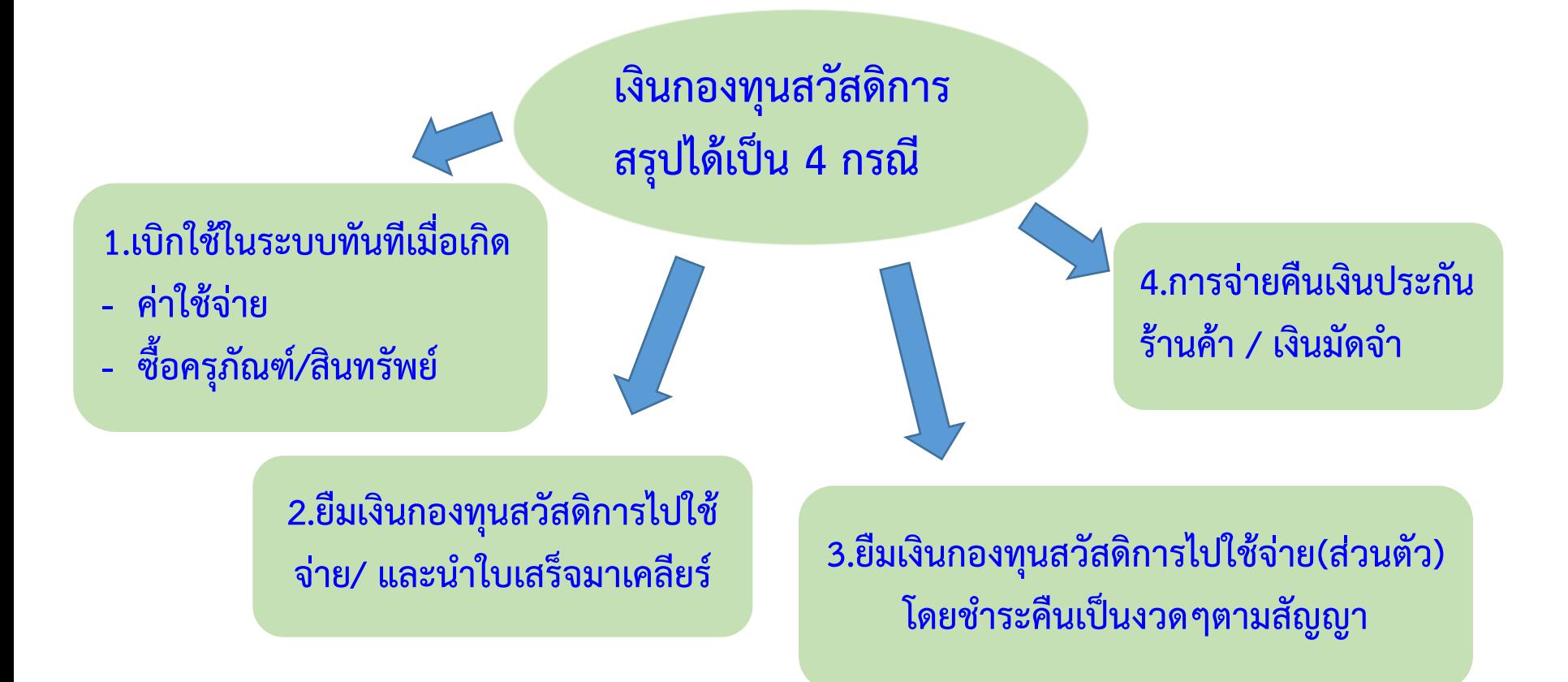

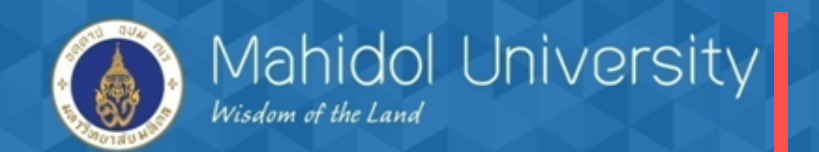

**สรุปขั้นตอน / คู่บัญชีแต่ละกรณี**

### **1. กรณีเบิกใช้ทันทีเมื่อเกิดค่าใช้จ่าย**

1.1 จองงบประมาณ ( เงินกองทุนสวัสดิการ <u>ไม่มี</u> การจัดซื้อ/จ้างผ่านระบบพัสดุ PU ) 2.2 ตั้งหนี้อ้างอิงใบจองบประมาณ (EMF) / T-Code FB60 โดย เดบิต ค่าใช้จ่ายต่างๆ XXX เครดิต เจ้าหนี้ XXX

- 2.3 จัดทำฎีกาภายในส่วนงาน ( Deeka Internal ) / T- Code ZAPEN001
- 2.4 จ่ายเงินแบ่งเป็น 2 กรณี
	- จ่ายโดยตัดบัญชีออมทรัพย์
	- จ่ายเป็นเช็ค

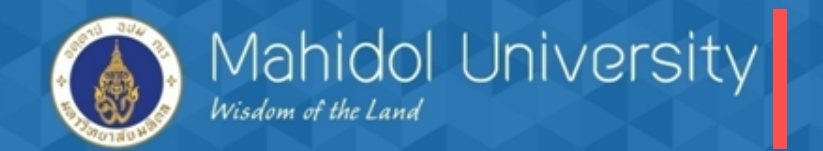

- จ่ายโดยตัดจากบัญชีออมทรัพย์ / T-Code F- 53

เดบิต เจ้าหนี้ XXX เครดิต Bank s/a (ออมทรัพย์) XXX เครดิต ภาษี หัก ณ ที่จ่าย (ถ้ามี) XXX

- จ่ายเป็นเช็ค / T-Code F- 58

เดบิต เจ้าหนี้ XXX เครดิต Bank C/A (บัญชีพัก) XXX เครดิต ภาษี หัก ณ ที่จ่าย (ถ้ามี) XXX - บันทึกวันที่เช็คขึ้นเงินตาม Statement T-Code FCHR เดบิต Bank C/A (บัญชีพัก) XXX เครดิต Bank C/A (บัญชีคุม) คู่บัญชี Auto

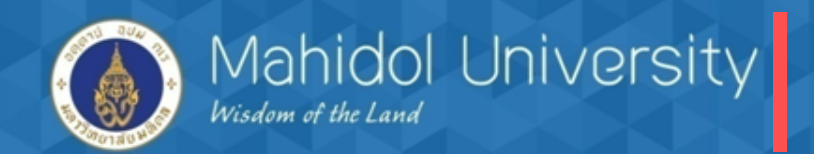

**กรณีตั้งหนี้เป็นสินทรัพย์/ครุภัณฑ์** การตั้งหนี้รายการซื้อครุภัณฑ์ (ไม่ผ่านระบบจัดซื้อจัดจ้าง) มีขั้นตอนดังนี้ 1. จองงบประมาณ 2. สร้างข้อมูลหลักสินทรัพย์ (Module AM) 3. AP ตั้งหนี้โดยอ้างอิงใบจองงบประมาณ และเลขทะเบียนสินทรัพย์ (Asset Number) 4. T- Code สำหรับตั้งหนี้ Asset F-43 5. การบันทึกรายการบัญชี เดบิต ครุภัณฑ์/สินทรัพย์ XXXXX เครดิต เจ้าหนี้ XXXXX

*หมายเหตุ : กระบวนการเบิก-จ่ายเหมือนกรณีตั้งหนี้ที่เป็นค่าใช้จ่าย โดยมีข้อแตกต่างเพียง ขาเดบิต จะบันทึกเป็นคชจ. T-Code FB60 ส่วนครุภัณฑ์ เดบิตครุภัณฑ์ T-Code F-43*

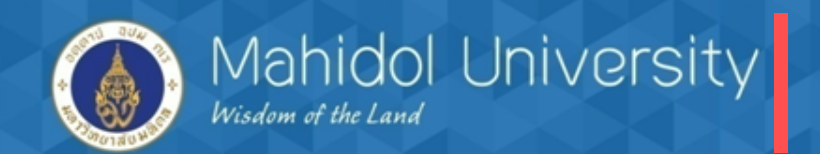

### <u>2. กรณียืมเงินกองทุนสวัสดิการไปใช้จ่าย/ และนำใบเสร็จมาเคลียร์</u>

- 2.1 จัดทำสัญญายืมเงิน / ใบถอน
- 2.2 ตั้งหนี้เพื่อจ่ายเงินยืม (ไม่อ้างอิงใบจองบประมาณ EMF) / T-Code FB60 โดย

## เดบิต ลูกหนี้เงินยืม Interface (1202020000) XXX เครดิต เจ้าหนี้ XXX

2.3 จัดทำฎีกาภายในส่วนงาน ( Deeka Internal ) / T- Code ZAPEN001

- 2.4 จ่ายเงินยืมแบ่งเป็น 2 กรณี
	- จ่ายโดยตัดบัญชีออมทรัพย์
	- จ่ายเป็นเช็ค

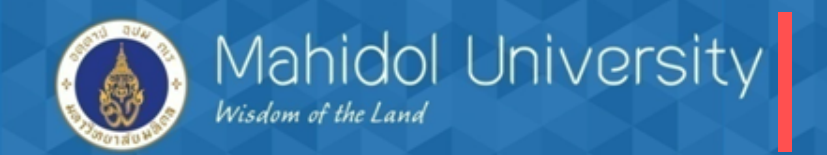

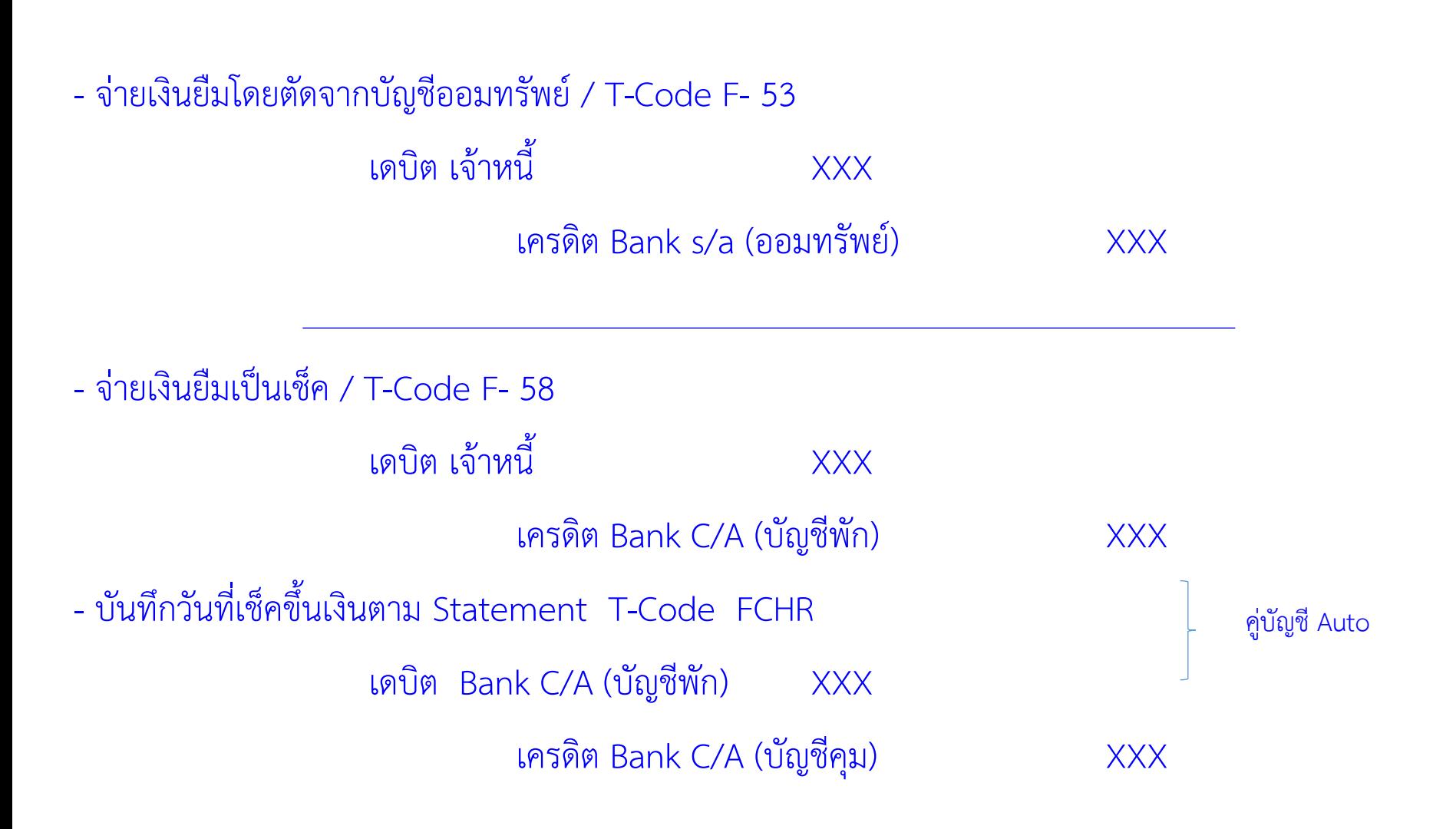

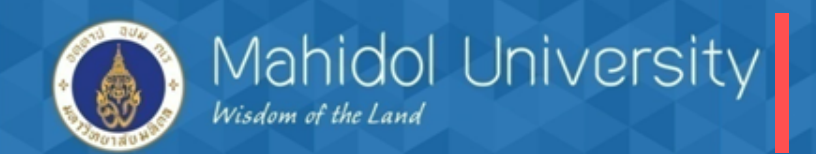

2.5 เมื่อผู้ยืมเงินนำเอกสาร /ใบเสร็จรับเงินมาเคลียร์ค่าใช้จ่าย (เคลียร์เงินยืม)

> กรณีใช้เงินที่ยืมเต็มจำนวน - ระบบงานเจ้าหนี้ AP บันทึกเคลียร์ค่าใช้จ่าย (อ้างอิงใบจองงบประมาณ) และล้าง บัญชีลูกหนี้เงินยืม T – Code FB50 โดย

> เดบิต ค่าใช้จ่าย (อ้าง EMF) XXX เครดิต ลูกหนี้เงินยืม Interface (1202020000) XXX

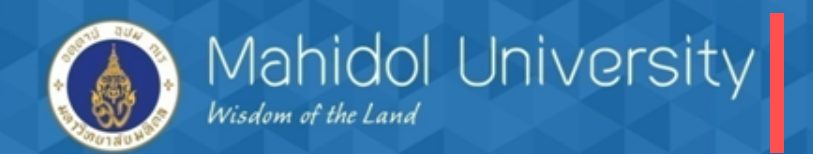

> กรณีใช้เงินยืมไม่เต็มจำนวน (เงินส่วนที่เหลือ/ใช้ไม่หมดส่งคืน)

 - ระบบงานเจ้าหนี้ AP บันทึกเคลียร์ค่าใช้จ่าย (อ้างอิงใบจองงบประมาณ) ตามค่าใช้จ่ายที่ เกิดขึ้นจริง และล้างบัญชีลูกหนี้เงินยืม T – Code FB50 โดย

> เดบิต ค่าใช้จ่าย (อ้างอิงใบจองงบประมาณ) XXX เครดิต ลูกหนี้เงินยืม Interface (1202020000) XXX

 - ระบบงานลูกหนี้ (AR) บันทึกรับเงินสด (ส่วนที่ใช้ไม่หมด) T – Code F-02 โดย เดบิต Bank S/A (ออมทรัพย์) XXX เครดิต ลูกหนี้เงินยืม Interface (1202020000) XXX

หมายเหตุ : กรณีเคลียร์/ส่งใช้เงินยืมไม่ต้องจัดทำฎีกาภายในเนื่องจากได้จัดทำตอนยืมเงินแล้ว

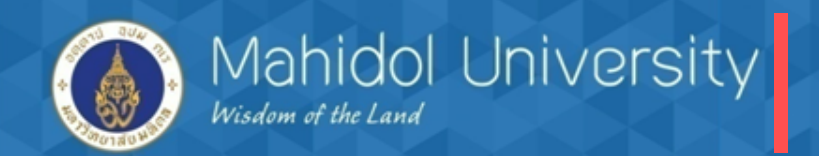

### **3. กรณียืมเงินกองทุนสวัสดิการไปใช้ส่วนตัว/ช าระคืนเป็นงวดๆ**

3.1 จัดทำสัญญายืมเงิน / ใบถอน

3.2 ตั้งหนี้เพื่อจ่ายเงินยืม (ไม่อ้างอิงใบจองบประมาณ EMF) / T-Code FB60 (อ้างอิงตามเลขที่ สัญญา โดยระบุในช่อง Reference) T-Code FB60

> เดบิต ลูกหนี้เงินยืม Interface (1202020000) XXX เครดิต เจ้าหนี้ one - time XXX

3.3 จัดทำฎีกาภายในส่วนงาน ( Deeka Internal ) / T- Code ZAPEN001

- 3.4 จ่ายเงินยืมแบ่งเป็น 2 กรณี
	- จ่ายโดยตัดบัญชีออมทรัพย์
	- จ่ายเป็นเช็ค

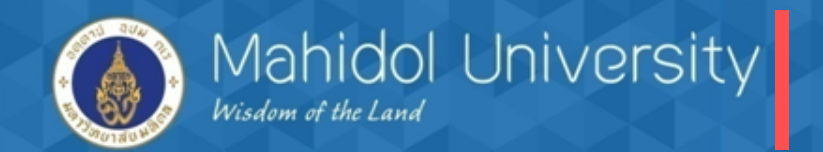

- จ่ายเงินยืม(ใช้ส่วนตัว) โดยตัดจากบัญชีออมทรัพย์ / T-Code F- 53 เดบิต เจ้าหนี้ one time XXX เครดิต Bank s/a (ออมทรัพย์) XXX เครดิต รายได้ค่าธรรมเนียม / ดอกเบี้ย (ถ้ามี) XXX - จ่ายเงินยืมเป็นเช็ค / T-Code F- 58 เดบิต เจ้าหนี้ one time XXX เครดิต Bank C/A (บัญชีพัก) XXX เครดิต รายได้ค่าธรรมเนียม / ดอกเบี้ย (ถ้ามี) XXX - บันทึกวันที่เช็คขึ้นเงินตาม Statement T-Code FCHR เดบิต Bank C/A (บัญชีพัก) XXX เครดิต Bank C/A (บัญชีคุม) XXX คู่บัญชี Auto

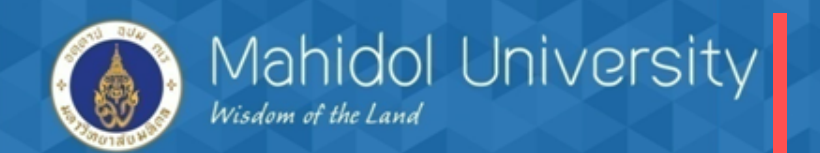

3.5 ลูกหนี้ชำระคืนเงินยืมเป็นงวด ระบบงานลูกหนี้ (AR) (อ้างอิงเลขที่สัญญา) T-Code F - 02 ตัวอย่าง งวดที่ 1

> เดบิต Bank S/A (ออมทรัพย์) XXX เครดิต ลูกหนี้เงินยืม Interface (1202020000) XXX

ตัวอย่าง งวดที่ 2

### เดบิต Bank S/A (ออมทรัพย์) XXX เครดิต ลูกหนี้เงินยืม Interface (1202020000) XXX

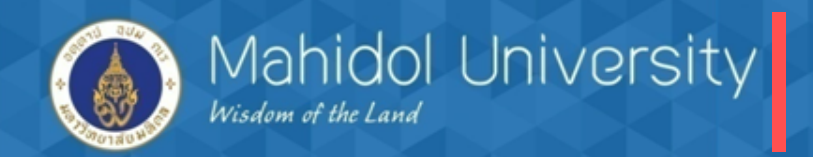

### ี 4. การตั้งหนี้เพื่อคืนหลักประกันร้านค้า/เงินมัดจำ

 4.1 เมื่อส่วนงานมีการรับเงินประกันร้านค้า บันทึกบัญชี โดย (ผู้บันทึกรายการ Module AR) 1) เดบิต เงินสด /เช็ค/เงินฝากธนาคาร XXXX (type 2 ใบส าคัญรับเงิน) เครดิต ลูกหนี้ –เงินประกันค่าเสียหายร้านค้า /เงินมัดจ า XXXX

 4.2 เมื่อจะคืนเงินประกันที่ตั้งลูกหนี้ บันทึกบัญชีโดย (ผู้บันทึกรายการการ AP) 1) เดบิต ลูกหนี้ –เงินประกันค่าเสียหายร้านค้า /เงินมัดจำ XXXX ( Type 8Xปรับปรุง) เครดิต บัญชีพักรอรับจ่าย (1101010060) XXXX 2) ล้างบัญชีพักรอรับจ่ายโดยตั้งหนี้กับเจ้าหนี้เพื่อคืนหลักประกัน เดบิต บัญชีพักรอรับจ่าย (1101010060) XXXX เครดิตเจ้าหนี้ (ผู้ขอรับคืนเงินประกัน) XXXX

4.2 วิธีการจ่ายเงินเหมือนค่าใช้จ่ายทั่วไป

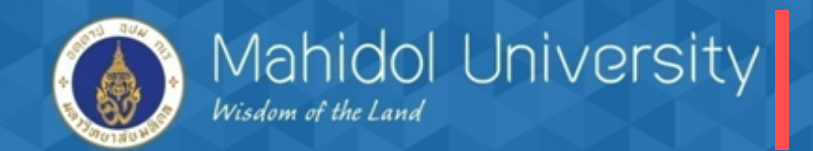

## **2. การตรวจสอบข้อมูลก่อนการตั้งหนี้**

ก่อนด าเนินการบันทึกรายการตั้งหนี้ในระบบ ไม่ว่าจะเป็นกรณีใดก็ตาม ต้องตรวจสอบข้อมูล หลักเจ้าหนี้ (Vendor Code) ดังต่อไปนี้

 ตรวจสอบข้อมูลหลักเจ้าหนี้ (Vendor Code) ถ้าไม่มีข้อมูลให้ขอสร้างข้อมูลเจ้าหนี้ ถ้ามีข้อมูลเจ้าหนี้ในระบบแล้วตรวจสอบเพิ่มเติมว่ามี With holding Tax Type (W/H Type) 61 คือ "เงินกองทุนสวัสดิการ บันทึกตอนจ่าย" หรือไม่ ถ้าไม่มีต้องโทรแจ้ง ้ ส่วนกลางให้ดำเนินการเพิ่ม Type ดังกล่าว (กรณีถ้าในข้อมูลหลักเจ้าหนี้ไม่มี Type 61 หรือ เลือก Type ผิด จะมีผลให้ไม่สามารถ Run ภาษี หัก ณ ที่จ่ายในระบบได้) ขอสร้างและแก้ไข/เพิ่มเติมข้อมูลหลักเจ้าหนี้ได้ที่เจ้าหน้าที่กองคลัง นางสาวลักษณา เชียงประทุม เบอร์ติดต่อ 6169 นางสาวขวัญเรือน จันทร์เชื้อแถว เบอร์ติดต่อ 6384 (กรณีเร่งด่วน)

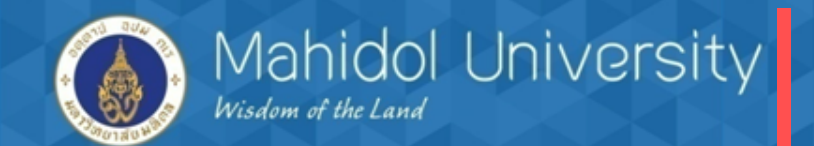

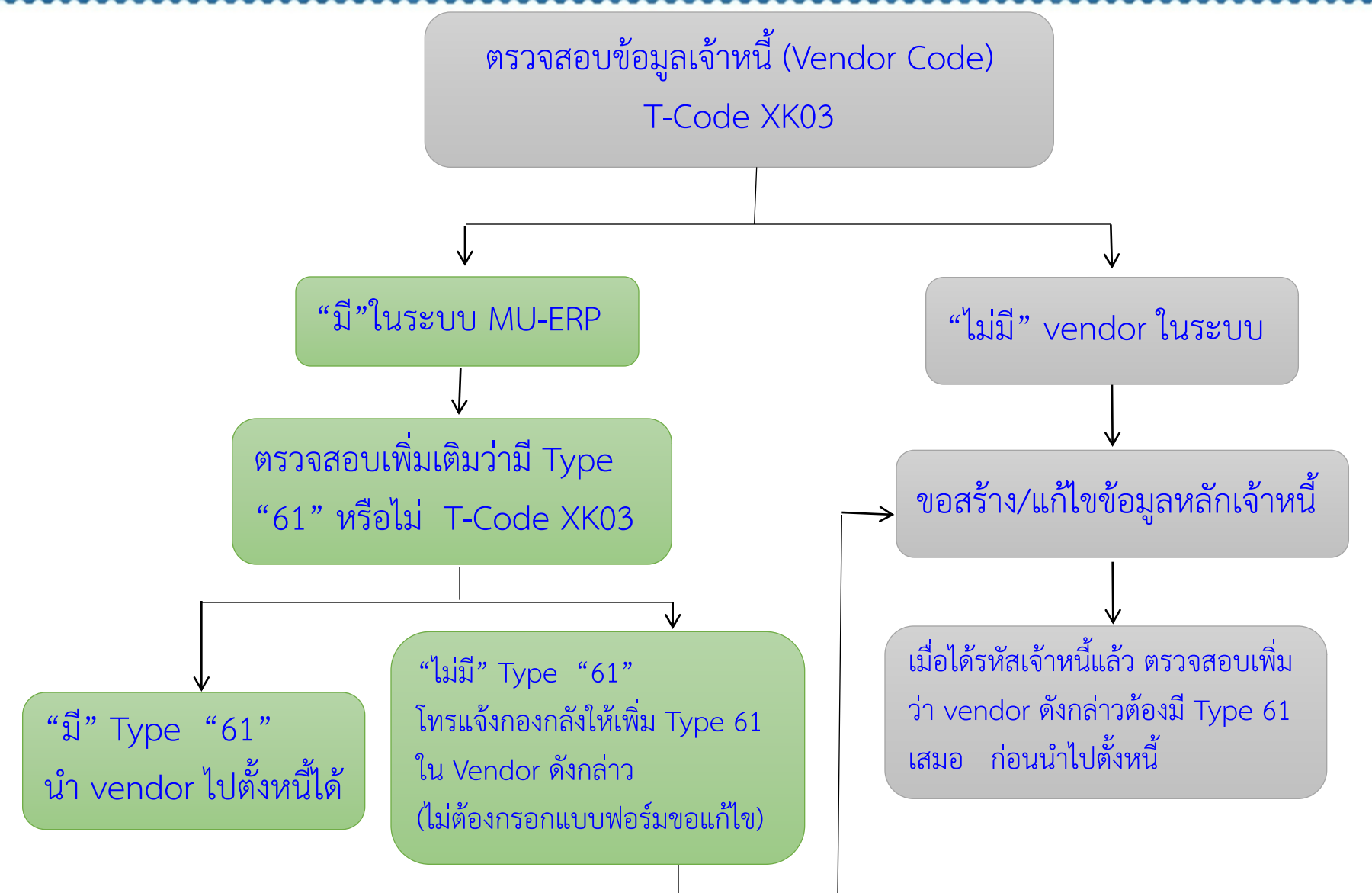

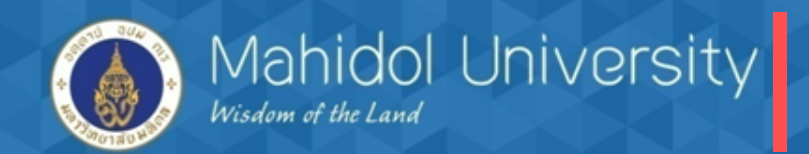

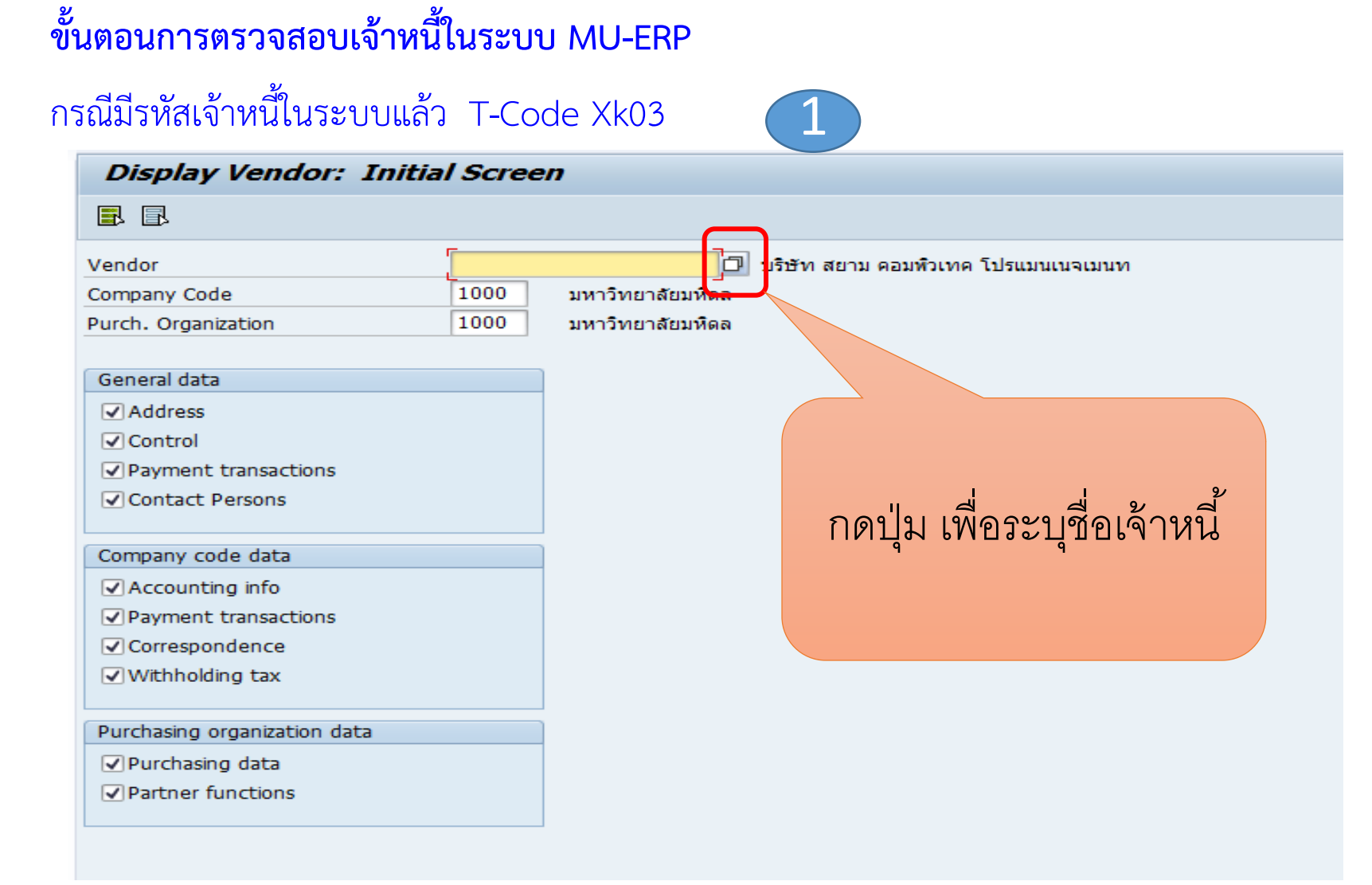

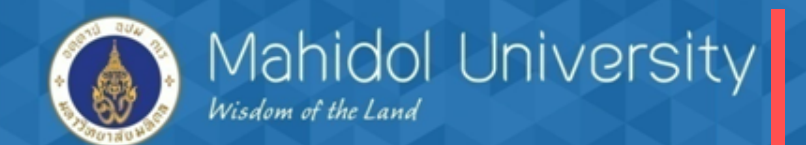

#### **Display Vendor: Initial Screen**

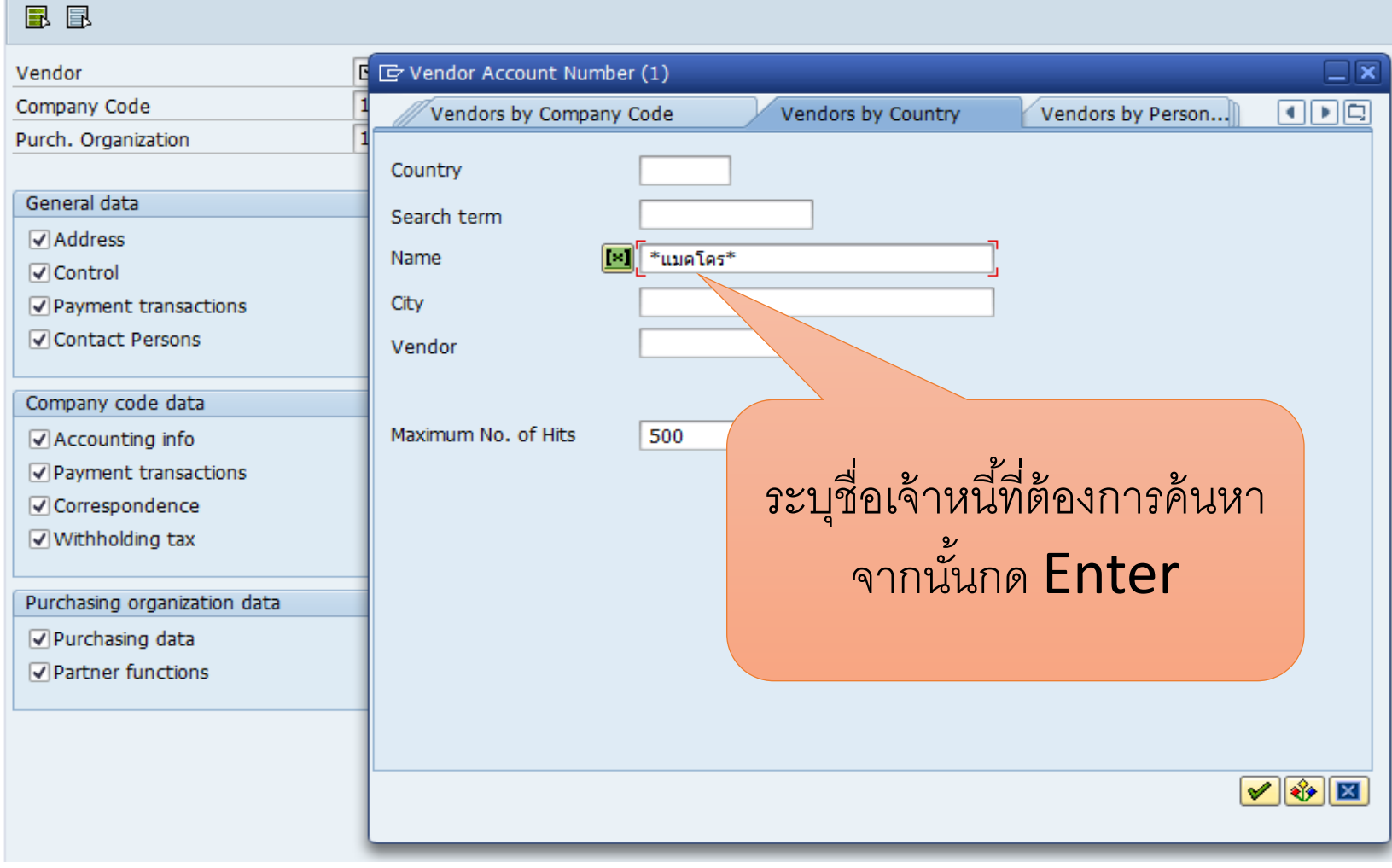

2

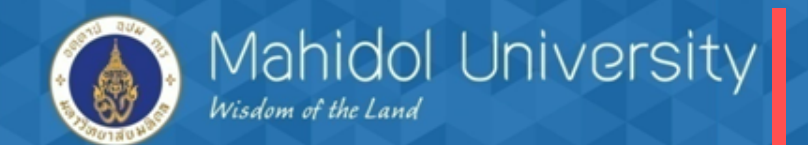

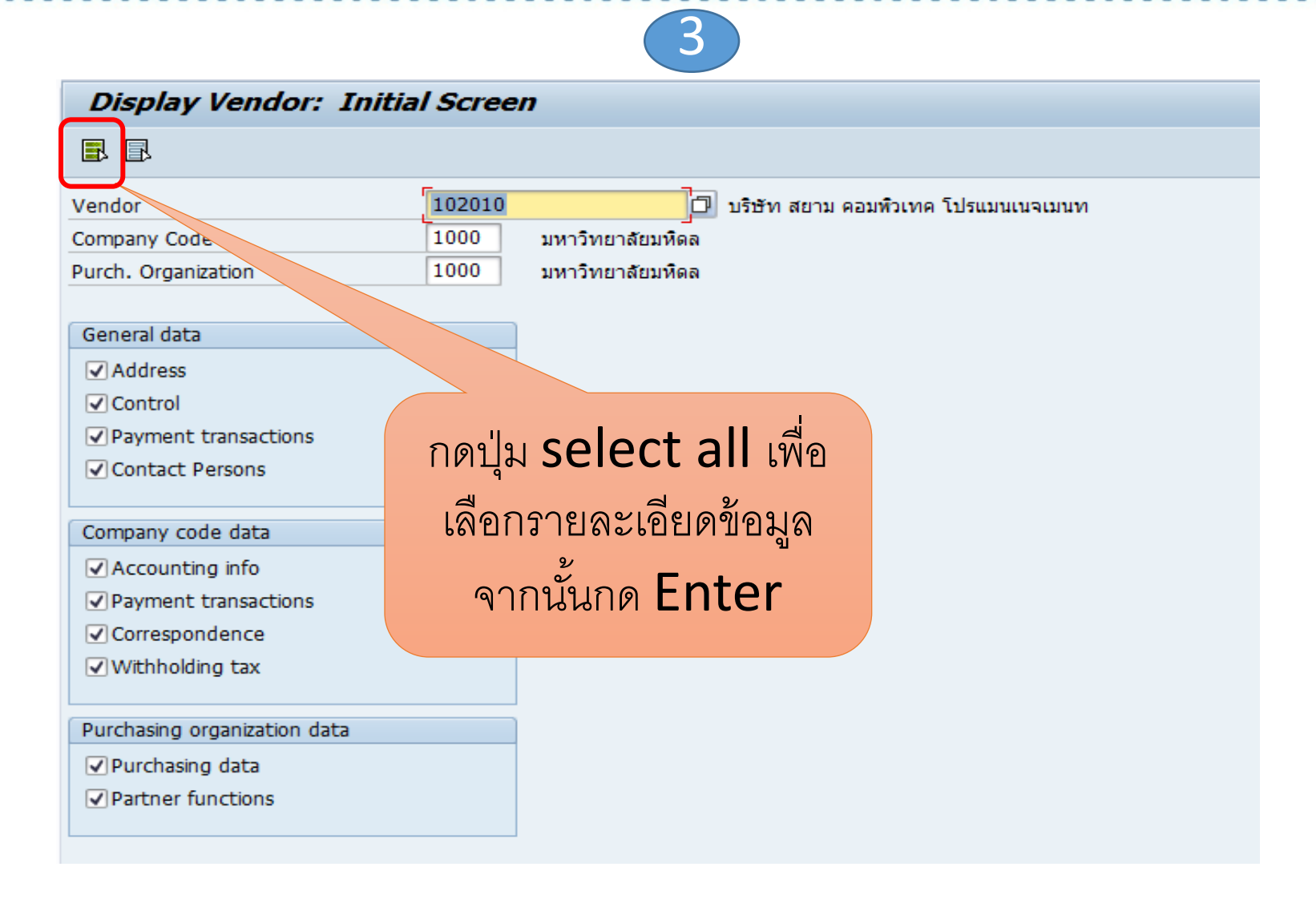

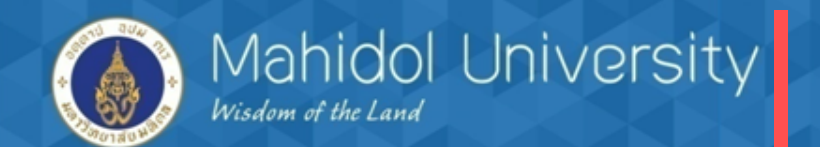

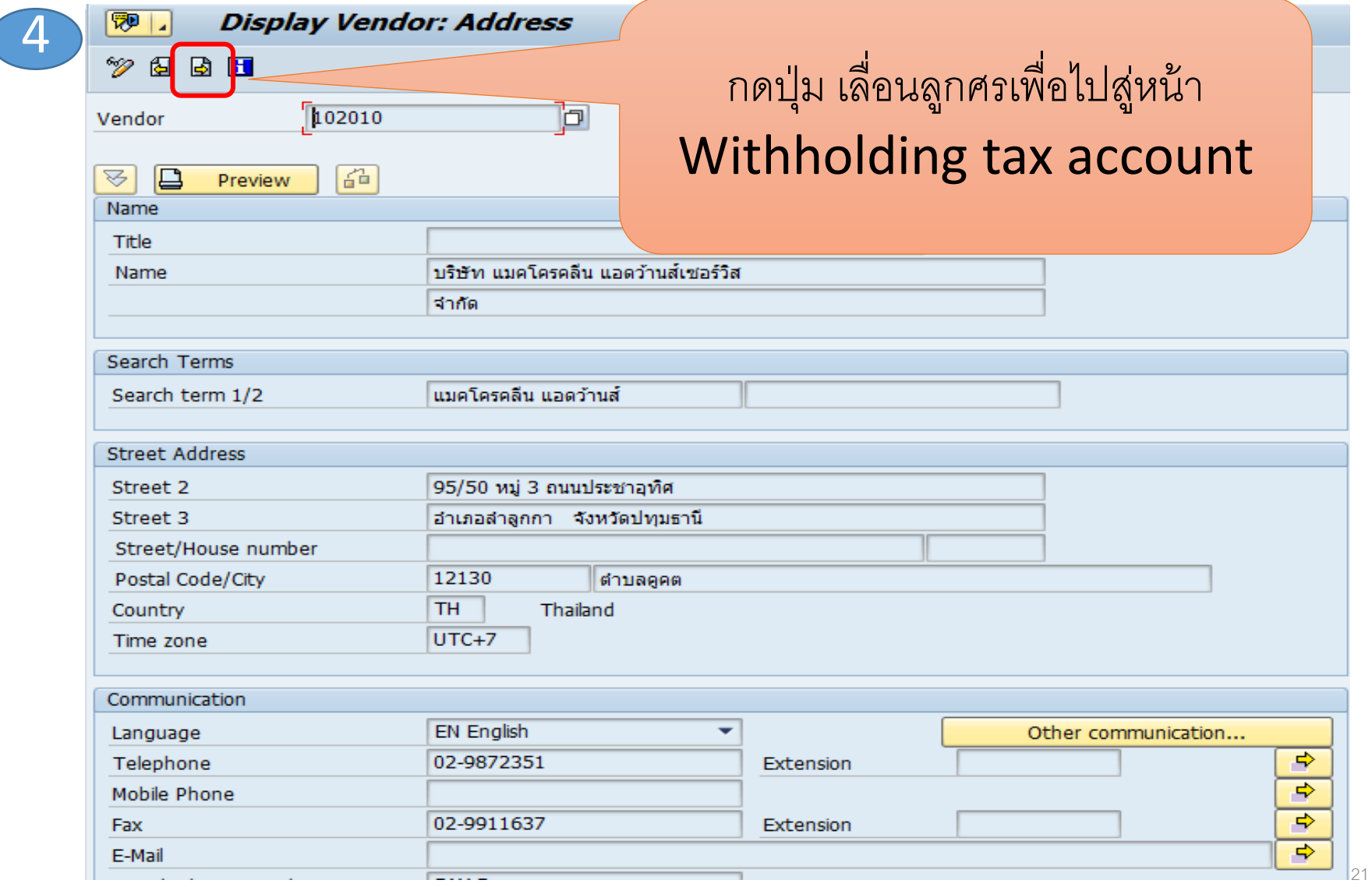

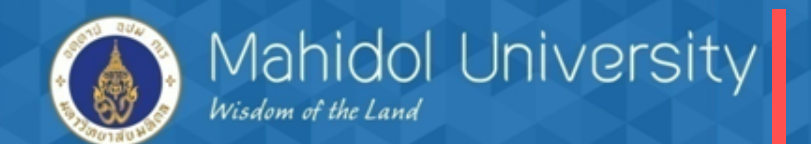

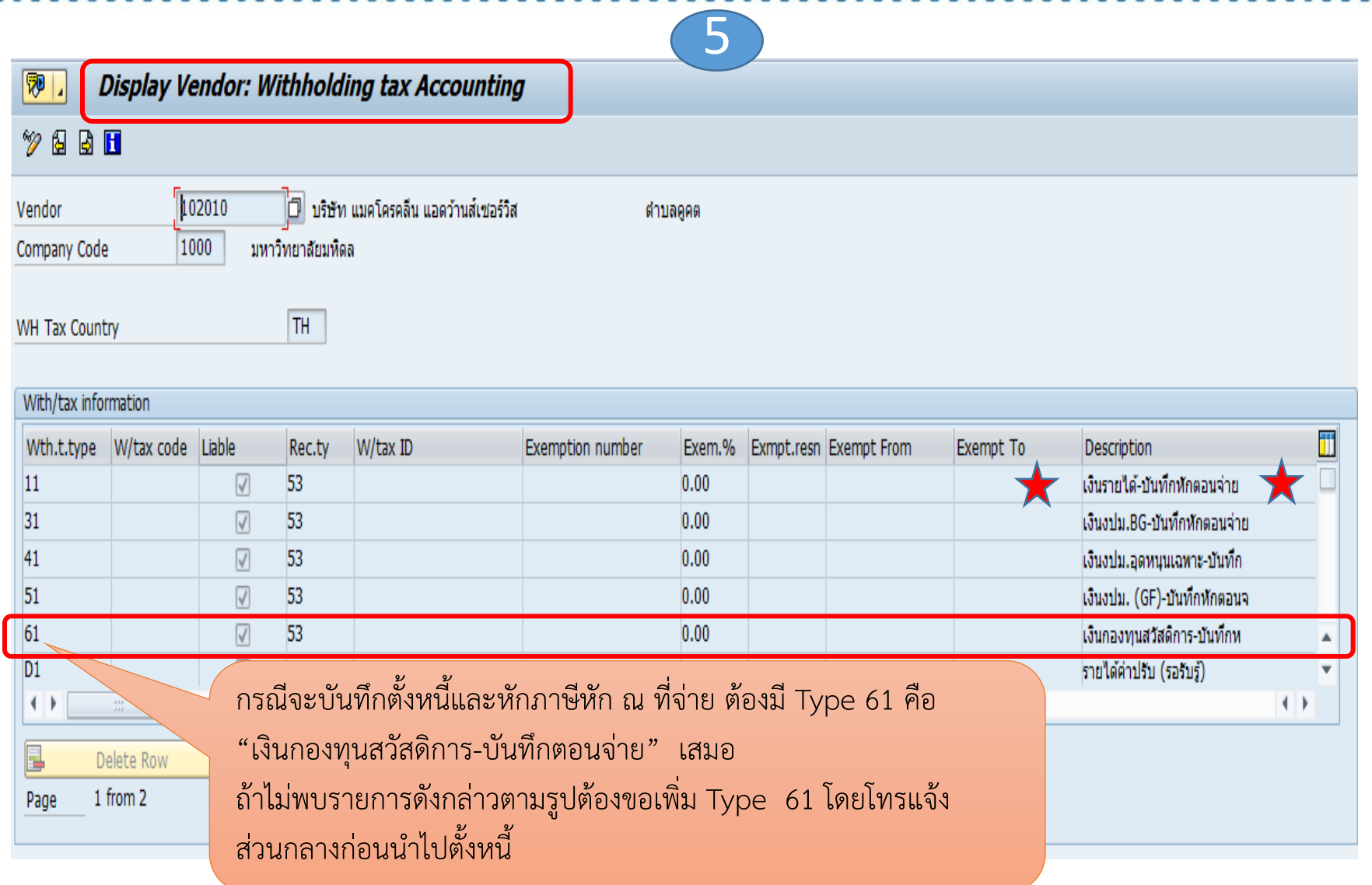

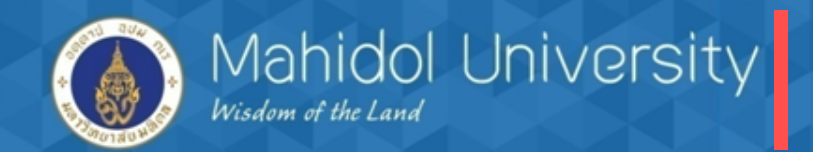

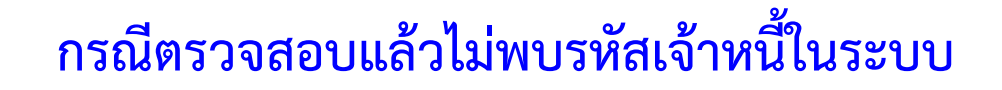

#### **T- code Xk03**

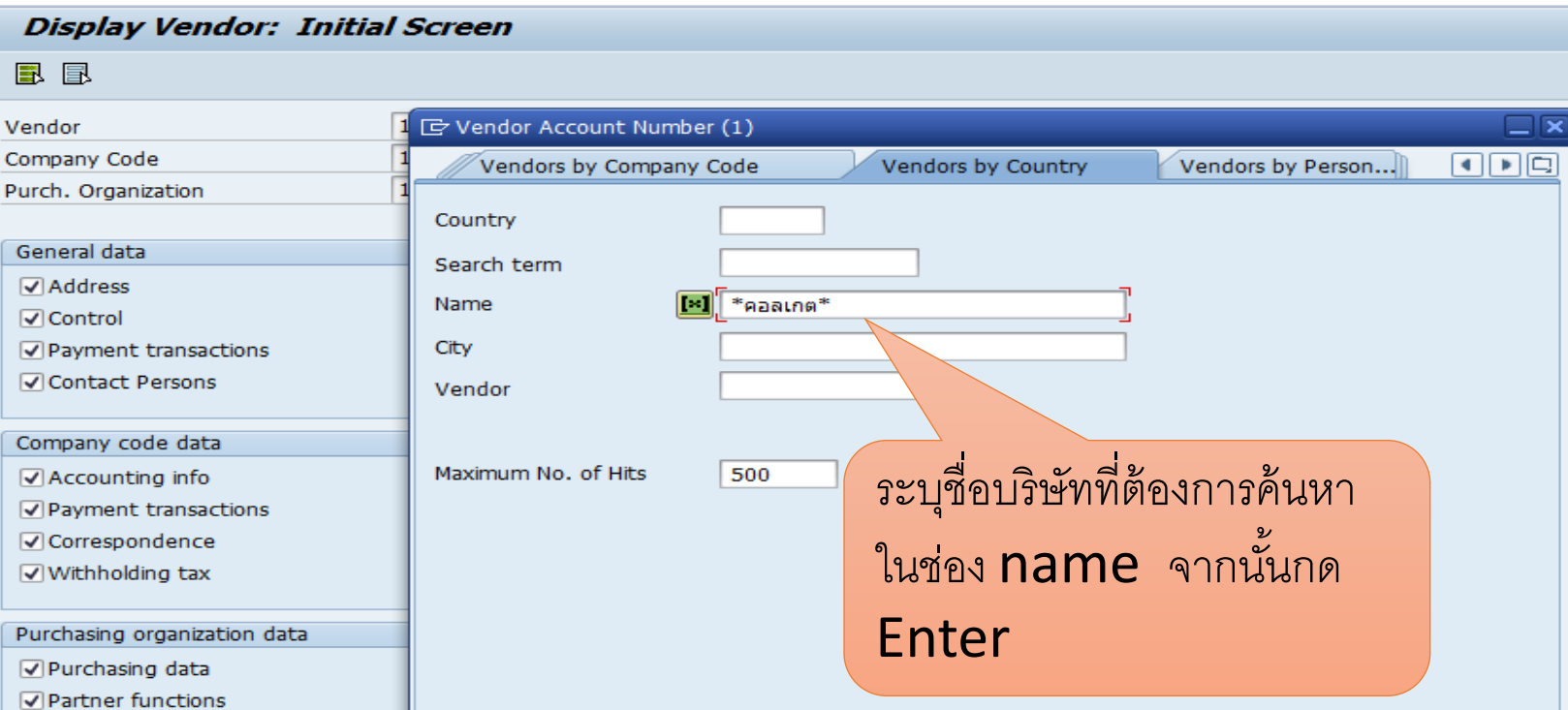

1

 $| \mathcal{S} |$   $\mathcal{S} |$   $\mathbb{E}$ 

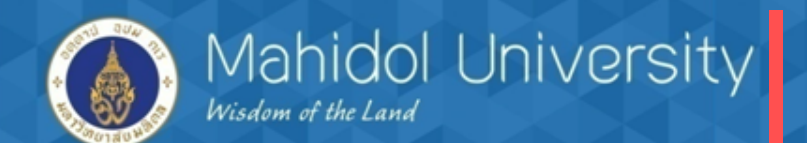

2

#### **Display Vendor: Initial Screen**

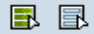

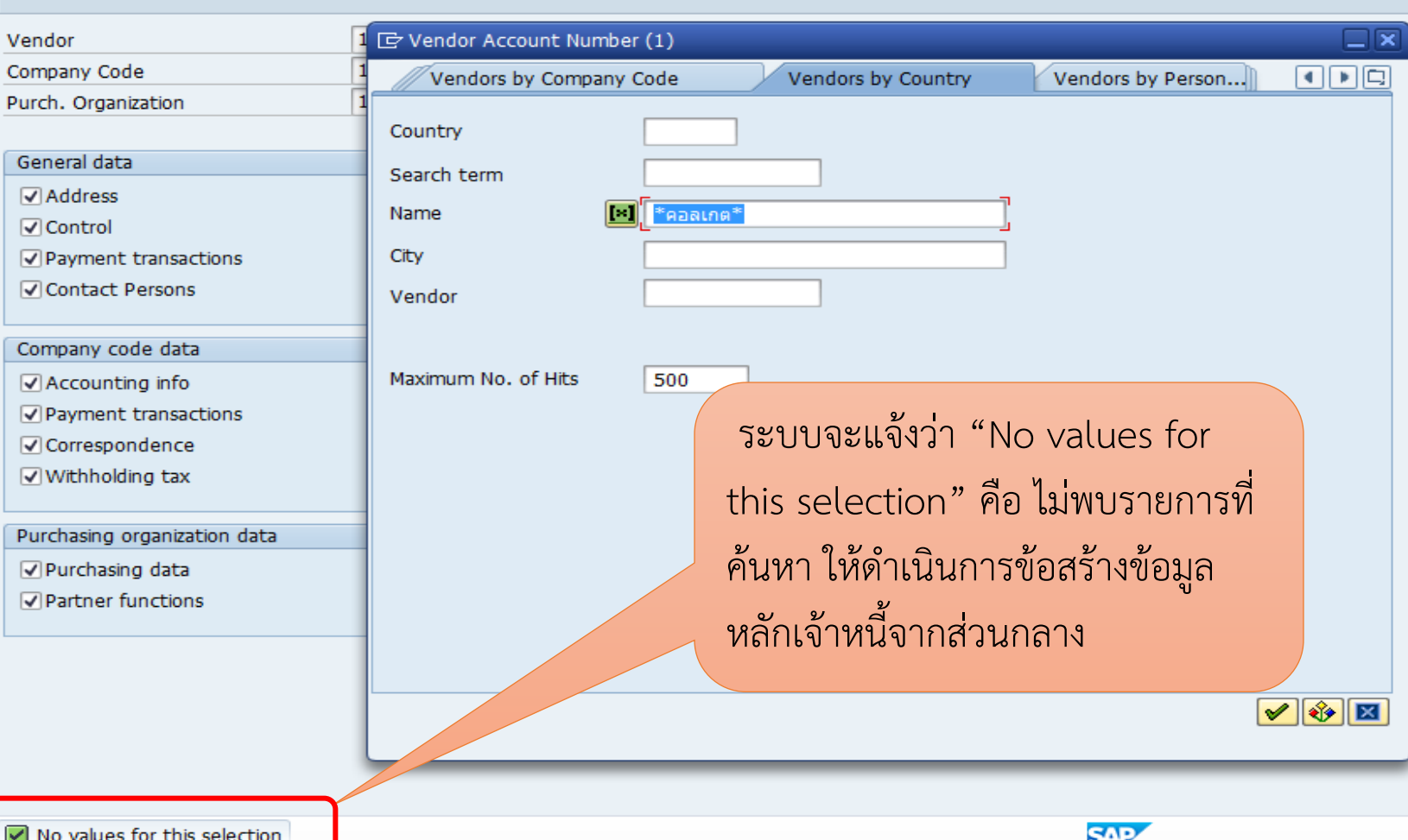

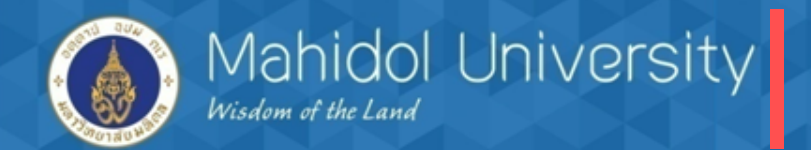

## **3. กระบวนการตั้งหนี้ / จัดท าฎีกา**

### *กรณี ตั้งหนี้เป็นค่าใช้จ่าย*

*โจทย์สมมติส่วนงานต้องการซื้อวัสดุส านักงานโดยเงินกองทุนสวัสดิการใช้งบประมาณ 6,000 บาท ทั้งนี้ ซื้อ วัสดุส านักงานจากบริษัท แมคโครคลีน แอดว้านส์เซอร์วิส โดยรายการดังกล่าวมีการหัก ภาษี ณ ที่จ่ายด้วย*

### $\triangleright$  ก่อนตั้งหนี้ตรวจสอบว่ามีใบจองงบประมาณ (EMF) เพื่อใช้สำหรับอ้างอิงตอนตั้งหนี้

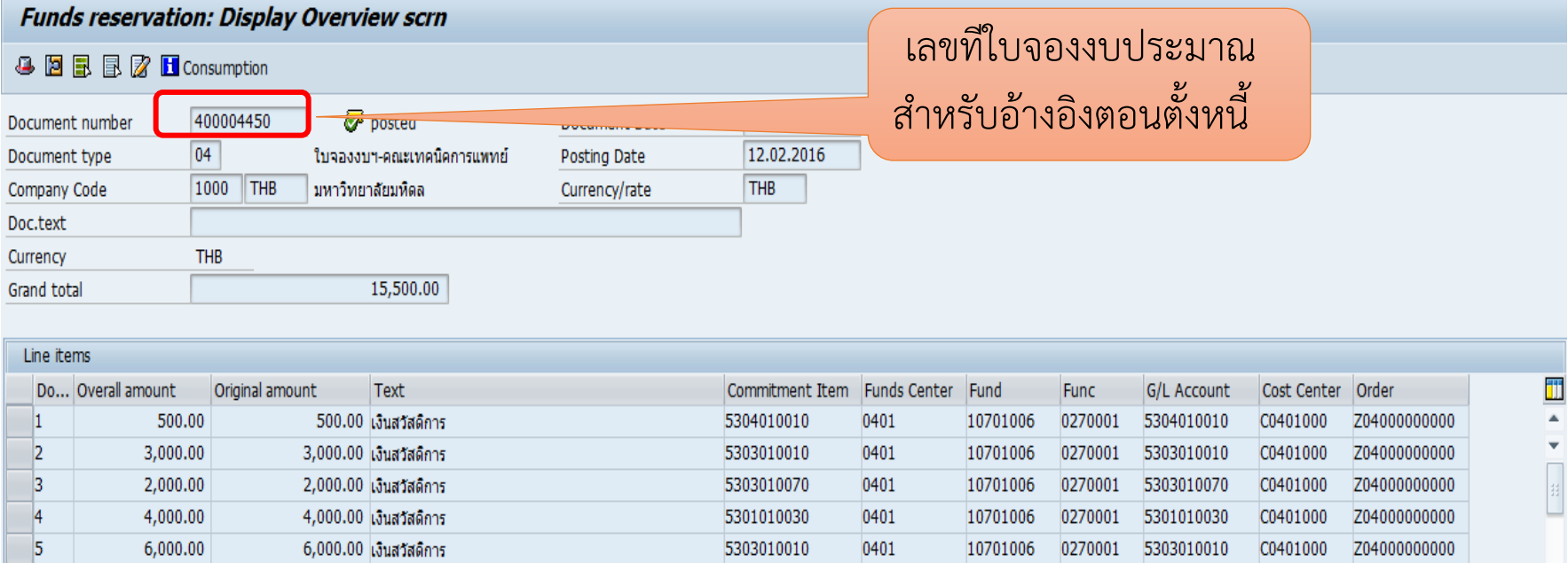

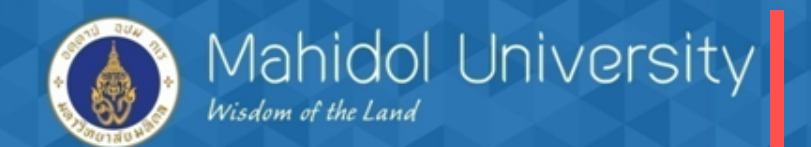

T- Code FB60

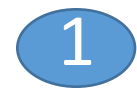

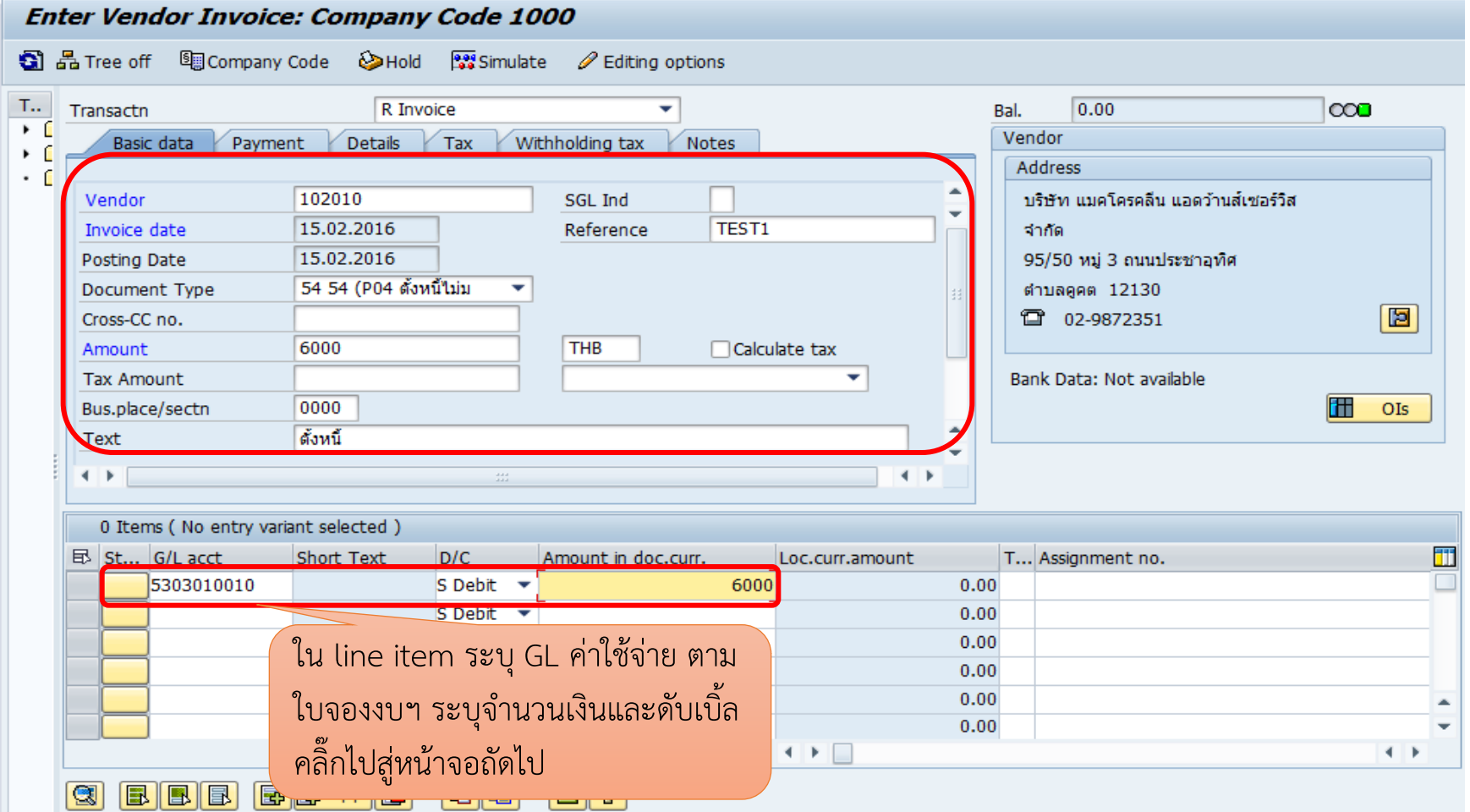

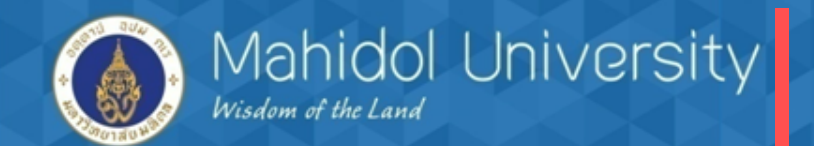

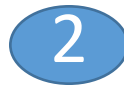

#### **Correct G/L account item** 图 国 Shore data G/L Account 5303010010 ค่าวัสดุสำนักงาน Company Code 1000 ้มหาวิทยาลัยมหิดล Item 2 / Debit entry / 40 6,000.00 **THB** Amount **VX**  $\Box$ Calculate tax **Tax Code Business Place** 0000 ระบุเลขที่ใบจองงบฯ และบรรทัด รายการที่จะตั้งหนี้ จากนั้นกด C0401000 Cost Center 10701006 Fund **Functional Area** 0270001 Enter**Funds Center** 0401 ⇨ Earmarked Funds 400004450 5 Done More Quantity Assignment þ۱ ดั้งหนี้ค่าวัสดุสำนักงานกองทุนสวัสดิการ Long Texts Text

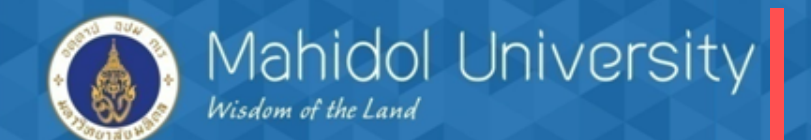

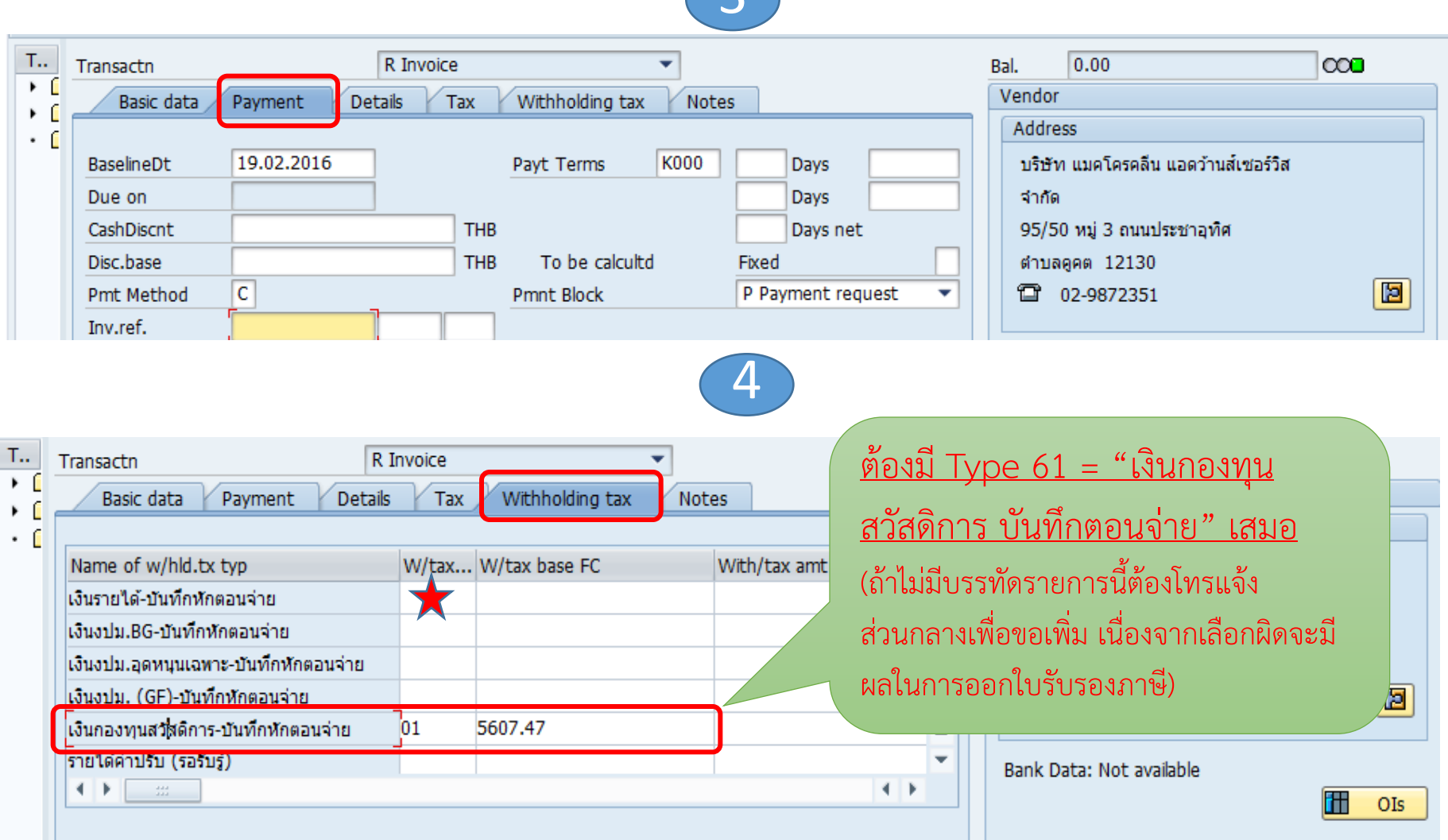

3

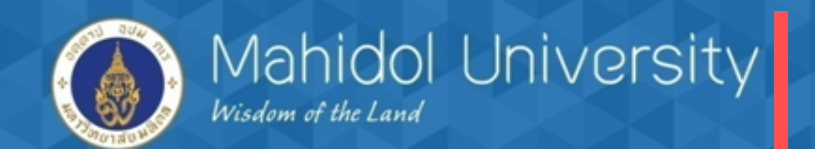

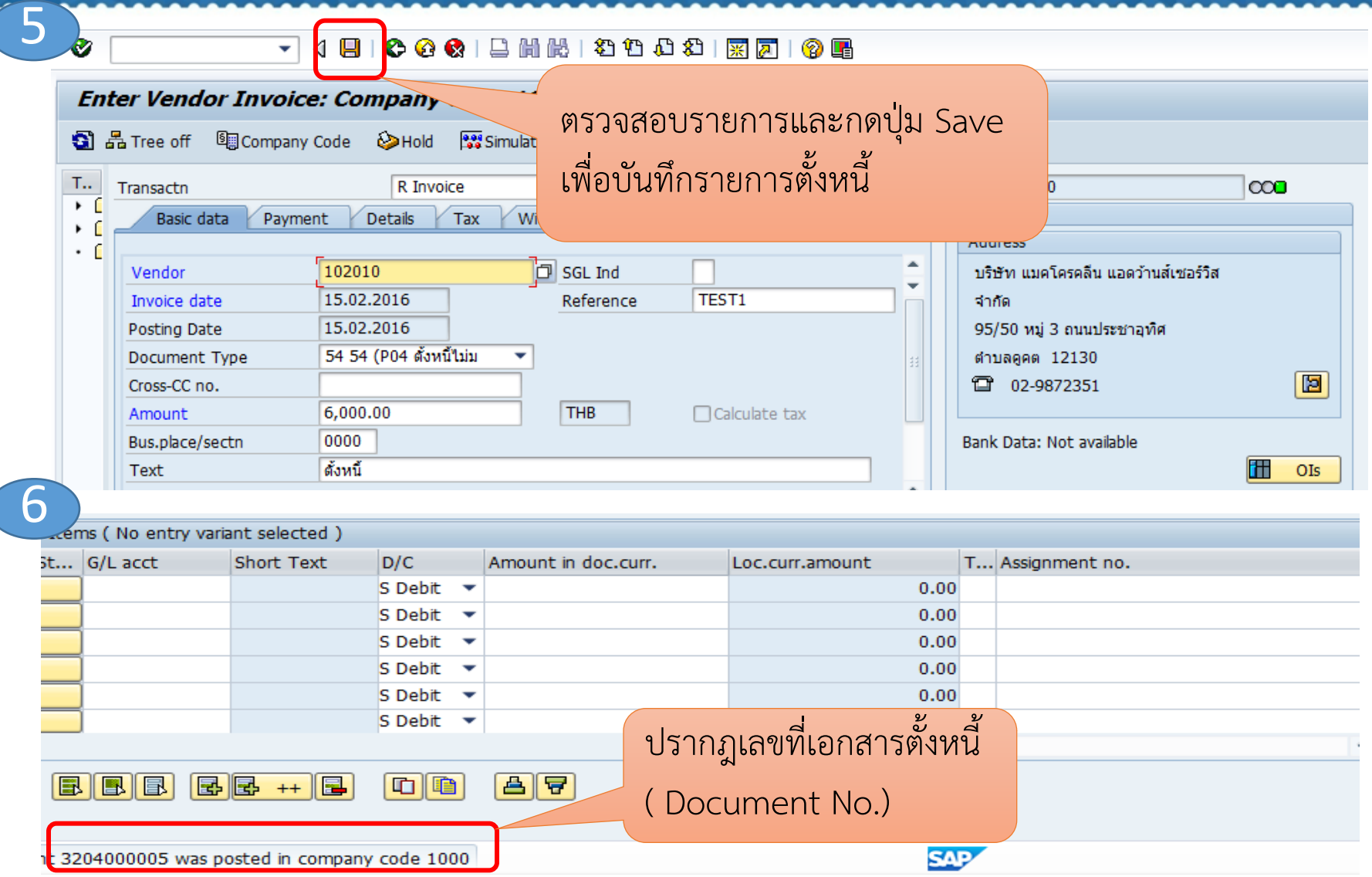

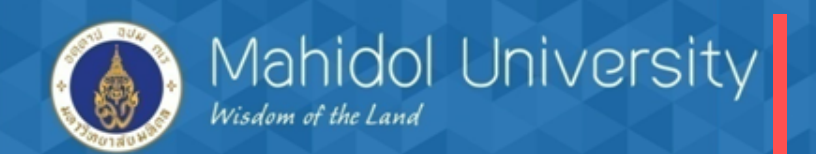

**กรณีตั้งหนี้เป็นสินทรัพย์/ครุภัณฑ์** เมื่อต้องการตั้งหนี้รายการซื้อครุภัณฑ์ (ไม่ผ่านระบบจัดซื้อจัดจ้าง) มี ขั้นตอนดังนี้ 1. จองงบประมาณ 2. สร้างข้อมูลหลักสินทรัพย์ (Module AM) 3. AP ตั้งหนี้โดยอ้างอิงใบจองงบประมาณ และเลขทะเบียนสินทรัพย์ (Asset Number)

4. T- Code สำหรับตั้งหนี้ Asset F-43

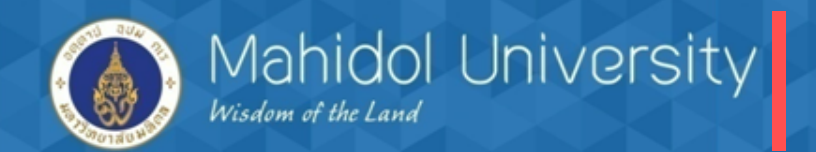

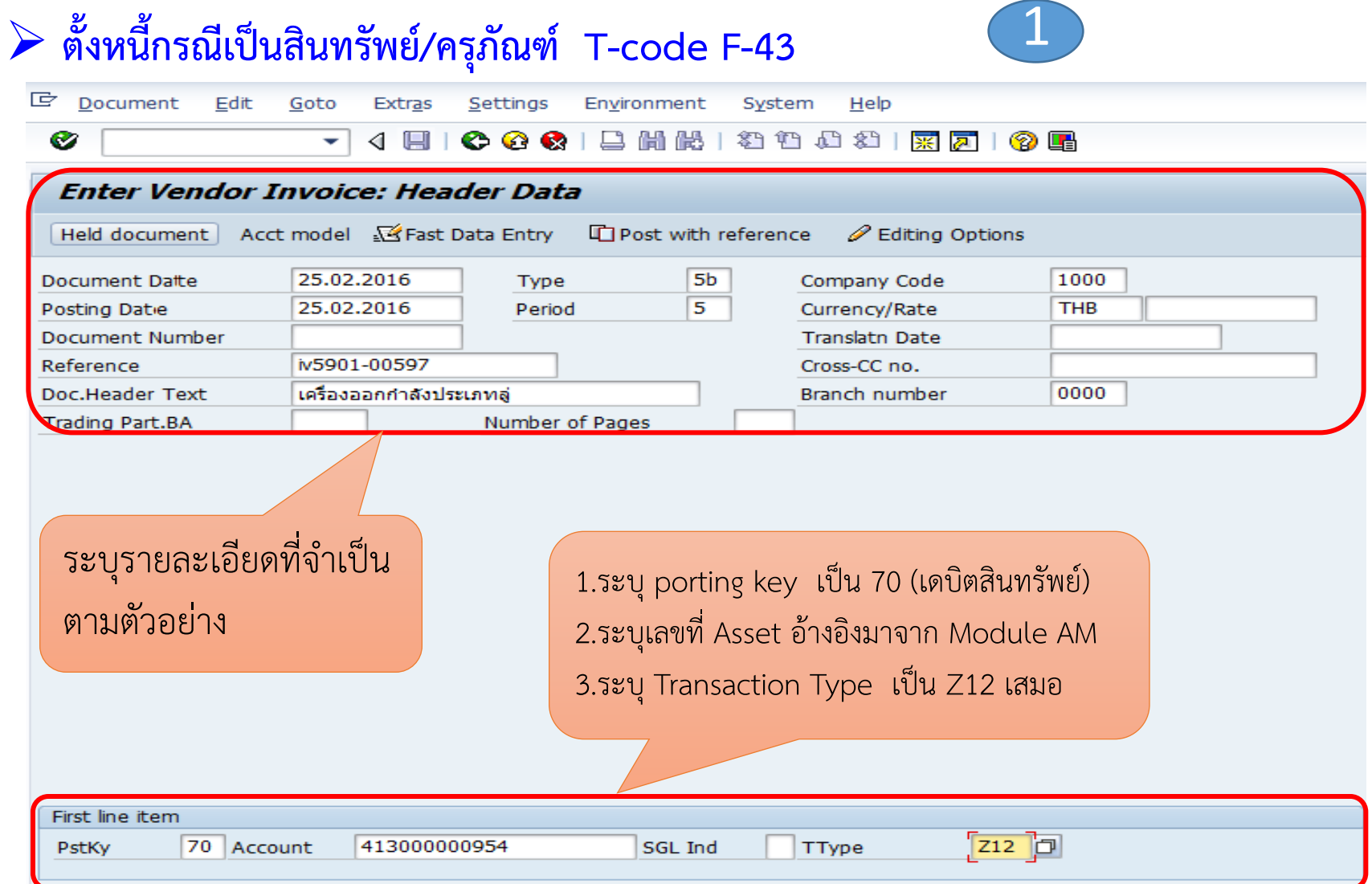

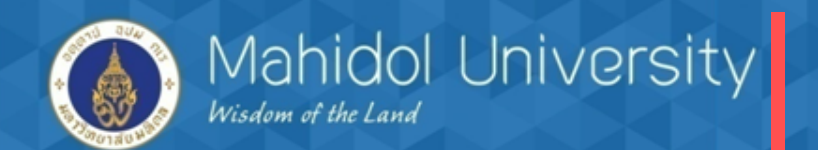

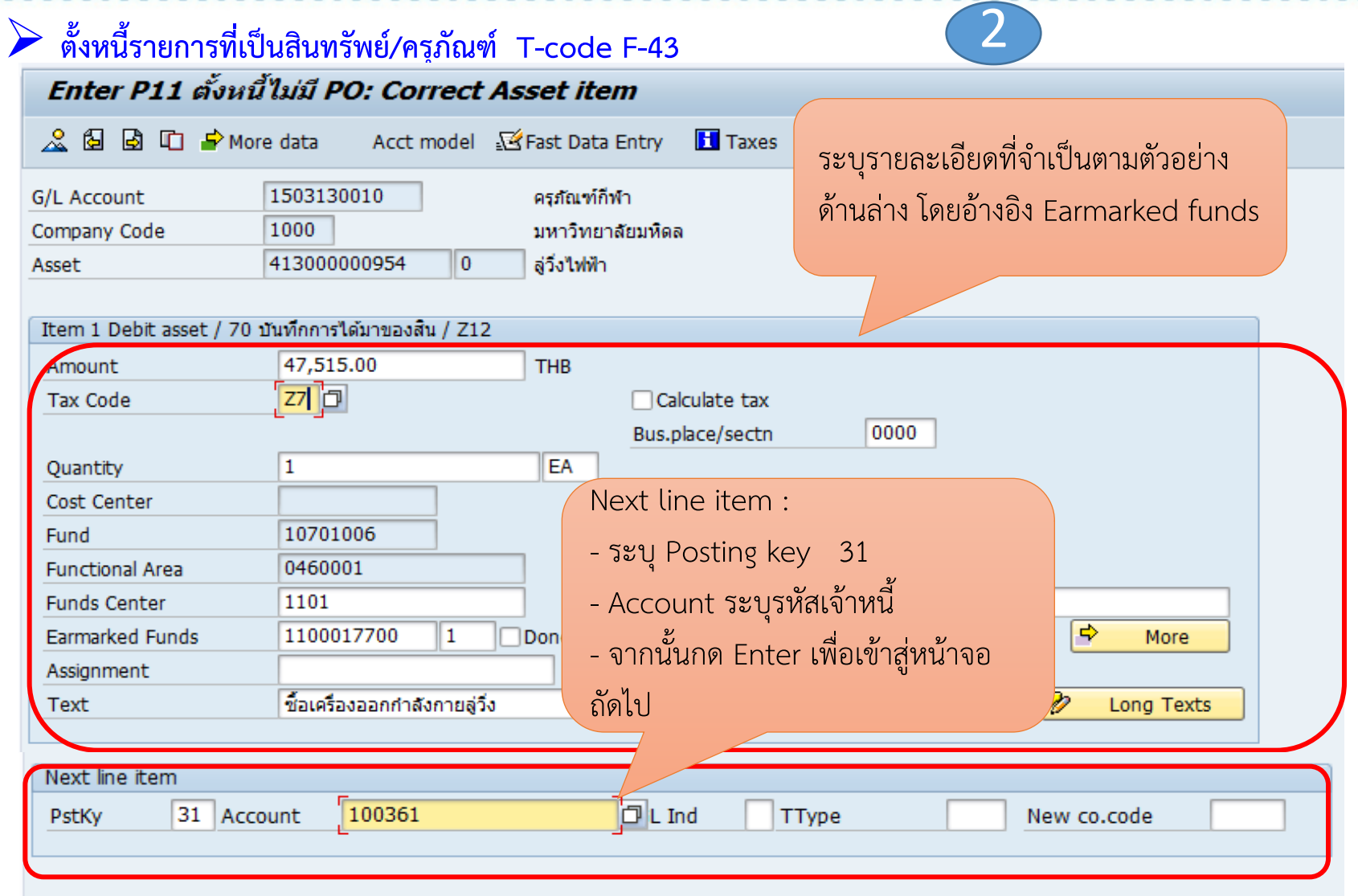

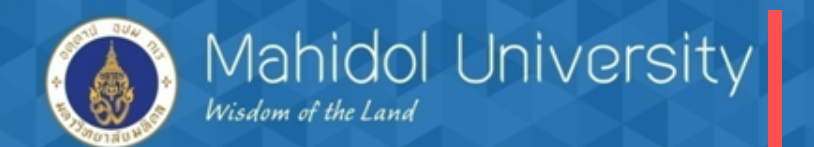

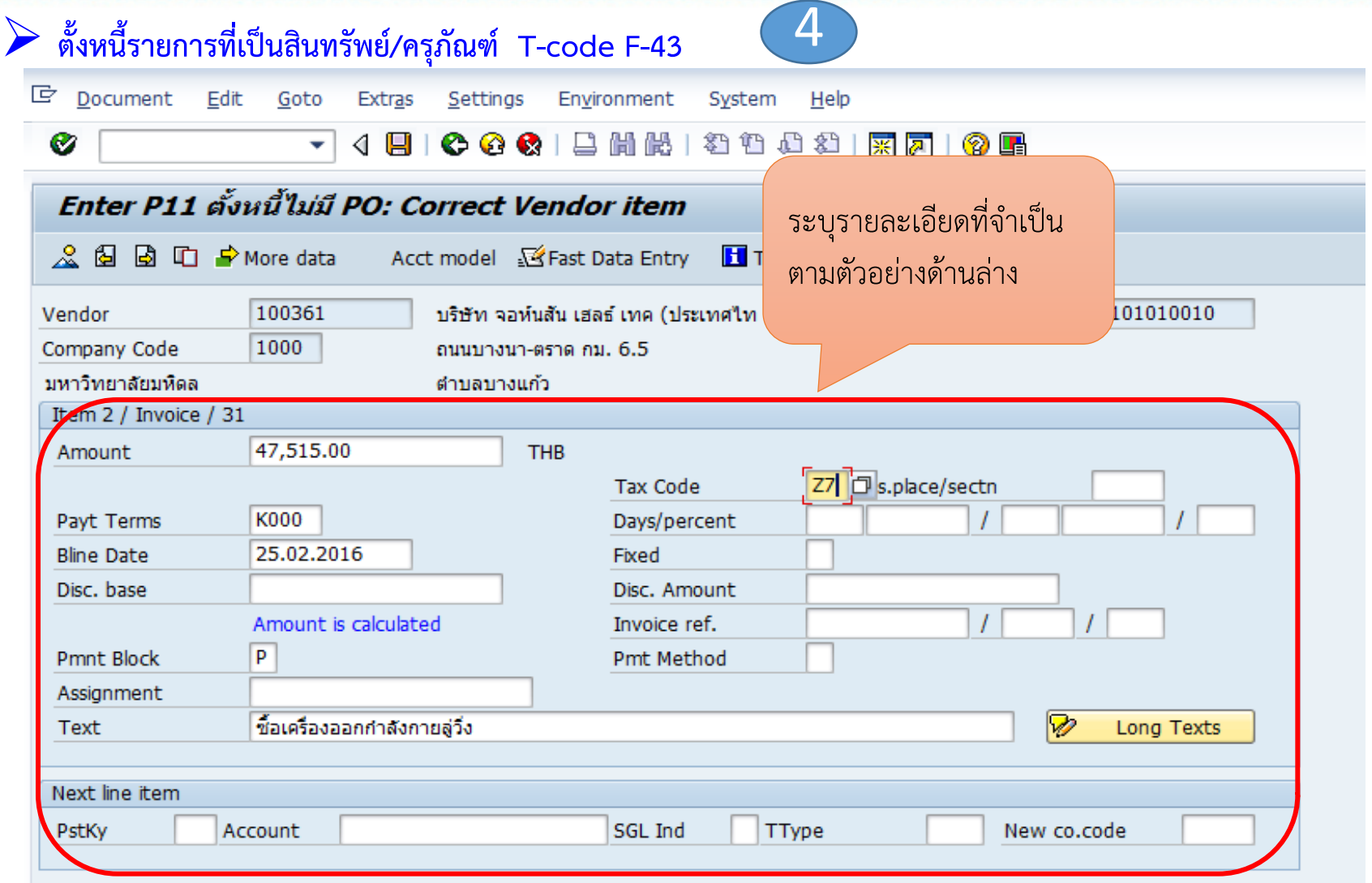

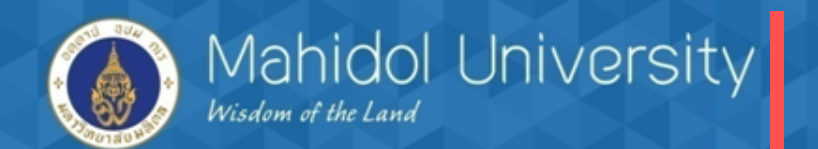

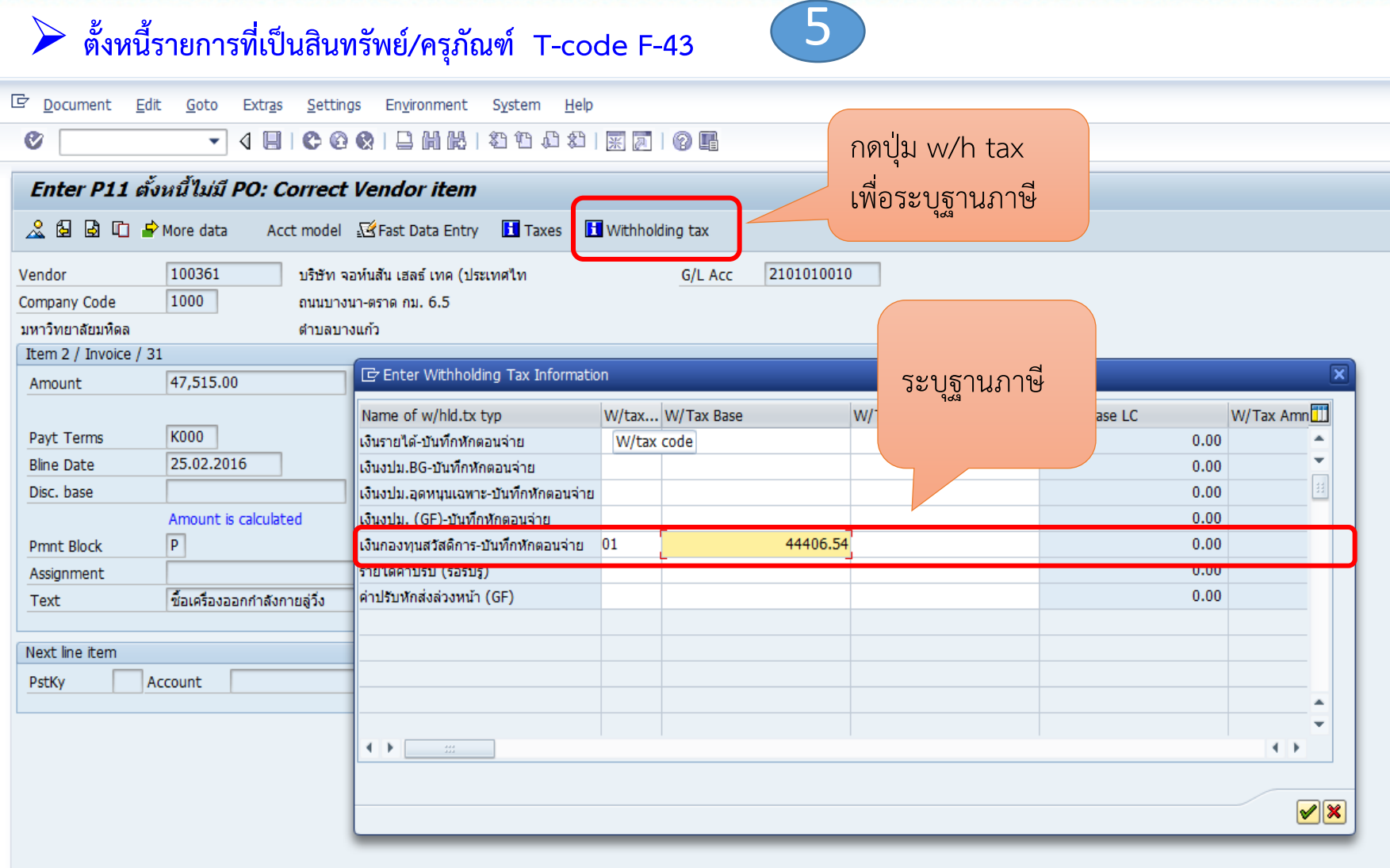

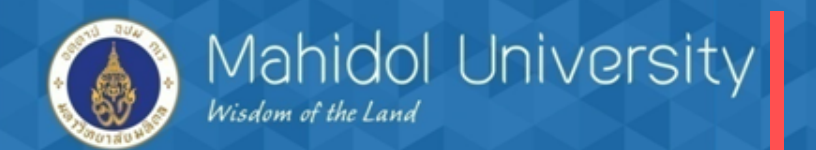

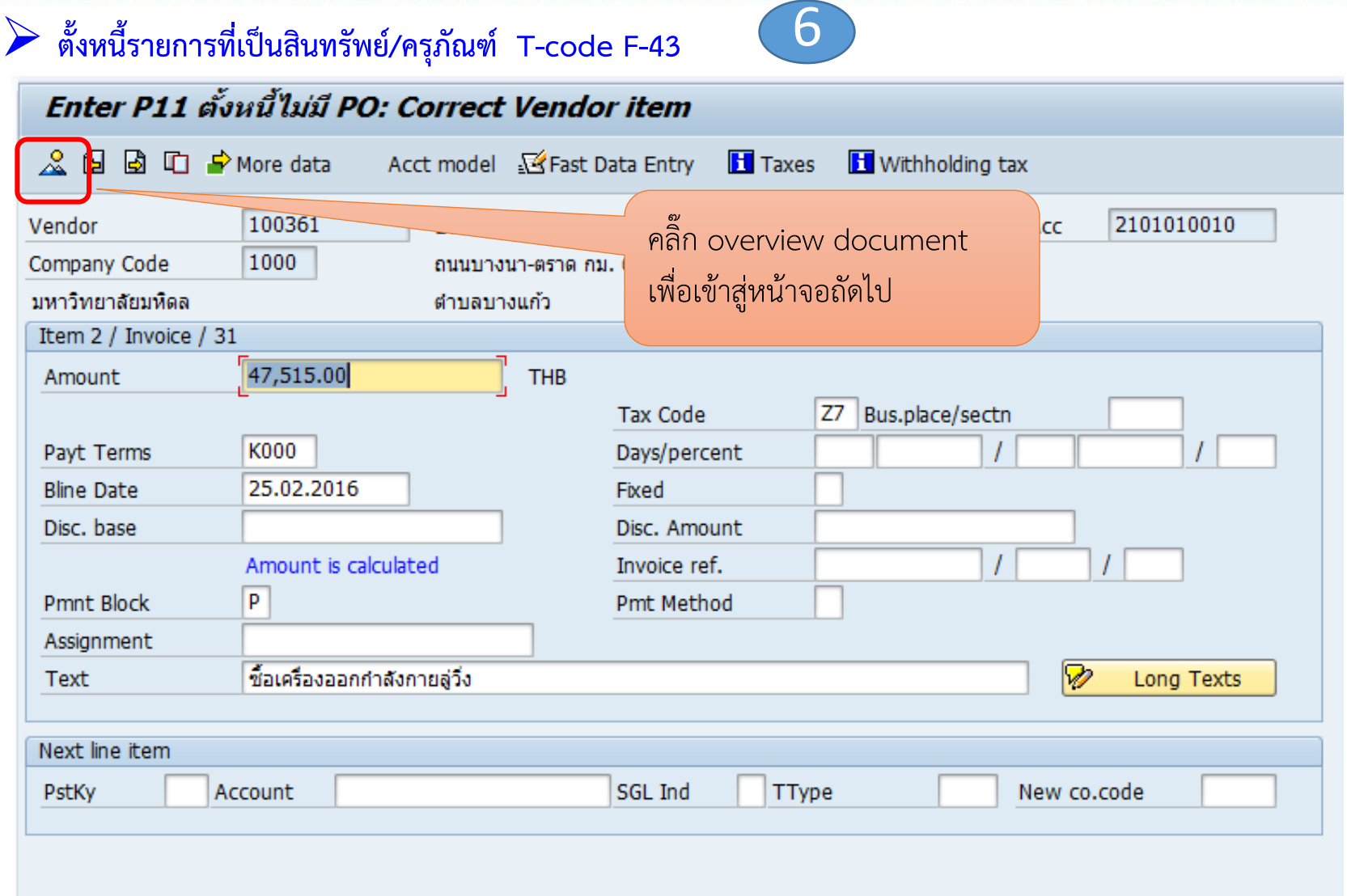

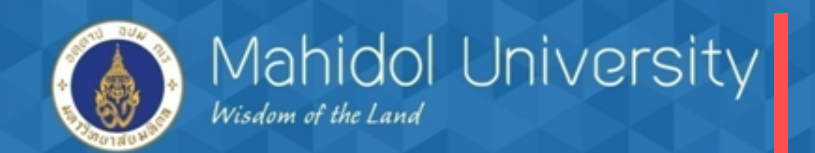

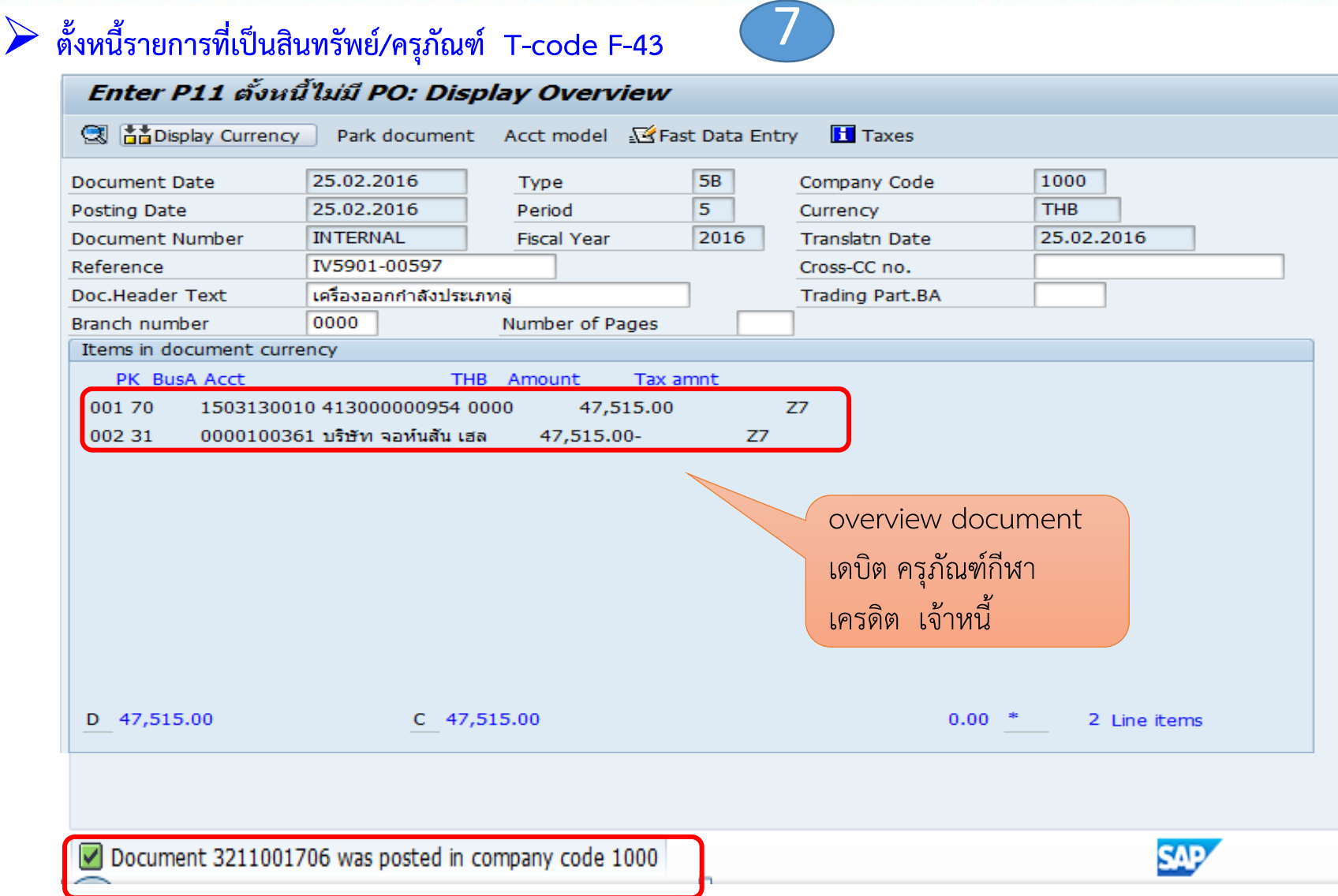
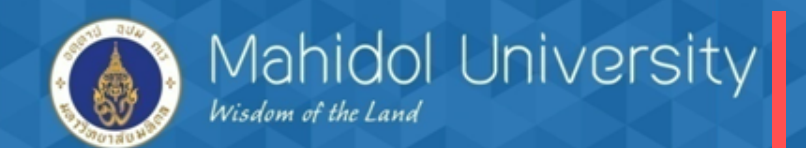

### **จัดพิมพ์ฟอร์มใบส าคัญเบิกค่าใช้จ่าย T – Code ZAPFM001**

#### Print Preview of Local Page 00001 of 00001

Barchive Print and Archive

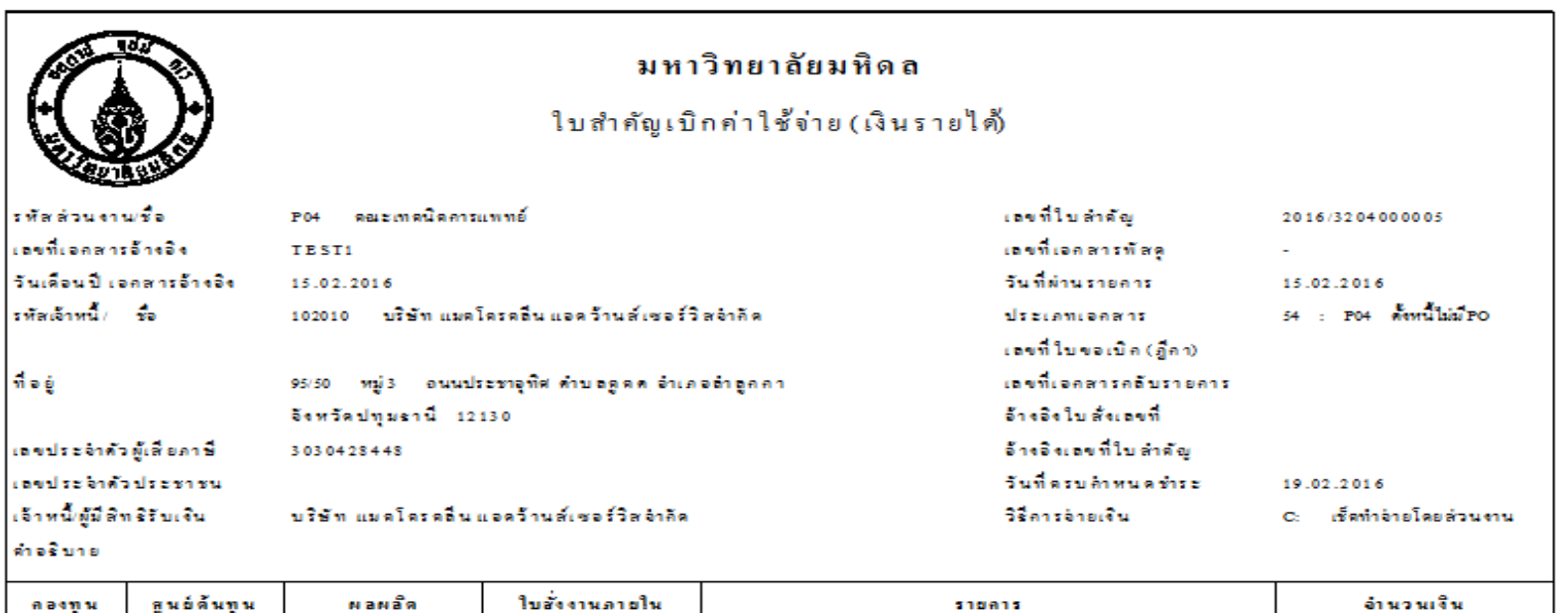

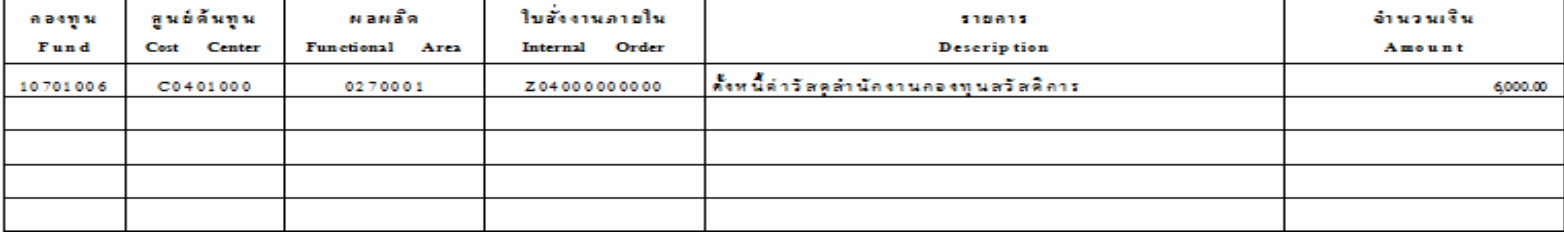

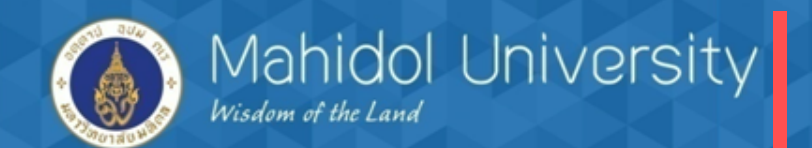

## **จัดท าฎีกาภายในส่วนงาน T- Code ZAPEN001**

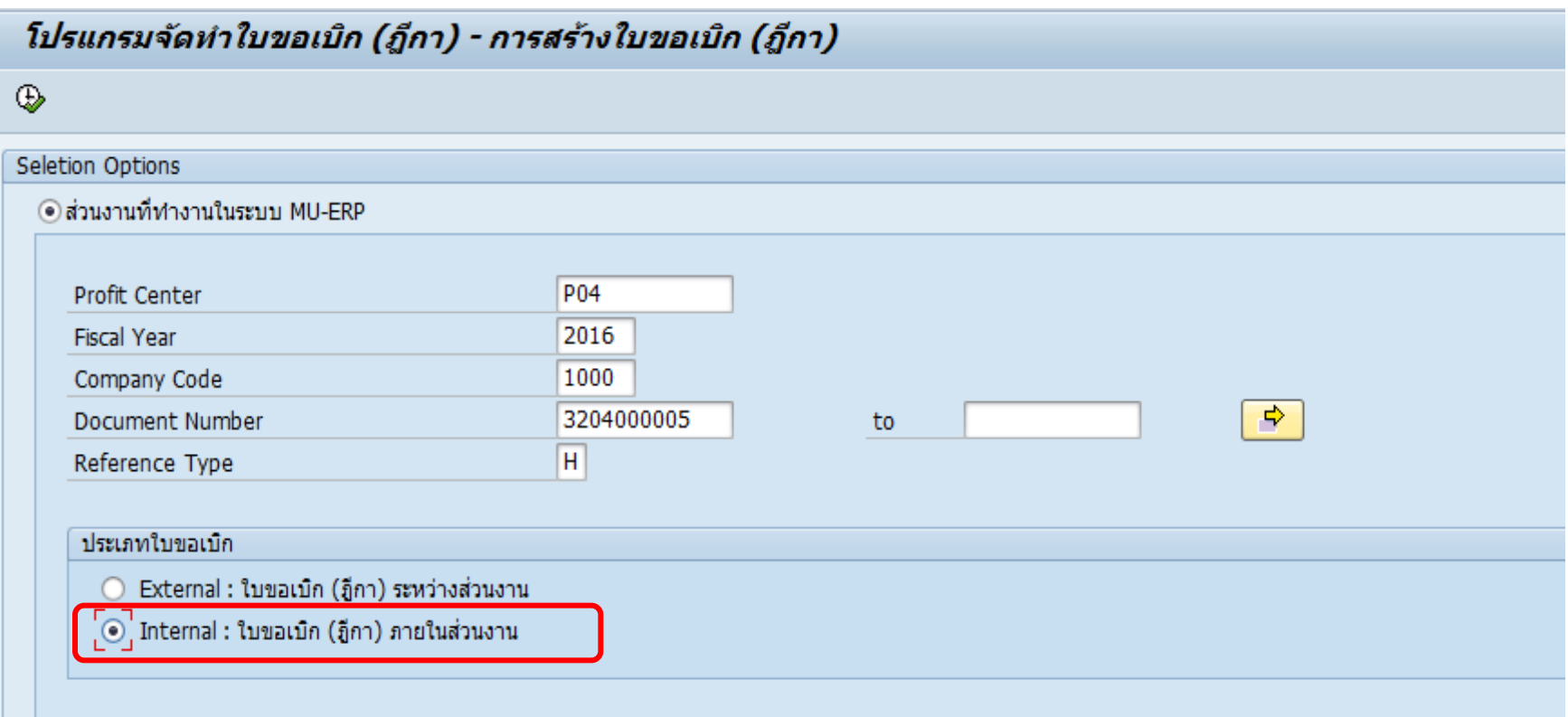

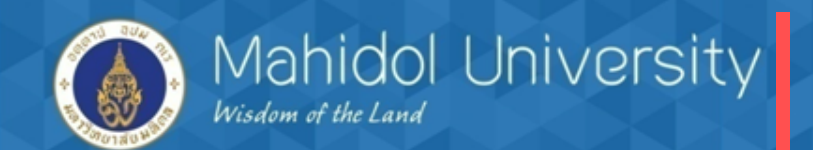

# <u>การตั้งหนี้กรณี ยืมเงินกองทุนสวัสดิการไปใช้จ่าย / นำใบเสร็จมาเคลียร์</u>

- ตรวจสอบเอกสารสัญญายืมเงิน ก่อนตั้งหนี้ และจ่ายเงินยืม (การตั้งหนี้ไม่อ้างอิงใบจองงบฯ เนื่องจากยังไม่เกิดค่าใช้จ่าย)
- วิธีการตั้งหนี้เหมือนกับการตั้งหนี้กรณีอ้างอิงใบจองงบประมาณ แตกต่างกันตรงขาเดบิต จะเดบิต บัญชีลูกหนี้เงินยืม Interface แทน บัญชีค่าใช้จ่าย
- การตั้งหนี้เงินยืมจะไม่มีการบันทึกภาษี หัก ณ ที่จ่ายเนื่องจากผู้ยืมเงินเป็นบุคคลภายใน มหาวิทยาลัย

<u>โจทย์ </u>นางสาวตั้งใจ ทำดี เป็นเจ้าหน้าที่ของส่วนงาน โดยนางสาวตั้งใจได้ทำสัญญายืมเงินสวัสดิการ *กับส่วนงานเพื่อน าไปซื้อของจัดกิจกรรมภายในส่วนงาน โดยยืมเงินไปตามสัญญา 20000 บาท สัญญา ยืมเลขที่01/59 ภายหลังนางสาวตั้งใจ น าใบเสร็จพร้อมเอกสารหลักฐานมาเคลีย์เงินยืมทั้งจ านวน* 

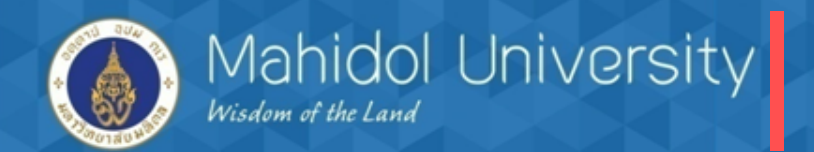

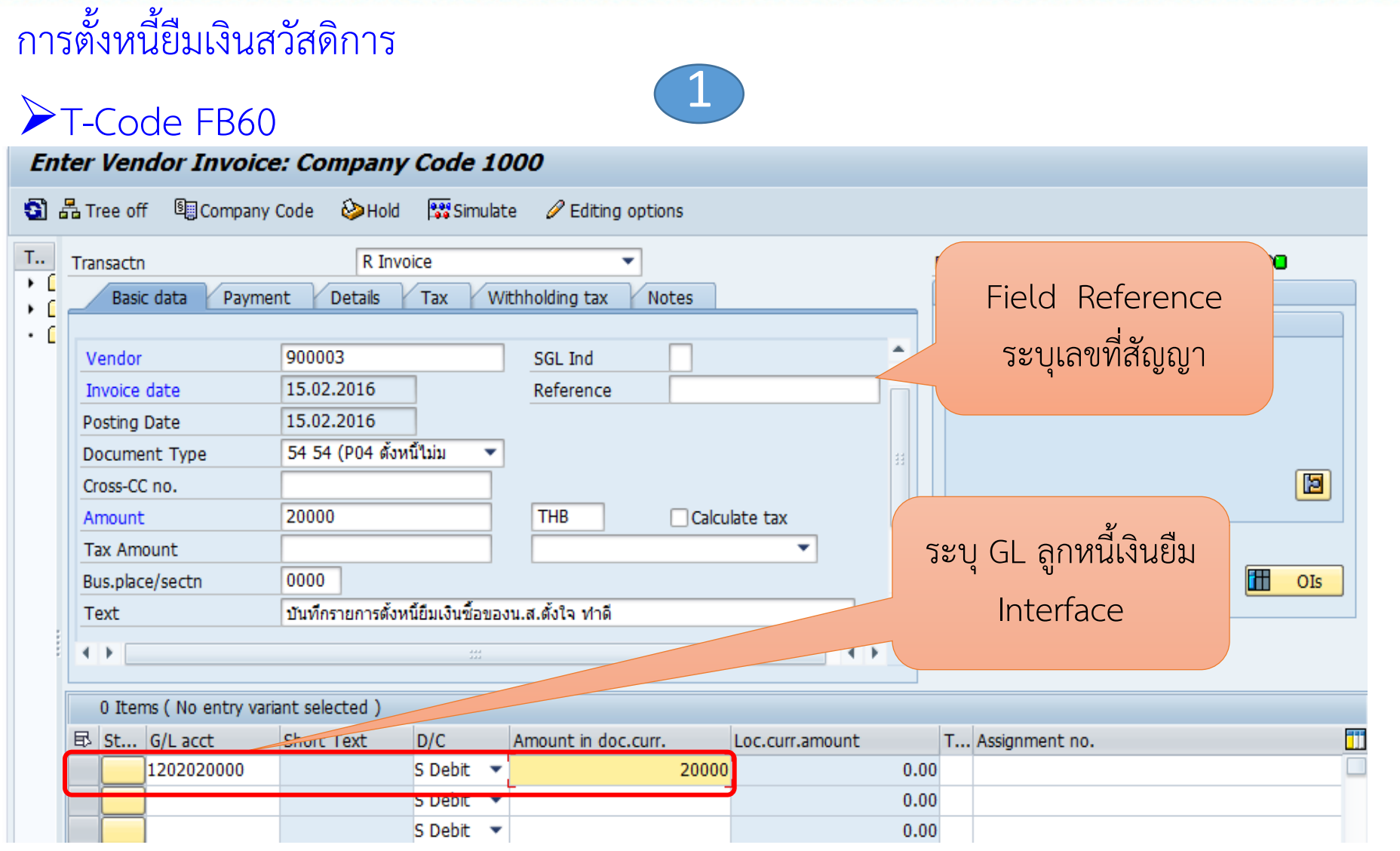

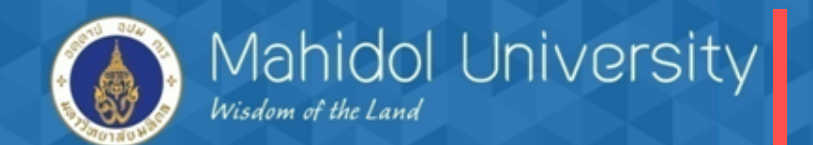

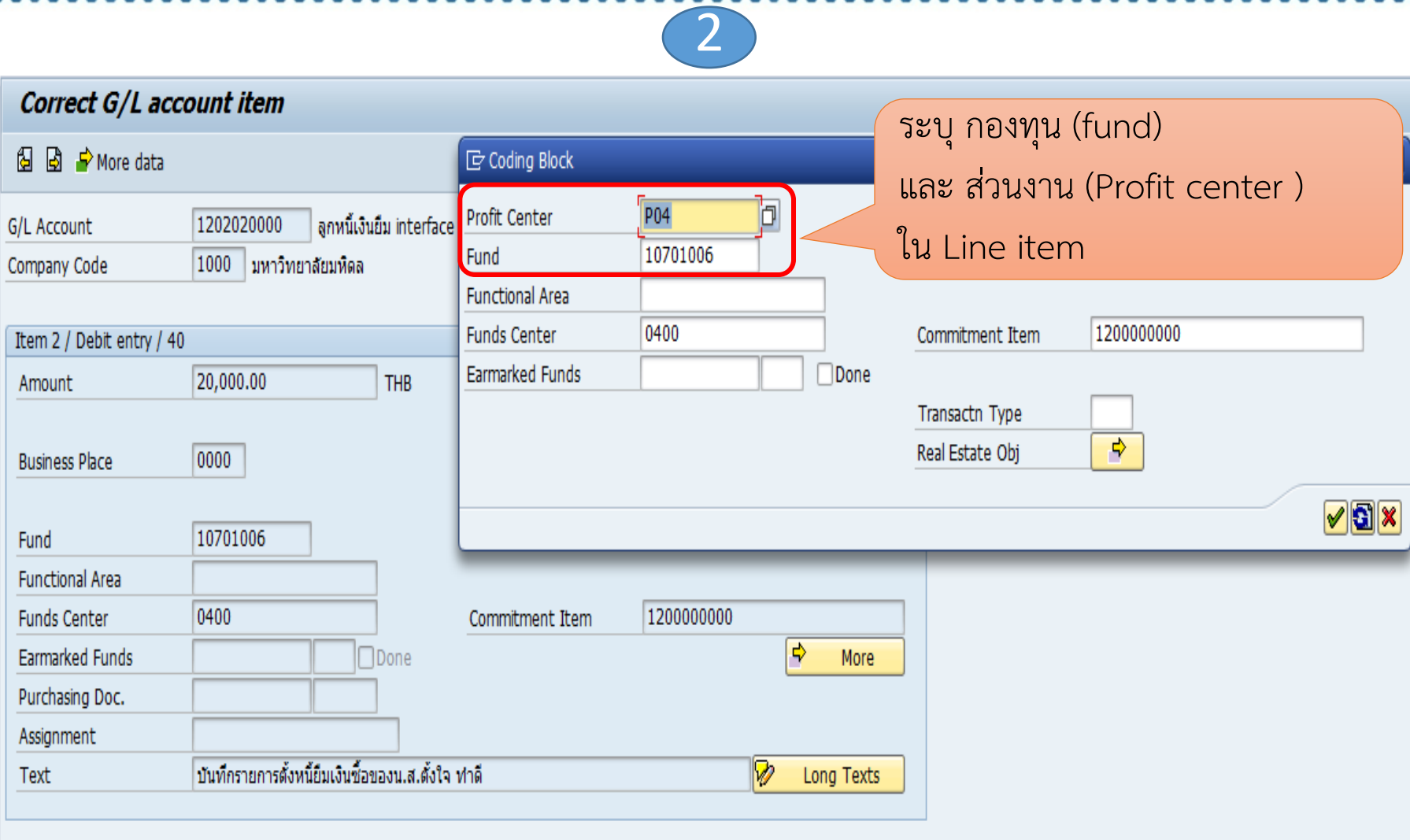

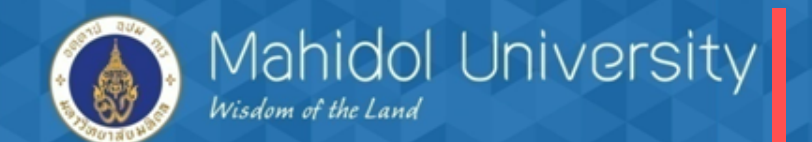

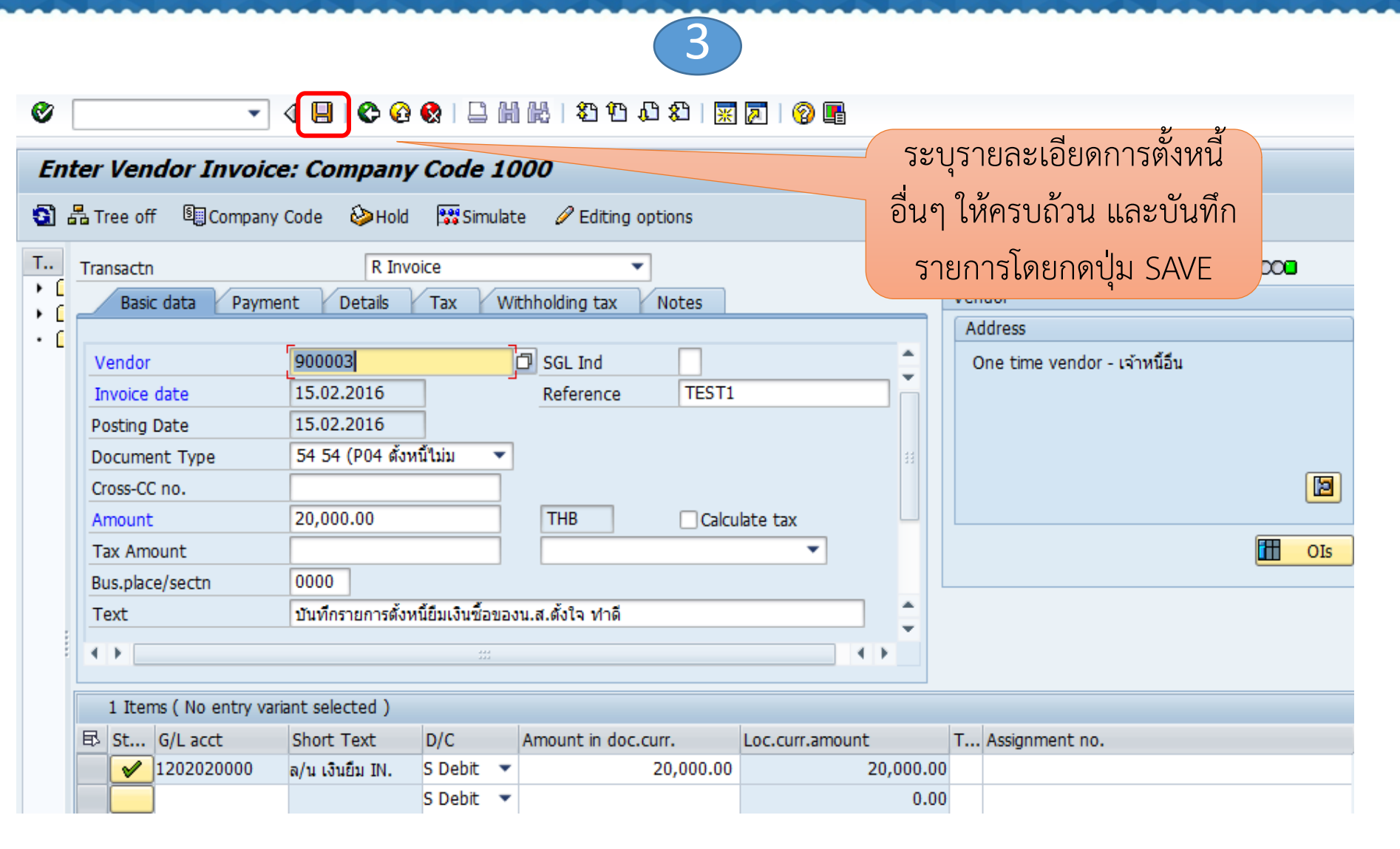

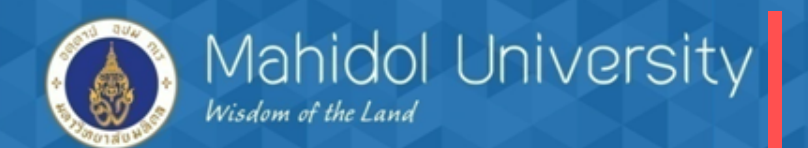

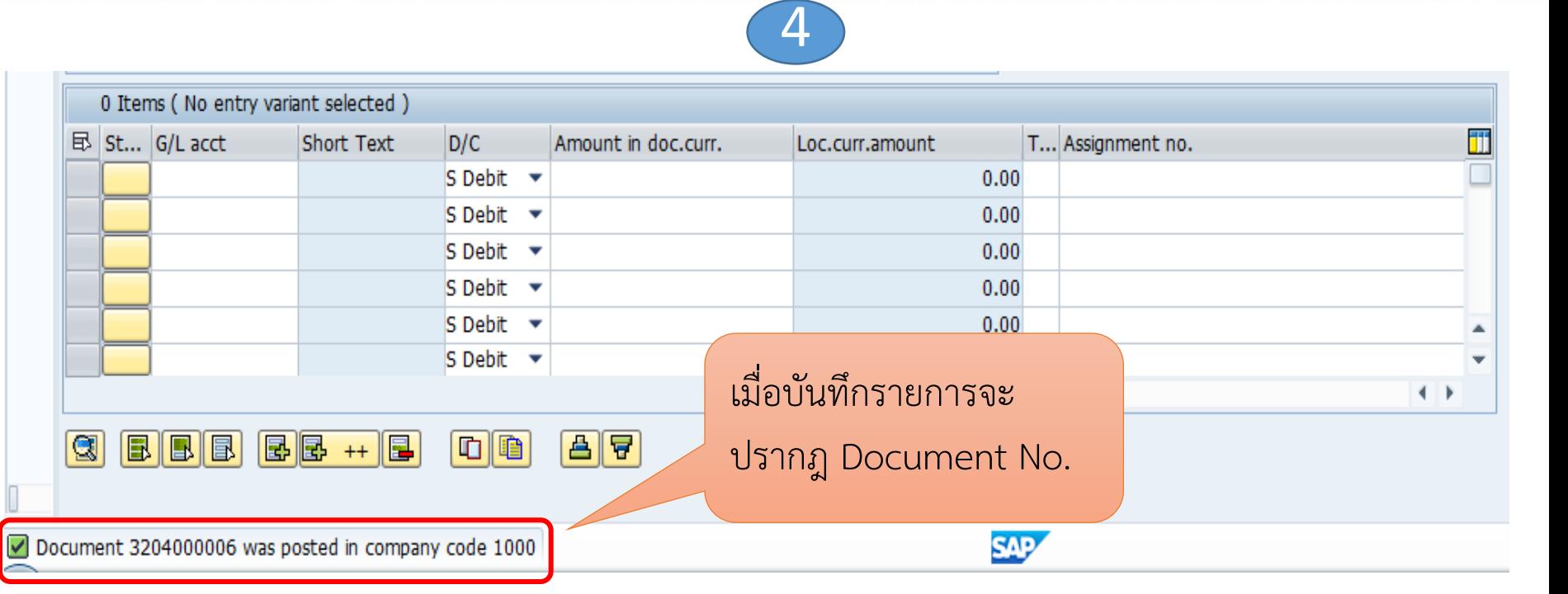

- **จัดพิมพ์ฟอร์มใบส าคัญเบิกค่าใช้จ่าย T – Code ZAPFM001**
- **จัดท าฎีกาภายในส่วนงาน T- Code ZAPEN001**
- **ด าเนินการจ่ายเงินยืม T-Code F-53 /F-58**

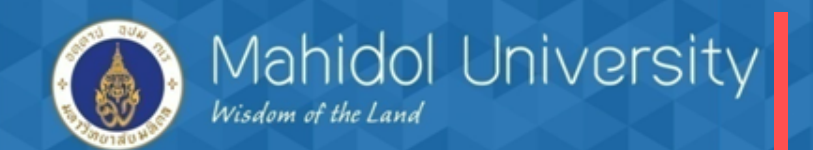

 $\triangleright$  เมื่อผู้ยืมเงินนำใบเสร็จรับเงิน/เอกสาร มาเคลียร์เงินยืม แบ่งเป็น 2 กรณี - เคลียร์เงินยืมทั้งจำนวนที่ยืม โดย เดบิต ค่าใช้จ่ายจริง (อ้างอิงใบจองงบฯ) 10,000 เครดิต ลูกหนี้เงินยืม Interface 10,000 - เคลียร์บางส่วนเนื่องจากใช้เงินไม่หมด (คืนเป็นเงินสด ) บันทึกรายการเคลียร์ตาม ค่าใช้จ่ายที่เกิดขึ้นจริง โดย เดบิต ค่าใช้จ่ายจริง (อ้างอิงใบจองงบฯ) 9,500 เครดิต ลูกหนี้เงินยืม Interface 9,500 หมายเหตุ : สำหรับเงินสดคงเหลือส่งคืน โดยระบบงานลูกหนี้ AR โดย เดบิต เงินสด / bank 500 เครดิต ลูกหนี้เงินยืม Interface 500

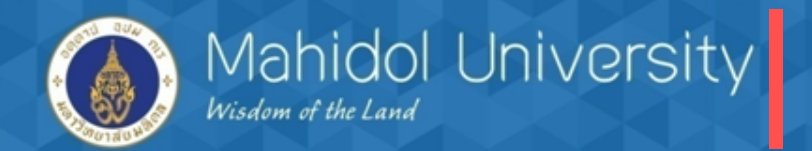

# เคลียร์เงินยืมทั้งจำนวน

<u>*โจทย์\_</u> นางสาวตั้งใจ ทำดีนำใบเสร็จรับเงินมาเค*ลียร์เงินยืมทั้งจำนวน 20,000 บาท ตามเลขที่สัญญา 01/59</u>

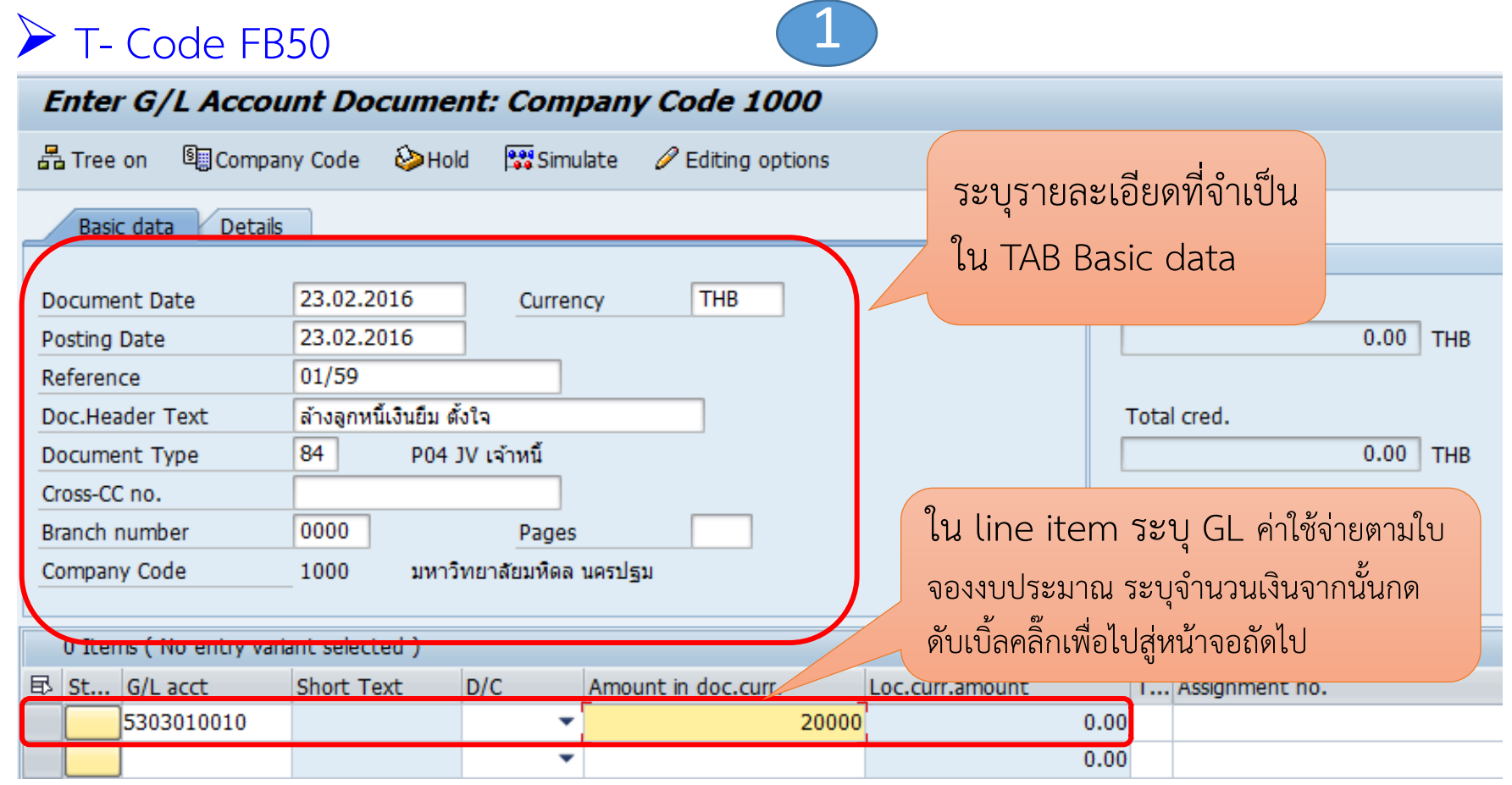

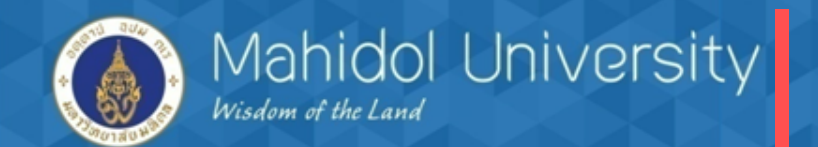

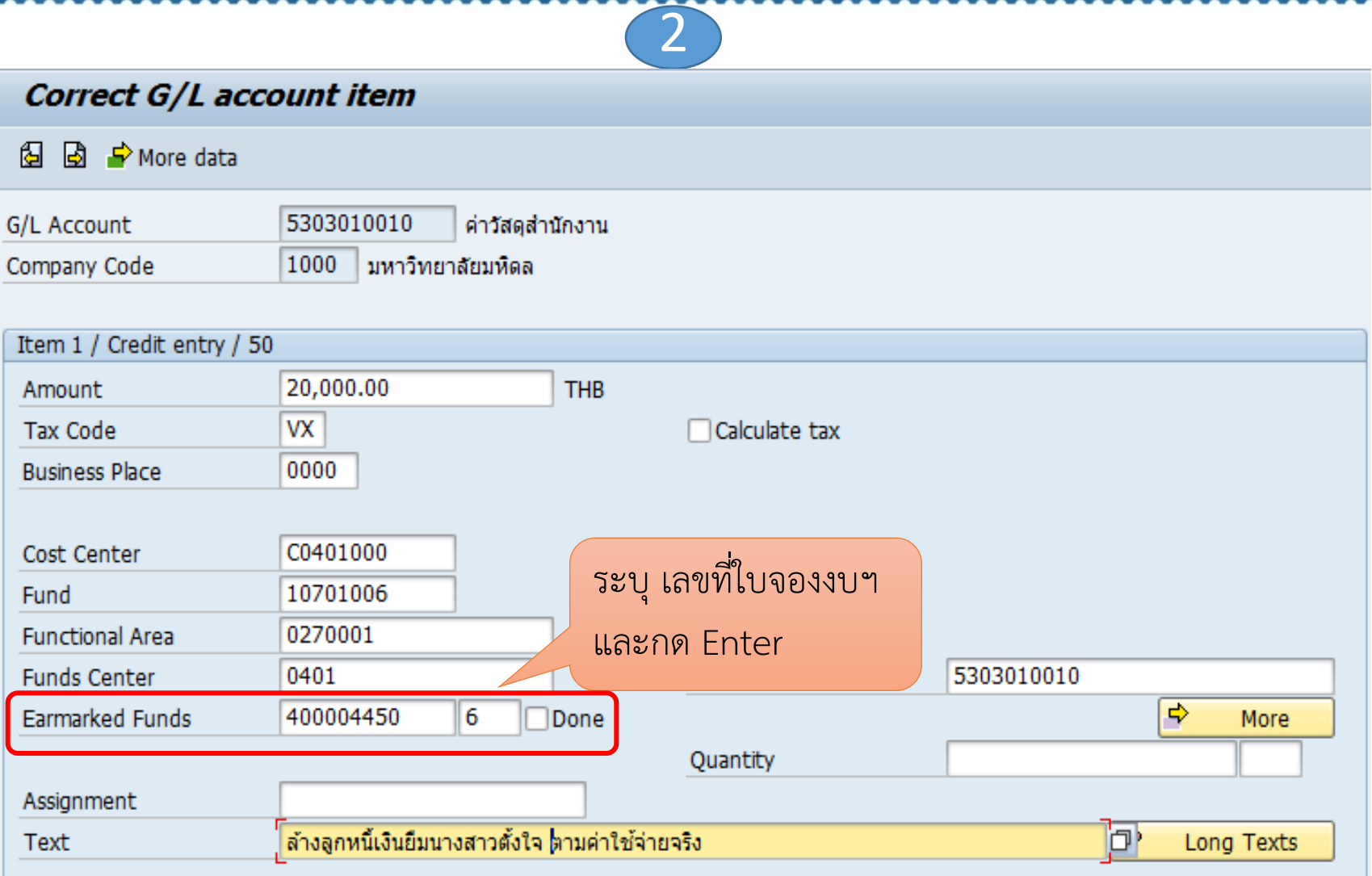

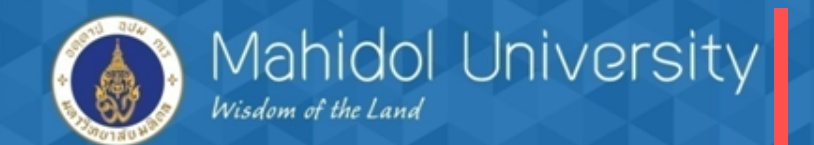

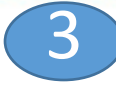

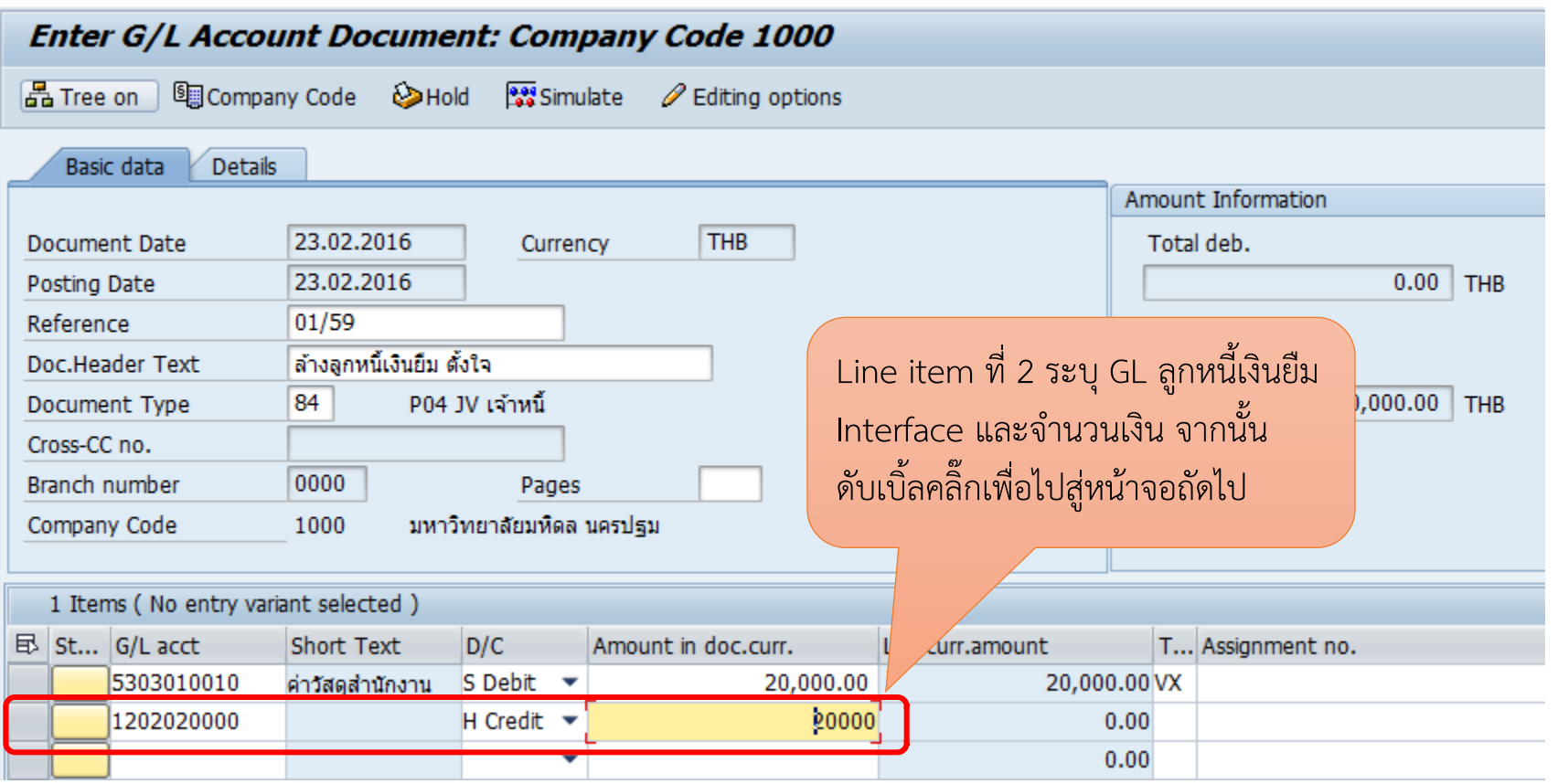

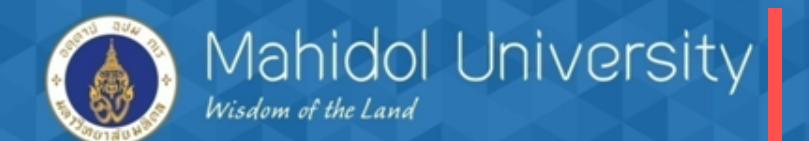

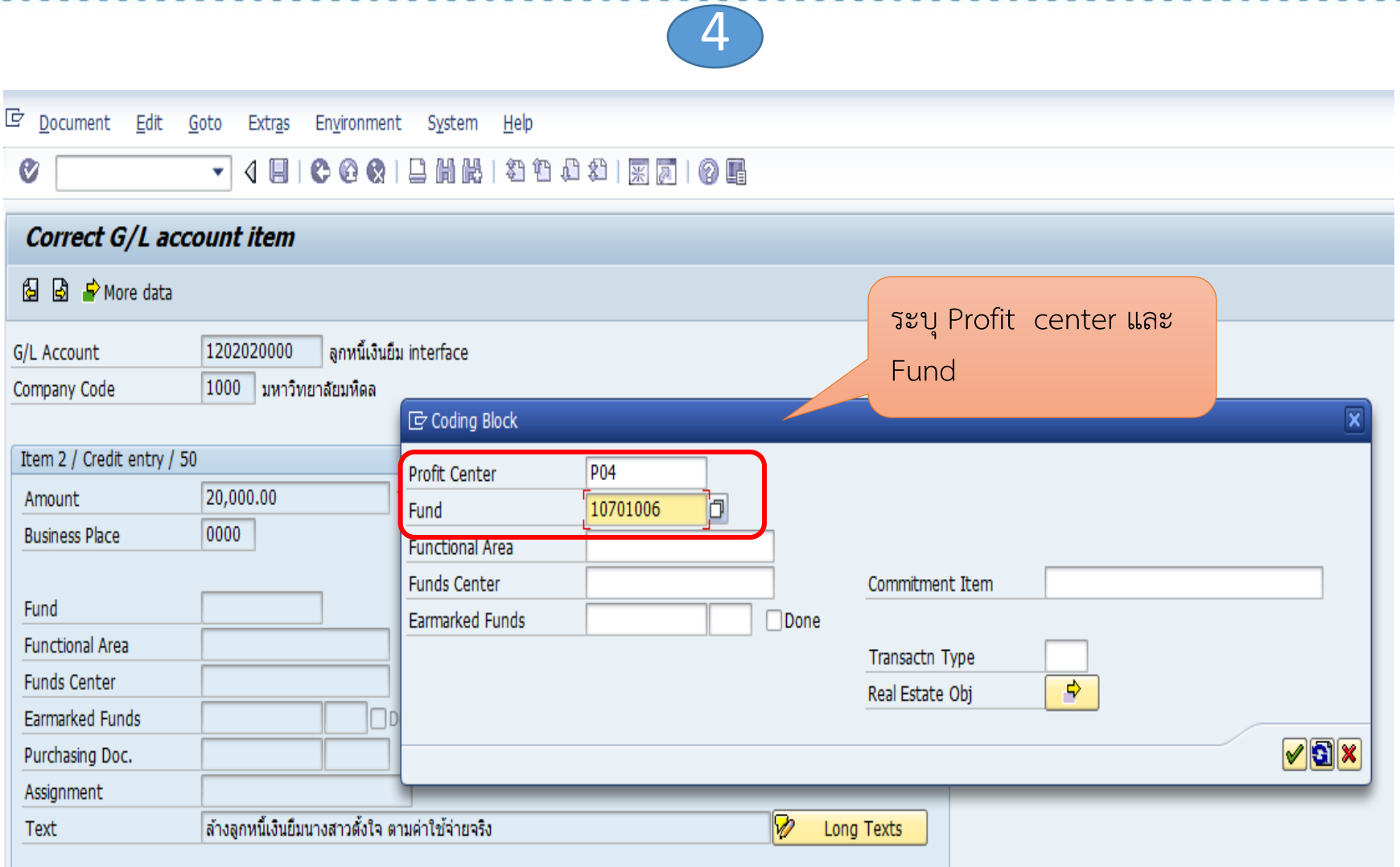

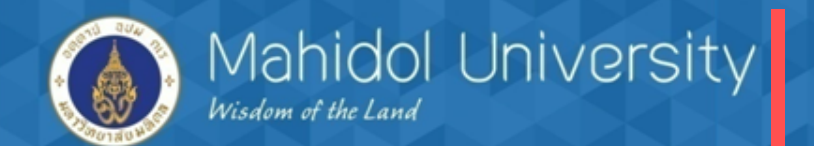

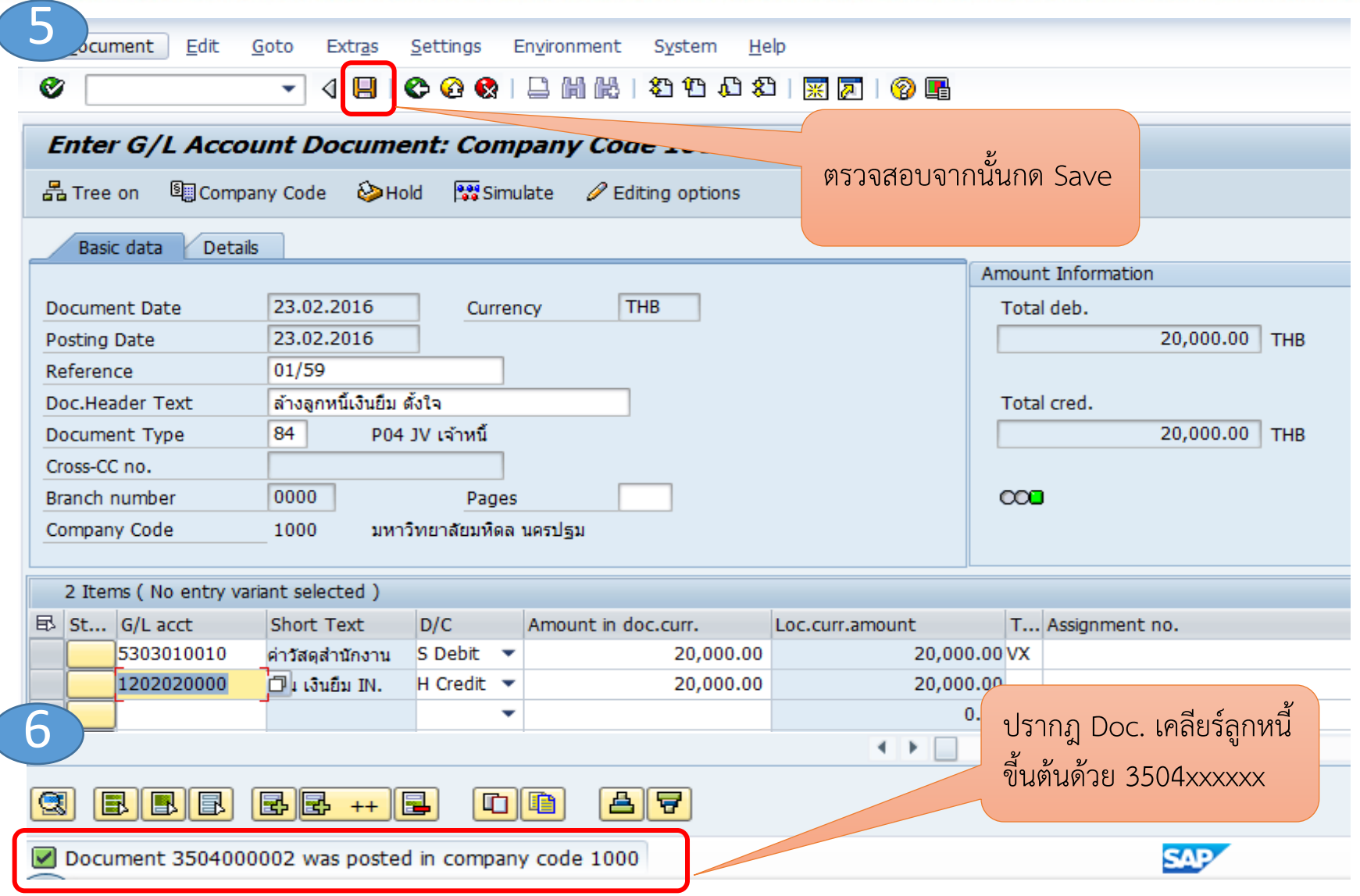

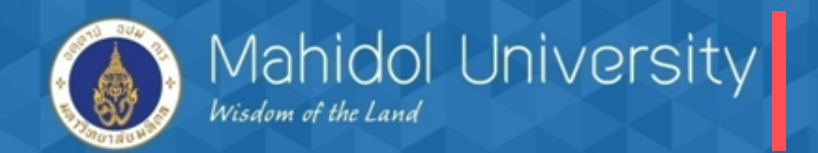

 $T - \text{Code}$  FR50

## เคลียร์เงินยืมบางส่วน (เงินส่วนที่เหลือส่งคืน)

*โจทย์สมมตินางสาวพิมพา ใจมั่น เป็นเจ้าหน้าที่ส่วนงานยืมเงินเพื่อจัดกิจกรรม 4,500 บาท เมื่อจัดกิจกรรม เรียบร้อยแล้วน าใบเสร็จและเอกสารหลักฐานมาเคลียร์เงินยืม โดยเหลือเงินสด 500 บาท (จองEMF = 4,500)*

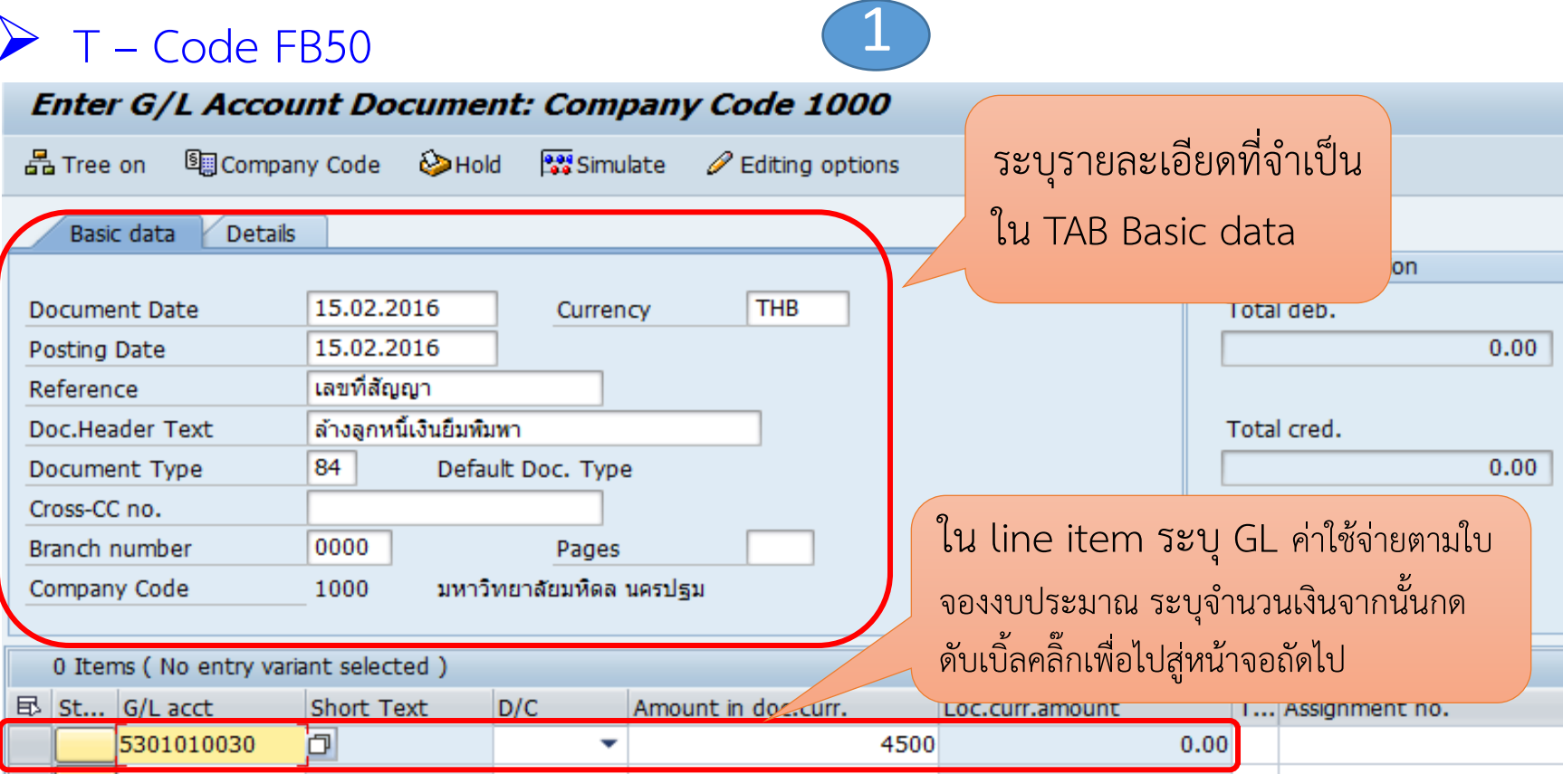

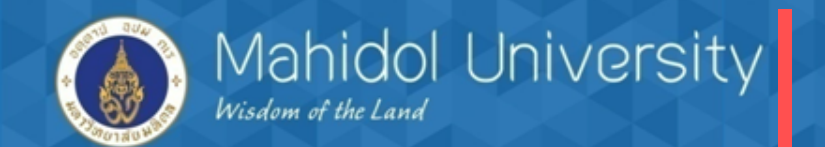

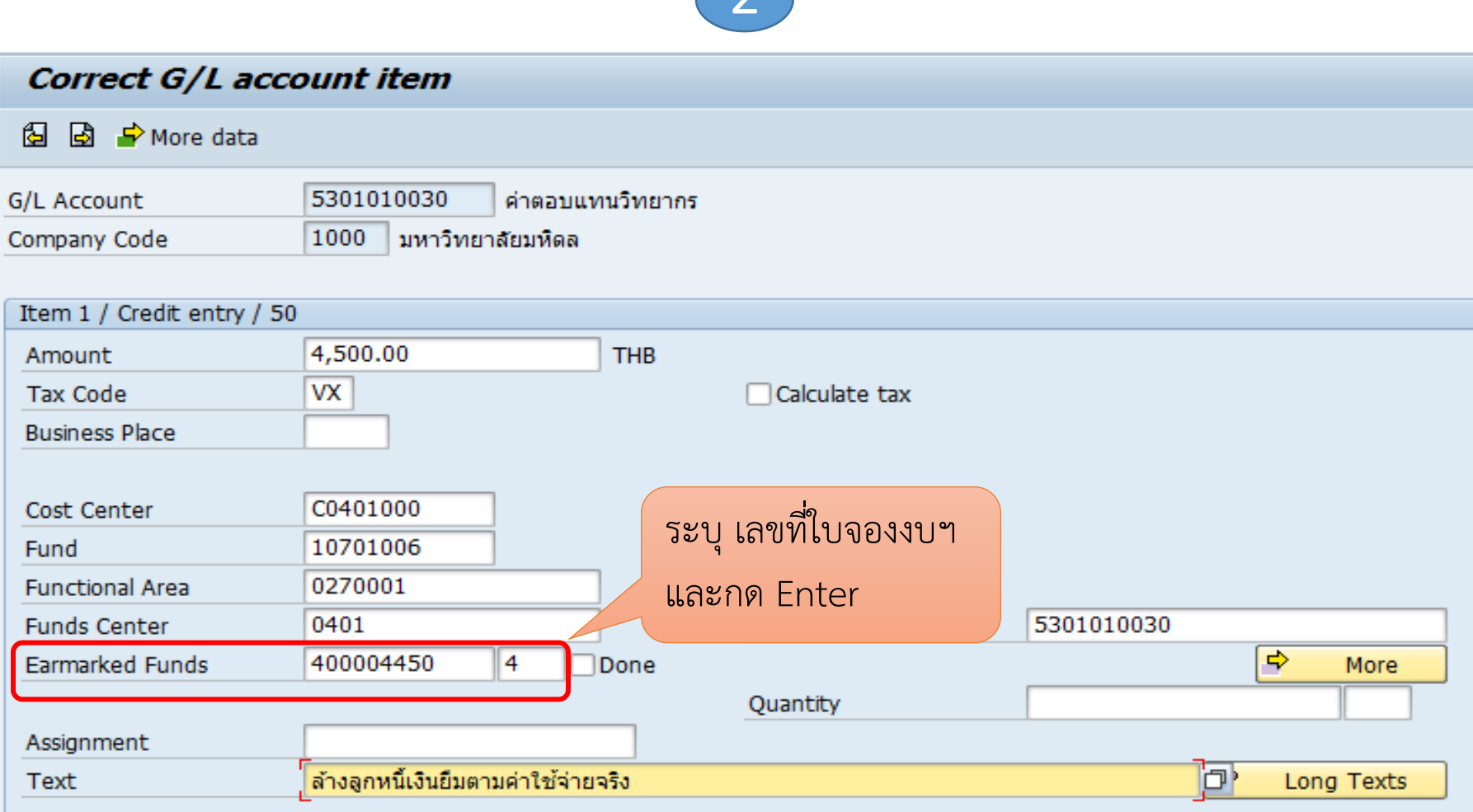

 $\sqrt{2}$ 

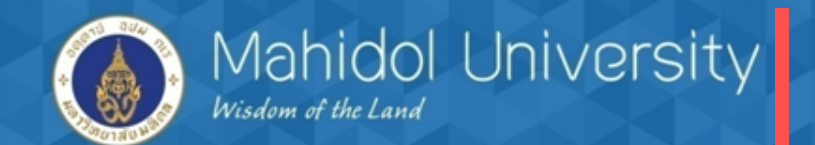

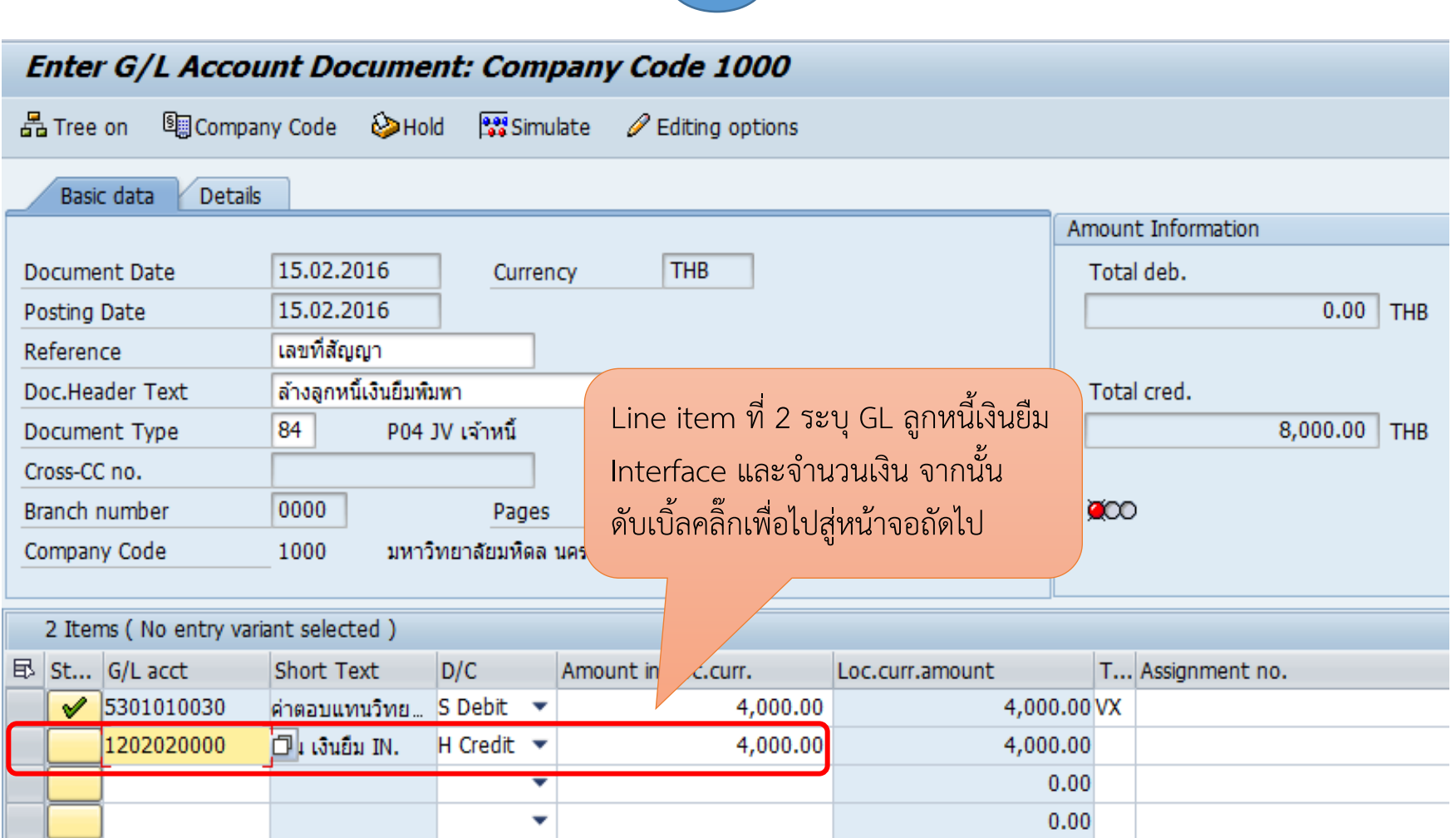

3

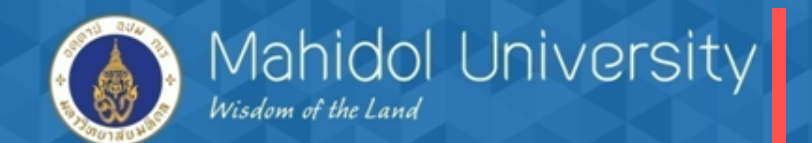

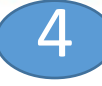

#### Correct G/L account item

图 图 A More data

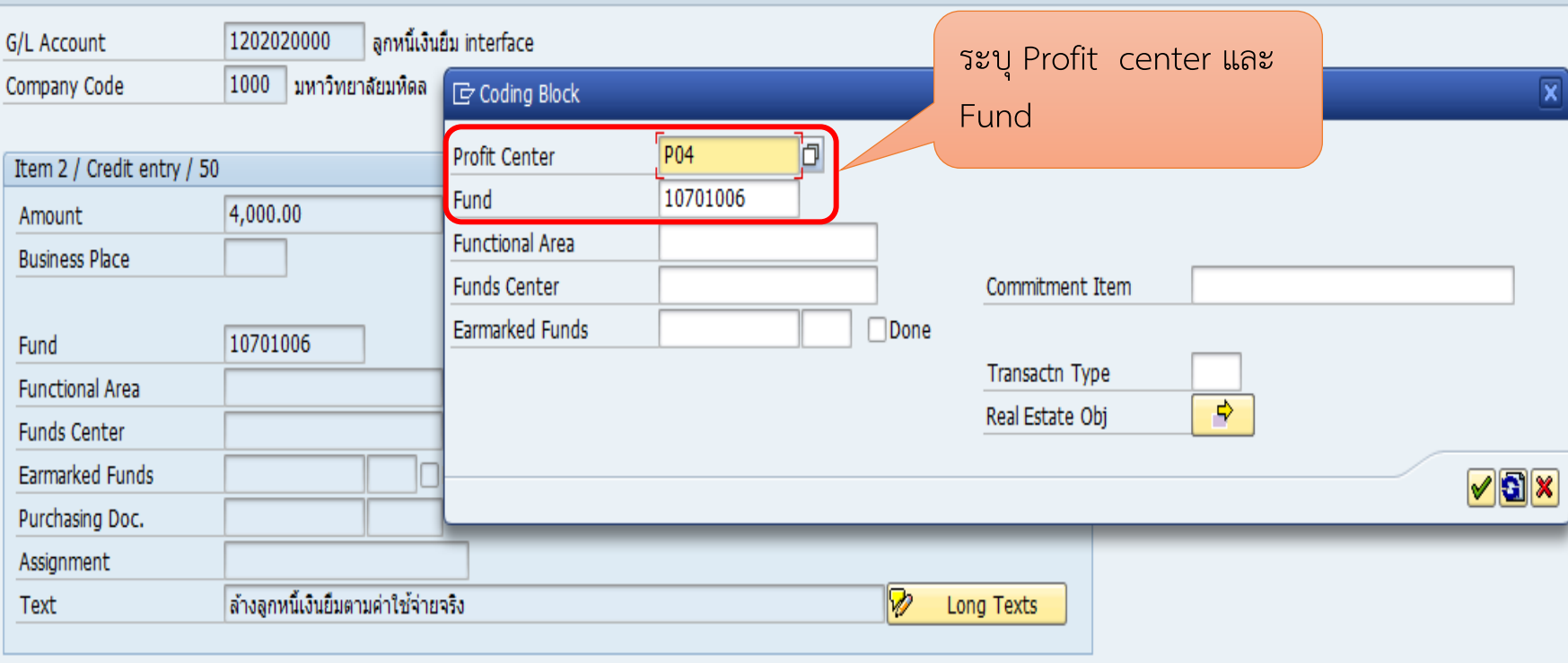

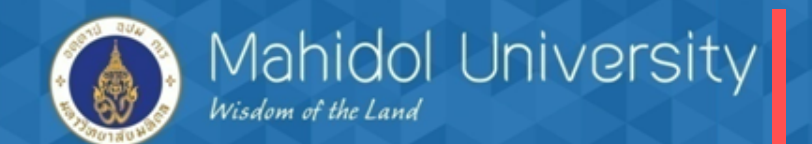

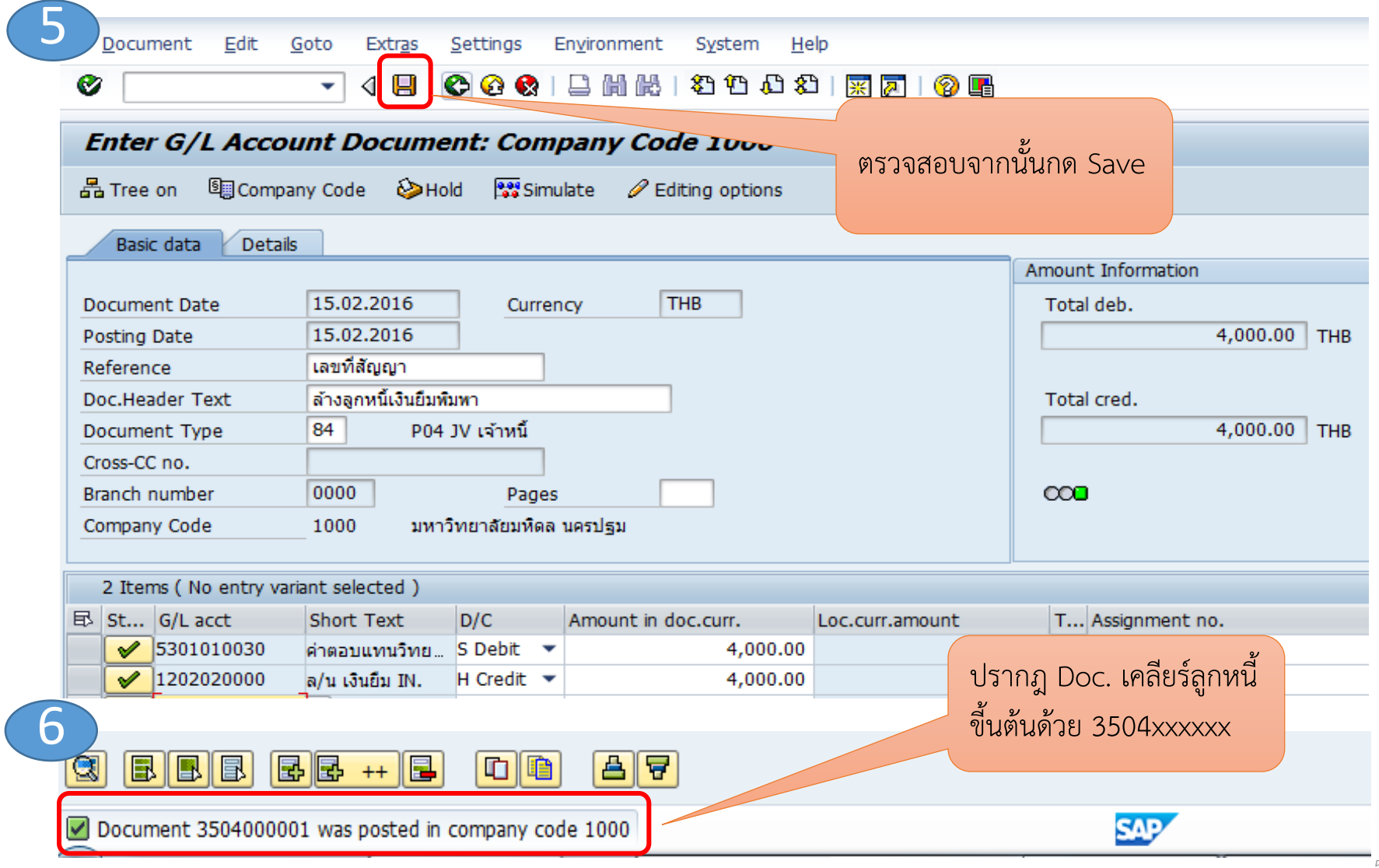

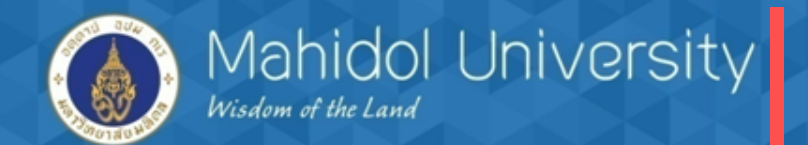

**4.การจ่ายคืนเงินประกันร้านค้า / เงินมัดจ า**

 **เมื่อส่วนงานต้องการคืนเงินหลักประกันร้านค้า ระบบงานเจ้าหนี้ปรับปรุง(ล้าง)บัญชี เงินประกันร้านค้า คู่กับ บัญชีพักรอรับจ่าย ( โดยอ้างอิงเลขที่เอกสารรับเงิน (Doc รับเงิน))**

## **ตัวอย่างเลขที่เอกสารรับเงินของระบบ งานลูกหนี้ (AR)**

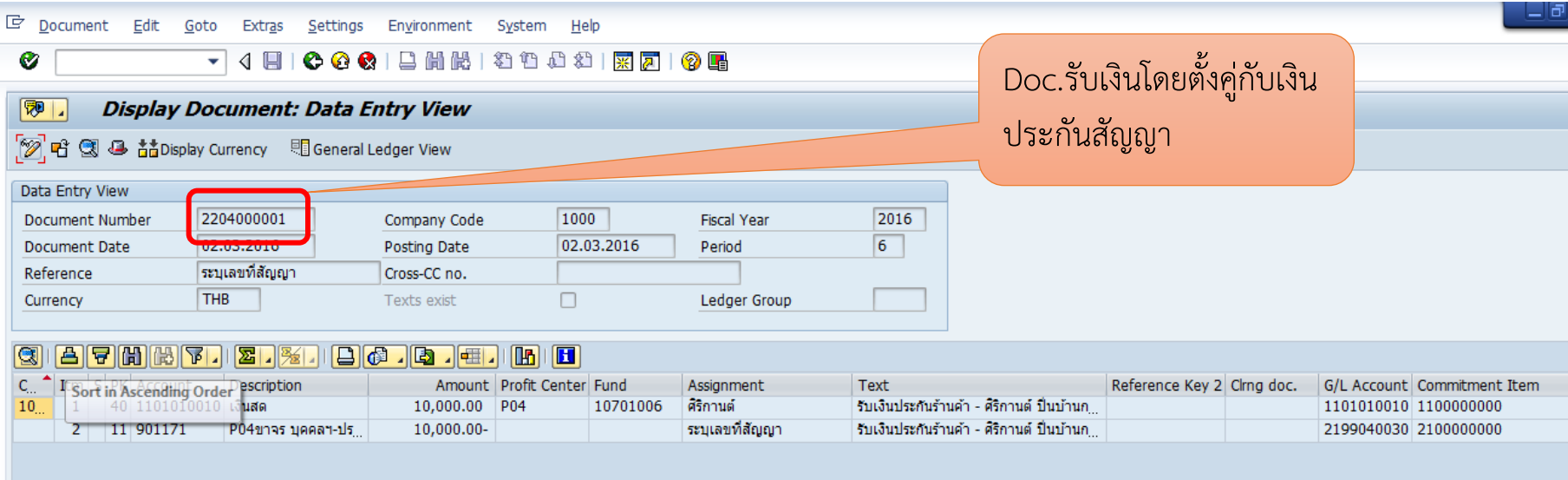

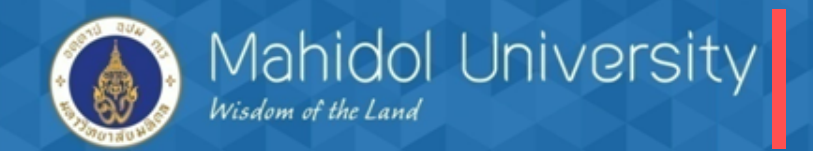

**1) AP ปรับปรุงรายการล้างบัญชีลูกหนี้เงินประกันร้านค้า โดย เดบิต ลูกหนี้เงินประกันร้านค้า เครดิต บัญชีพักรอรับจ่าย (เมื่อปรับปรุงรายการ เรียบร้อยแล้วควรบันทึกรายการตั้งหนี้เพื่อจ่ายคืนเงินประกันทันที)**

**T-Code F-51 (Doc type 8X)** 1

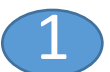

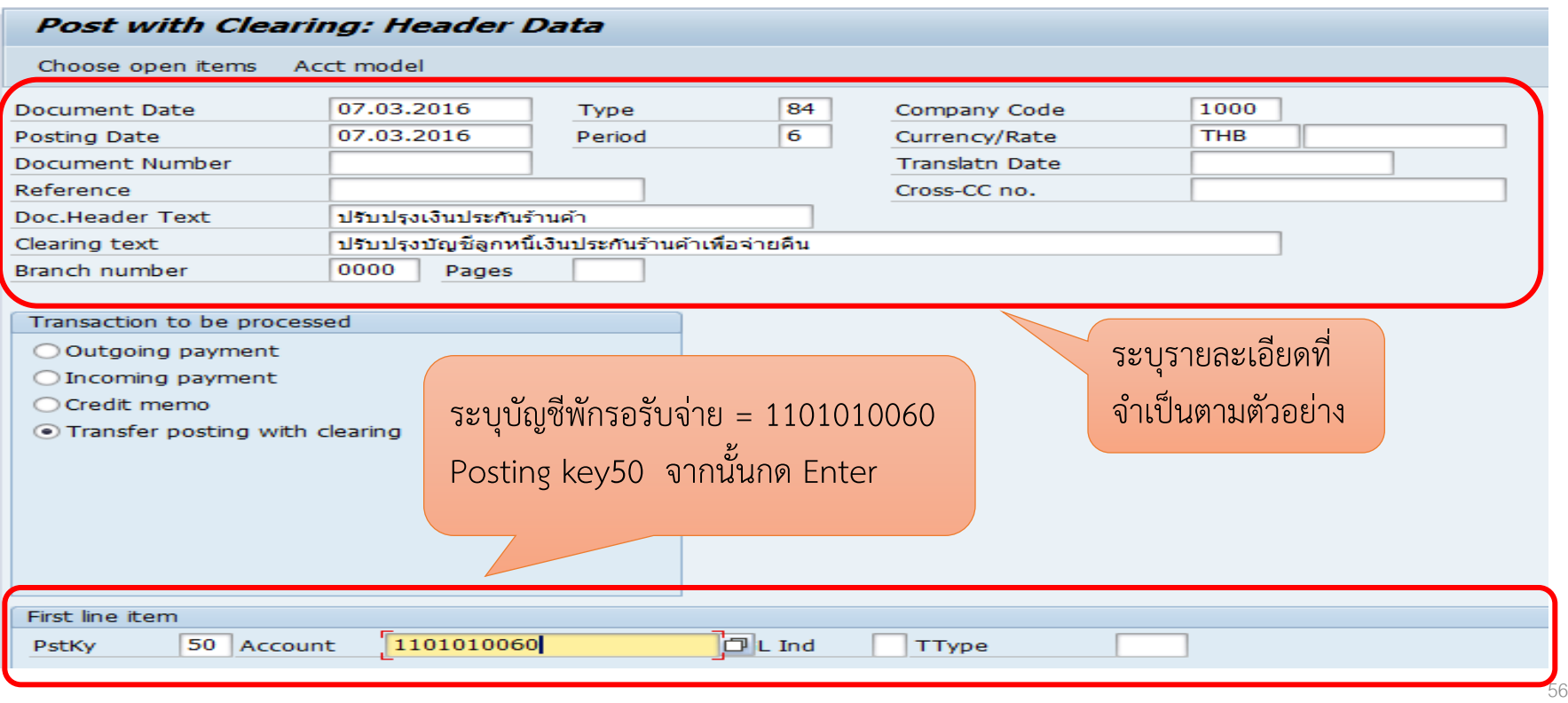

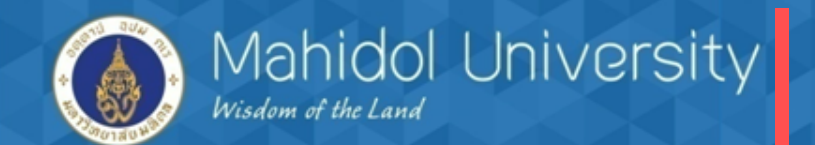

### **T-Code F-51**

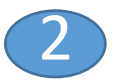

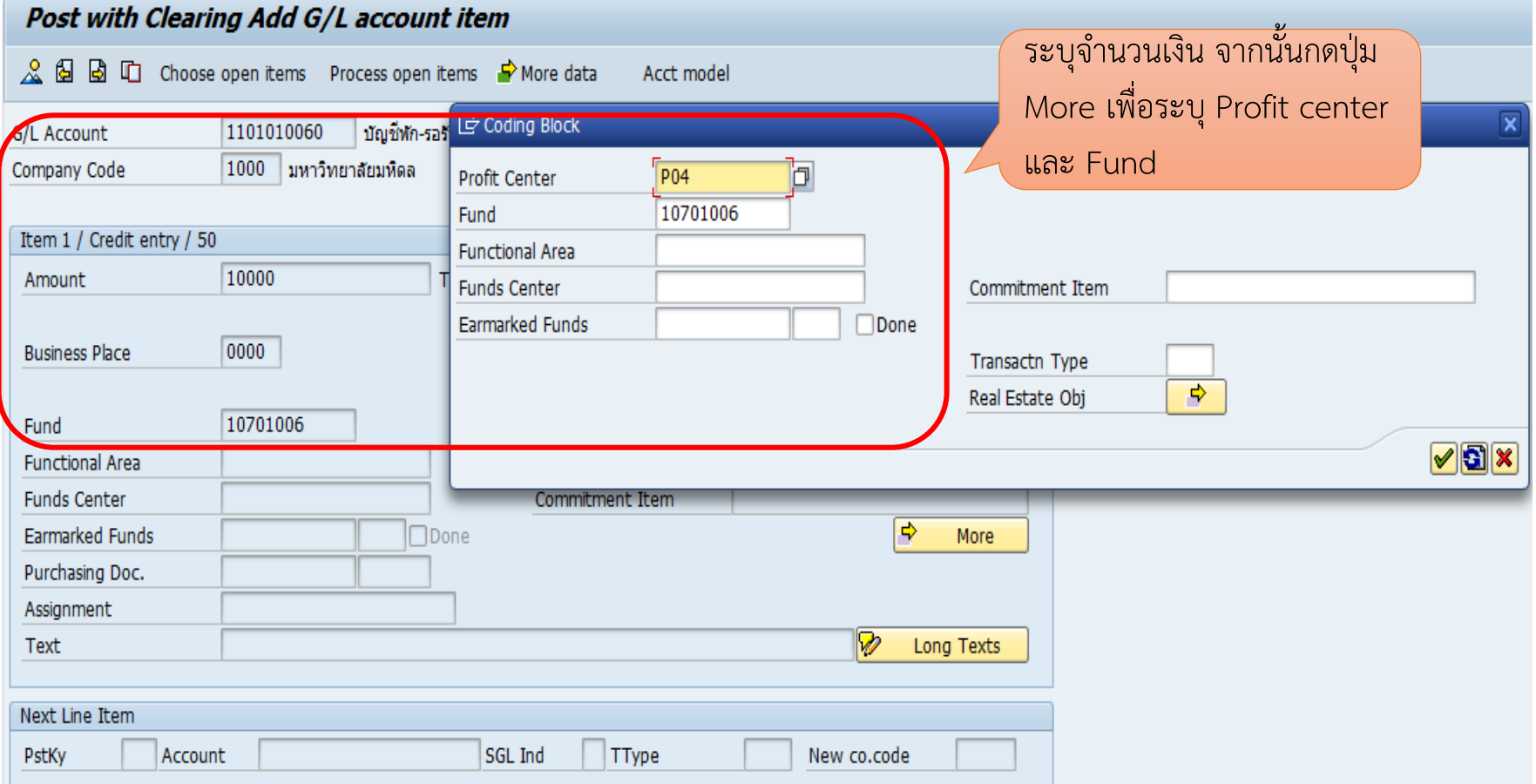

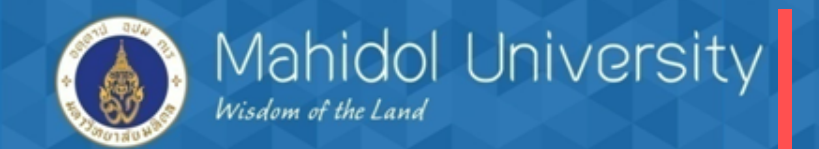

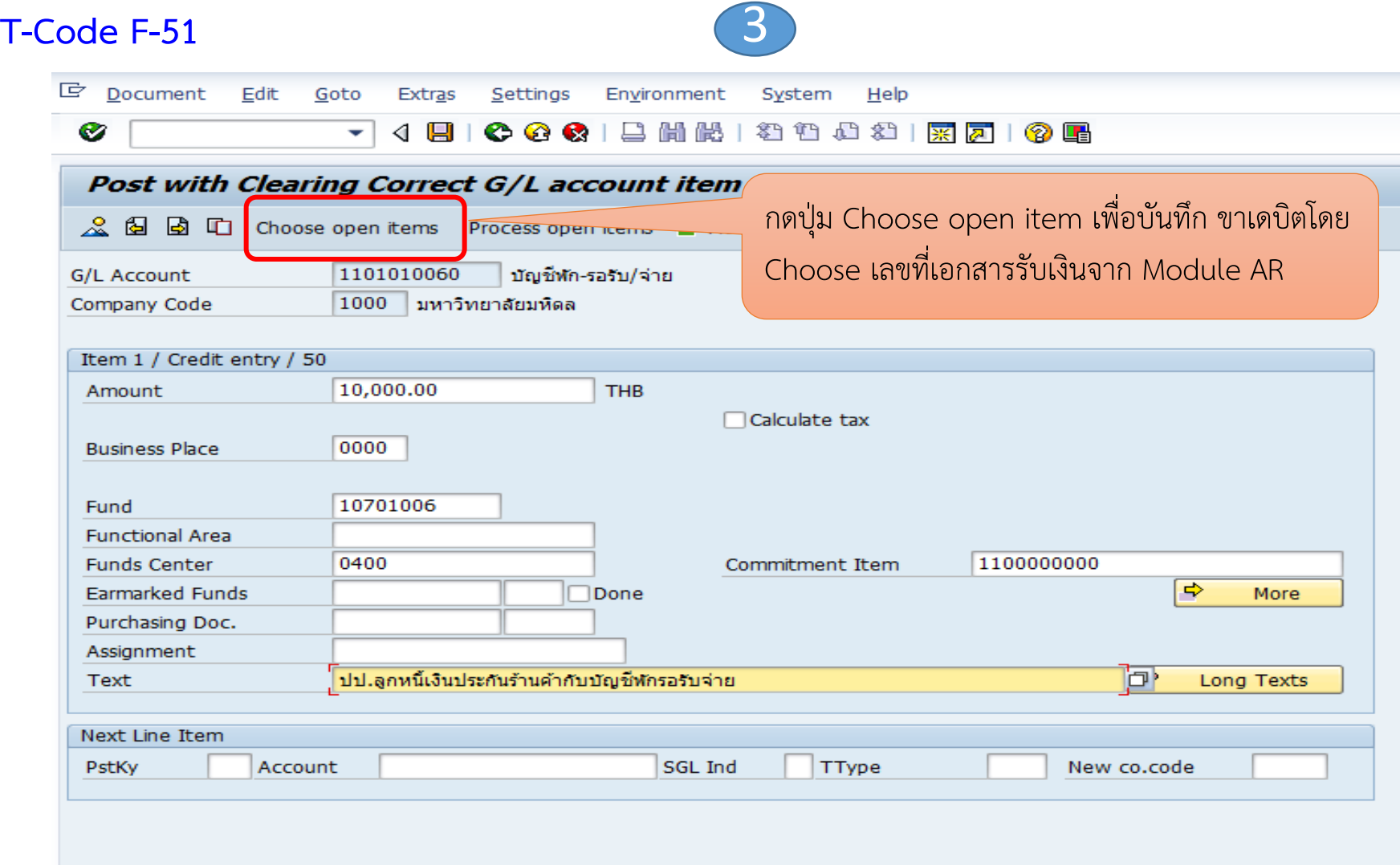

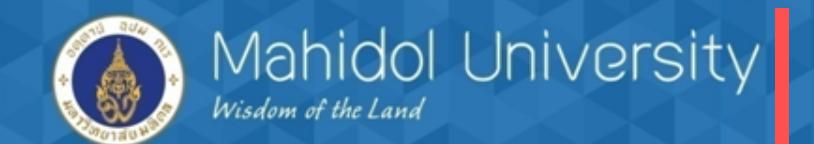

### **T-Code F-51** 4

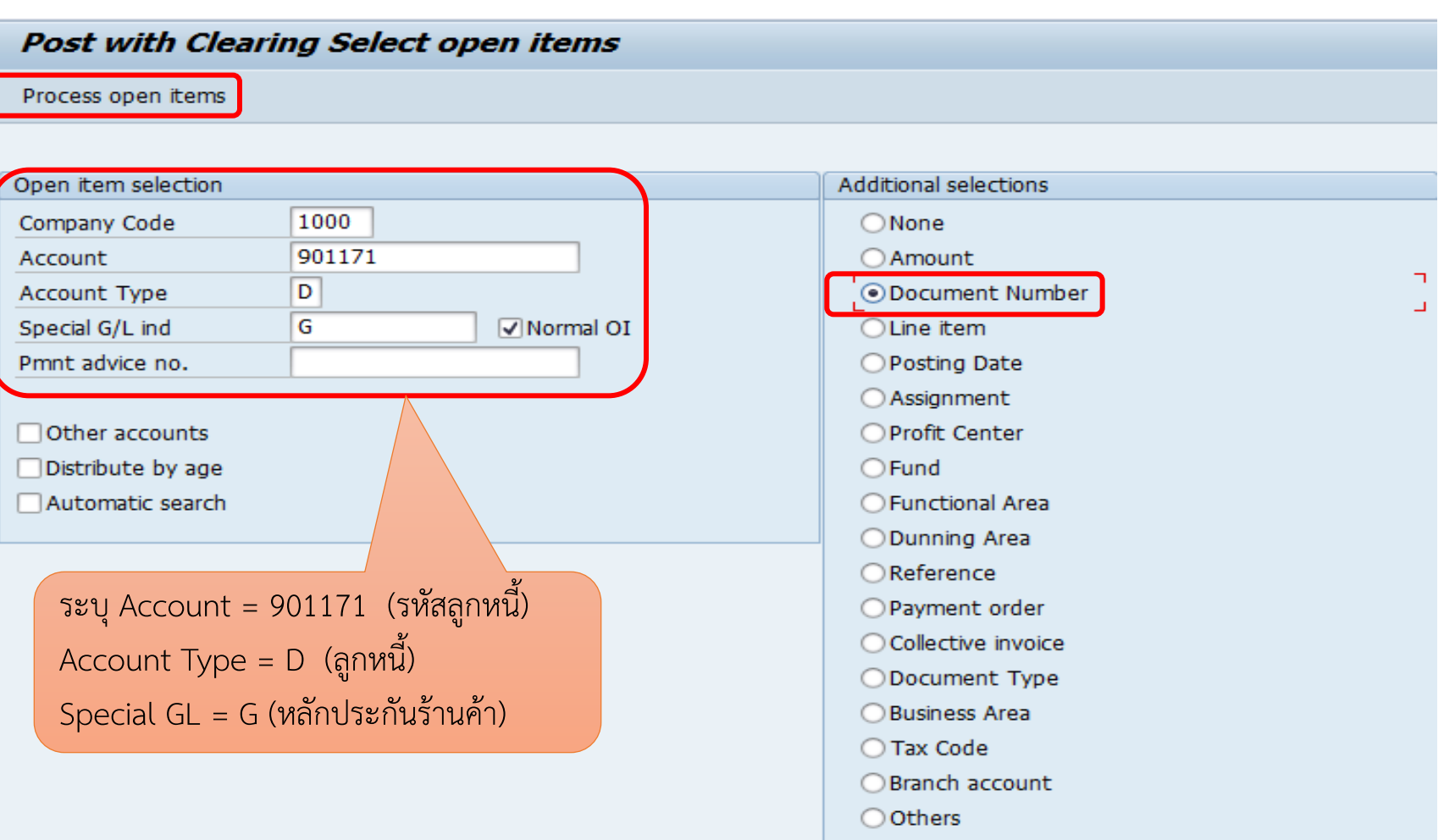

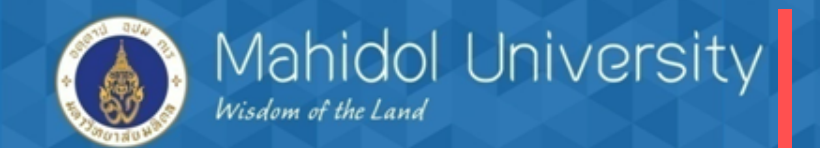

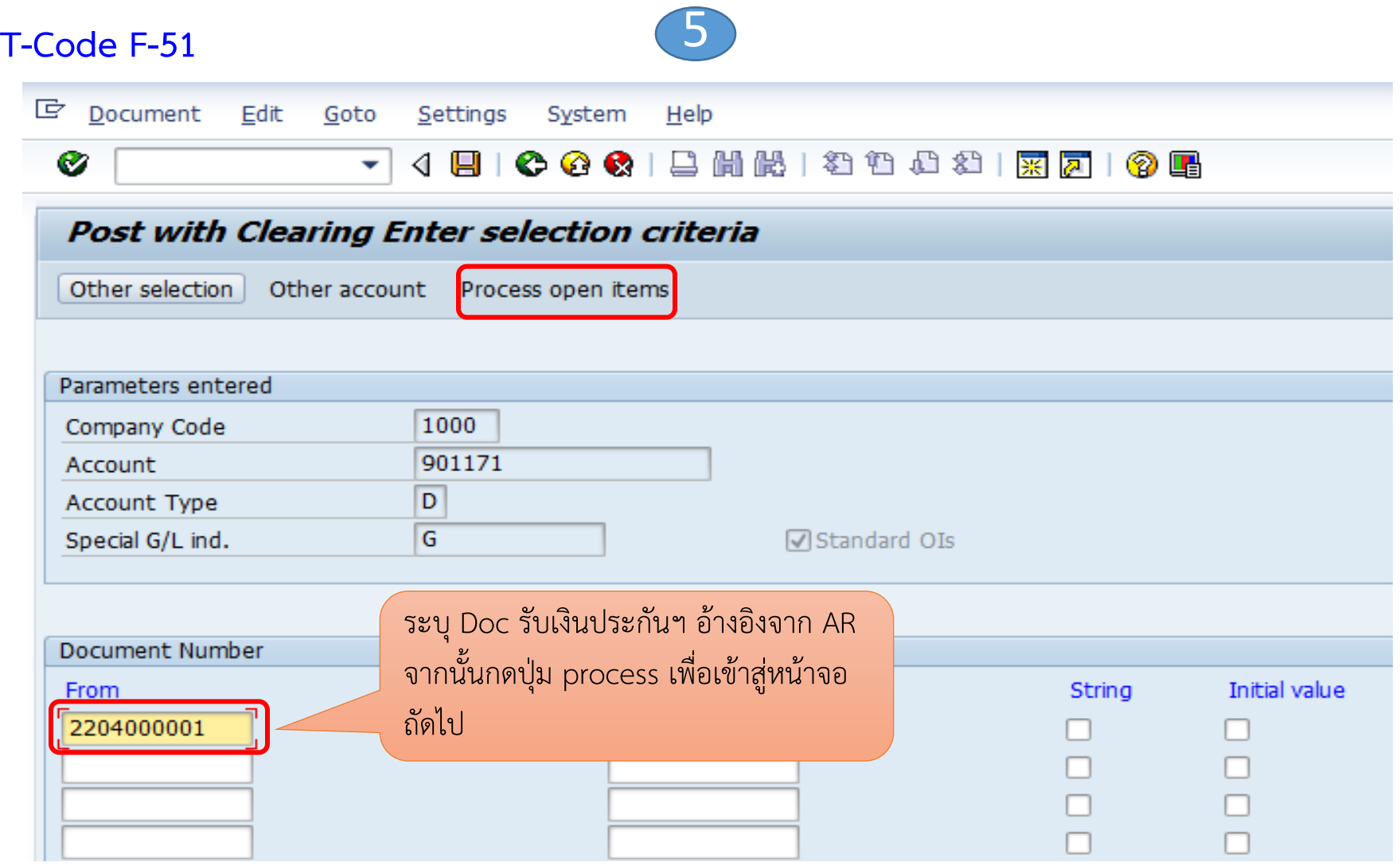

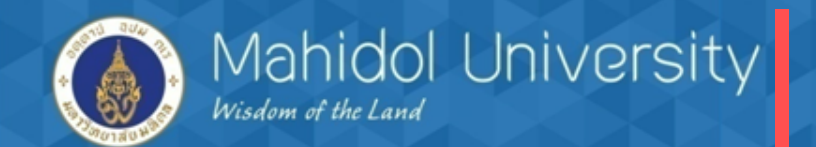

### **T-Code F-51** 6

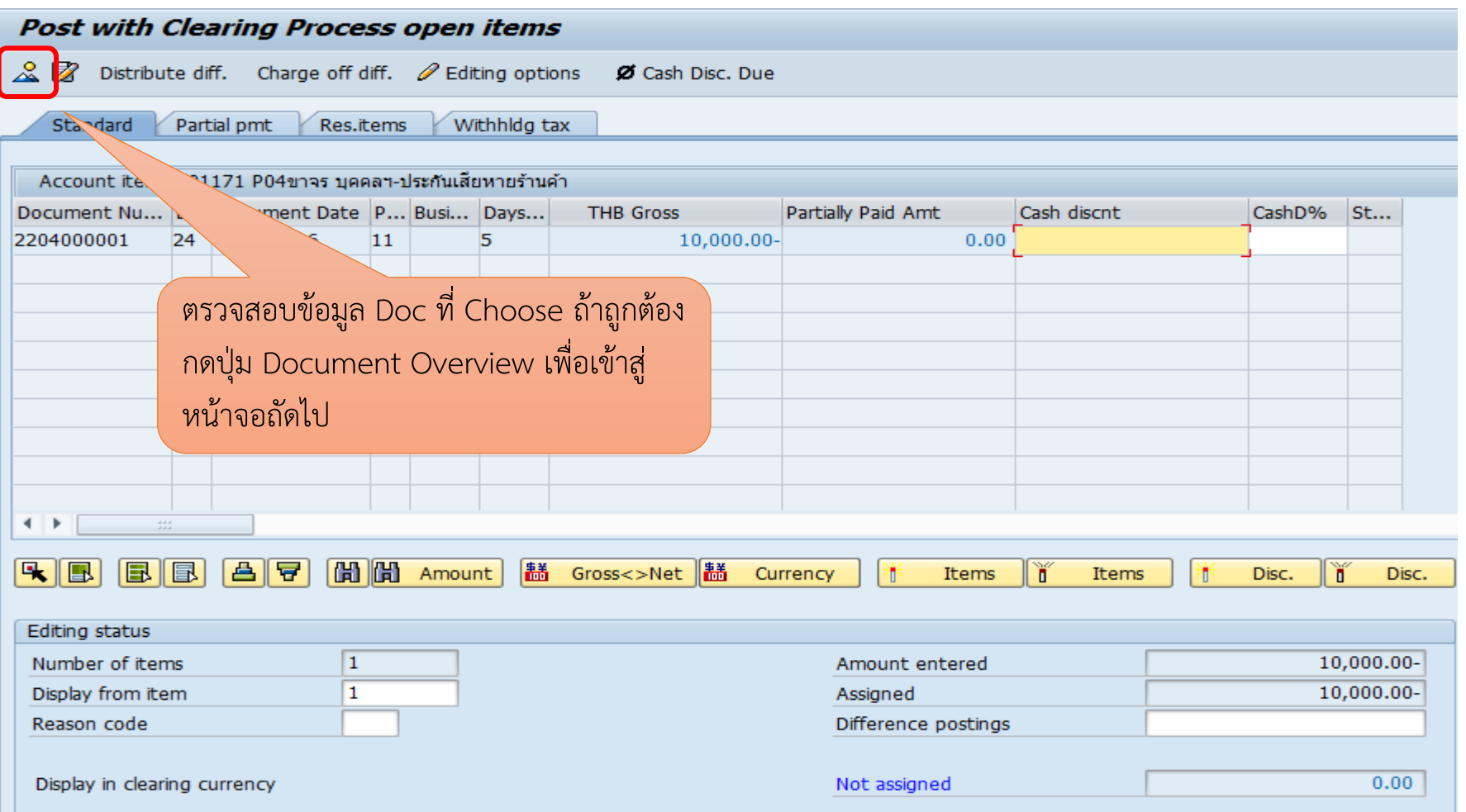

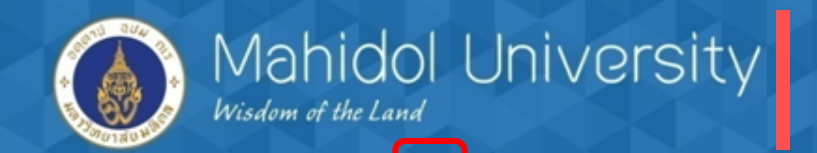

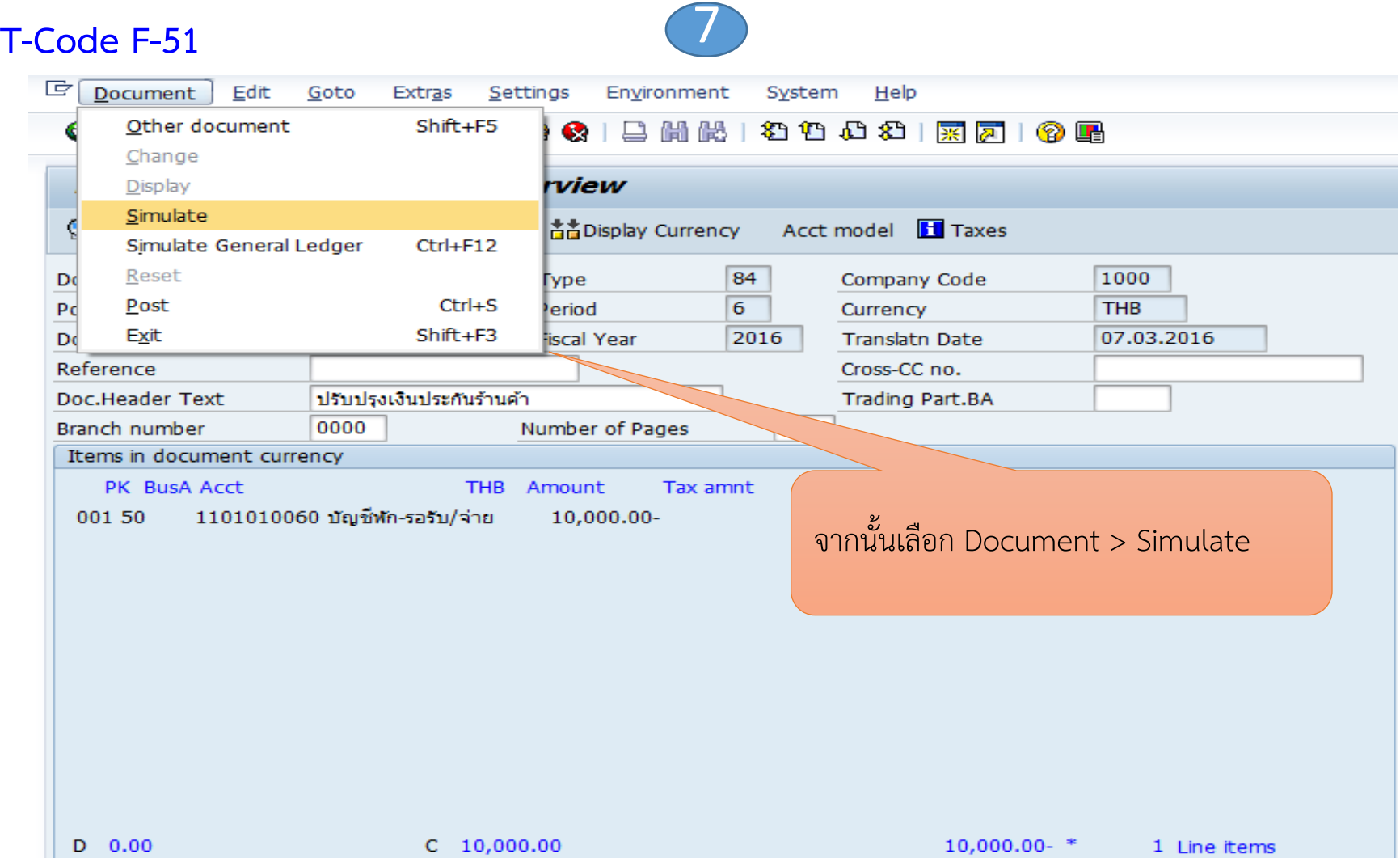

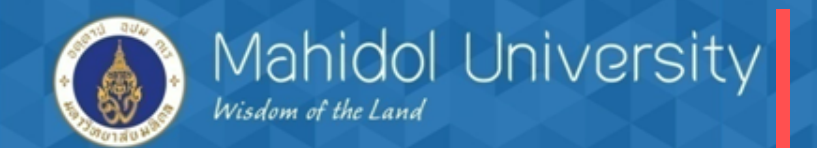

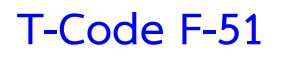

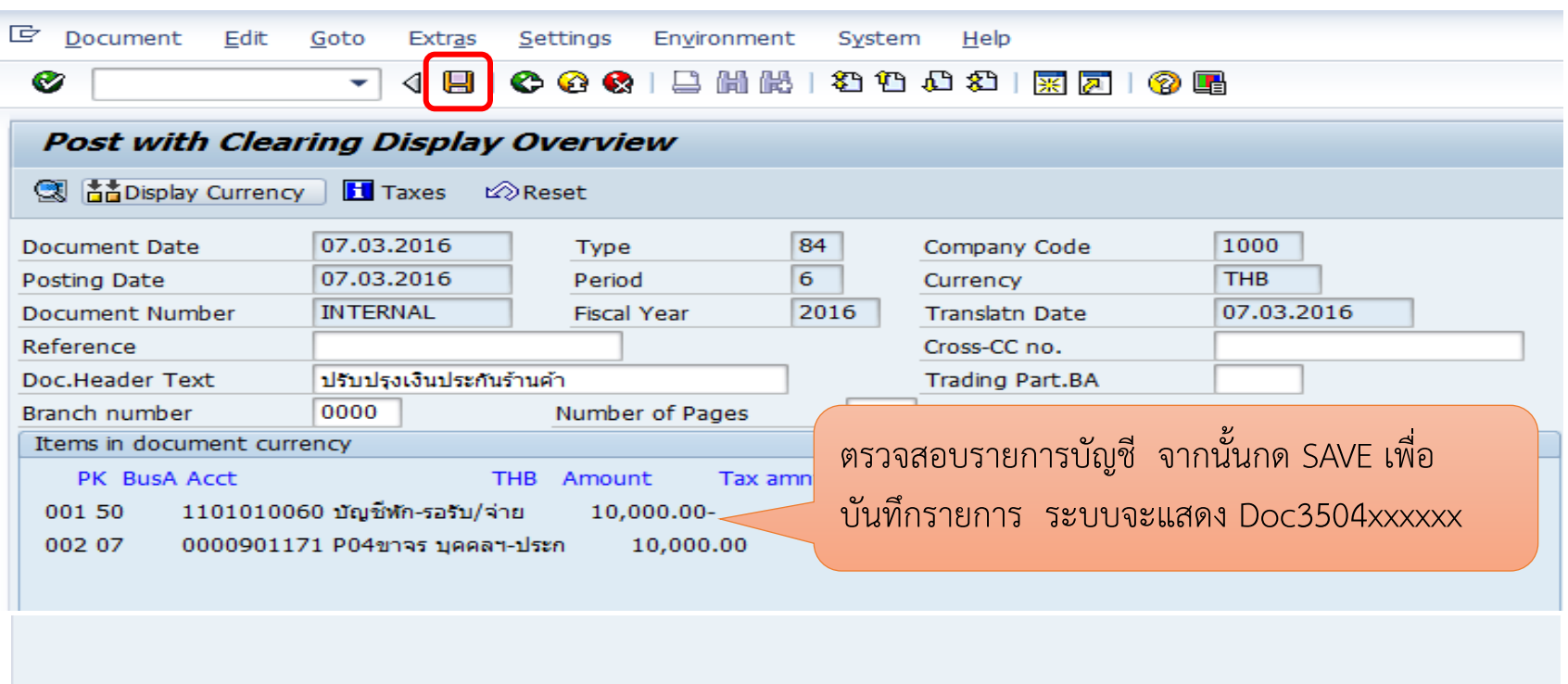

Document 3504000003 was posted in company code 1000

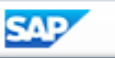

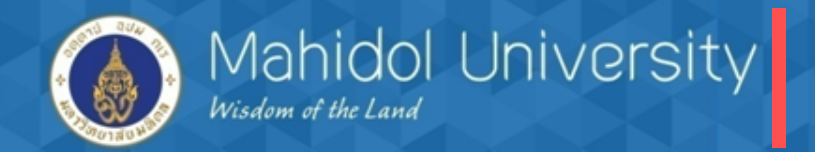

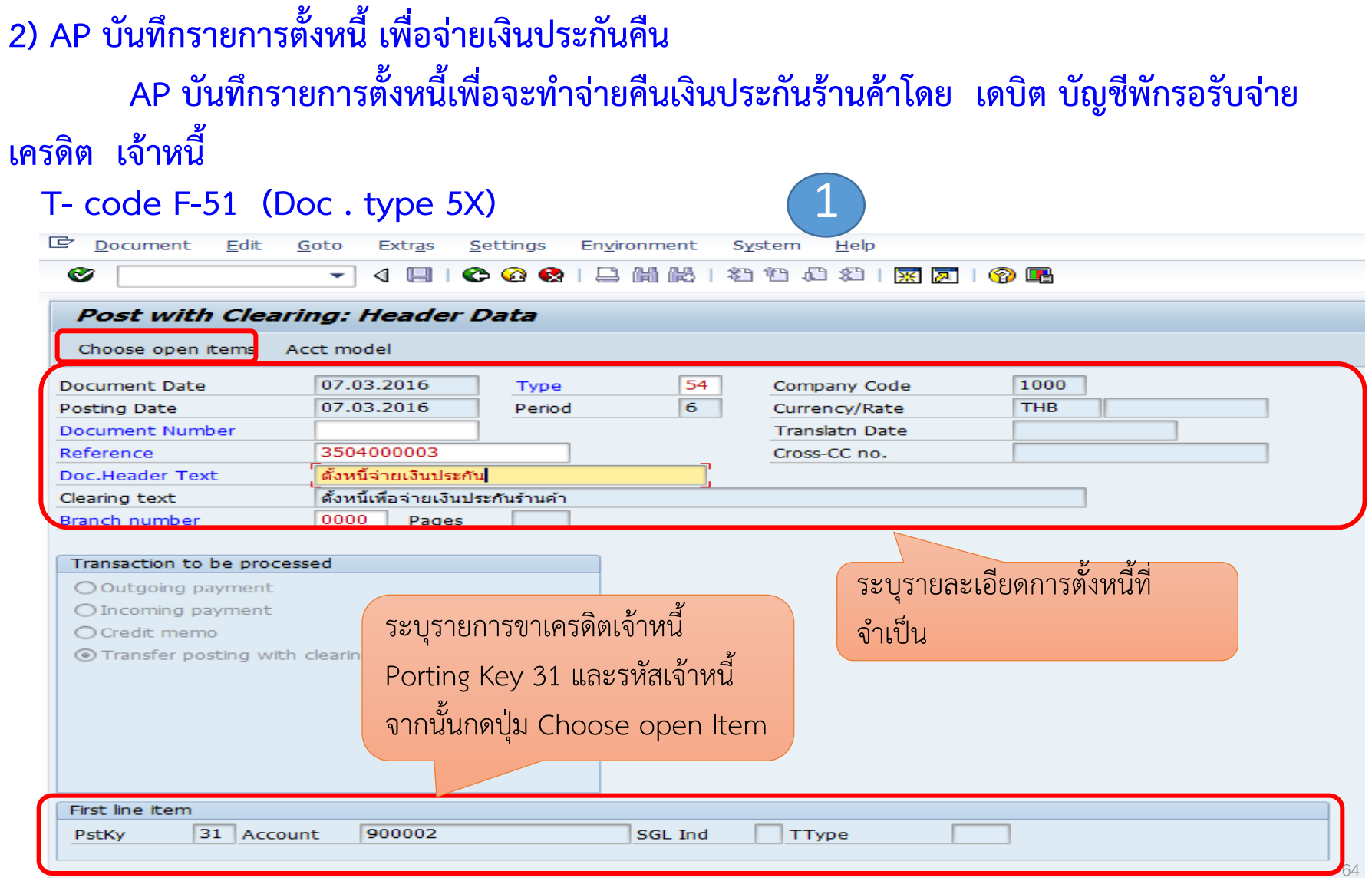

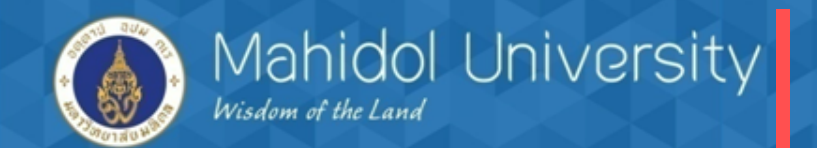

### **T- code F-51 (Doc . type 5X)** 3

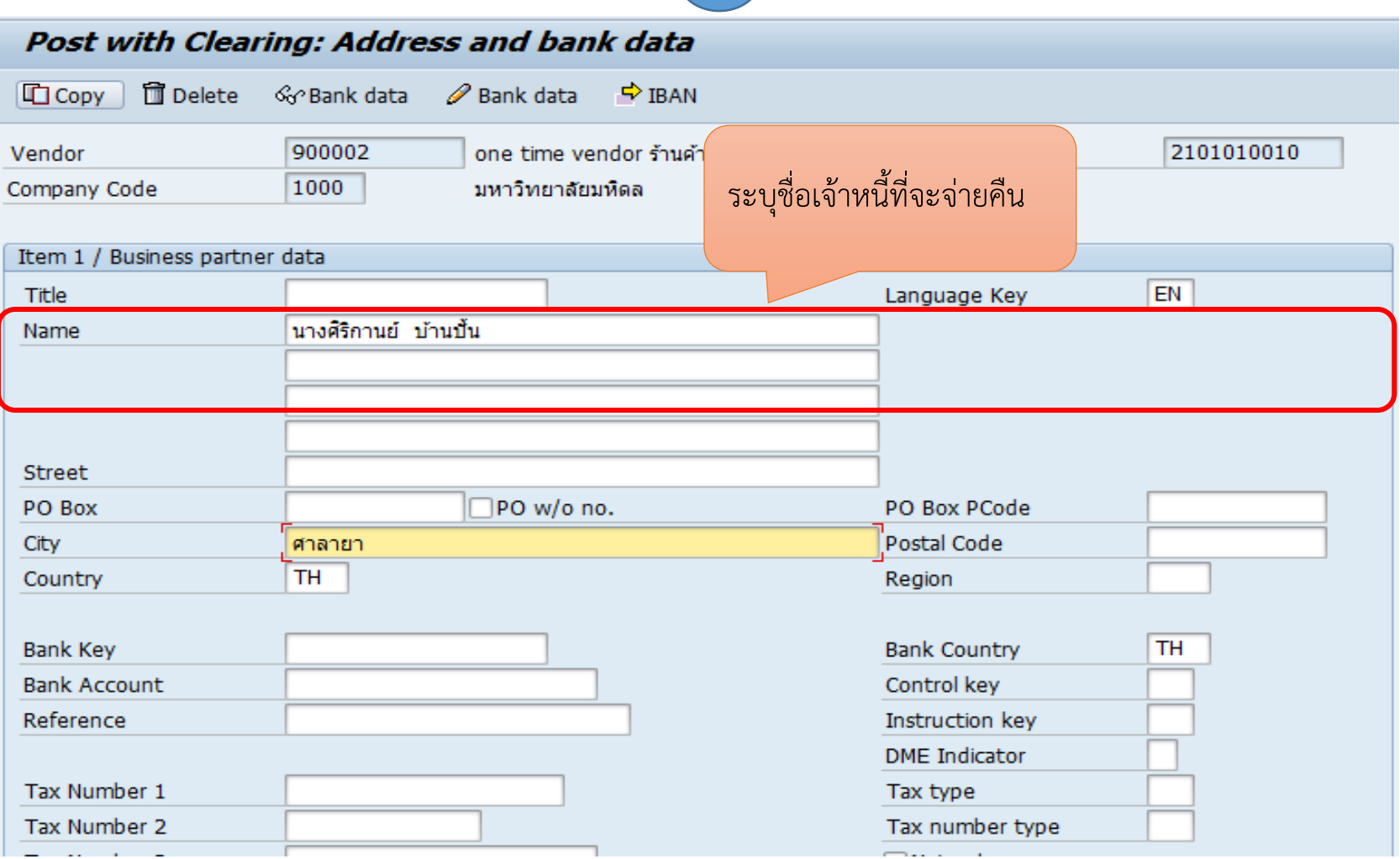

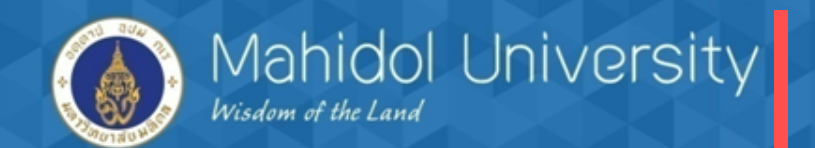

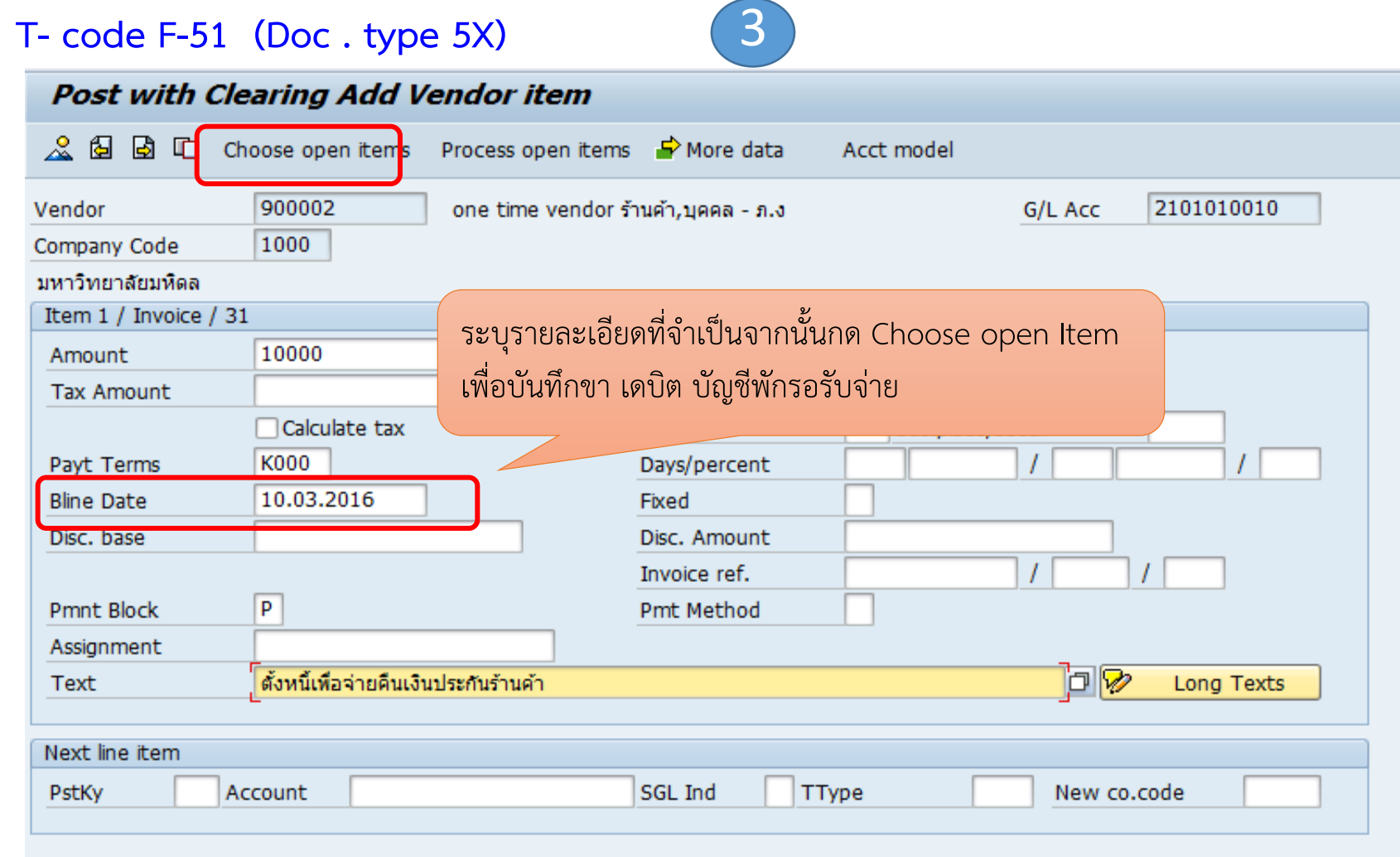

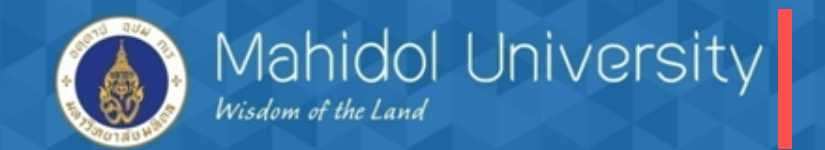

**T- code F-51 (Doc . type 5X)** 4

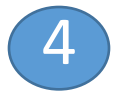

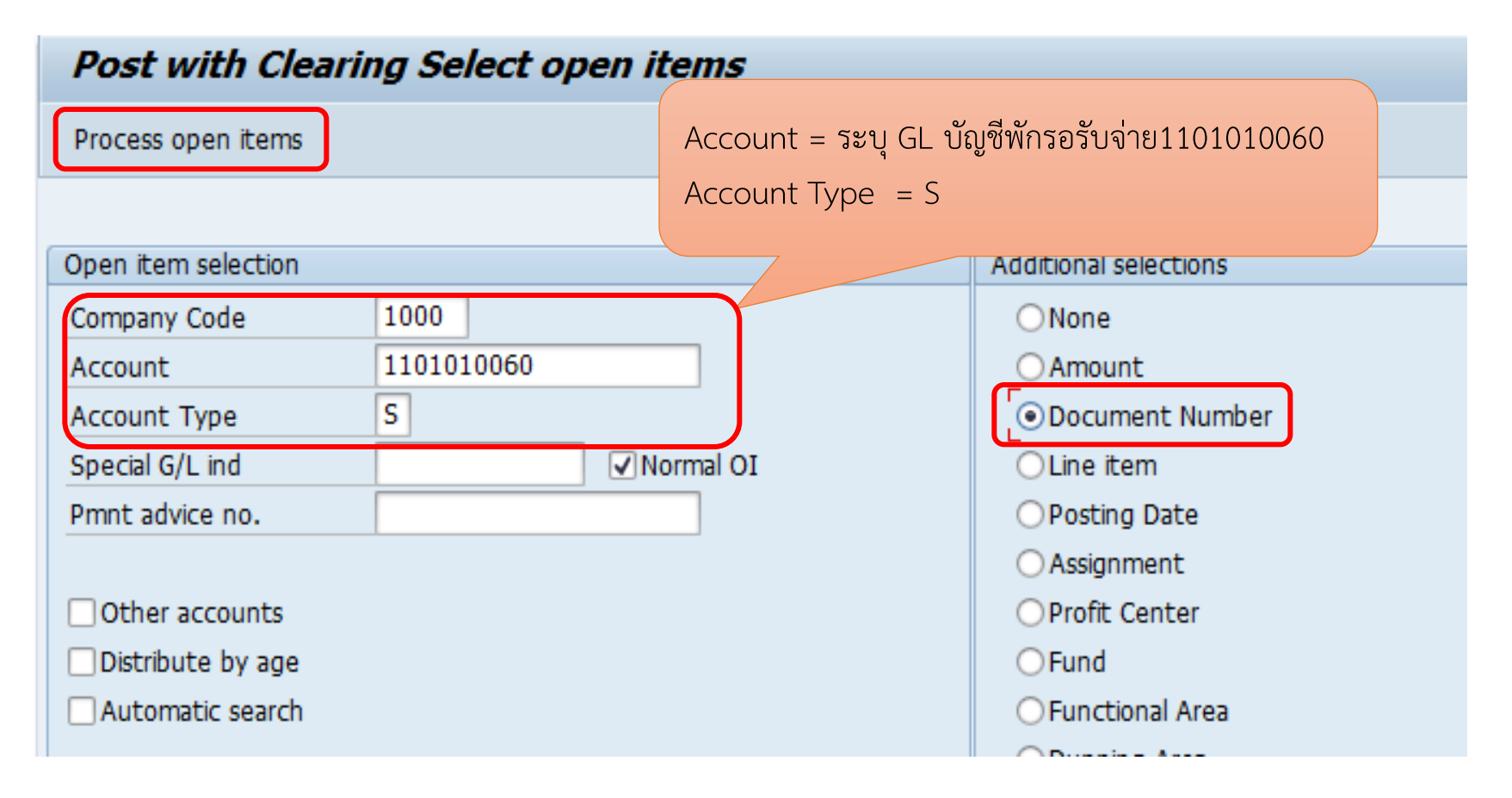

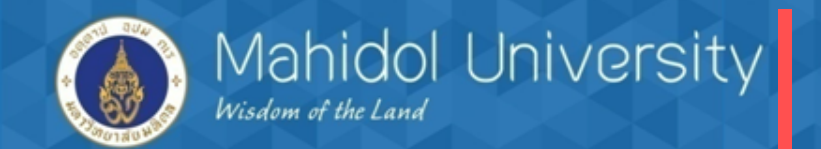

**T- code F-51 (Doc. type 5X)** 

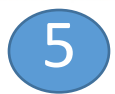

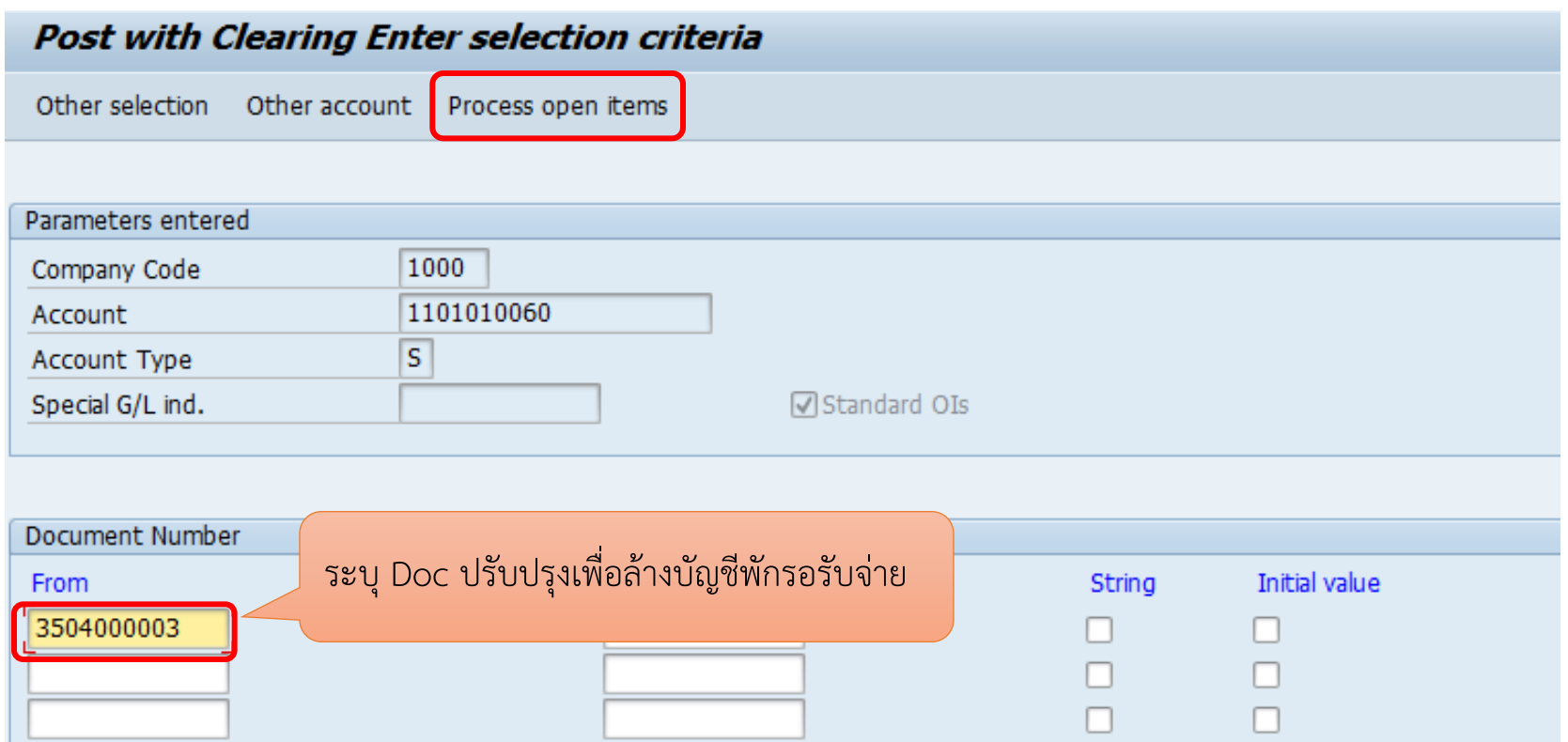

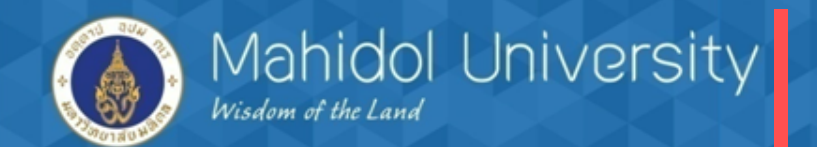

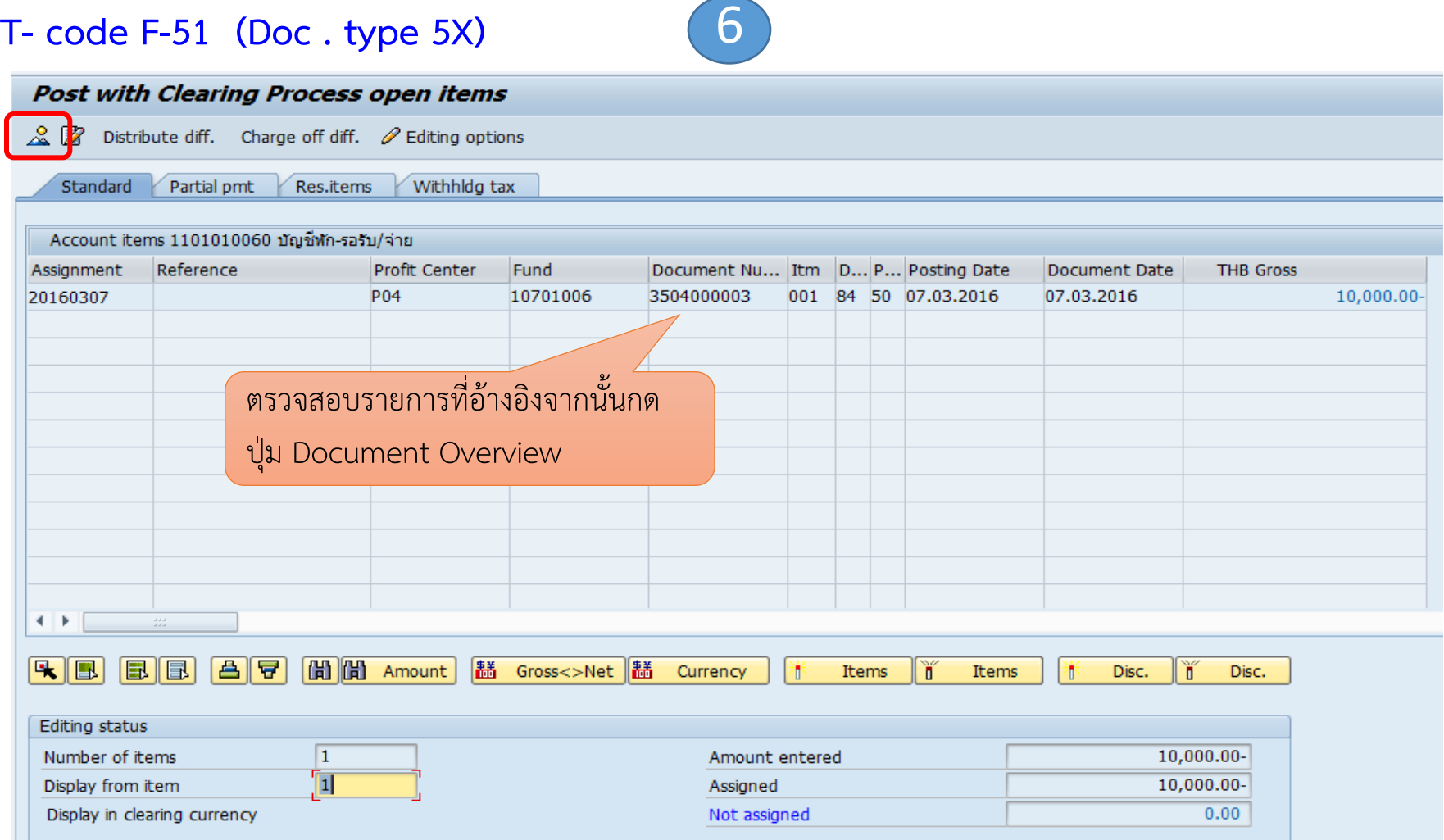

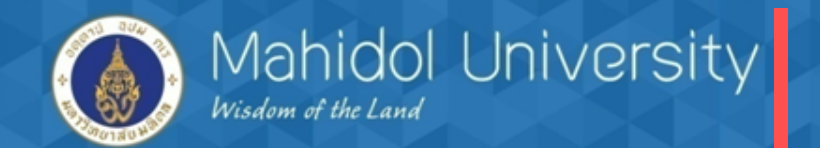

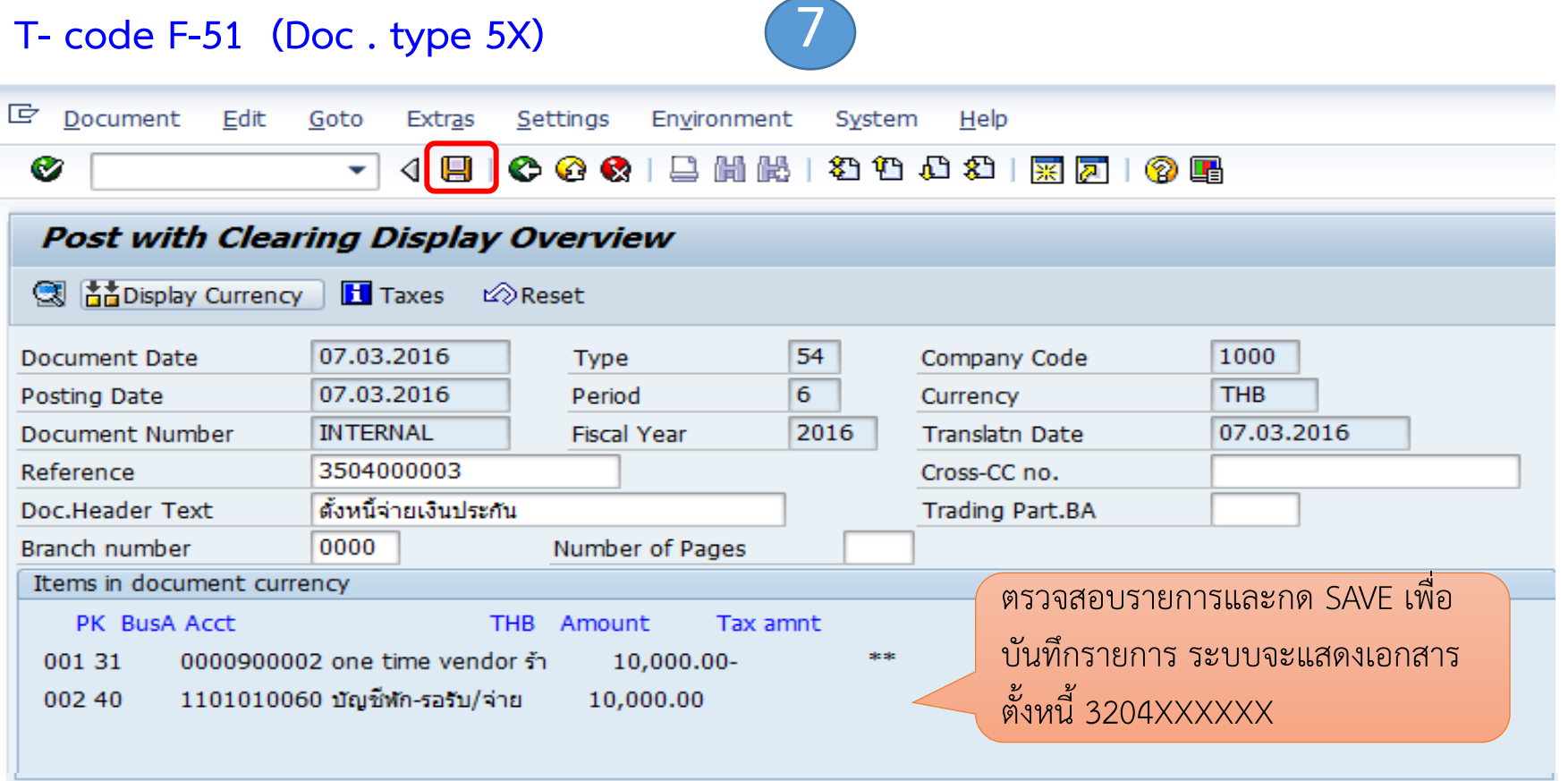

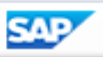

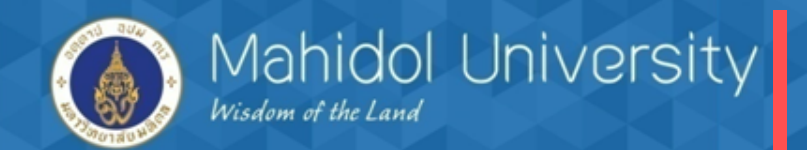

## **4. กระบวนการจ่ายเงิน**

## *การจ่ายเงินกองทุนสวัสดิการท าได้ 2 วิธี*

- $\triangleright$  จ่ายโดยตัดจากบัญชีออมทรัพย์ T- Code F-53
- จ่ายเช็ค T-Code F-58 / บันทึกรายการวันที่เช็คขึ้นเงิน T-Code FCHR กรณีจ่ายเช็คต้องสร้าง House bank และ Account ID สำหรับจ่ายเช็ค
- จัดท าใบรับรองภาษีหัก ณ ที่จ่าย / รายงานภาษีหัก ณ ที่จ่ายสิ้นเดือน
- T- Code S\_P00\_07000134 (กรณีมีภาษีหัก ณ ที่จ่าย)

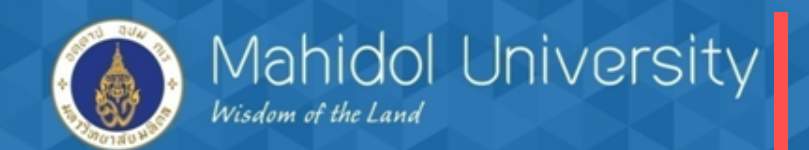

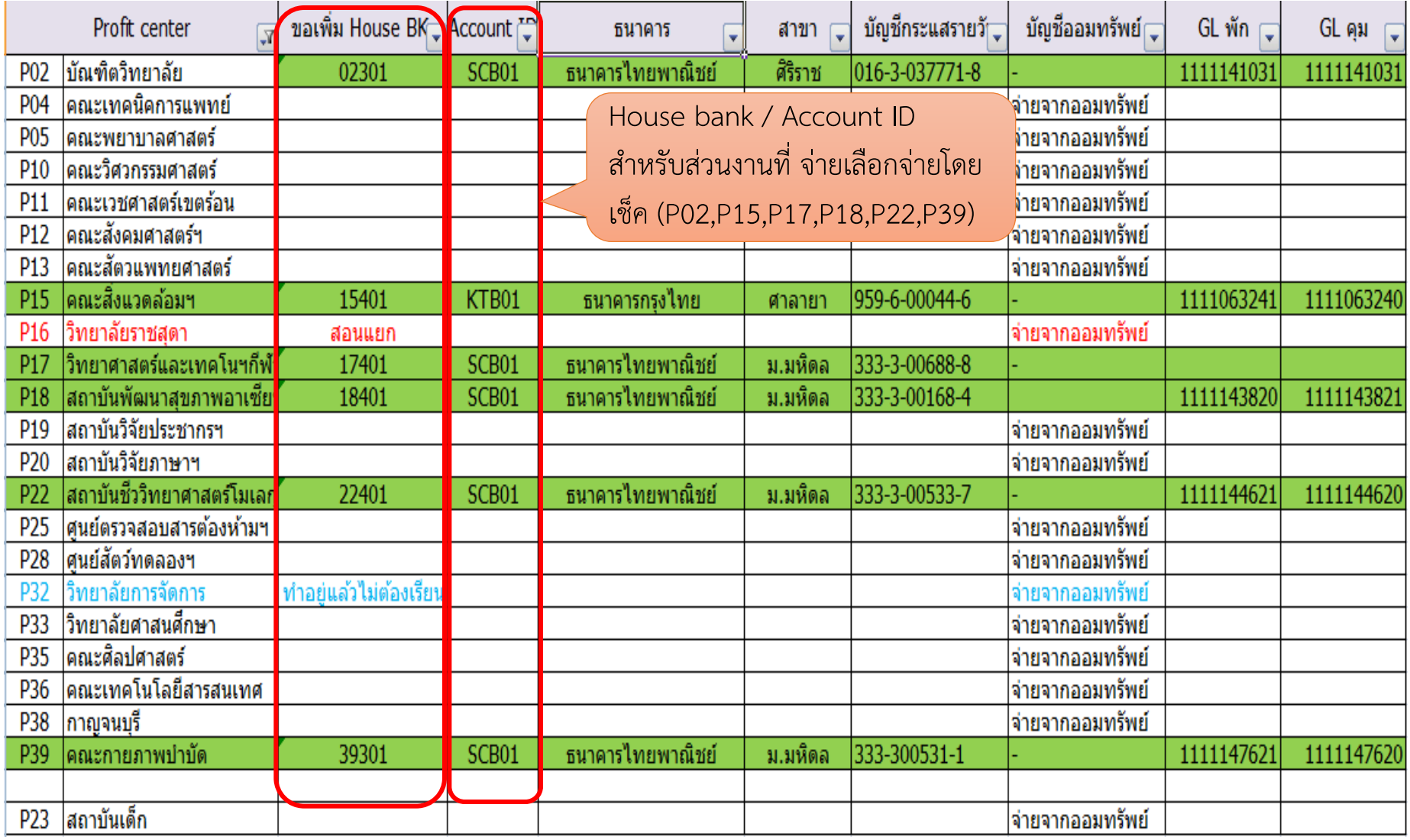
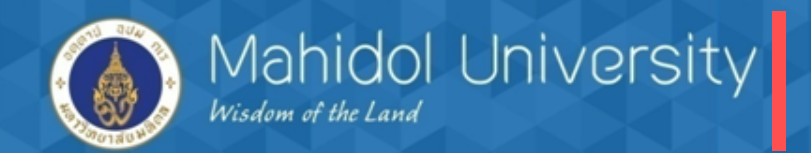

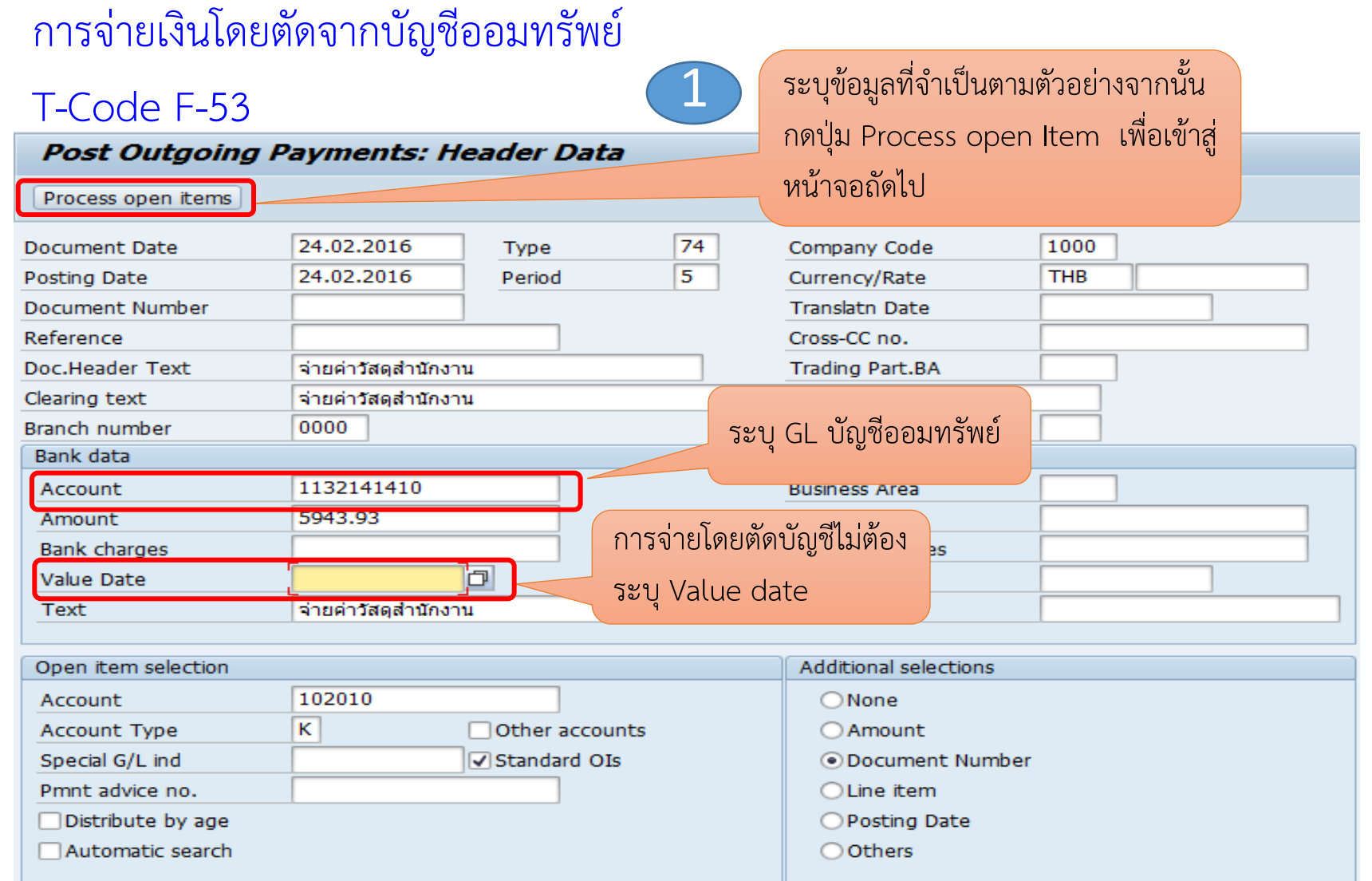

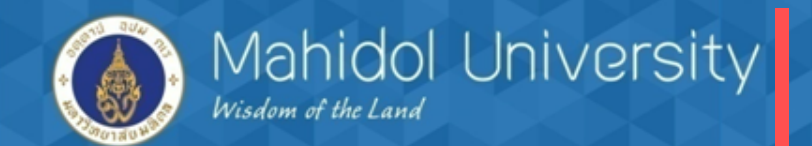

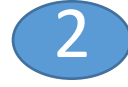

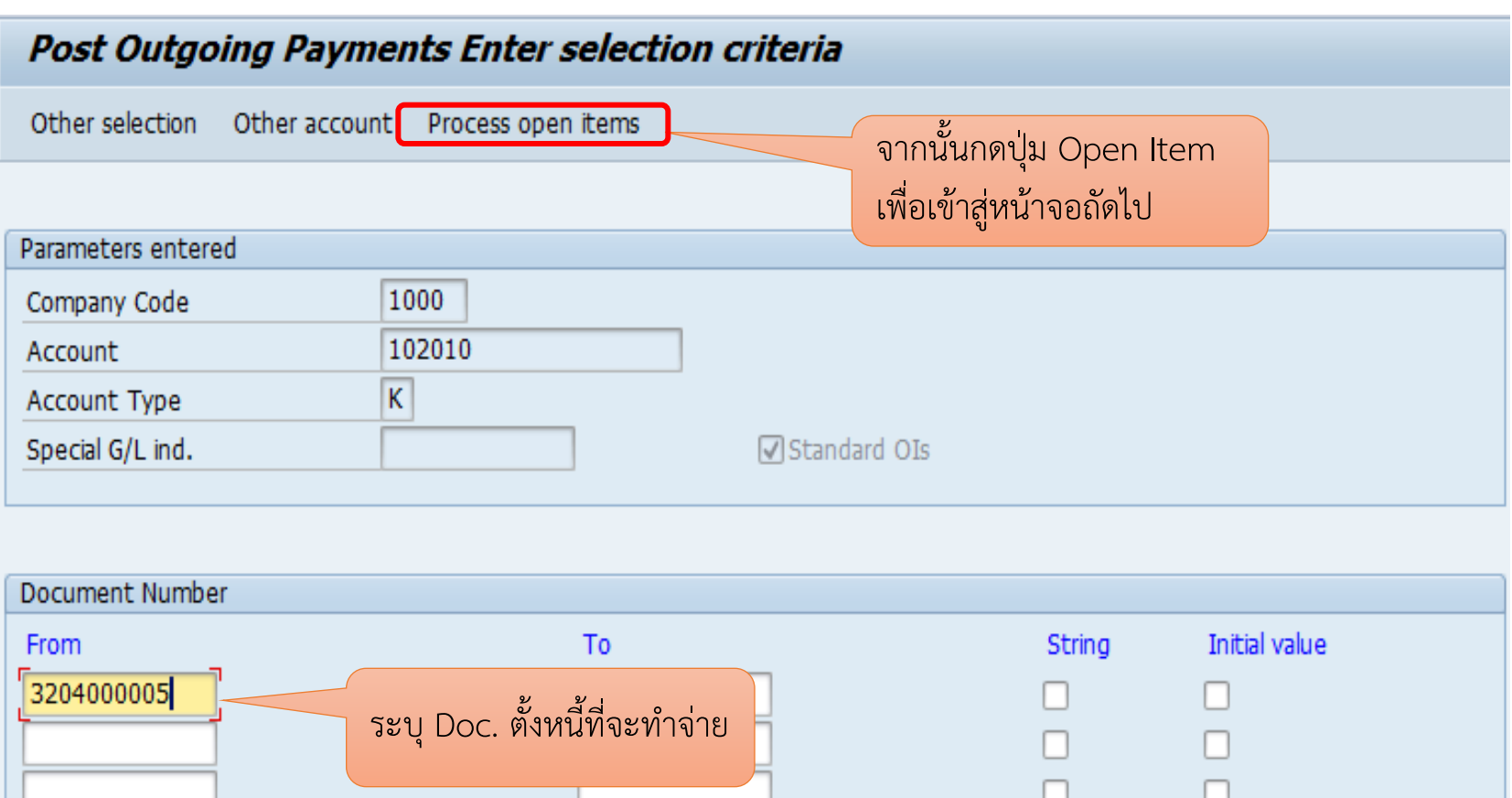

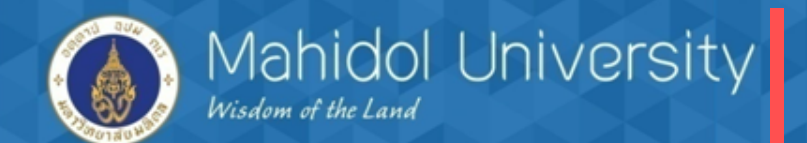

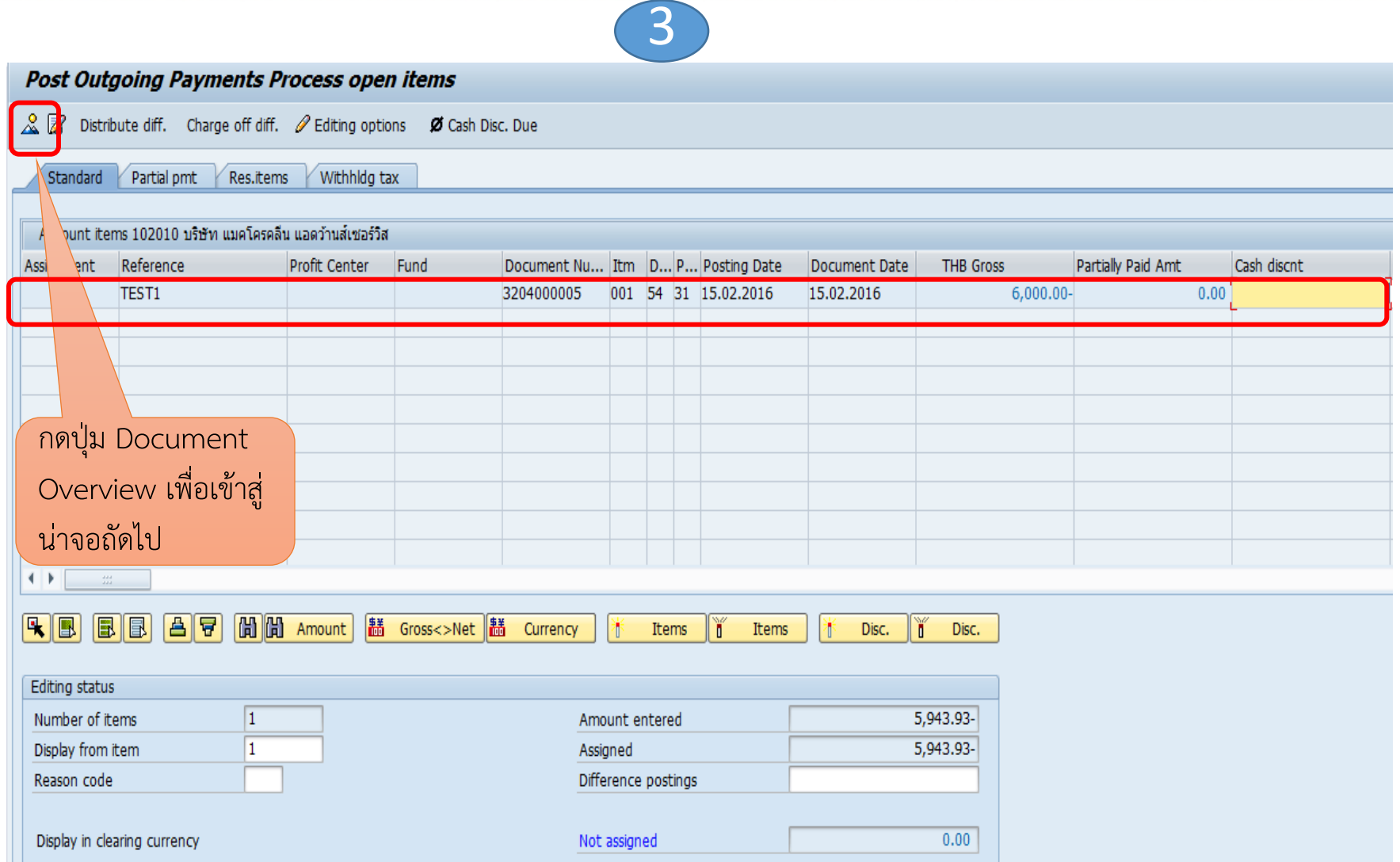

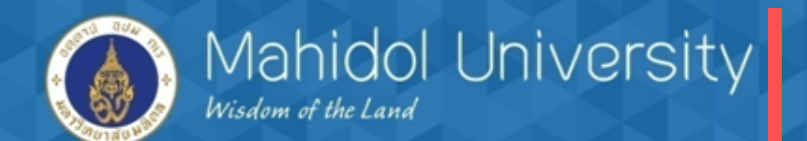

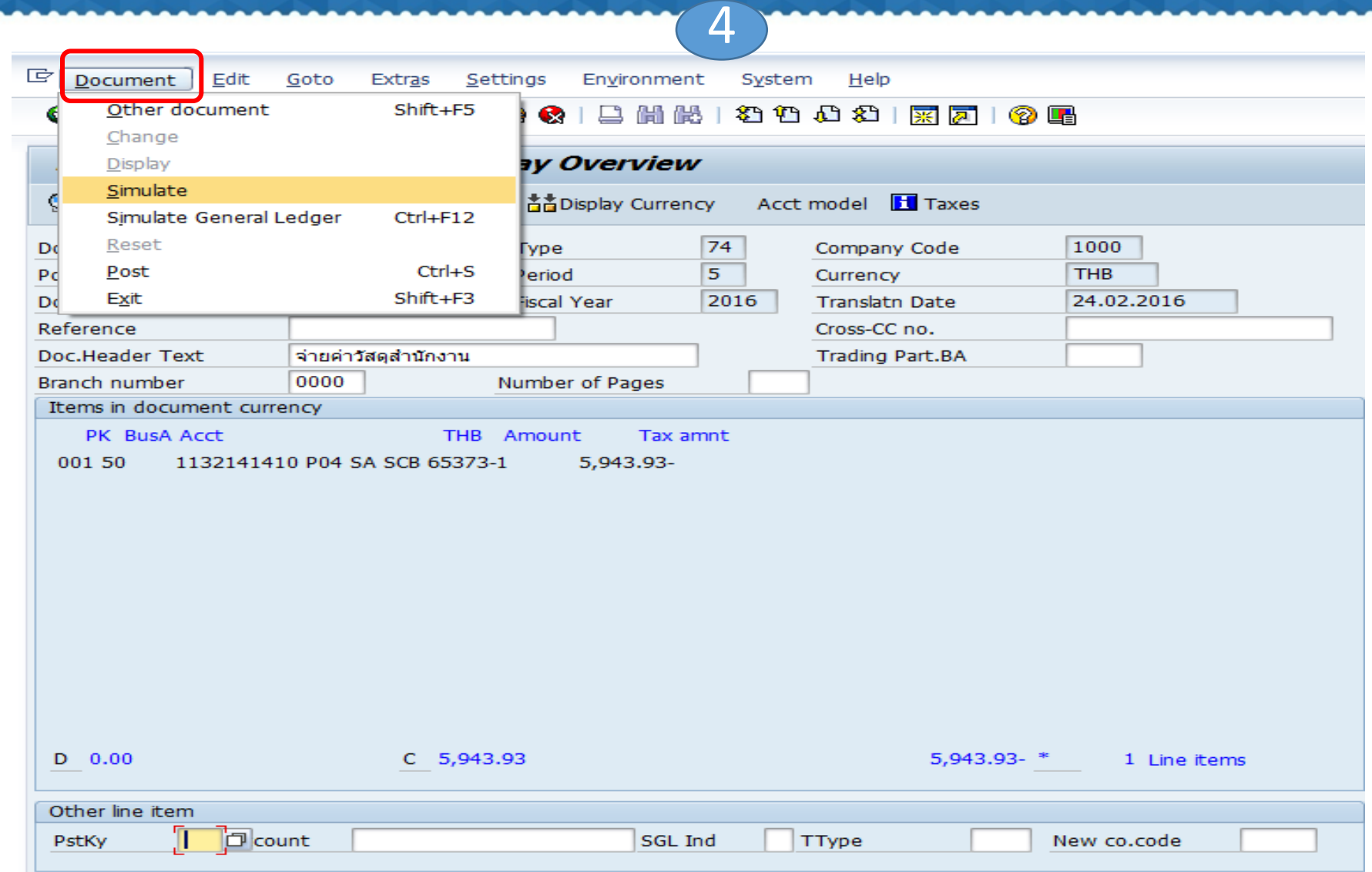

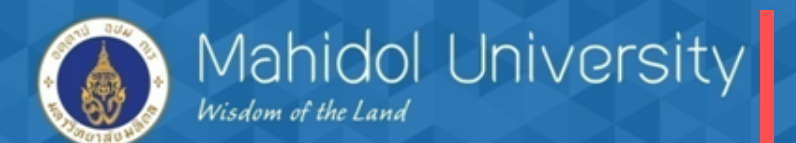

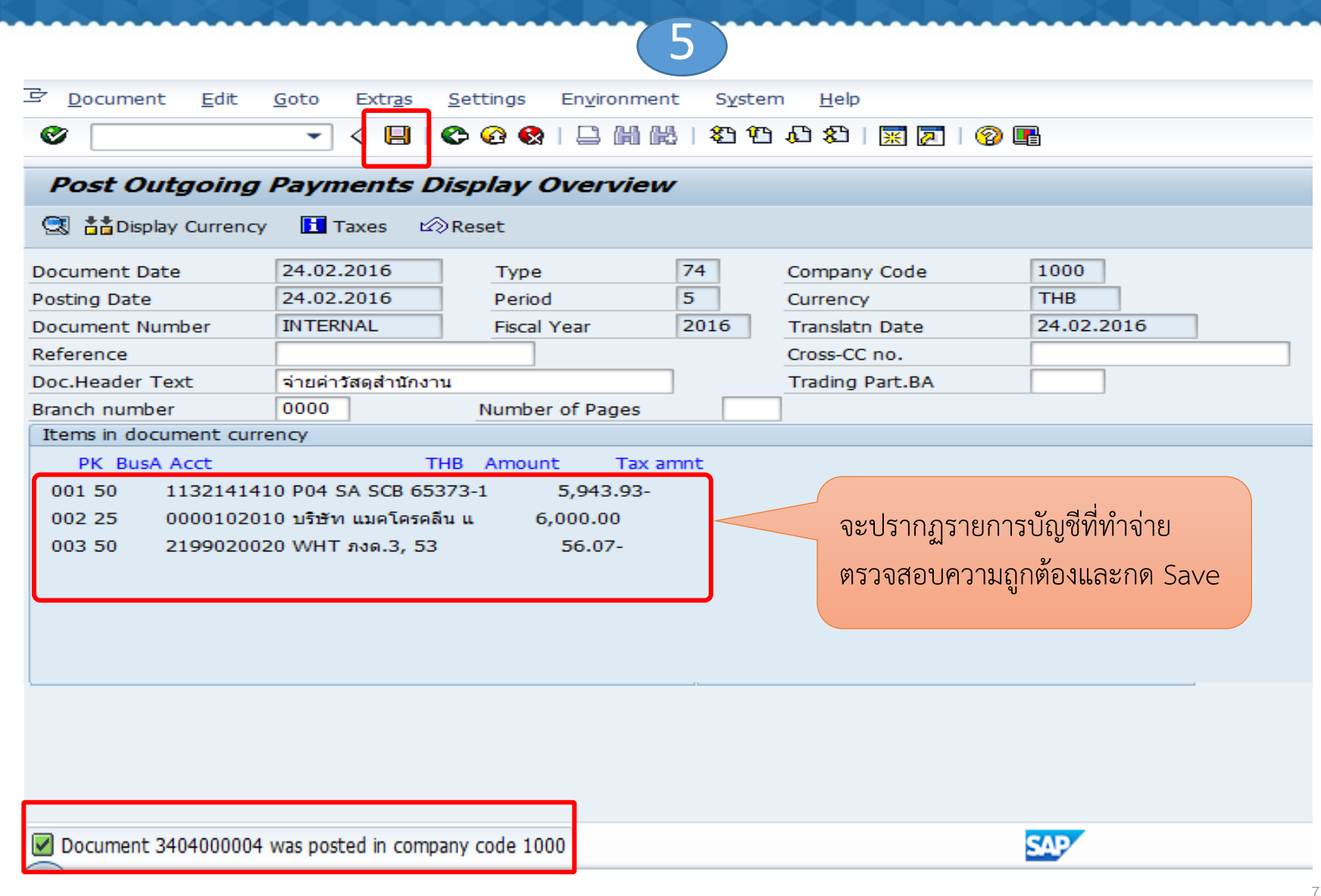

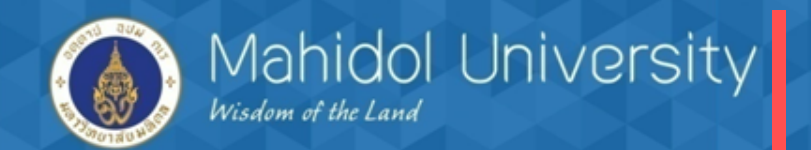

#### การจ่ายเงินโดยเช็ค

#### T-Code F-58

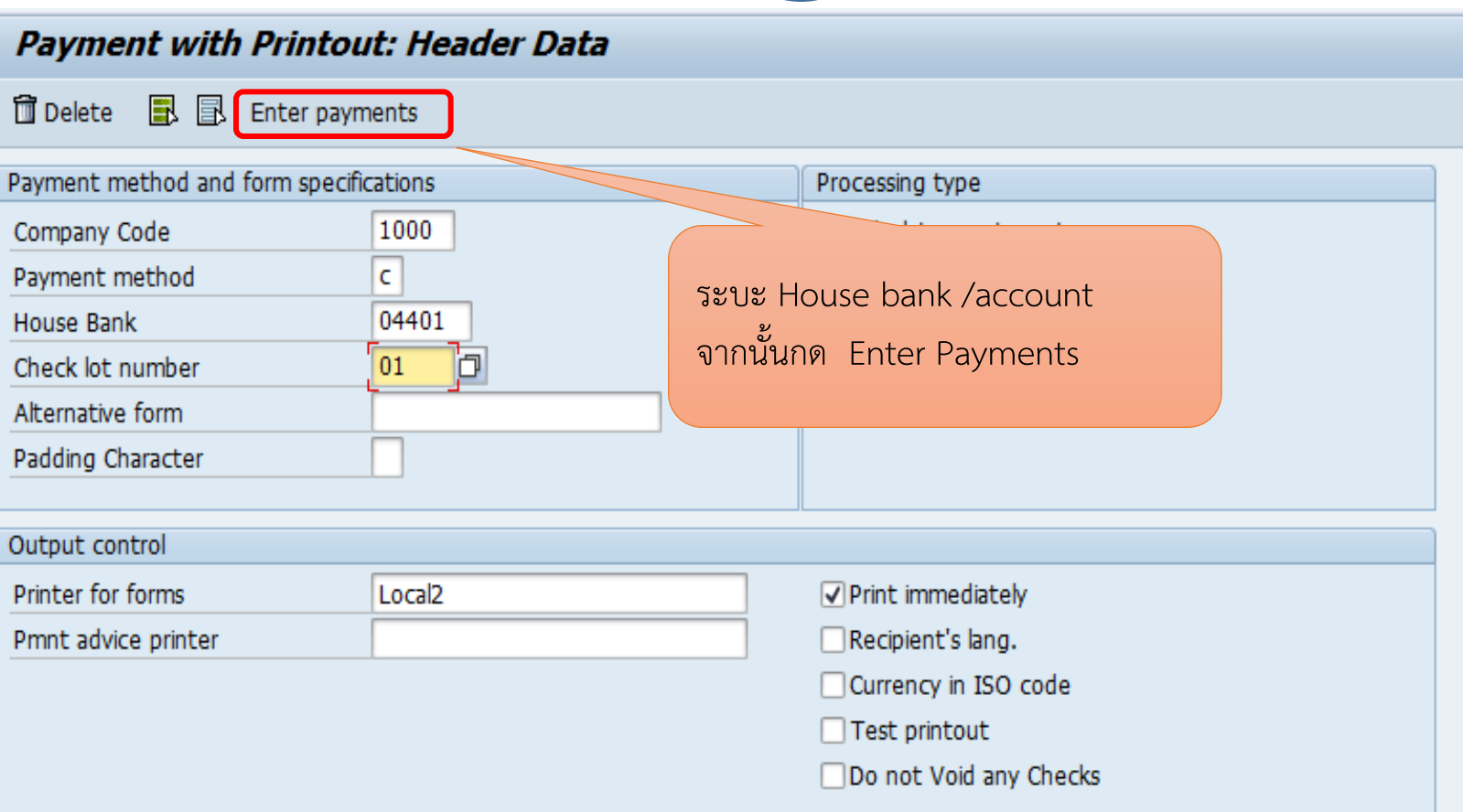

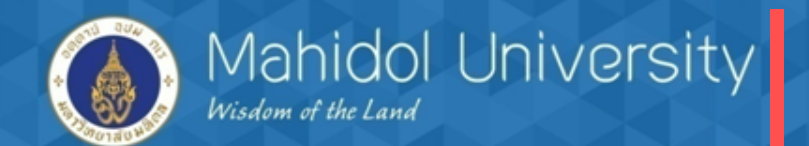

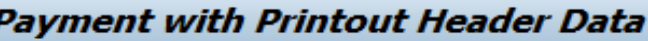

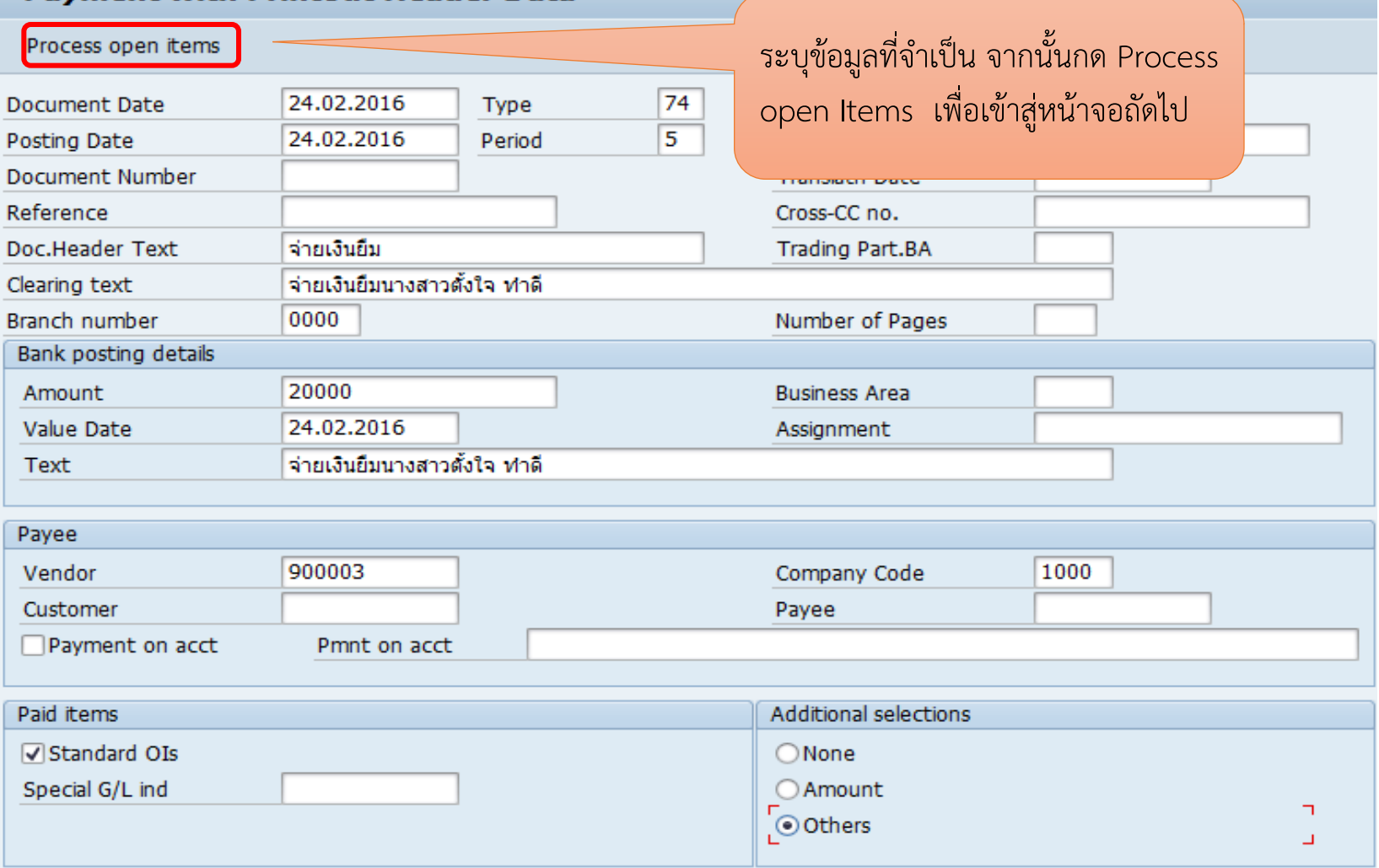

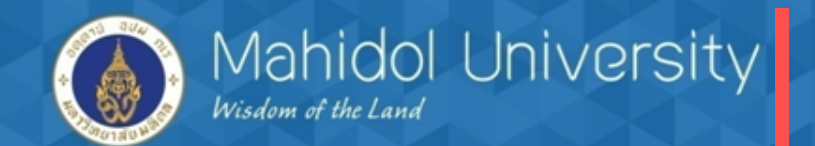

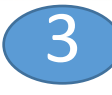

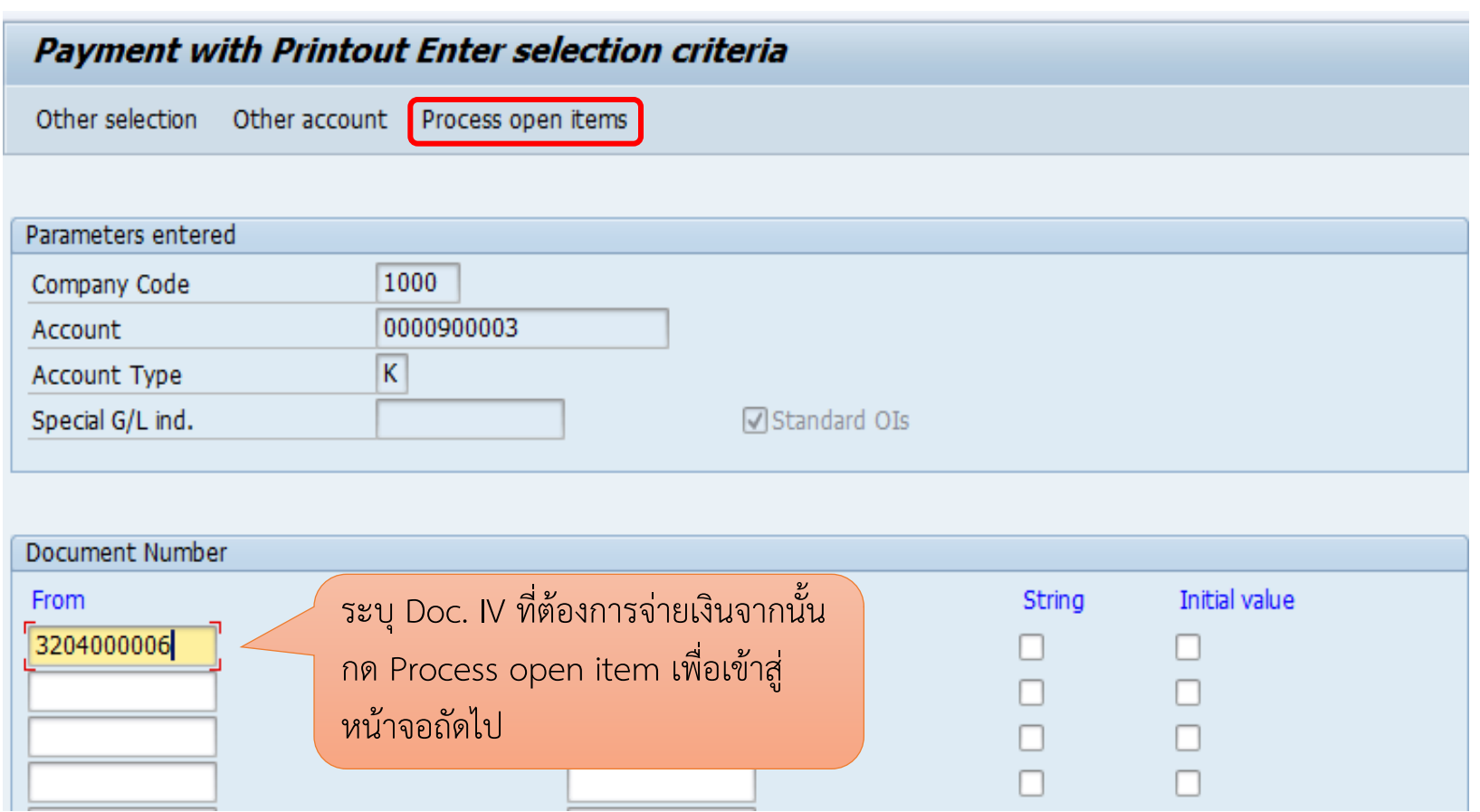

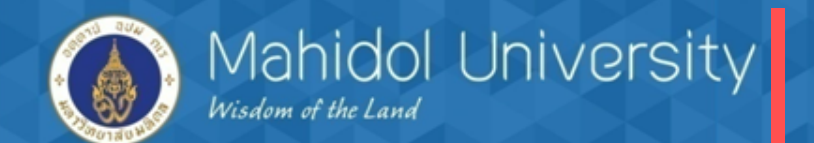

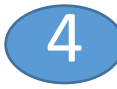

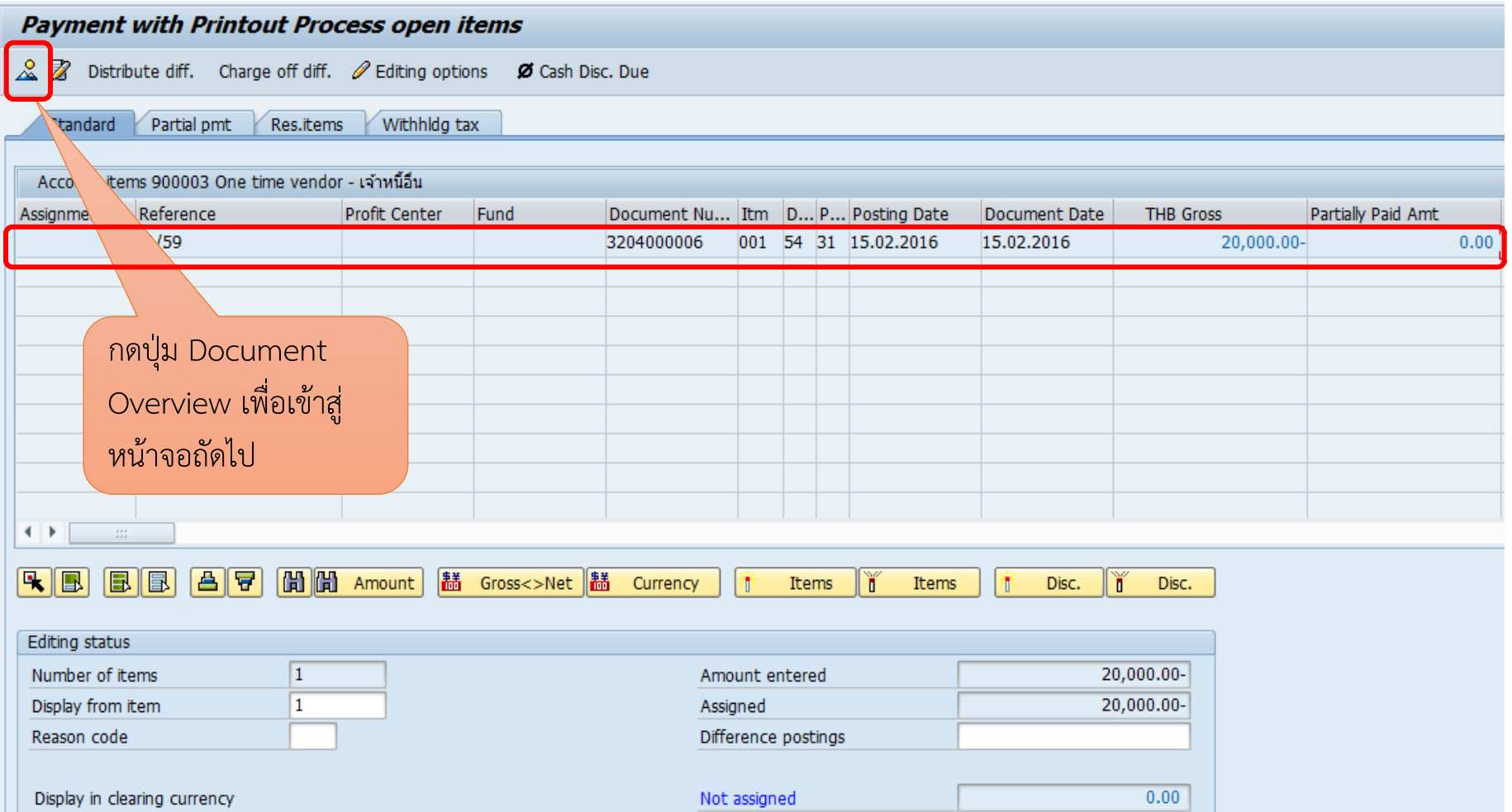

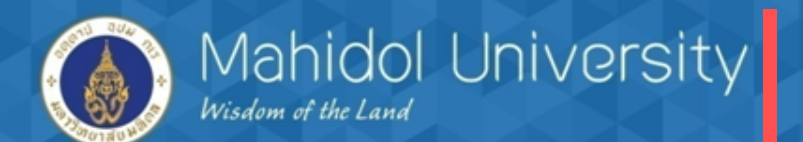

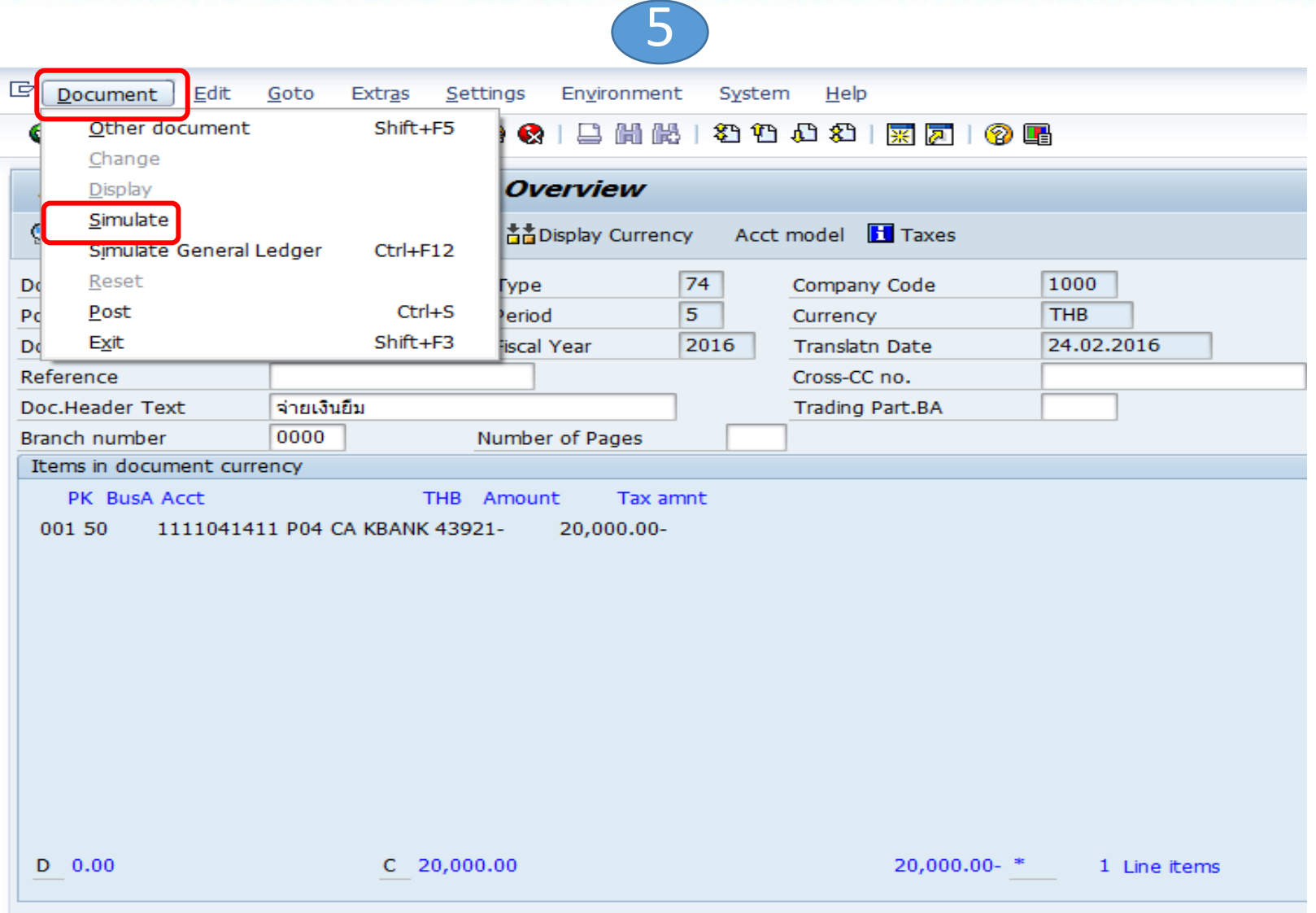

Other line than

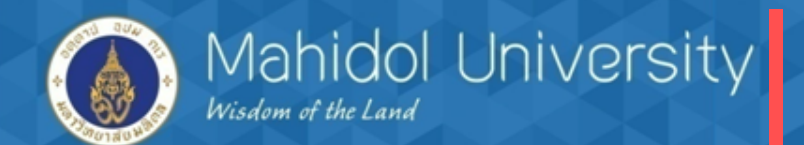

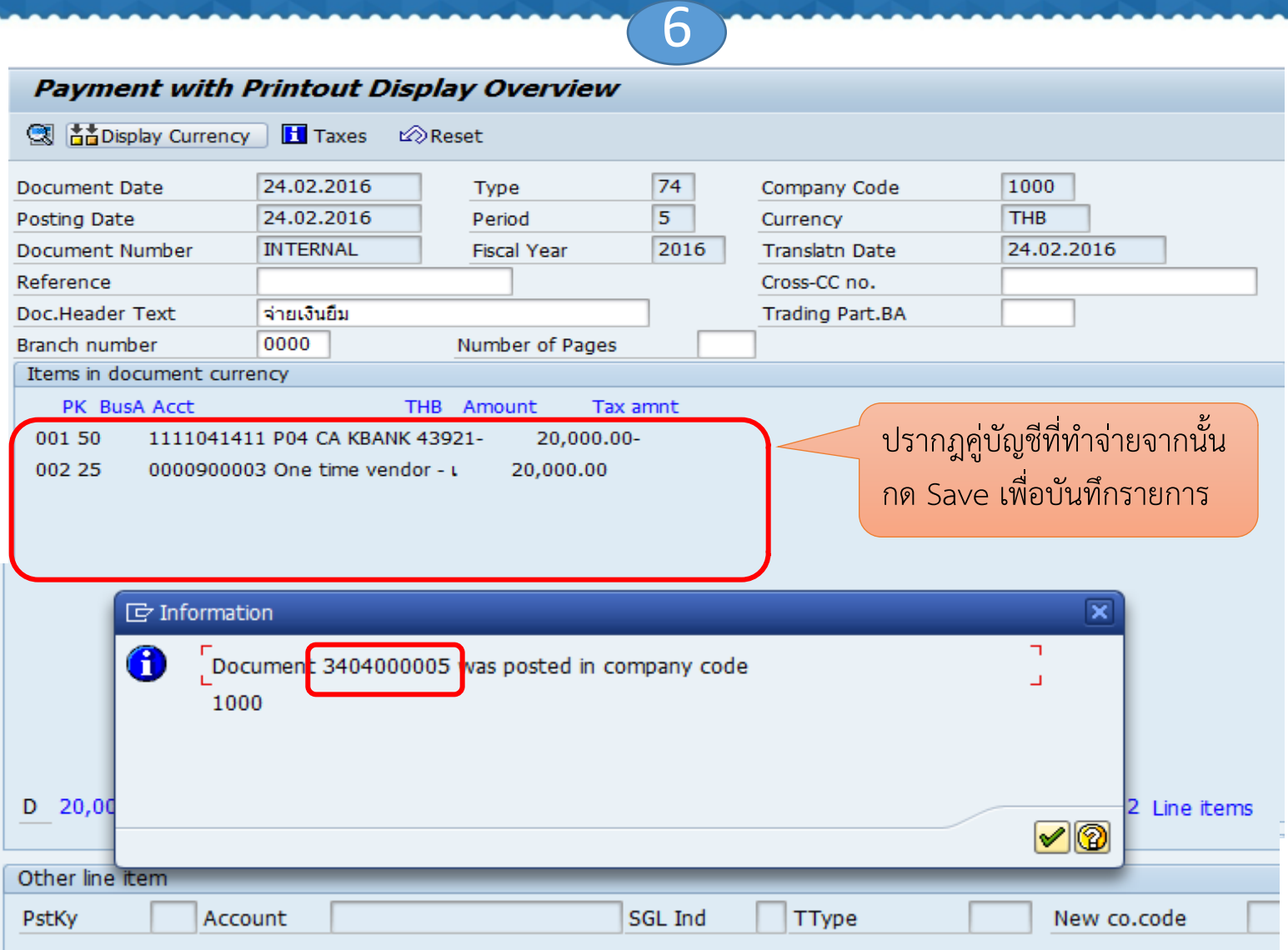

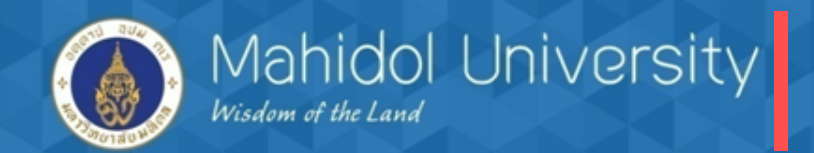

**การตัดโอนกรณี หัก ค่าธรรมธรรมเนียมเป็นรายได้เข้ากองทุนฯ (T-Code F-53)**

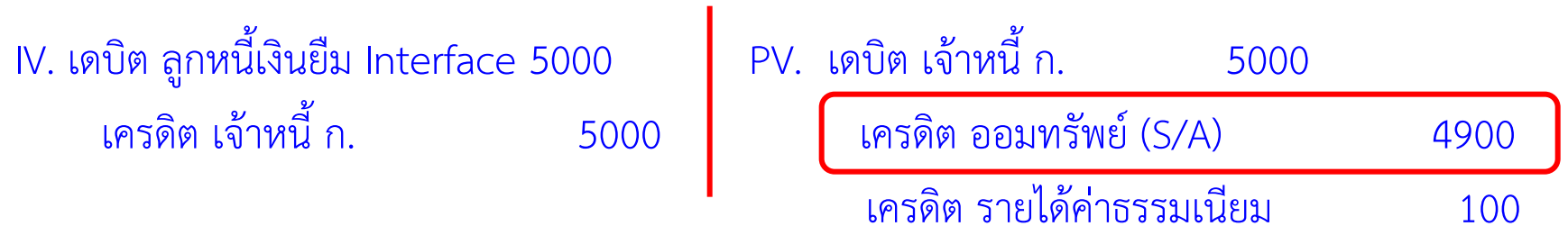

**การจ่ายเช็คกรณี หัก ค่าธรรมธรรมเนียมเป็นรายได้เข้ากองทุนฯ (T-code F-58)** IV. เดบิต ลูกหนี้เงินยืม Interface 5000 PV. เดบิต เจ้าหนี้ ก. 5000 เครดิต เจ้าหนี้ ก. 5000 เครดิต bank-พัก (C/A) 4900 เครดิต รายได้ค่าธรรมเนียม 100

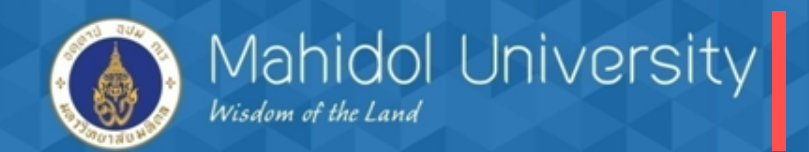

**การตัดโอนกรณี หัก ค่าธรรมธรรมเนียมเป็นรายได้เข้ากองทุนฯ (T-Code F-53)**

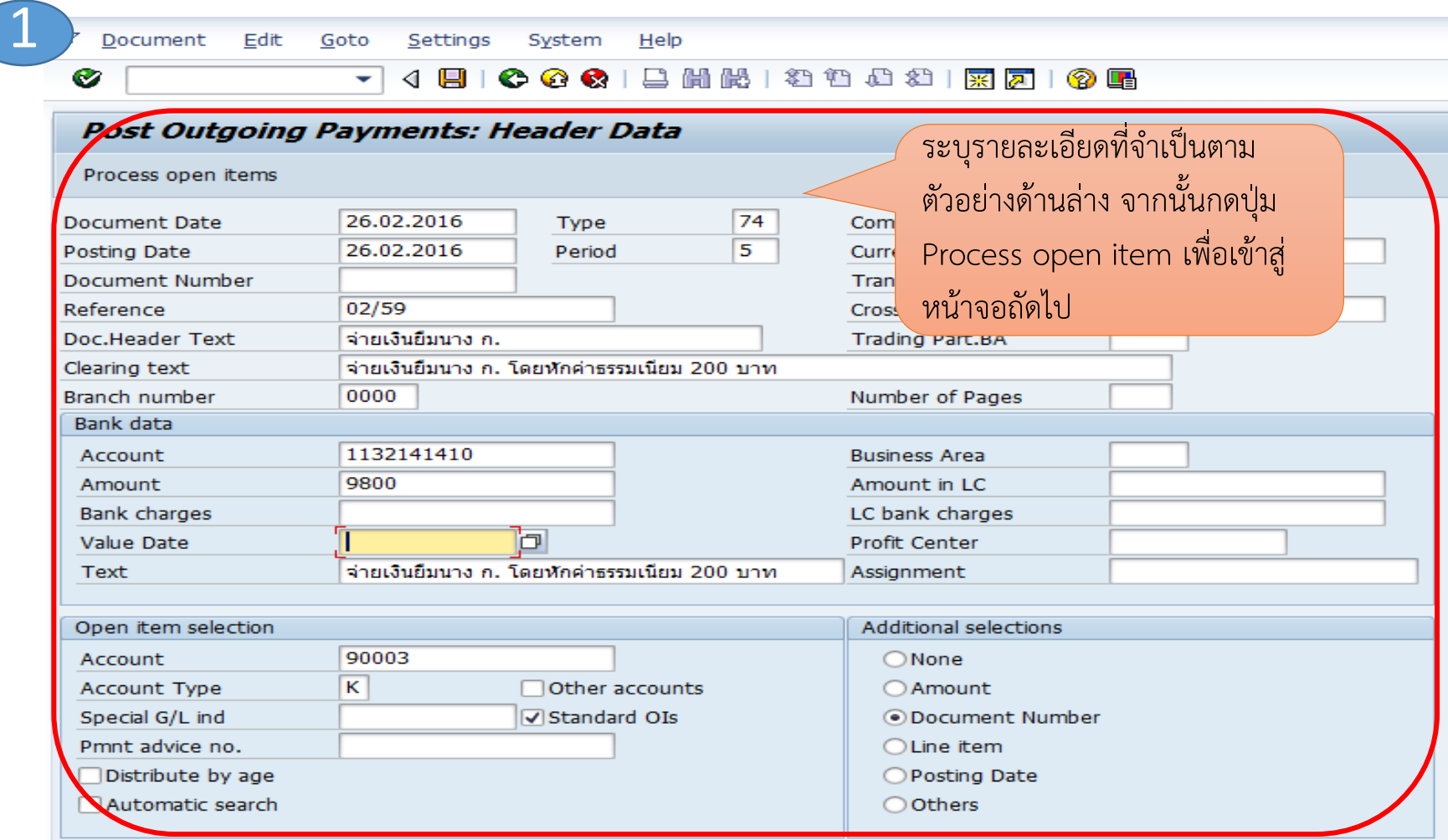

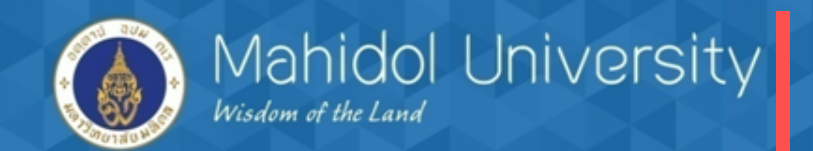

#### **T-Code F-53**

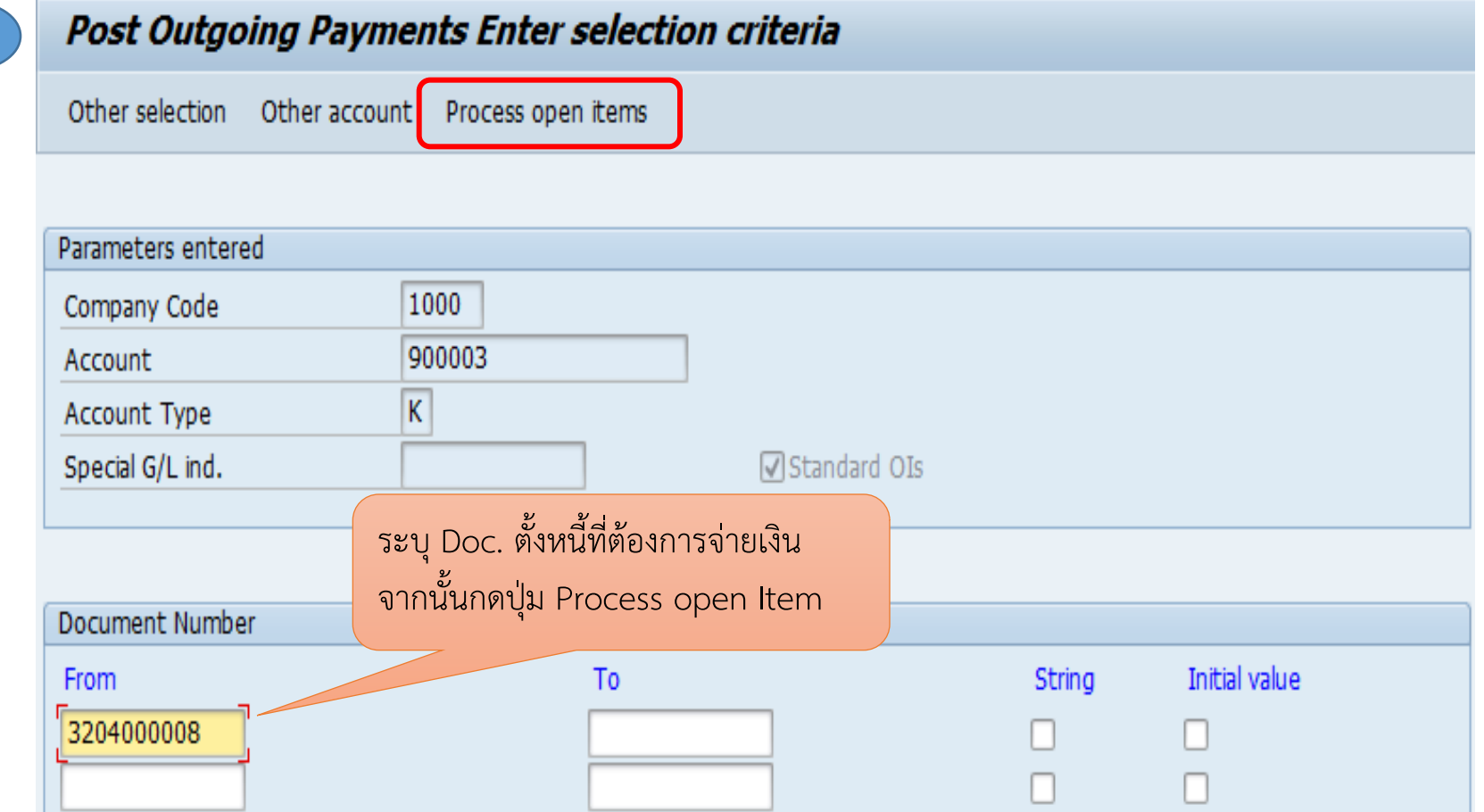

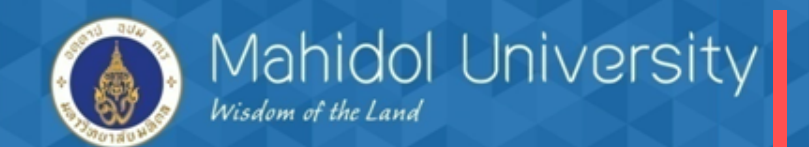

**T-Code F-53** 3

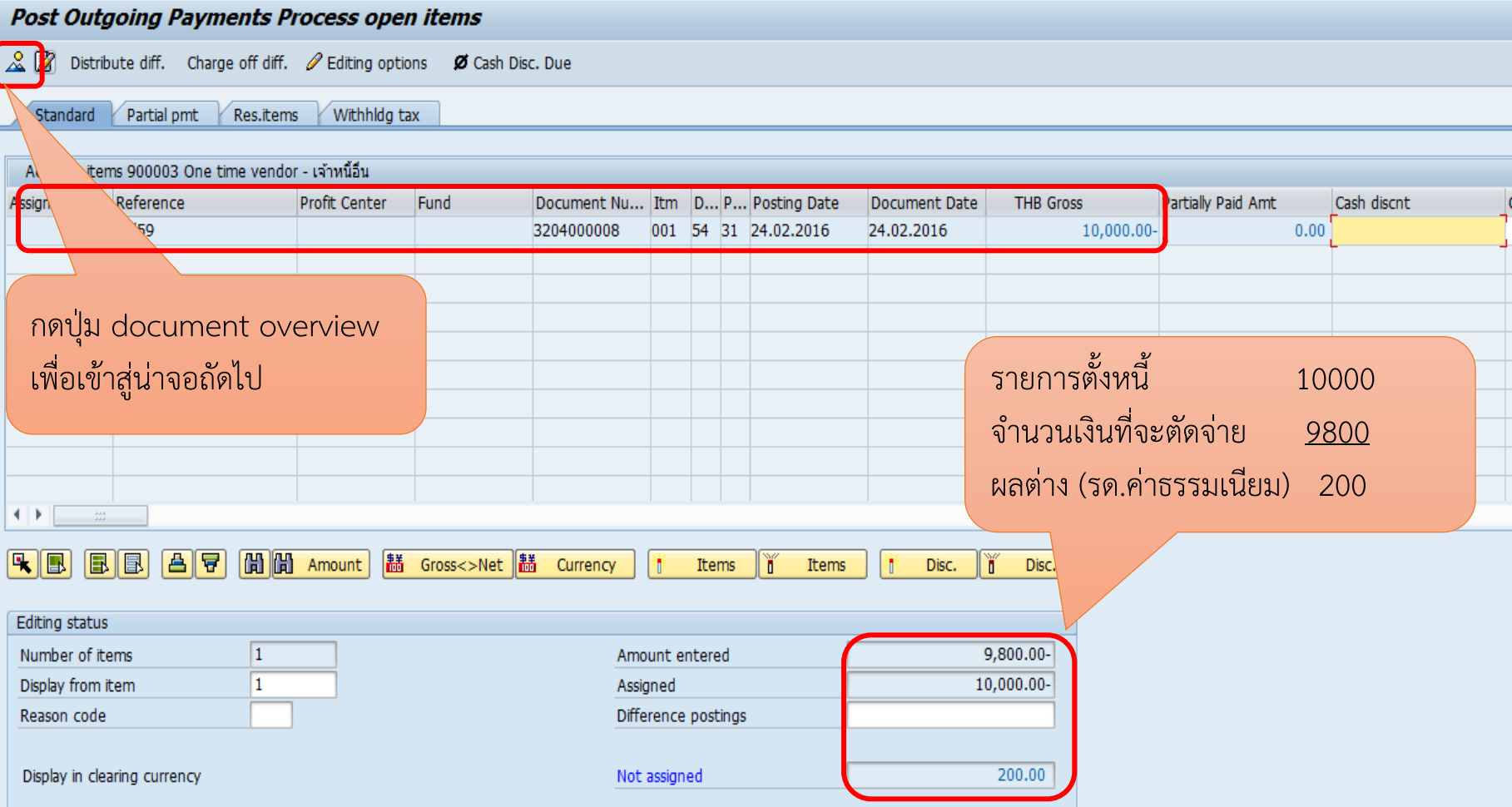

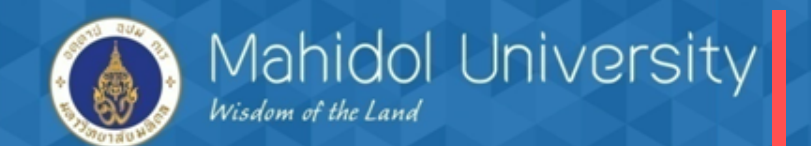

#### **T-Code F-53**

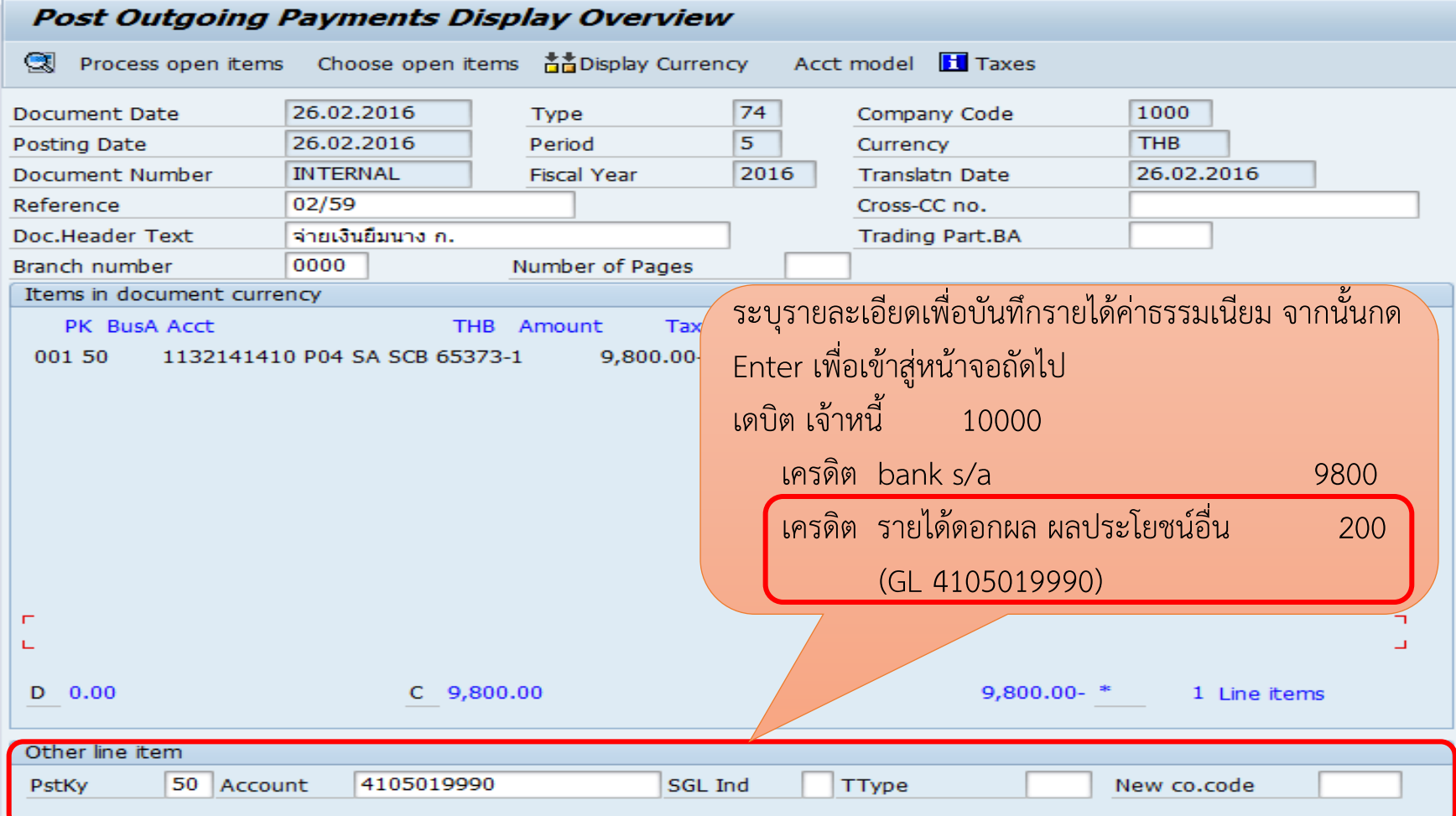

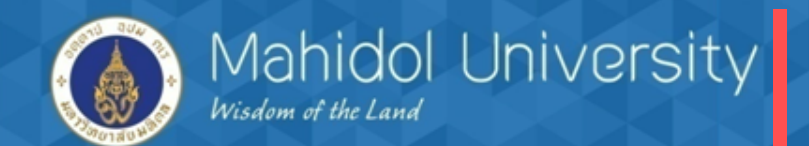

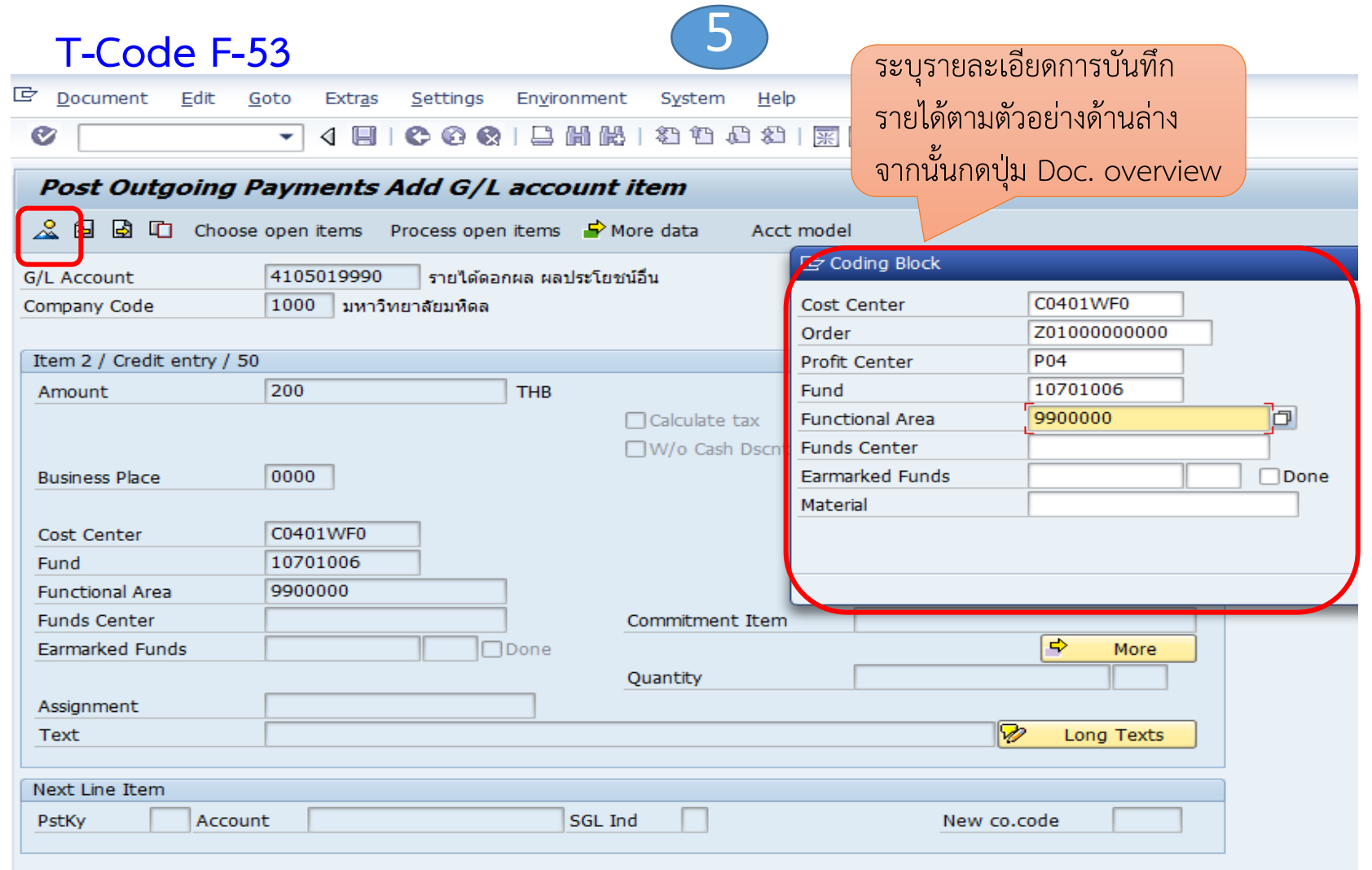

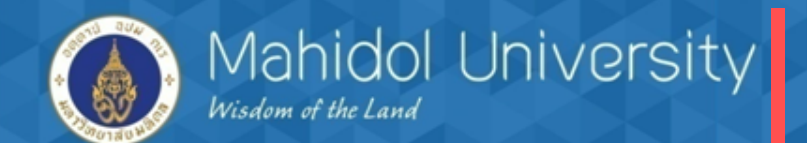

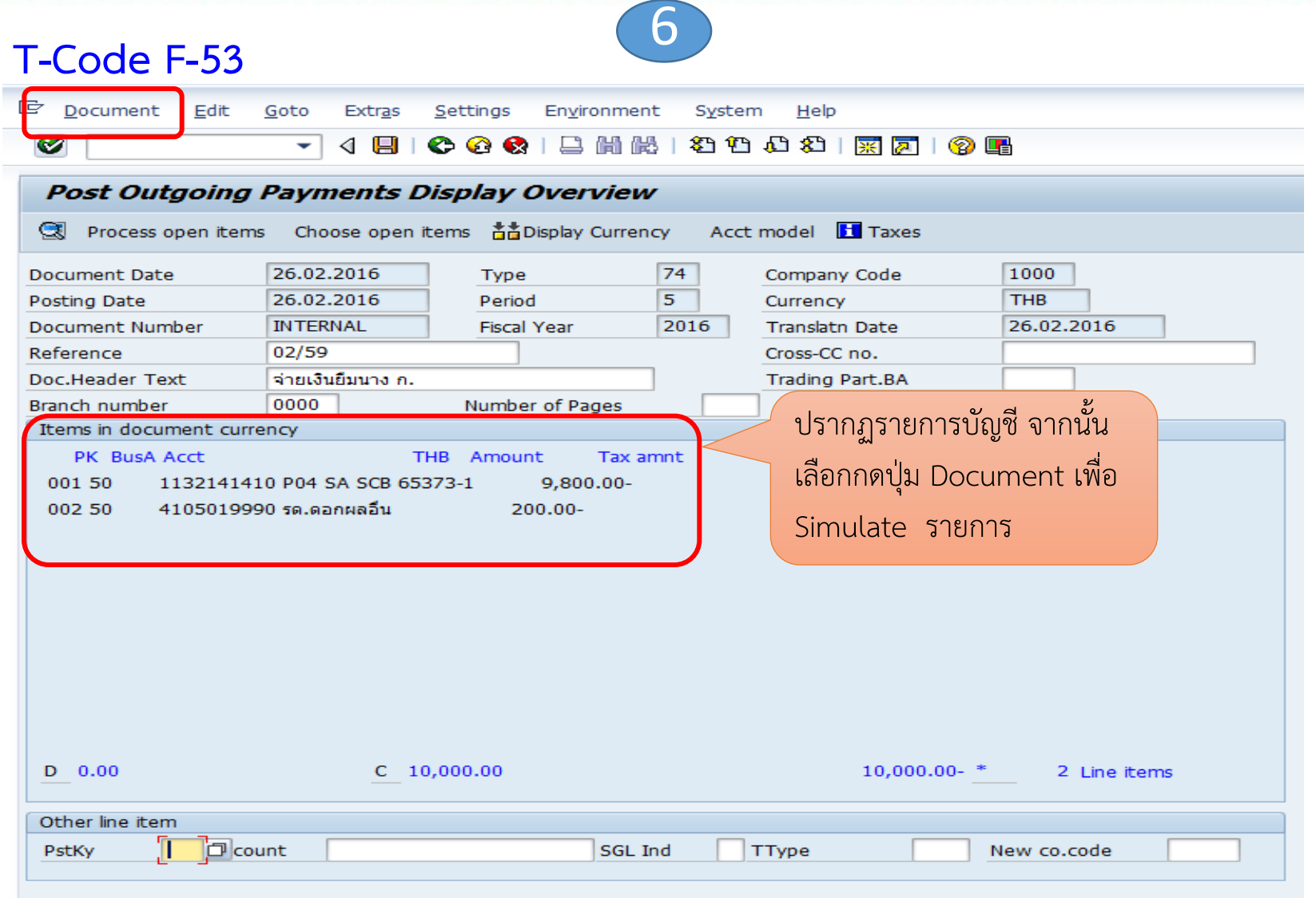

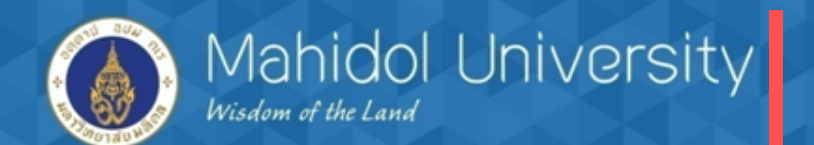

#### **T-Code F-53**

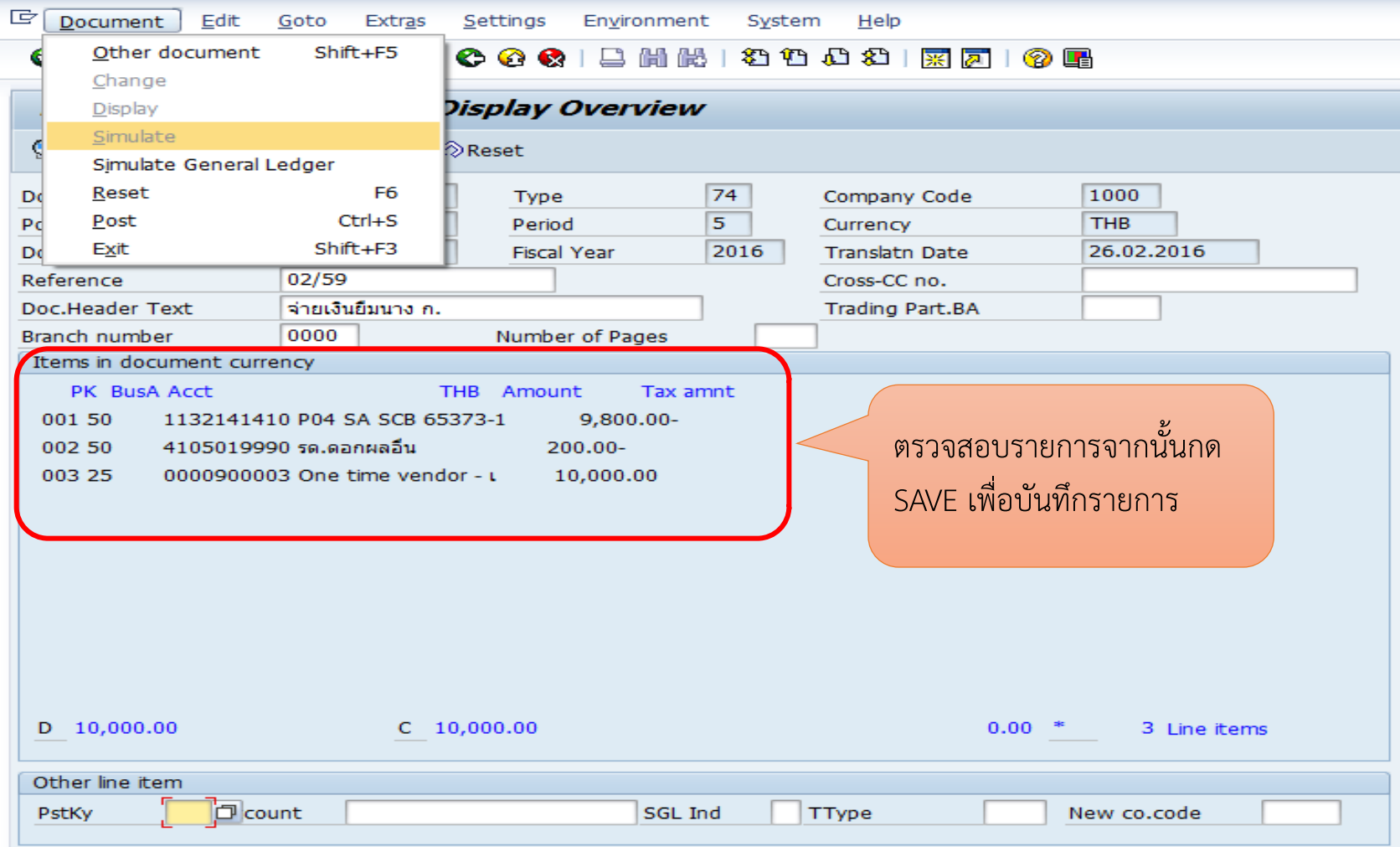

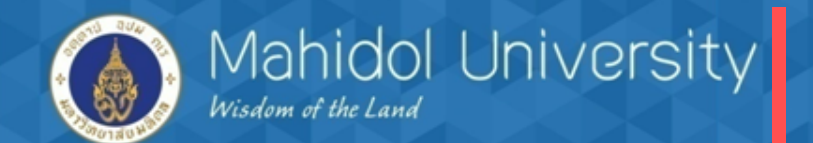

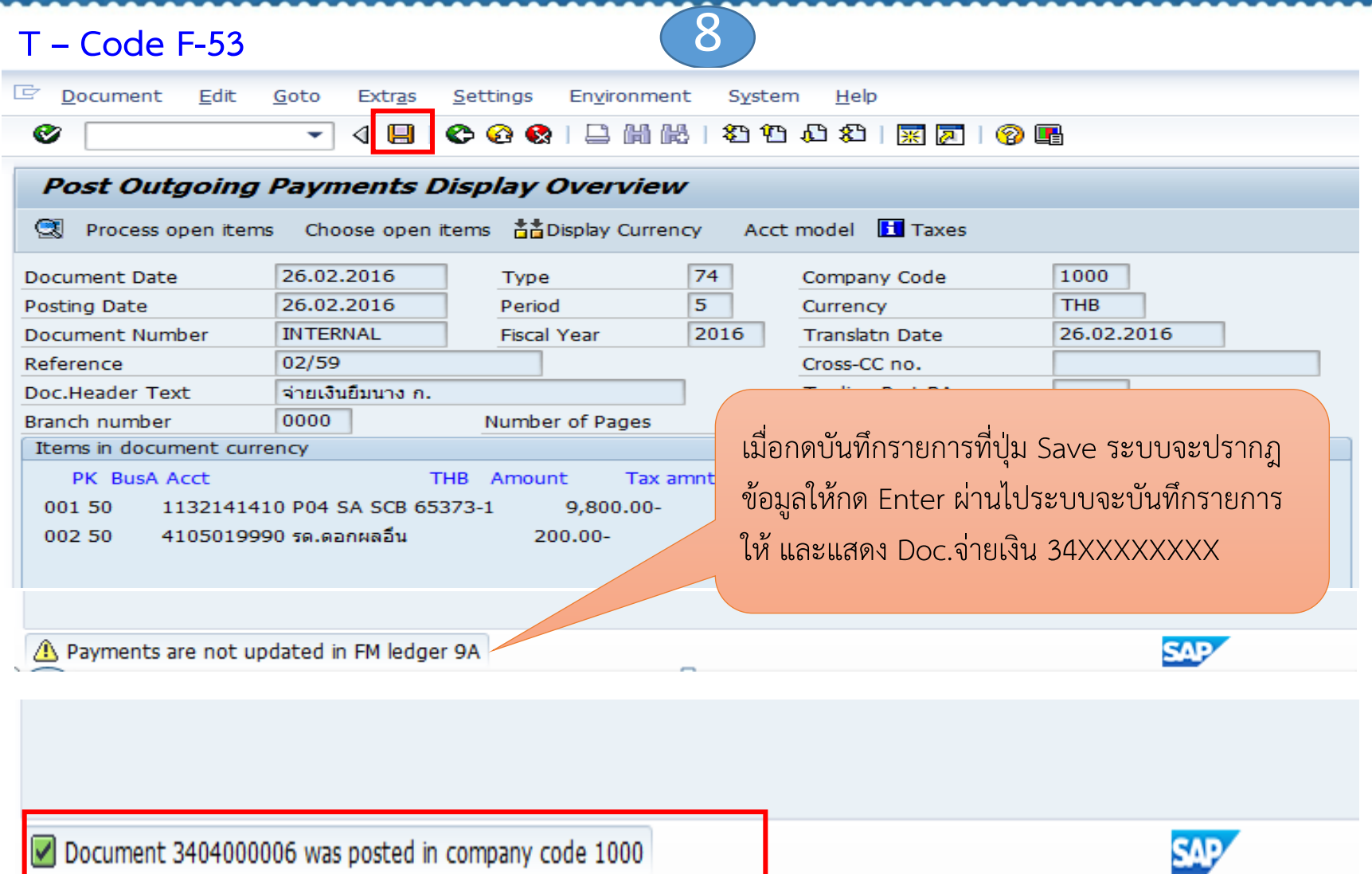

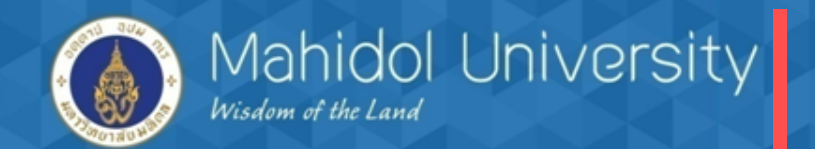

การจ่ายเงินโดยเช็ค กรณีมีรายได้ค่าธรรมเนียม/ดอกเบี้ย บันทึกรายได้เข้ากองทุนฯ 1

#### T-Code F-58

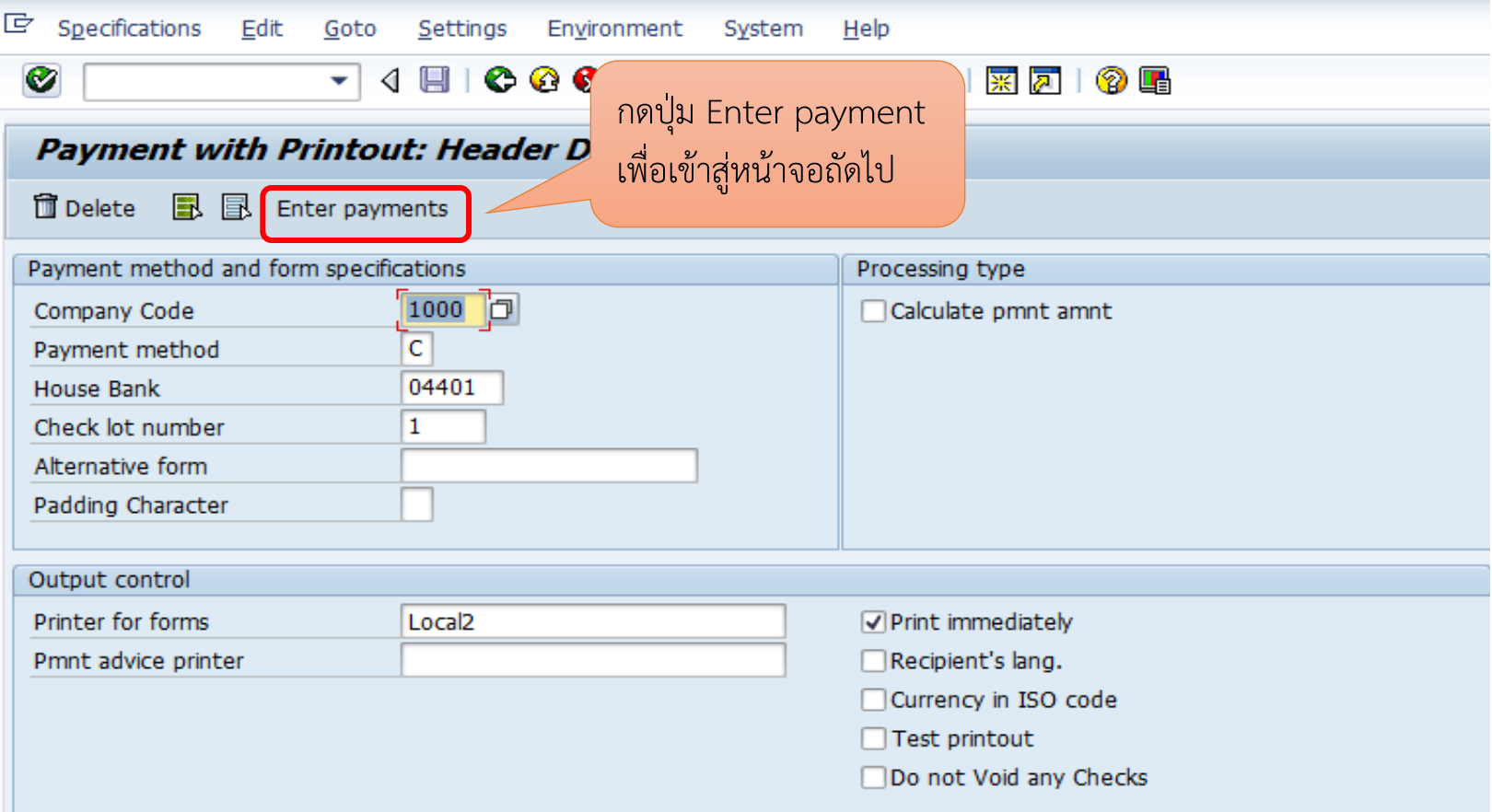

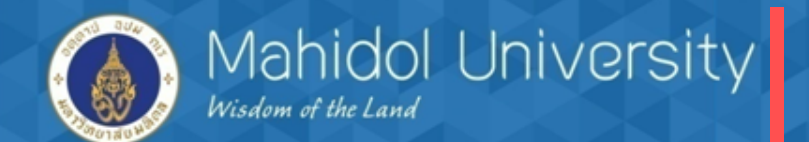

**T-Code F-58**

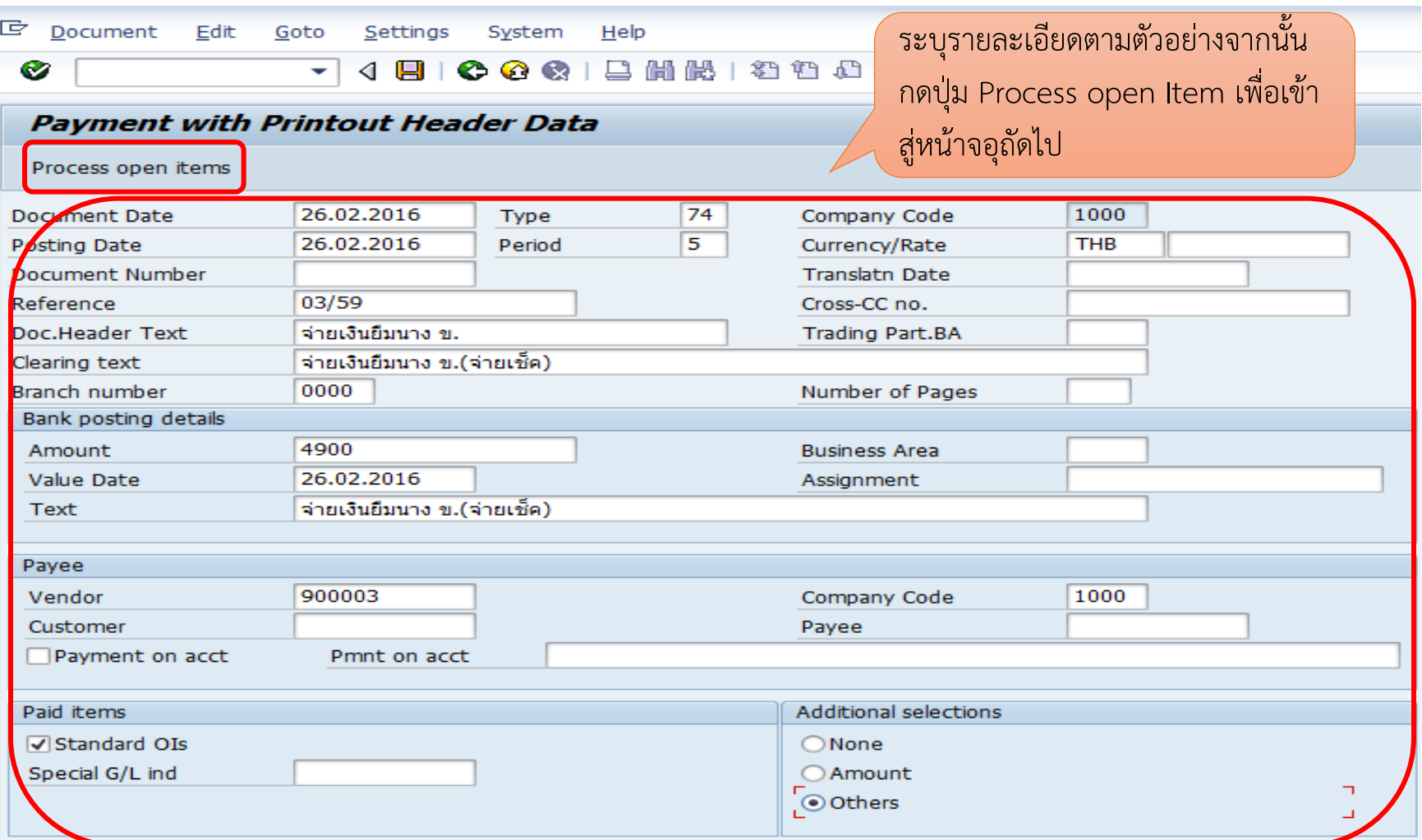

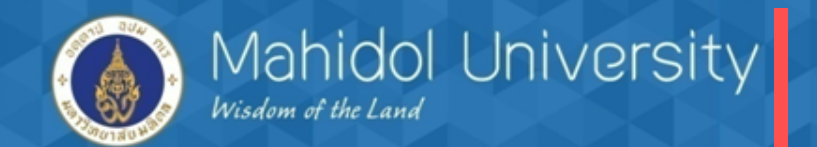

**T-Code F-58**

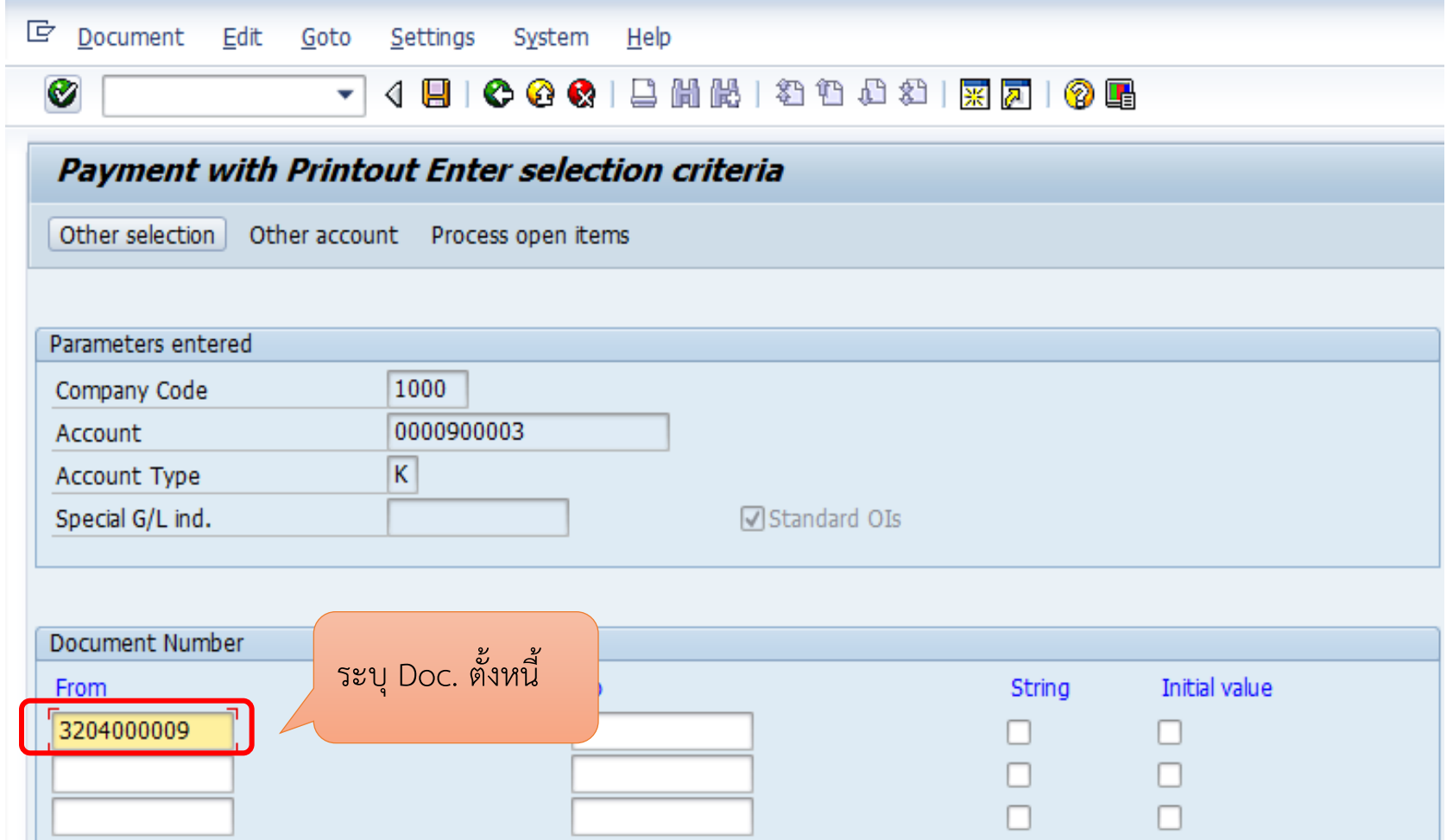

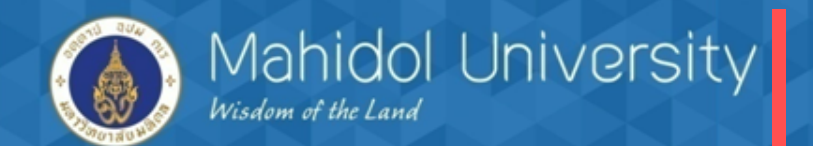

**T-Code F-58**

Ø

Acq

Assiann

9

E

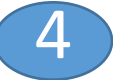

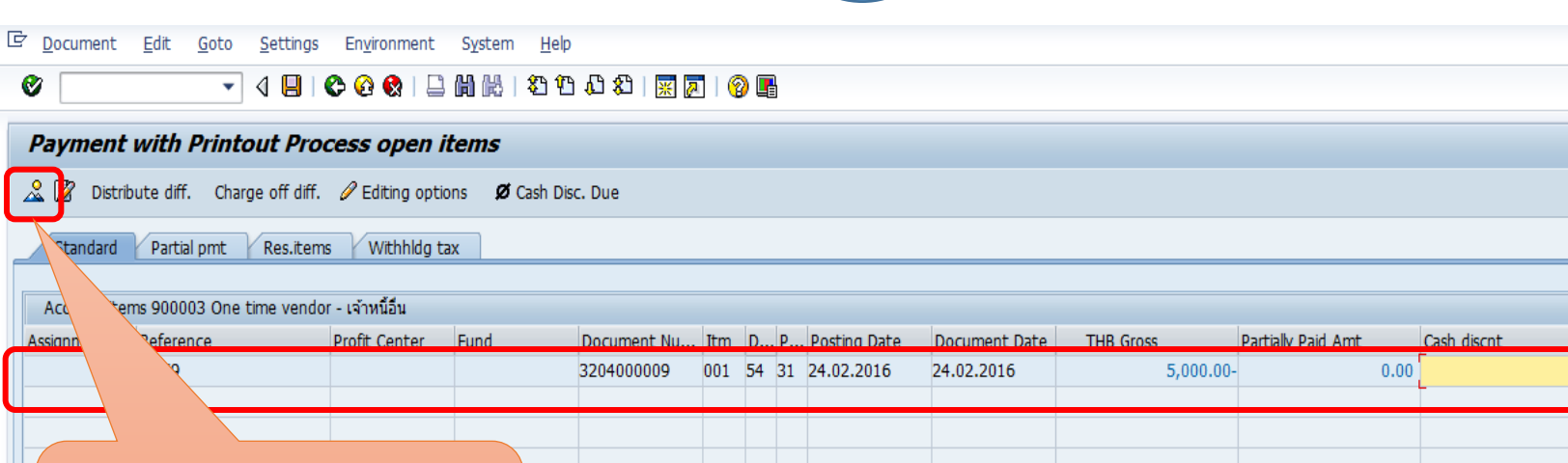

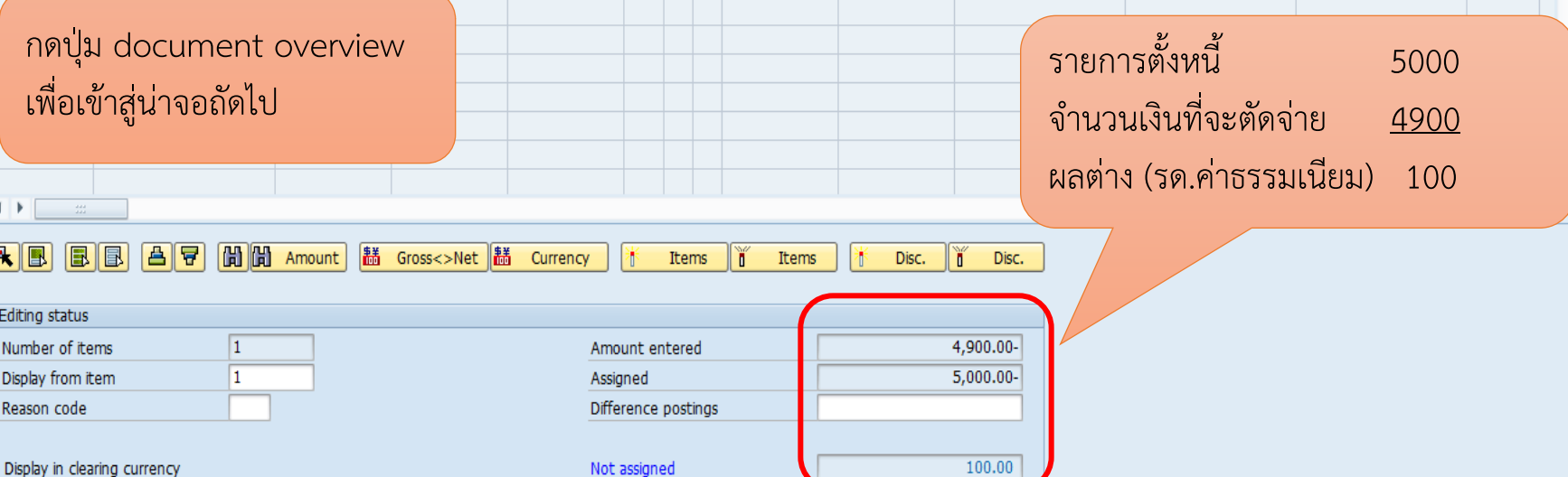

CashD% St<sup>11</sup>

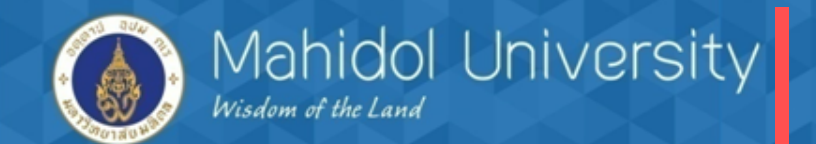

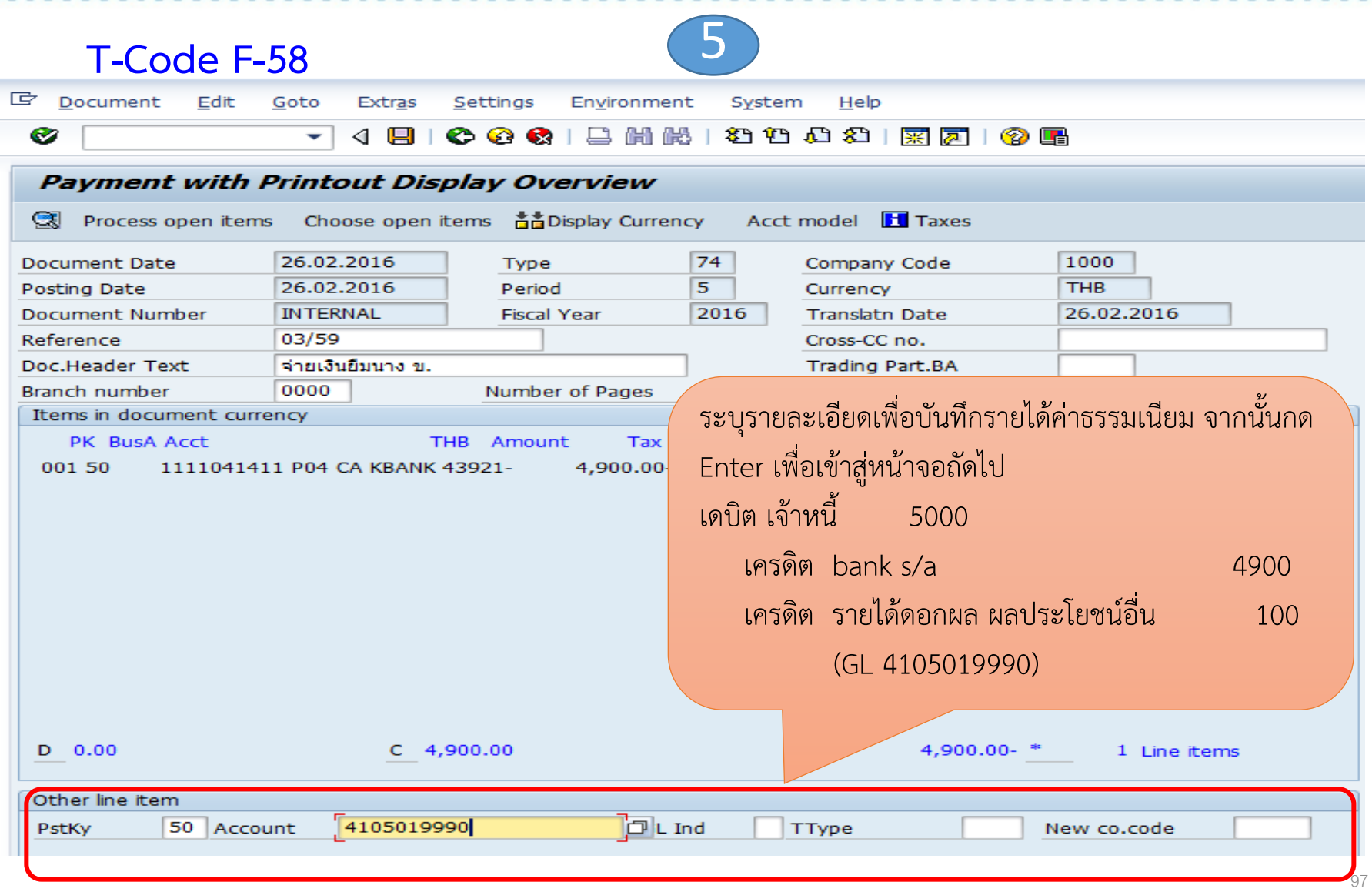

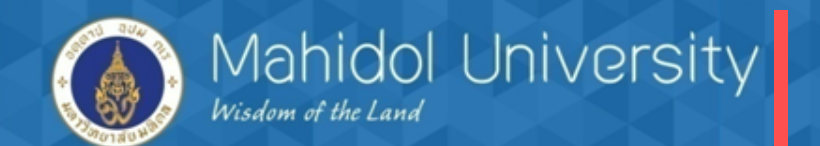

**T-Code F-58**

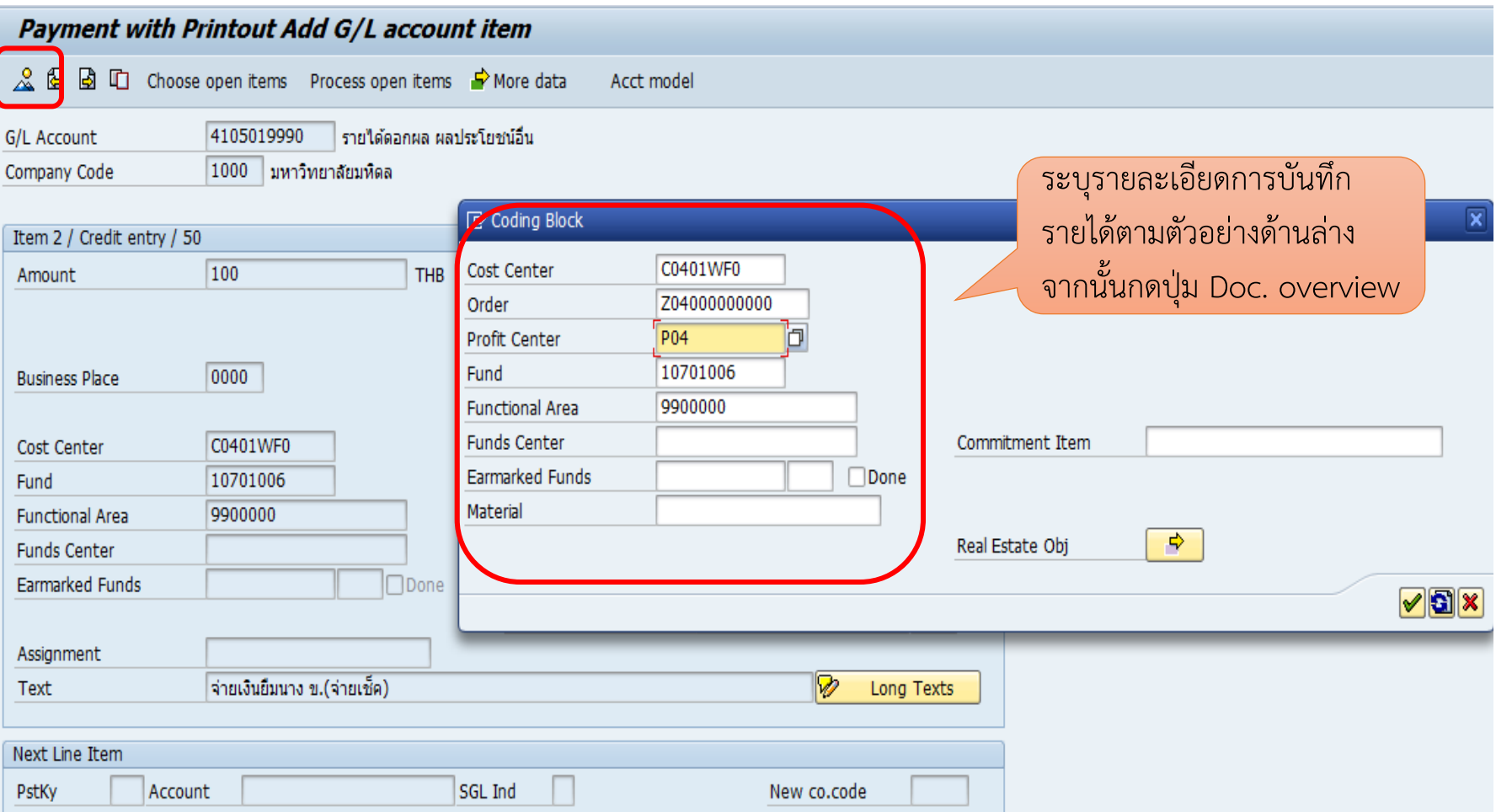

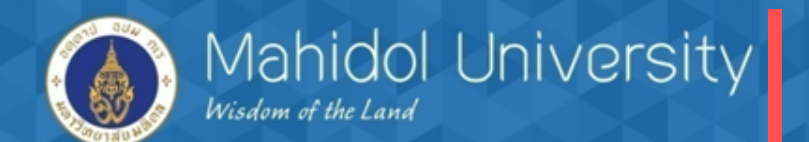

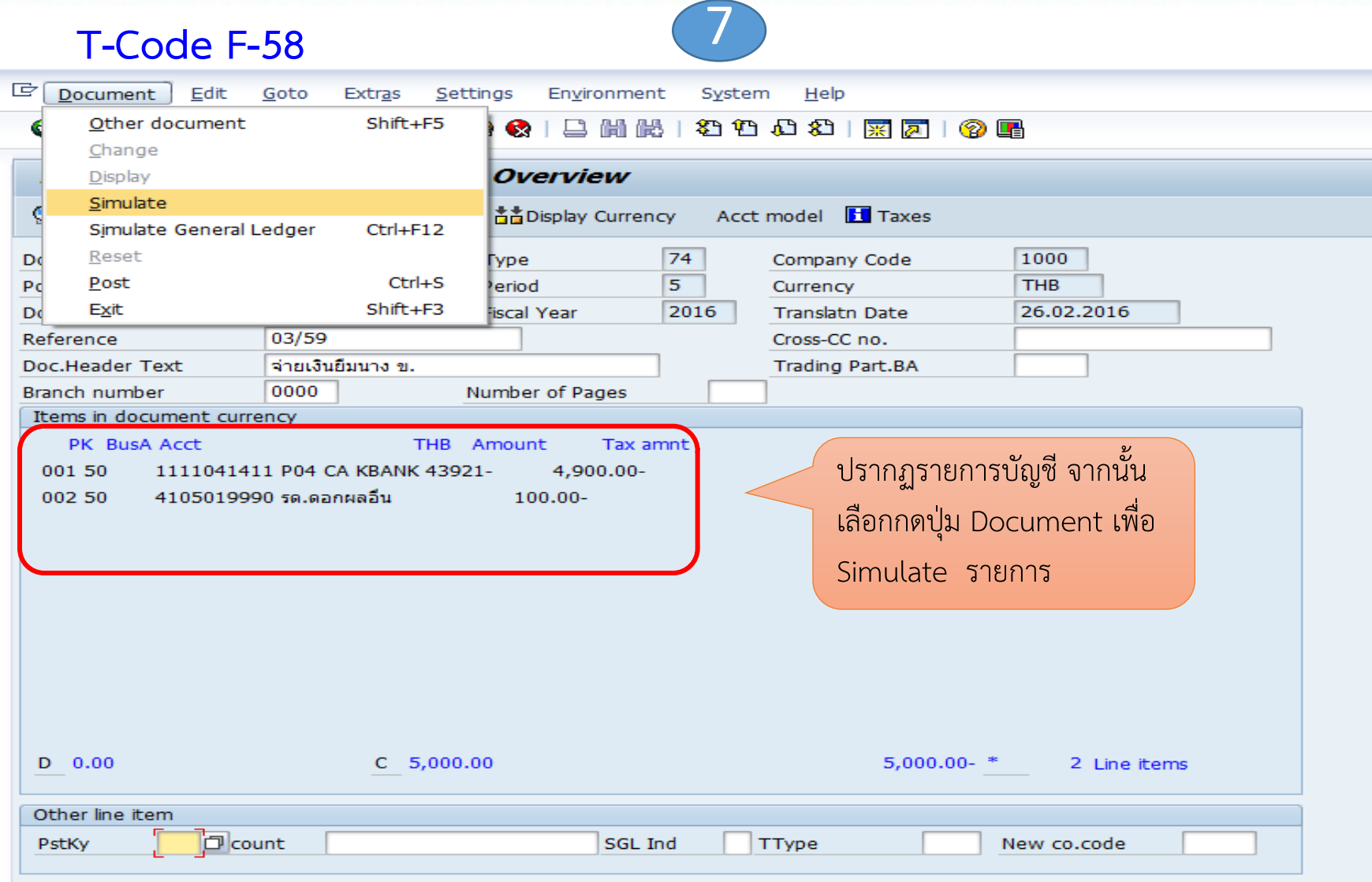

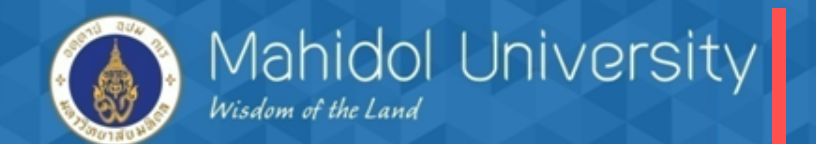

**T-Code F-58**

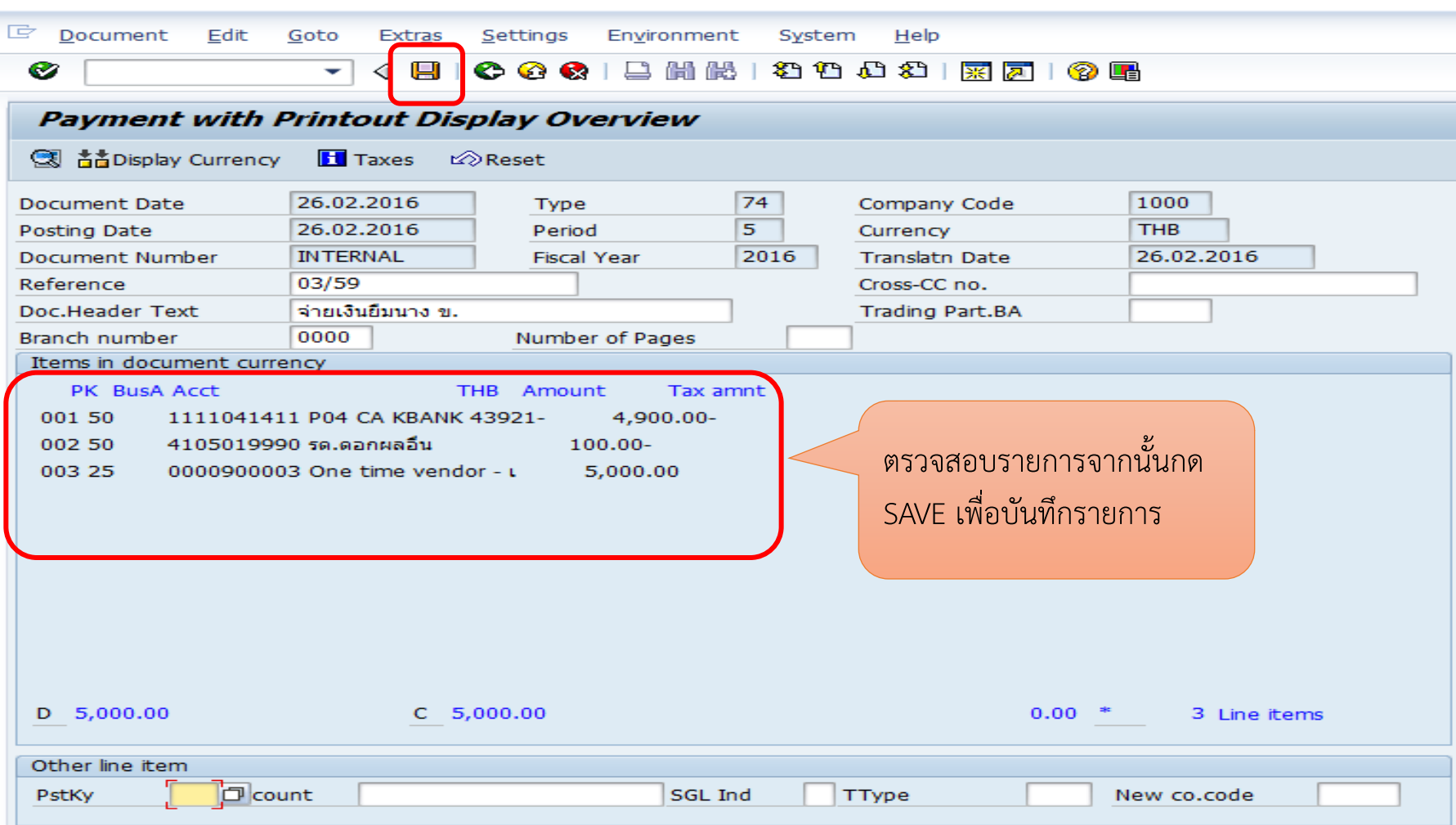

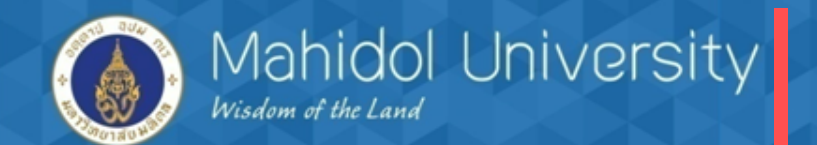

**T – Code F-58** 9

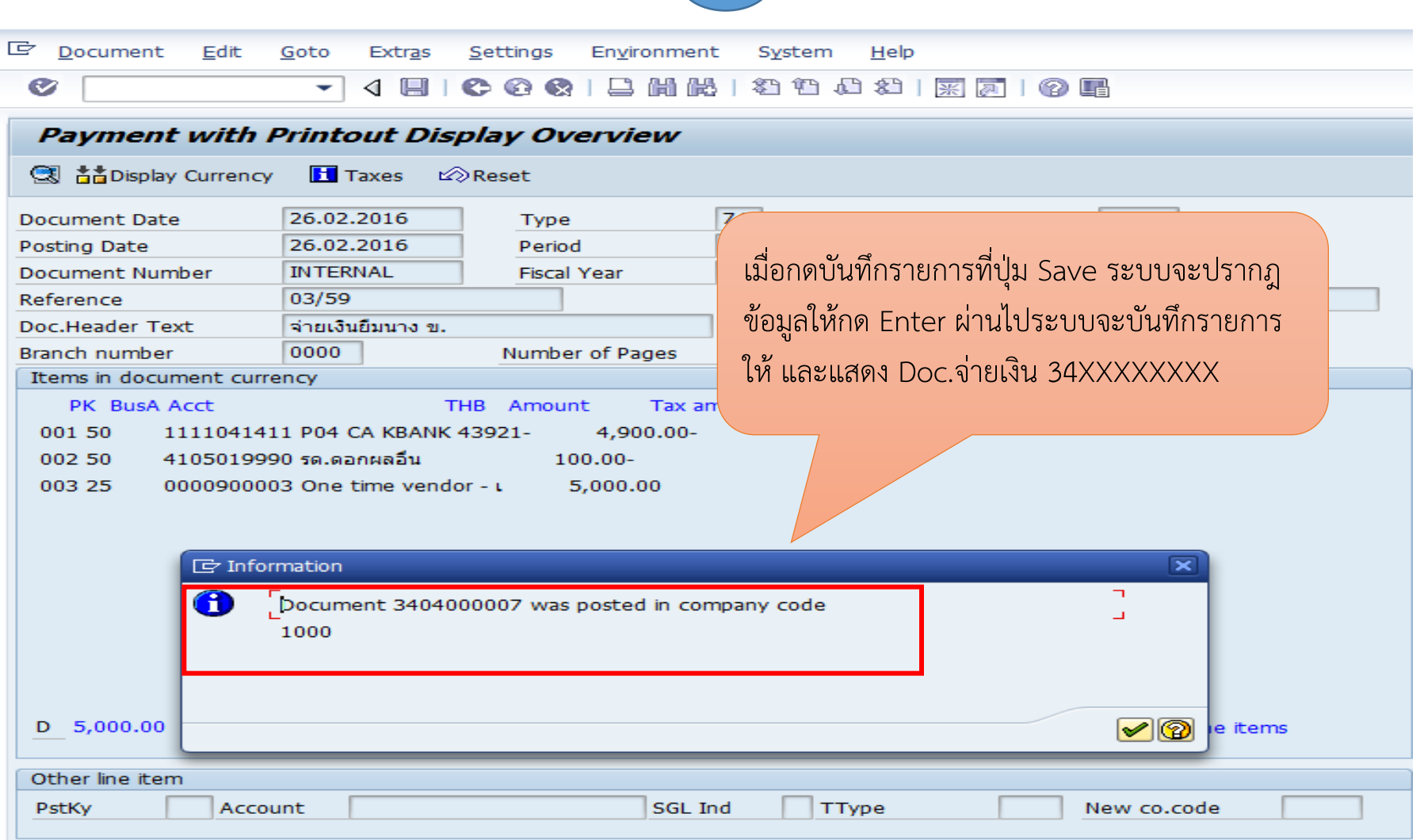

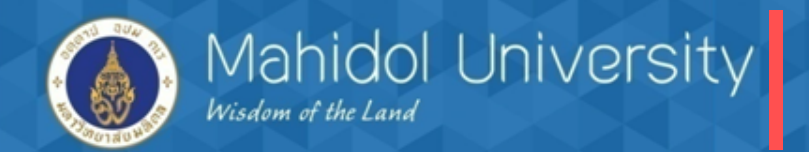

**กรณีจ่ายเช็ค เมื่อเช็คขึ้นเงินต้องบันทึกวันที่เช็คขึ้นเงินเสมอ T-Code FCHR**

วัตถุประสงค์ของการบันทึกวันที่เช็คขึ้นเงิน คือ

- 1. ล้างบัญชีกระแสรายวัน-พัก เข้า กระแสรายวัน คุม (คู่บัญชีเกิด Auto
- 2. เพื่อบันทึกวันที่เช็คขึ้นเงินในระบบ

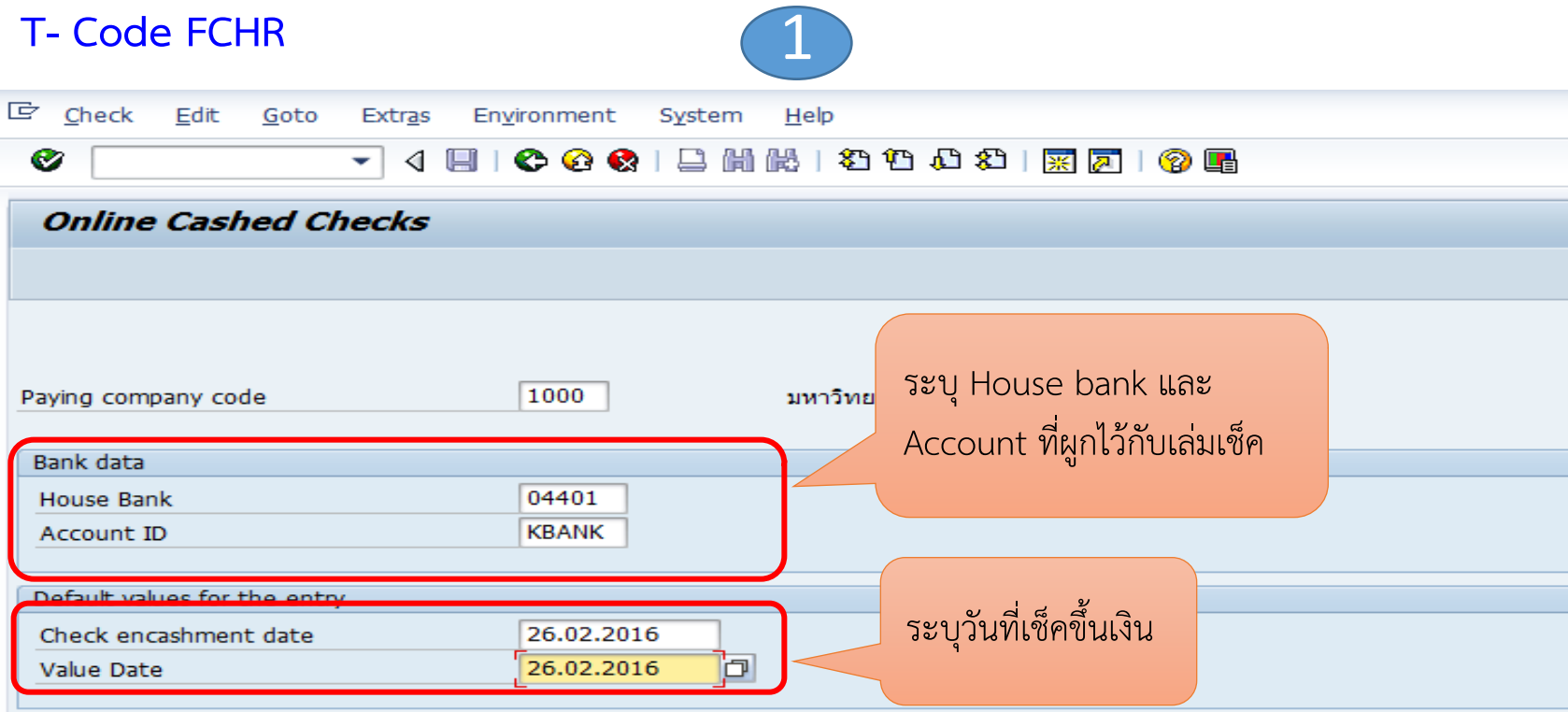

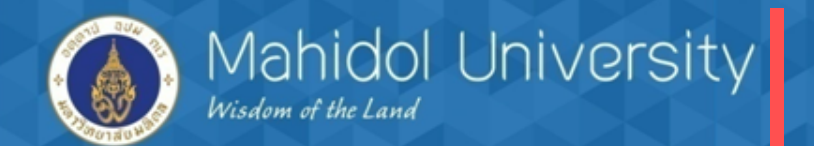

**T-Code FCHR**

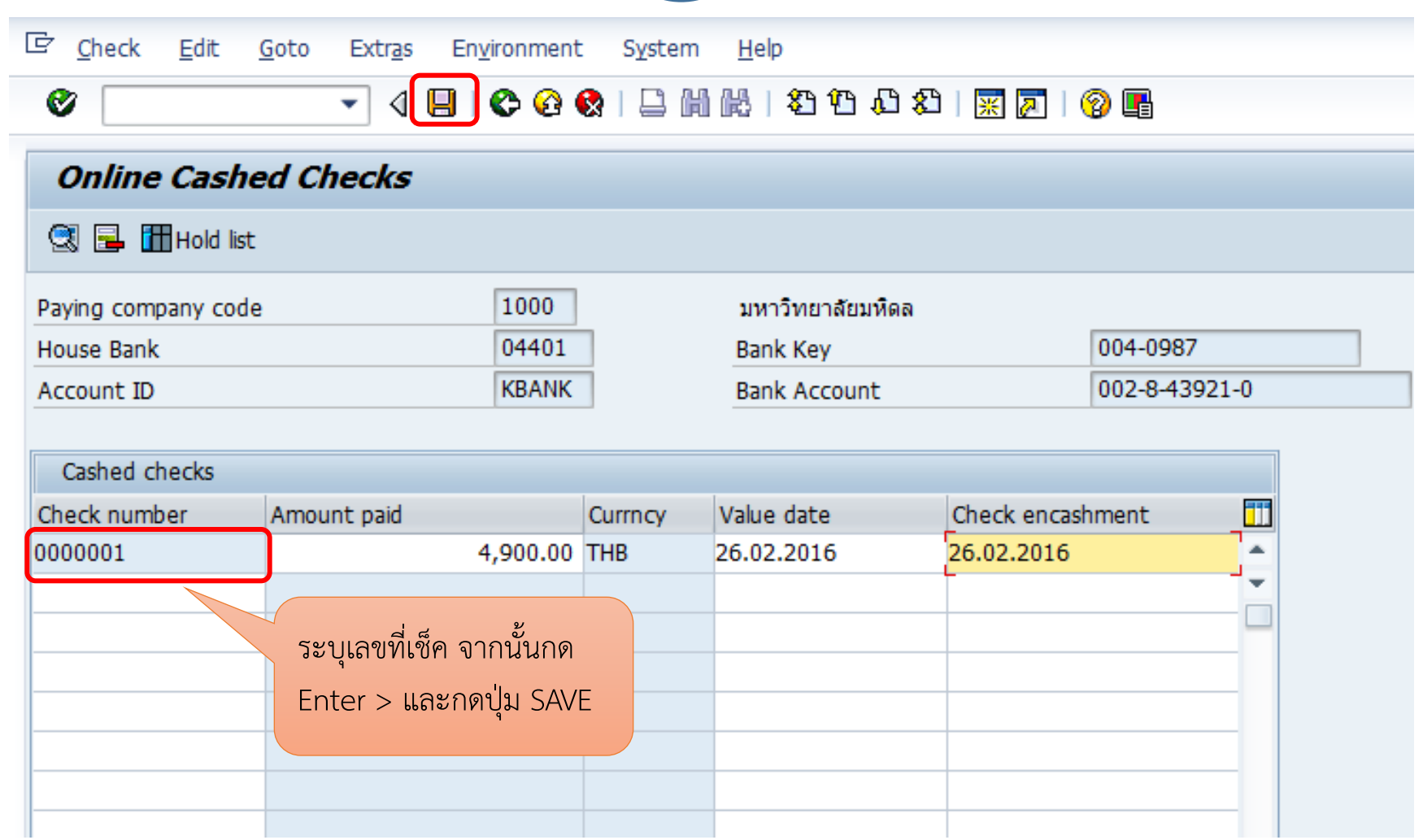

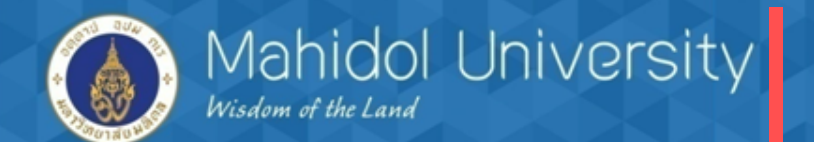

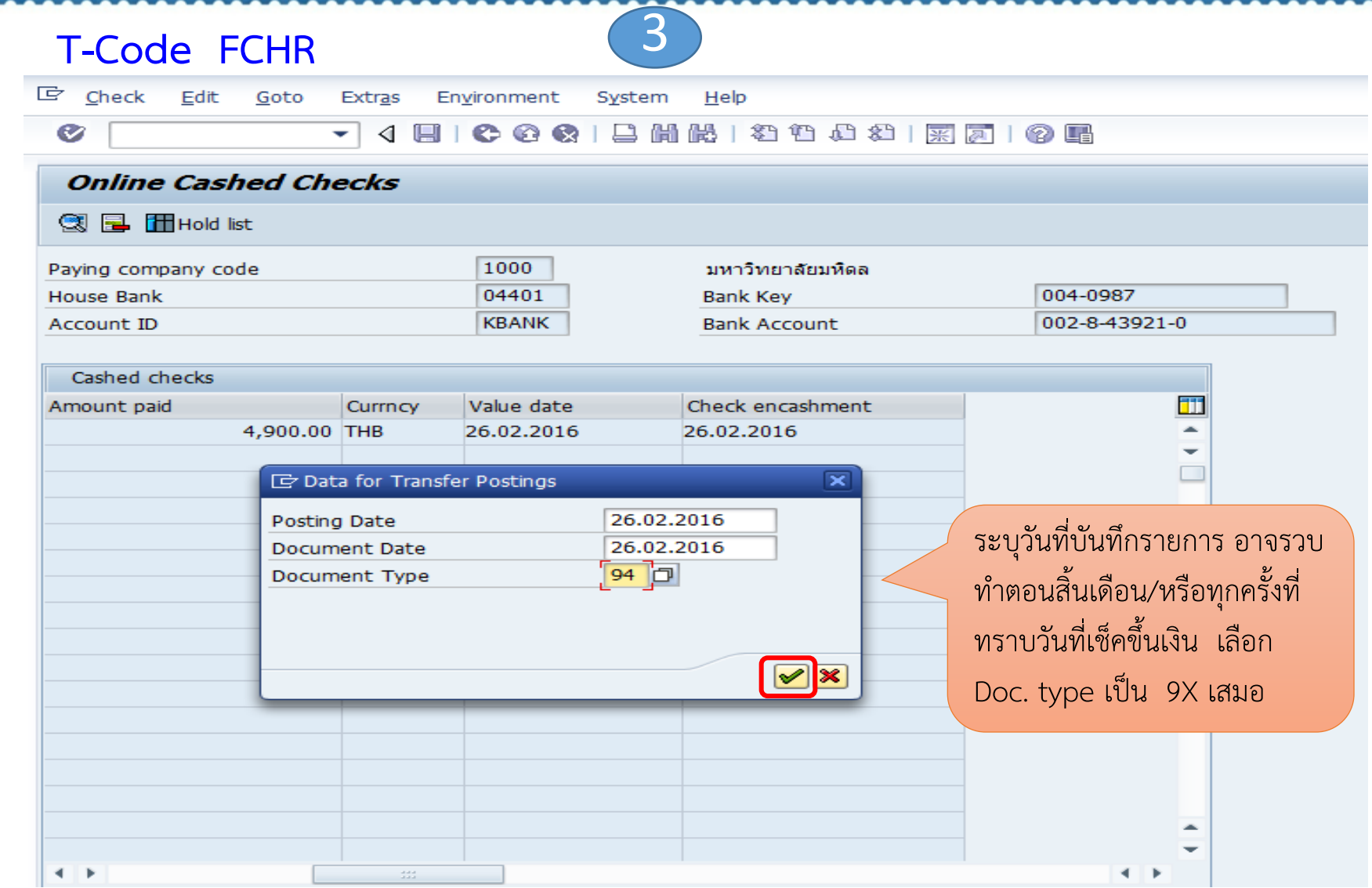

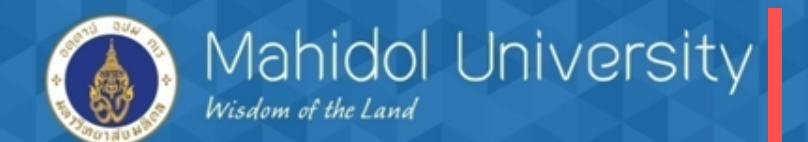

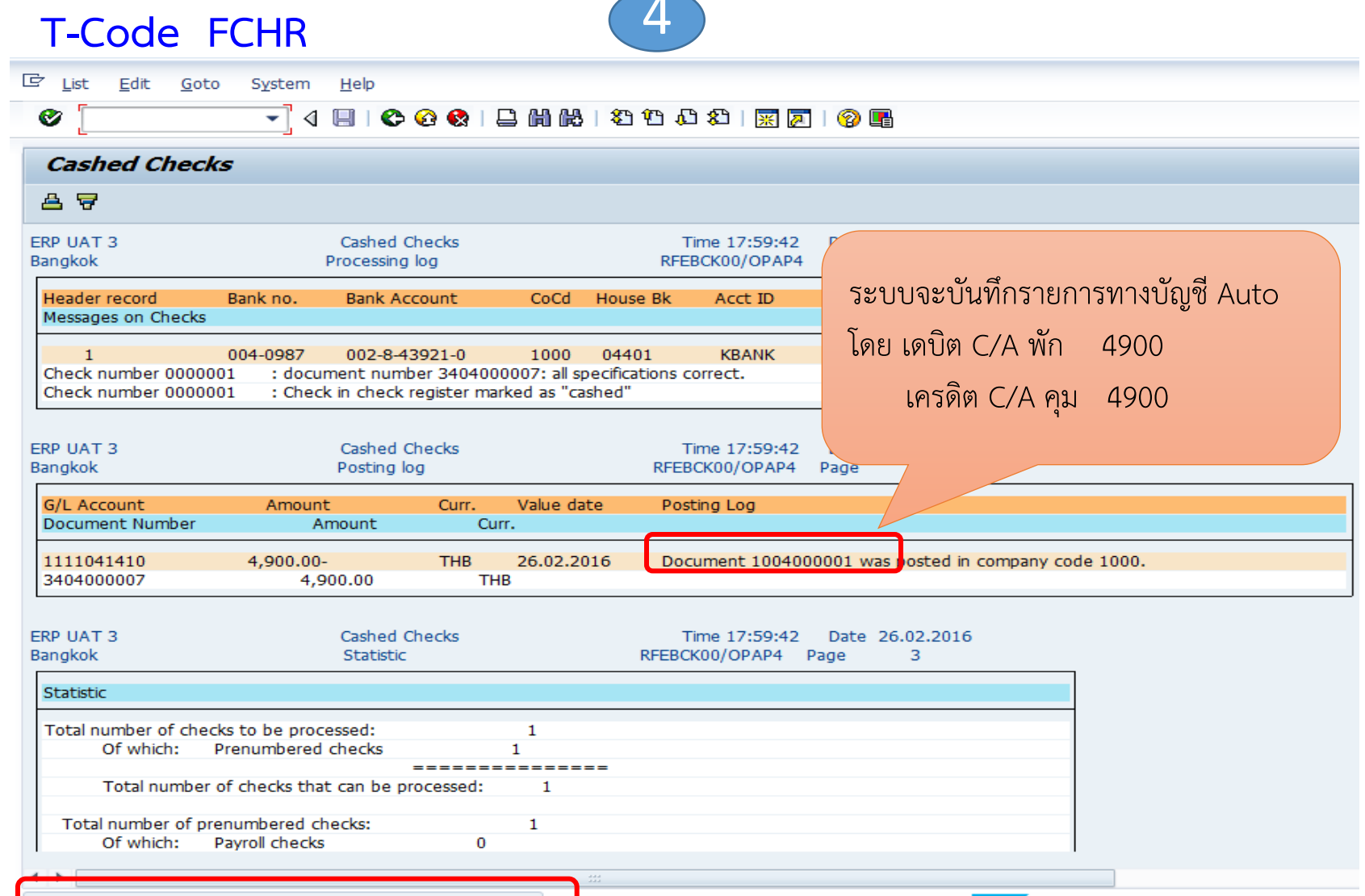

 $\overline{A}$ 

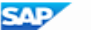

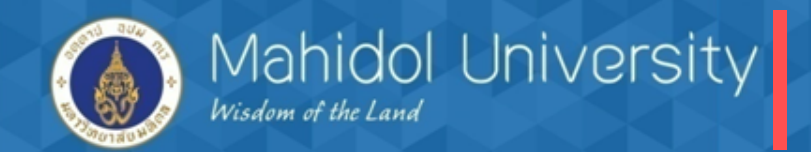

**5. กระบวนการจัดท าหนังสือรับรองภาษีหัก ณ ที่จ่าย และรายงานภาษี**

**กรณีการจ่ายเงินให้เจ้าหนี้และมีการหัก ภาษี ณ ที่จ่าย ด าเนินการดังนี้**

- 1. บันทึกจ่ายในระบบ T-code F-53, F-58
- 2. ออกหนังสือรับรองภาษีหัก ณ ที่จ่าย (Run ในระบบ) T-Code S\_P00\_07000134

3. เมื่อ Run ในระบบแล้วนำ เลขที่ ที่ได้จากการประมวลผลในระบบ ไประบุไว้ในใบรับรองภาษีที่ เขียนด้วยมือ (เนื่องจาก แบบฟอร์มภาษีหัก ณ ที่จ่าย ของมหาวิทยาลัยเป็นครึ่งกระดาษ A 4 และเป็น แบบฟอร์มที่สั่งพิมพ์ไว้แล้ว สำหรับส่วนงานให้ใช้แบบฟอร์ม A 4 ธรรมดาที่สามารถดาวน์โหลดใน web ได้)

**รายงานภาษีหัก ณ ที่จ่าย (Withholding Tax) ในระบบ MU-ERP ประกอบด้วยฟังค์ชั่นการท างานดังนี้**

- $\blacktriangleright$ การจัดทำหนังสือรับรองการหักภาษี ณ ที่จ่าย ตามประเภทของภาษีเงินได้
- → รายงานข้อมูลใบรับรองการหักภาษี ณ ที่จ่าย (ภ.ง.ค. 3 และ ภ.ง.ค. 53) จัดทำตอนสิ้นเคือน  $\blacktriangleright$ การตั้งเจ้าหนี้สรรพากร (ตั้งอัตโนมัติโดยโปรแกรม) จัดทำตอนสิ้นเดือน

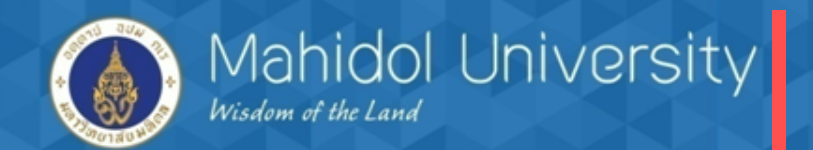

#### การออกหนงัส ื อรับรองภาษ ี หกั ณ ท ี่จ่ายในระบบ

#### T-Code S\_P00\_07000134

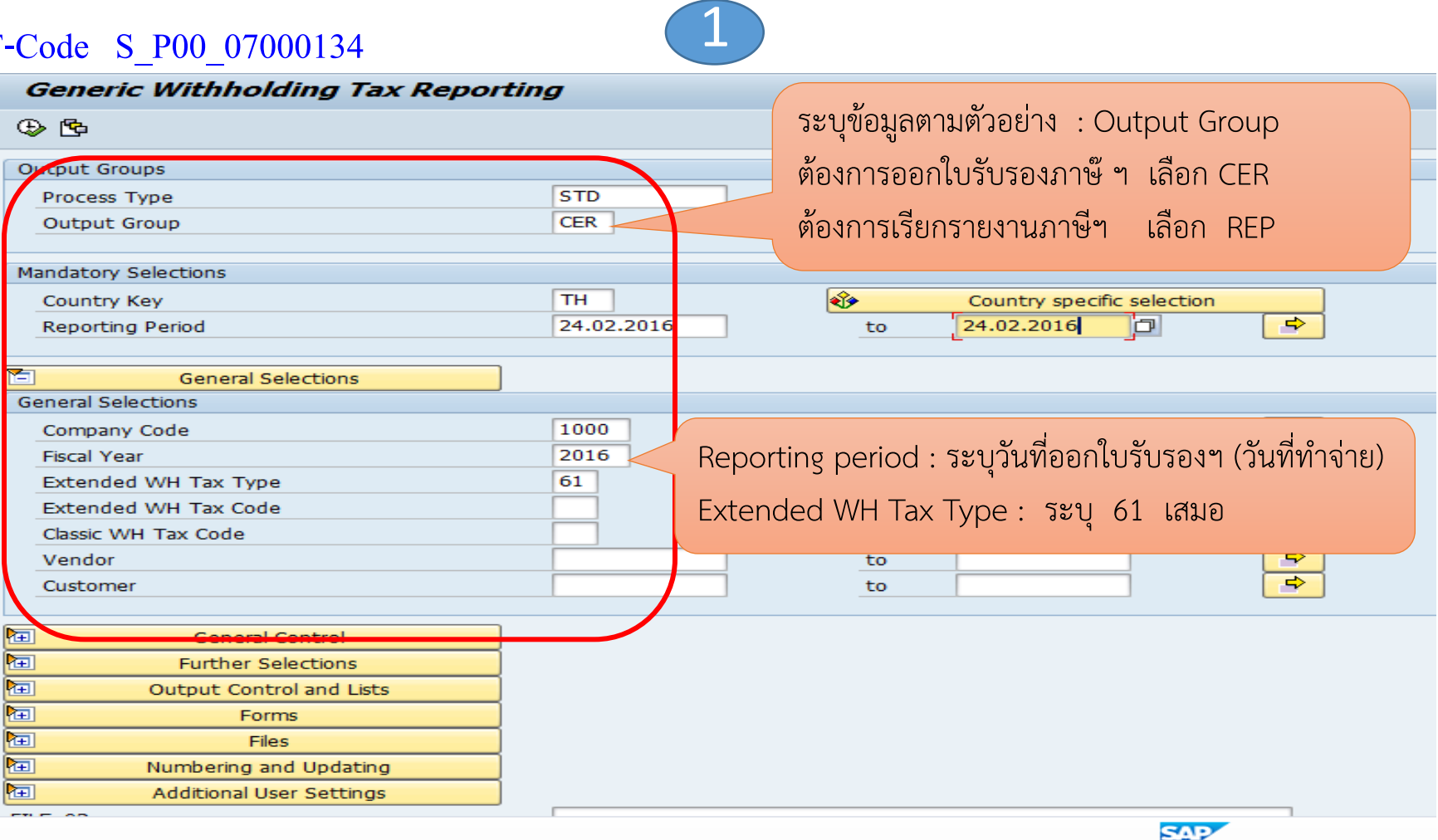

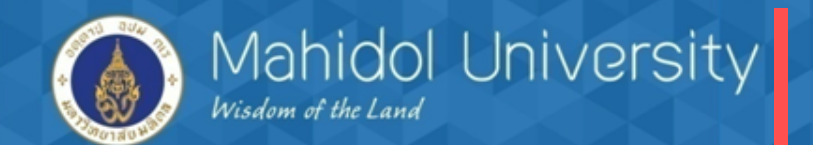

#### T-Code S\_P00\_07000134 2

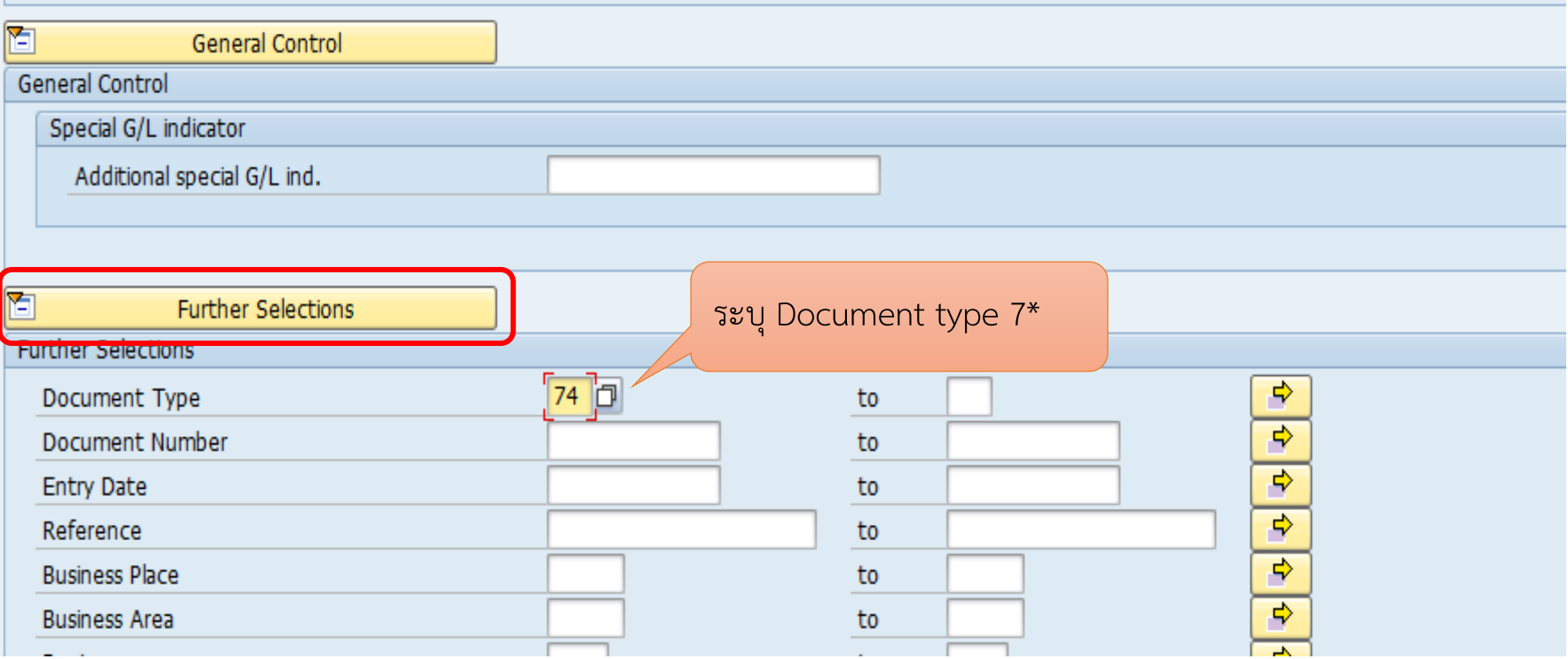
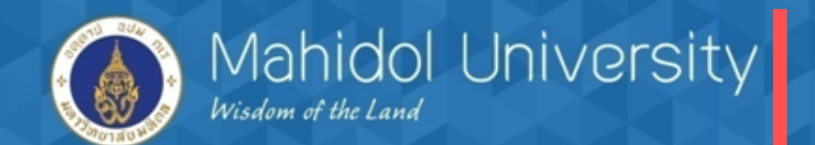

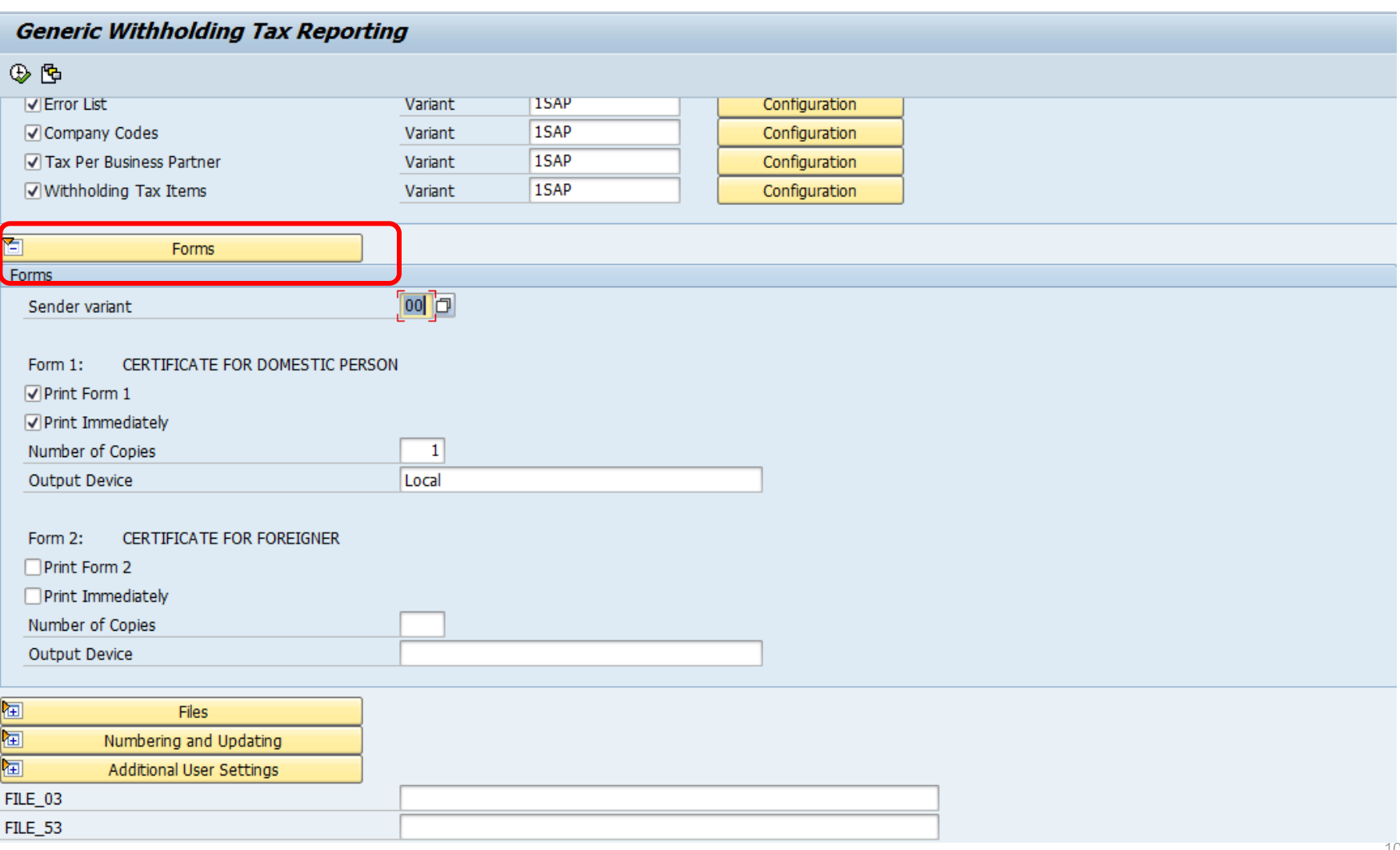

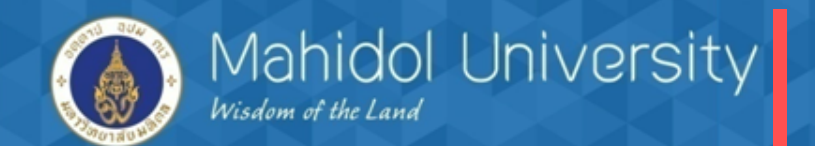

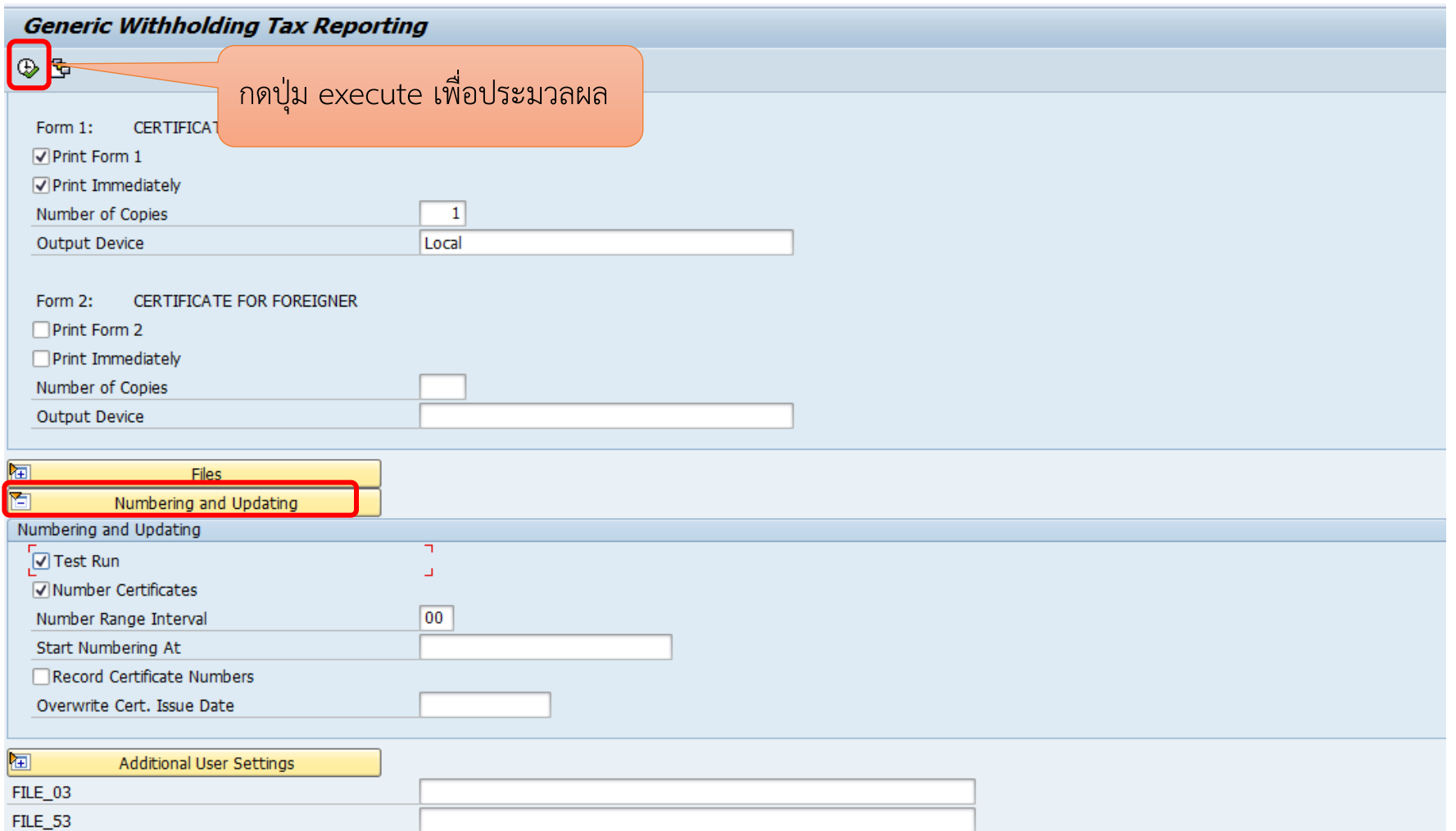

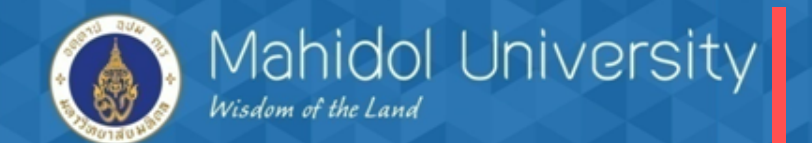

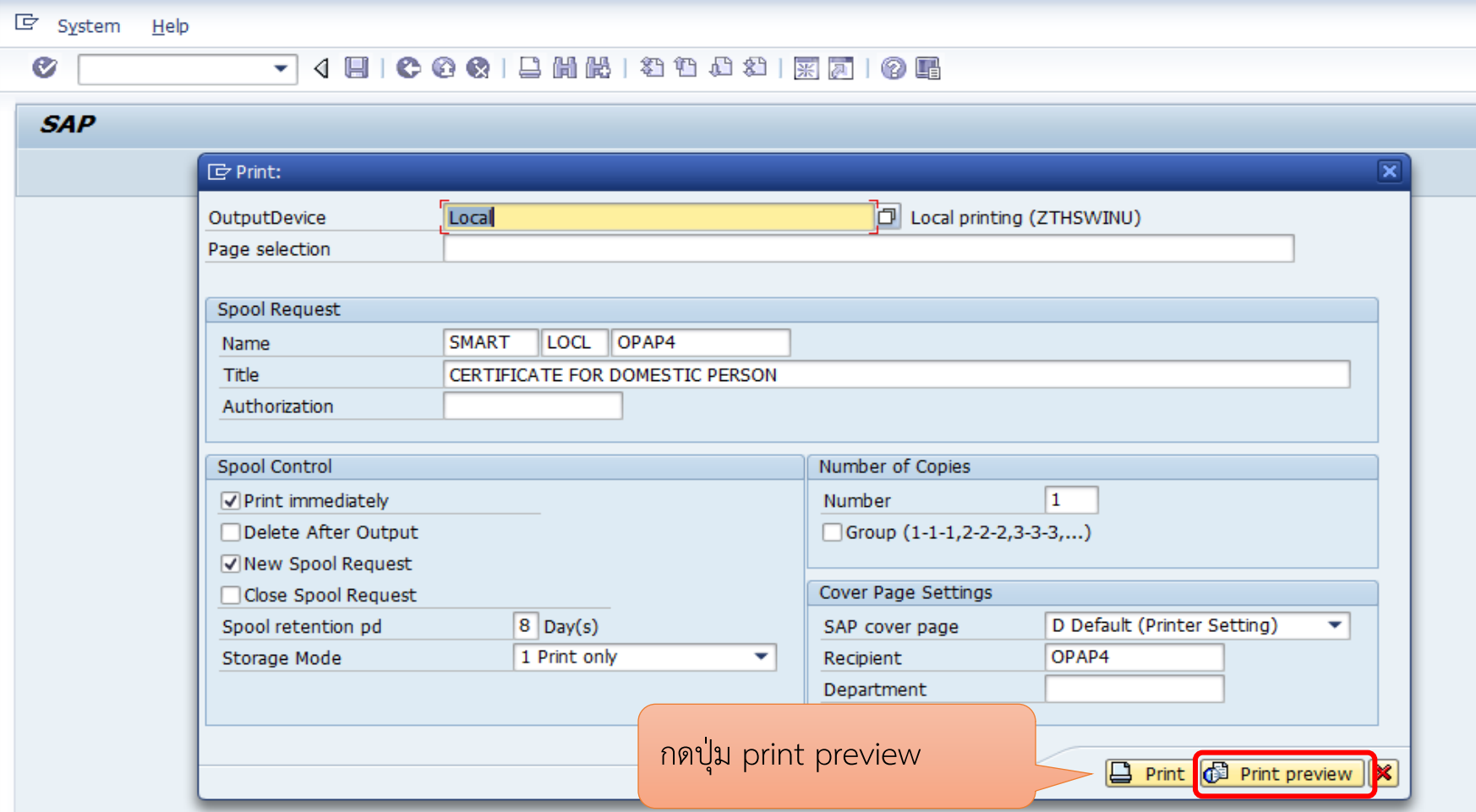

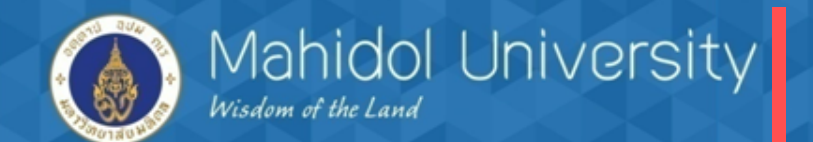

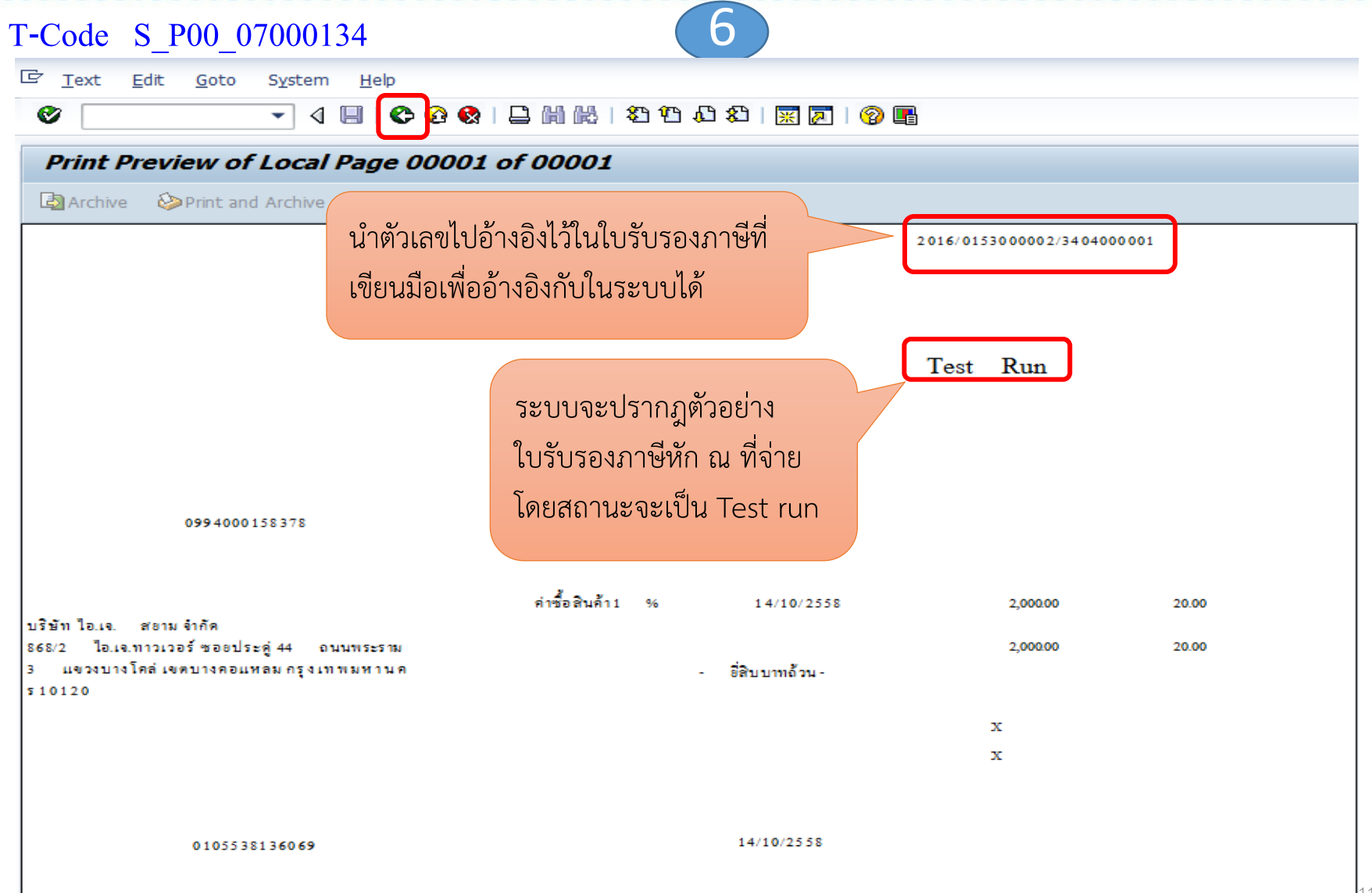

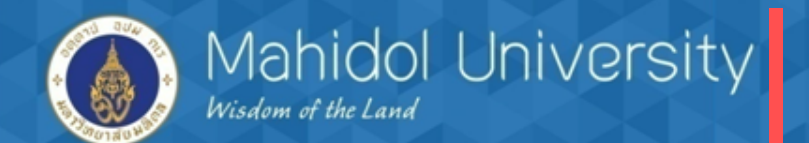

T-Code S\_P00\_07000134 7

 $\overline{\mathbb{C}}$ Edit Goto Settings System Help List

> ▼ 4 日

### **Generic Withholding Tax Reporting**

### 国图 Ⅱ 4 ▶ N

Ø

WITHHOLDING TAX CERTIFICATE FOR THAILAND & FORM NO. 54 VENDORS - ALL DOCUMENTS From 14.10.2015 To 14.10.2015

เมื่อกดปุ่ม back ระบบจะแสดงข้อมูลตาม ตัวอย่าง ให้กดปุ่ม back ไปอิก 1 ครั้ง เพื่อ กลับไปสู่หน้าจอแรก

**ERRORS AND WARNINGS** 

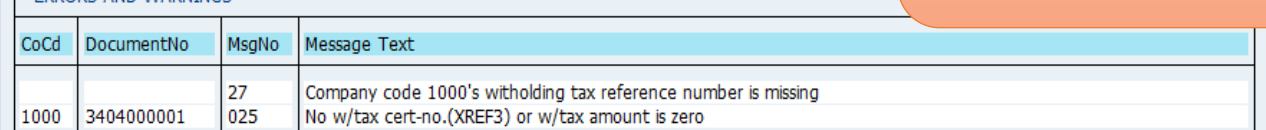

#### WITHHOLDING TAX CERTIFICATE FOR THAILAND & FORM NO. 54 VENDORS - ALL DOCUMENTS From 14.10.2015 To 14.10.2015

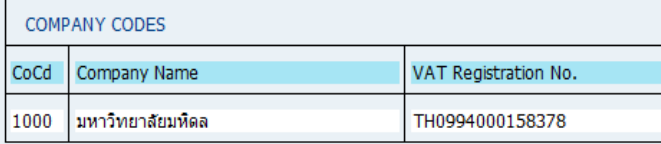

#### WITHHOLDING TAX CERTIFICATE FOR THAILAND & FORM NO. 54 VENDORS - ALL DOCUMENTS From 14.10.2015 To 14.10.2015

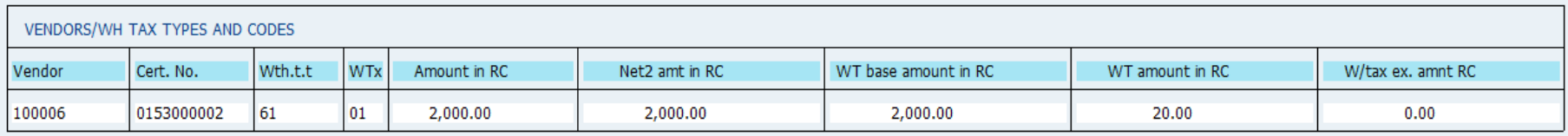

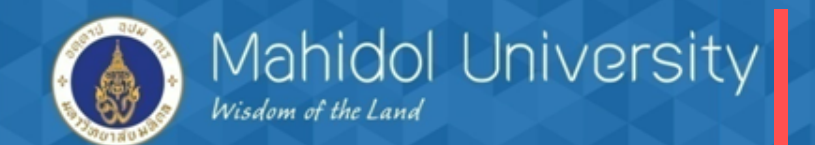

### T-Code S\_P00\_07000134 8

FILE\_53

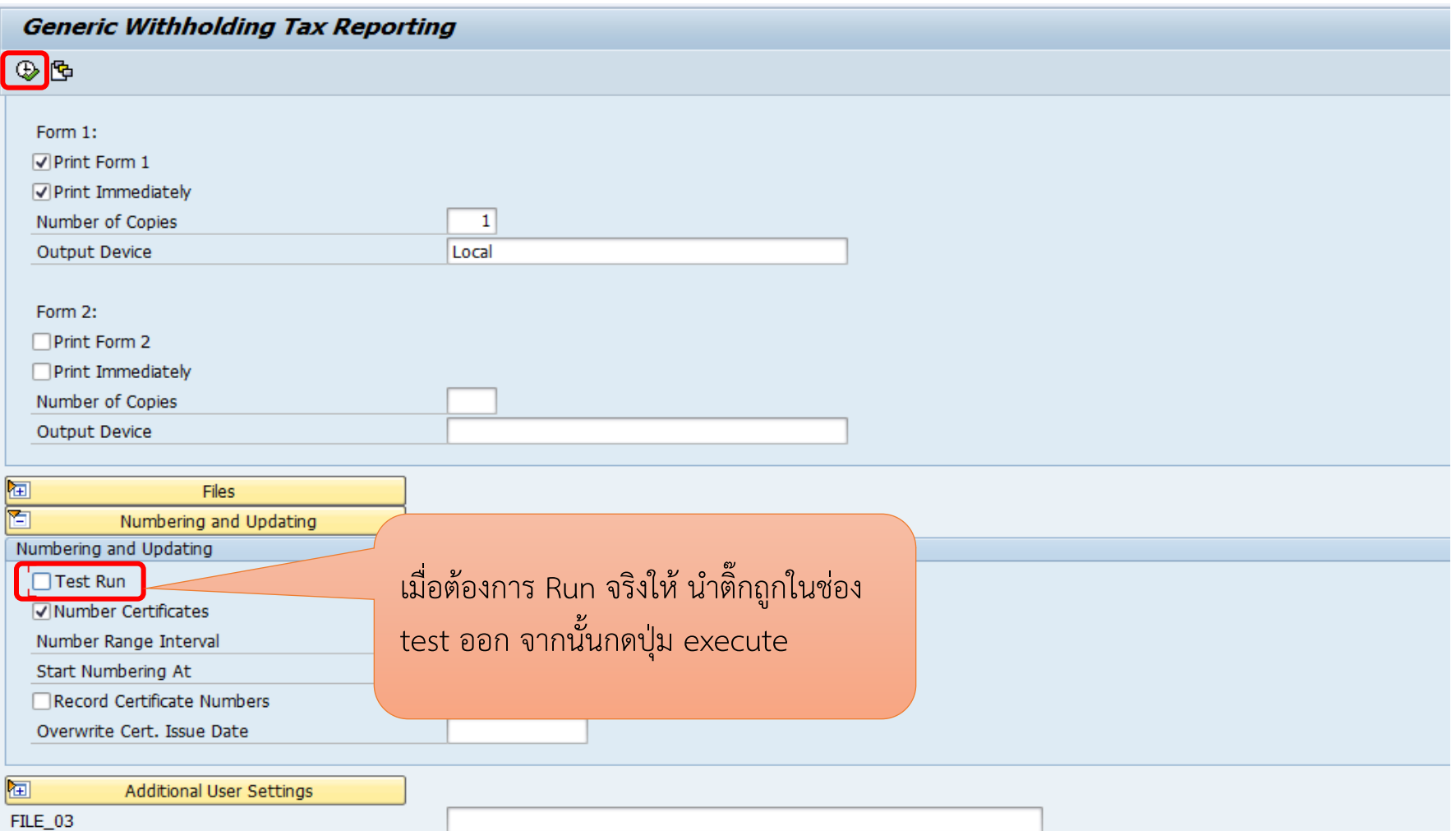

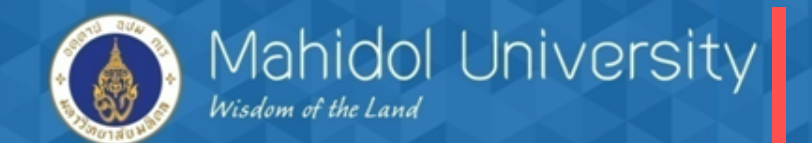

T-Code S P00 07000134 9

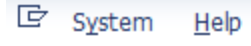

Ø

**SAP** 

#### 4日10001基州战12442月12日10日 ۰

### **ID** Post invoice to revenue department  $\overline{\mathbf{x}}$ b Vendor 02.03.2016 Posting Date Document Type KR กดปุ่ม กากบาท เพื่อปิดหน้าจอนี้Posting key 31 OPAP03021630 **BI** session name Display mode Α

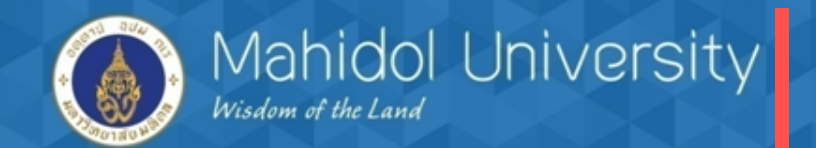

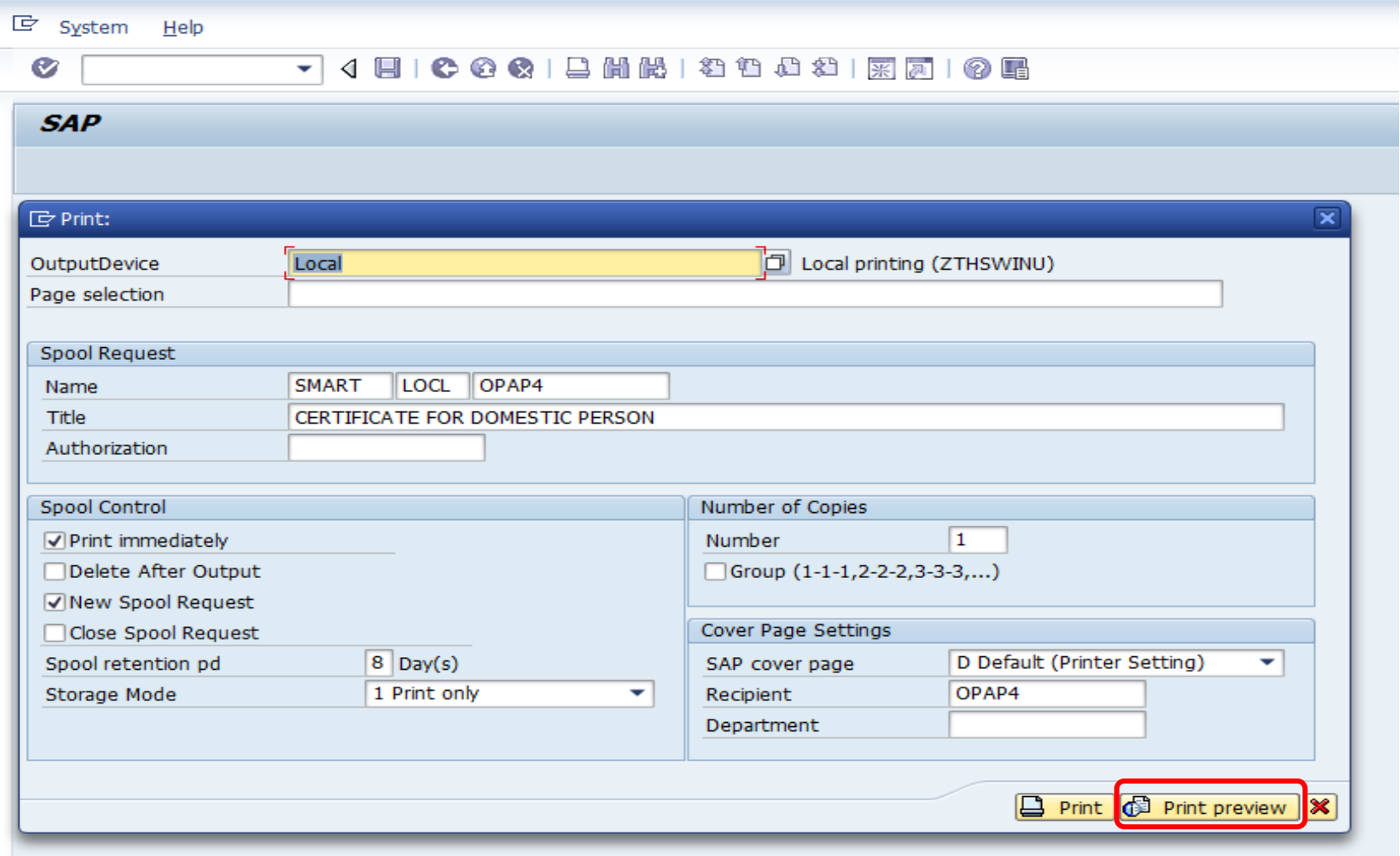

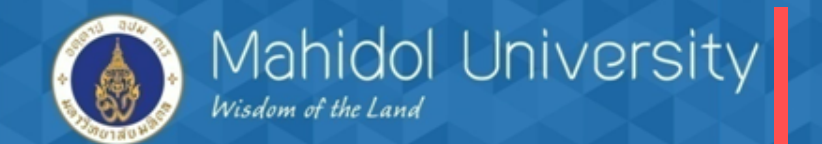

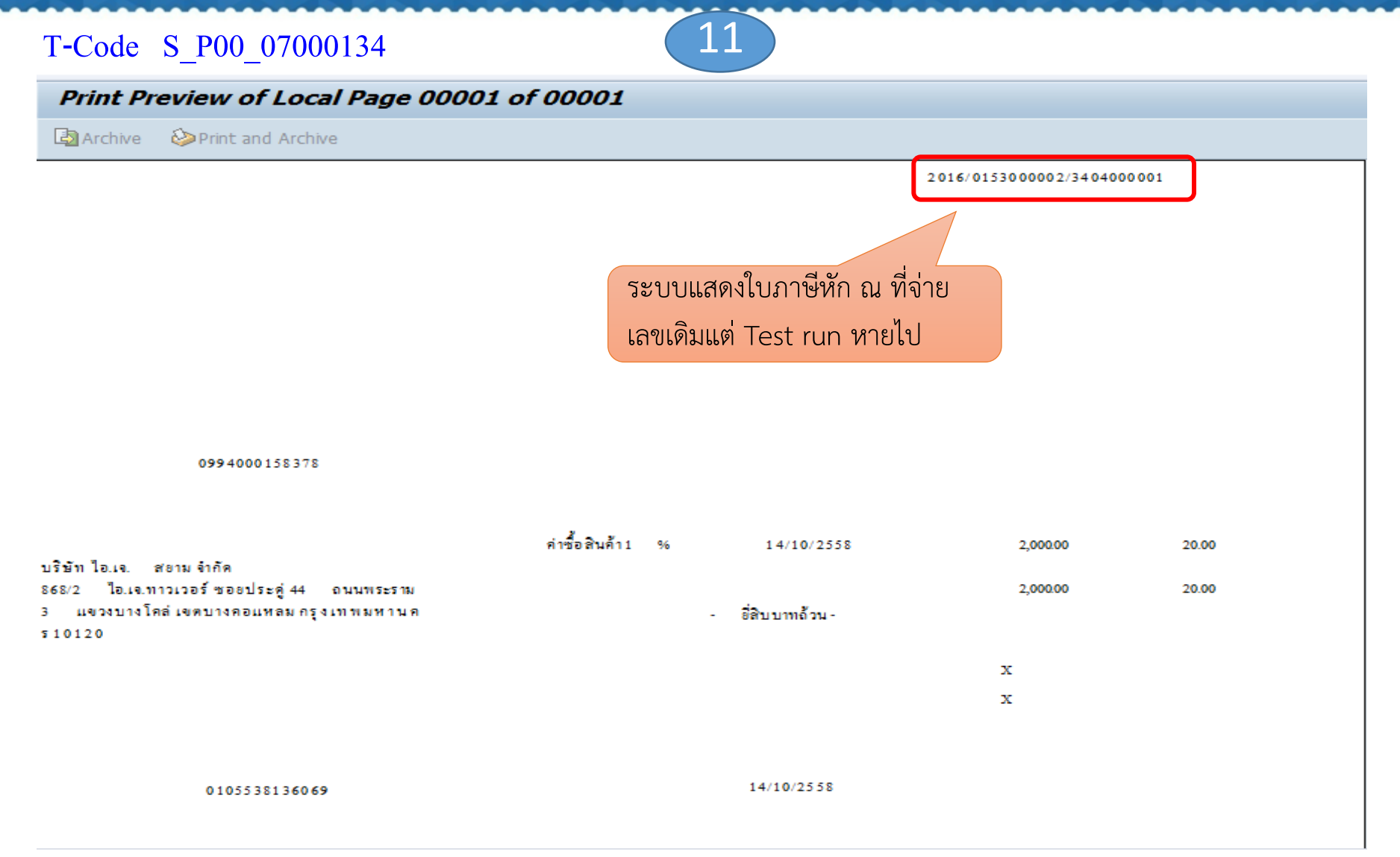

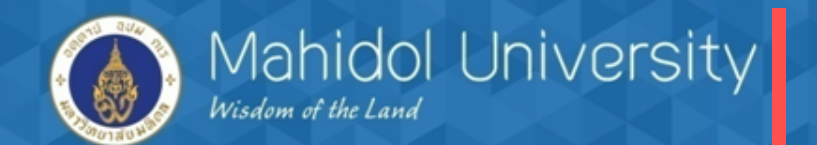

T-Code S\_P00\_07000134 2

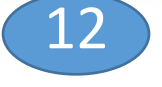

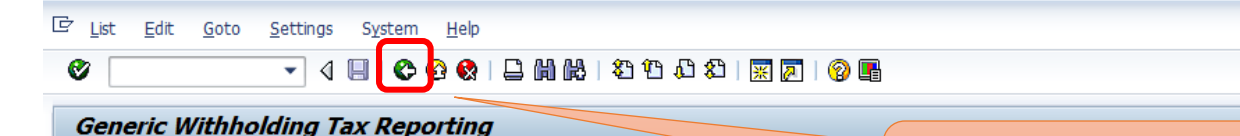

### 国图 Ⅱ 4 ▶ N

กดปุ่ม back เพื่อกลับสู่หน้าจอหล้ก

WITHHOLDING TAX CERTIFICATE FOR THAILAND & FORM NO. 54 VENDORS - ALL DOCUMENTS From 14.10.2015 To 14.10.2015

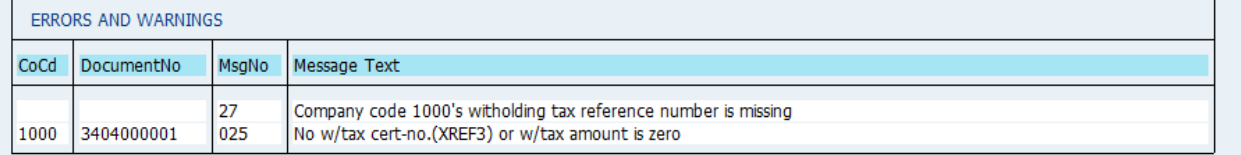

#### WITHHOLDING TAX CERTIFICATE FOR THAILAND & FORM NO. 54 VENDORS - ALL DOCUMENTS From 14.10.2015 To 14.10.2015

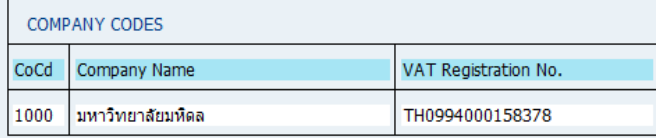

#### WITHHOLDING TAX CERTIFICATE FOR THAILAND & FORM NO. 54 VENDORS - ALL DOCUMENTS From 14.10.2015 To 14.10.2015

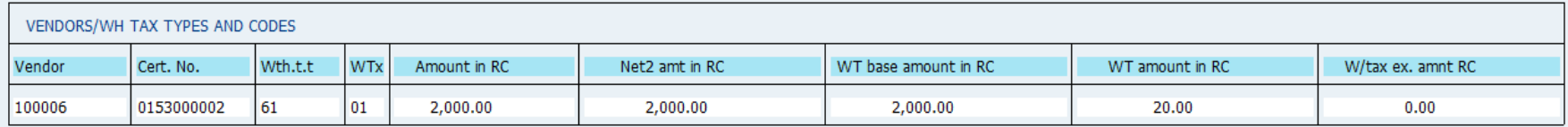

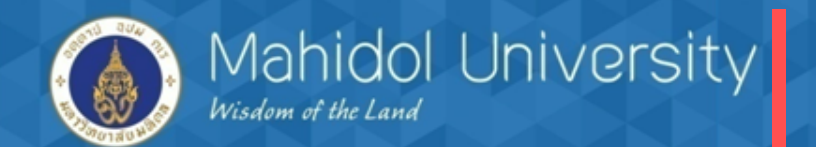

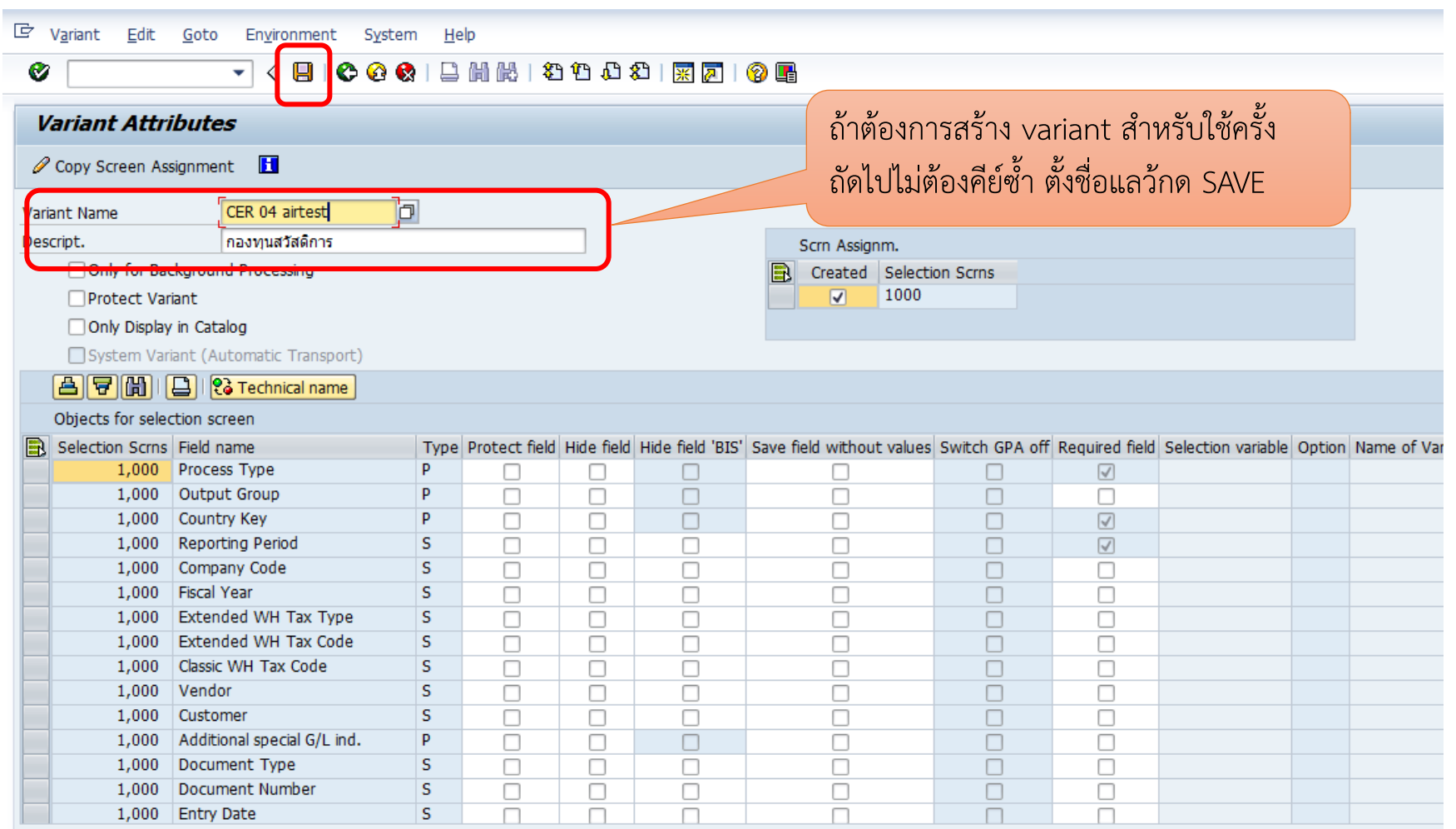

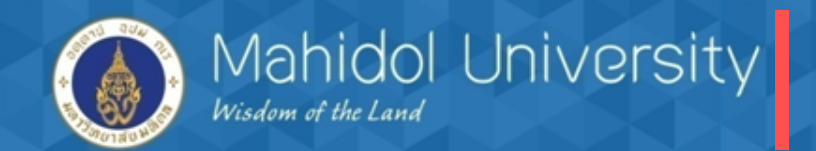

## การออกรายงานภาษีหัก ณ ที่จ่ายตอนสิ้นเดือน (สามารถปรึ้นรายงานออกจากระบบได้)

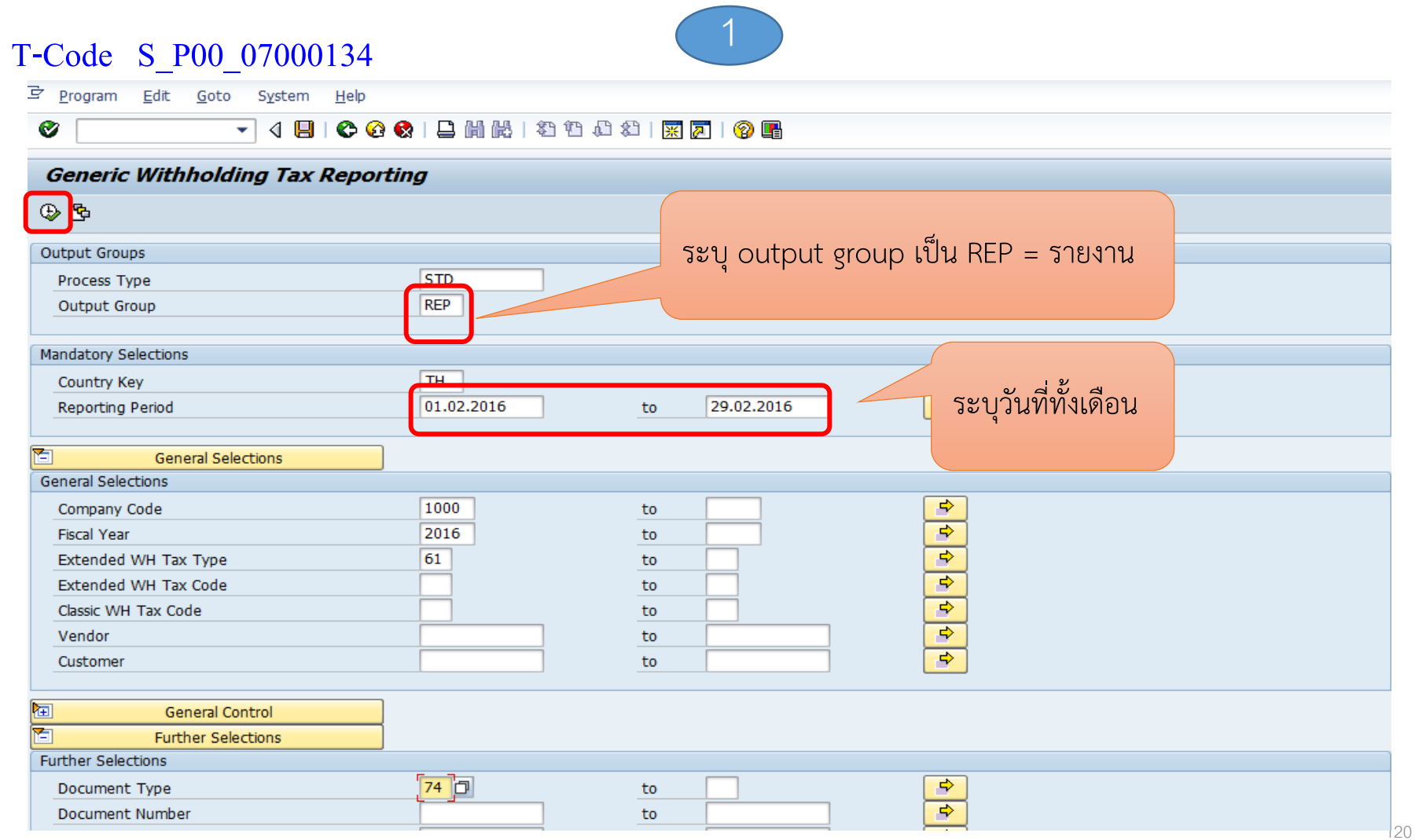

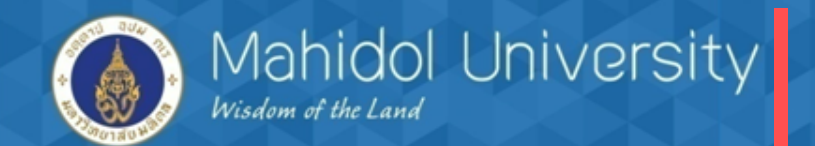

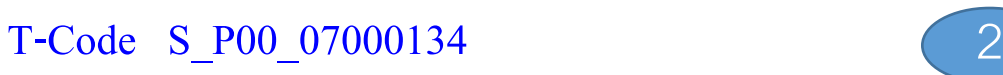

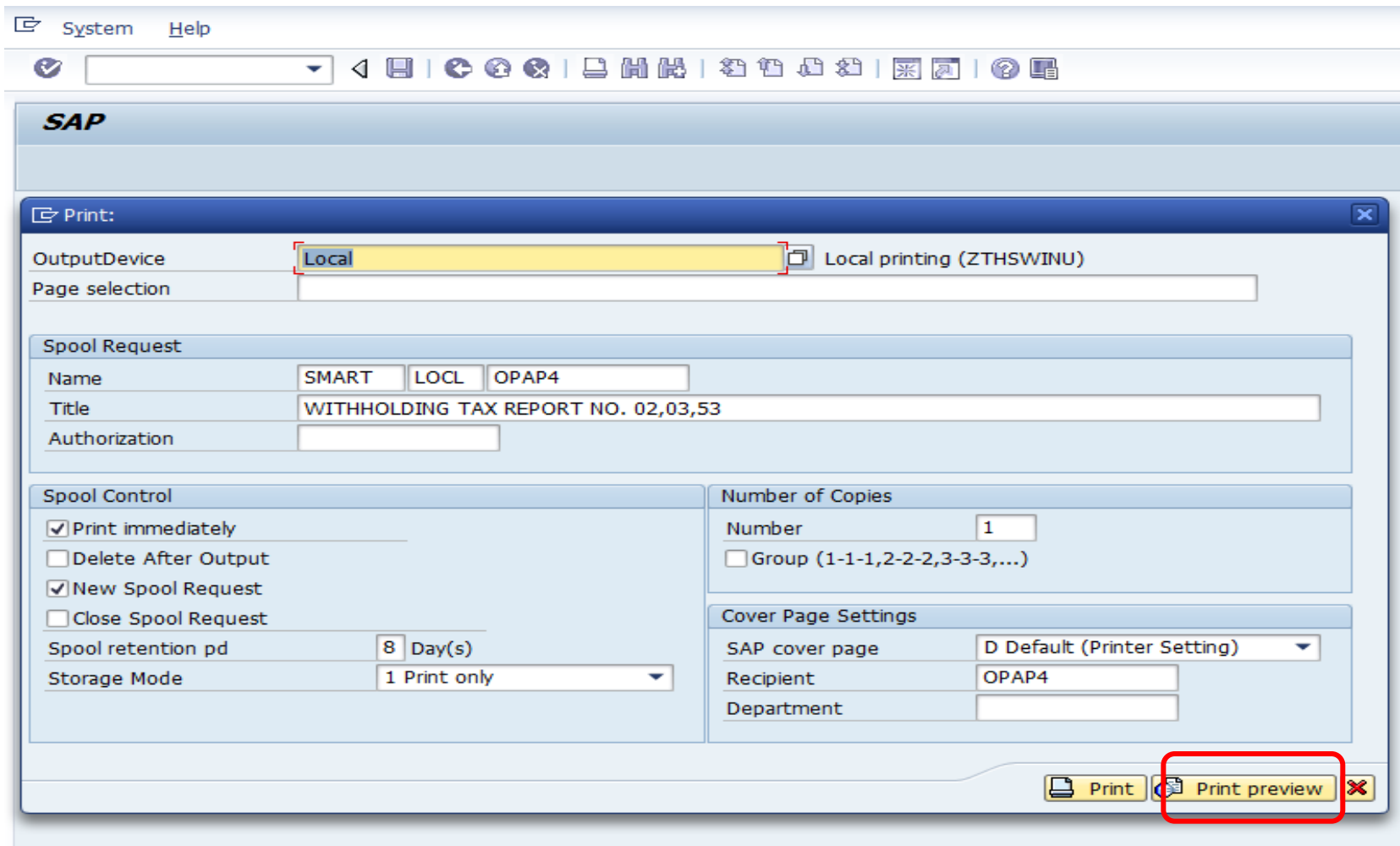

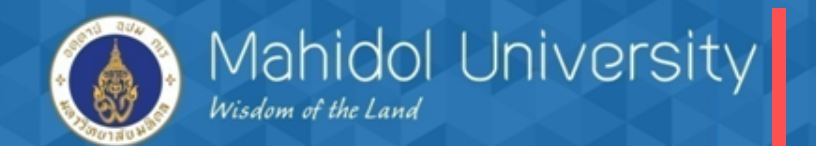

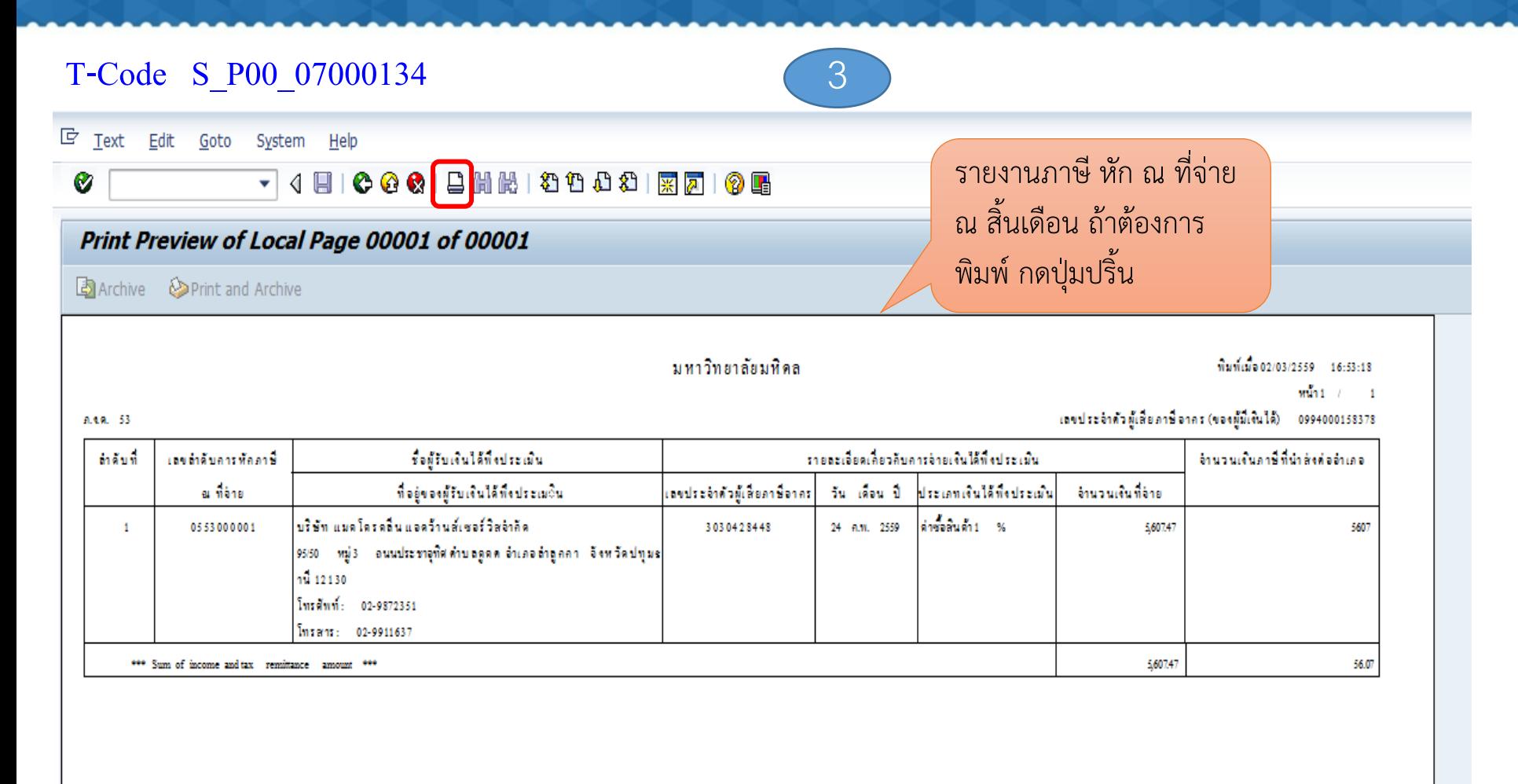

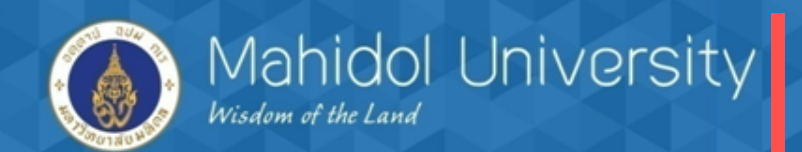

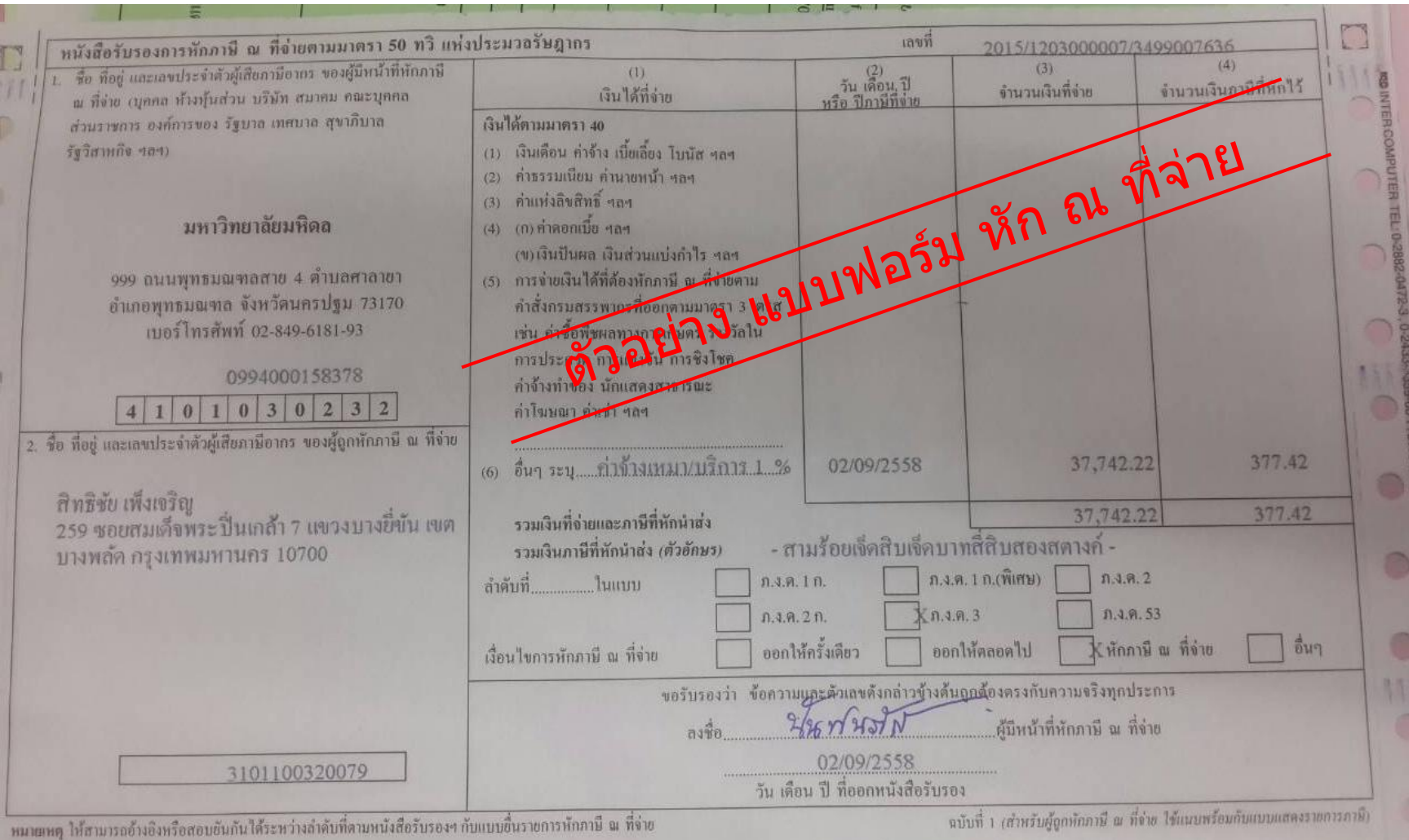

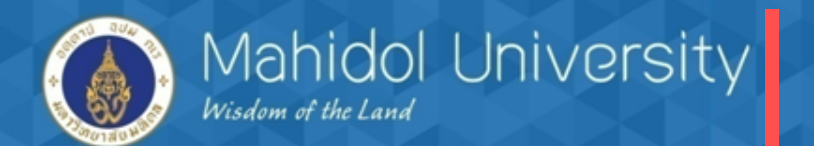

## **การจัดท าหนังสือรับรองภาษีหัก ณ ที่จ่าย ค าสั่ง : S\_P00\_07000134**

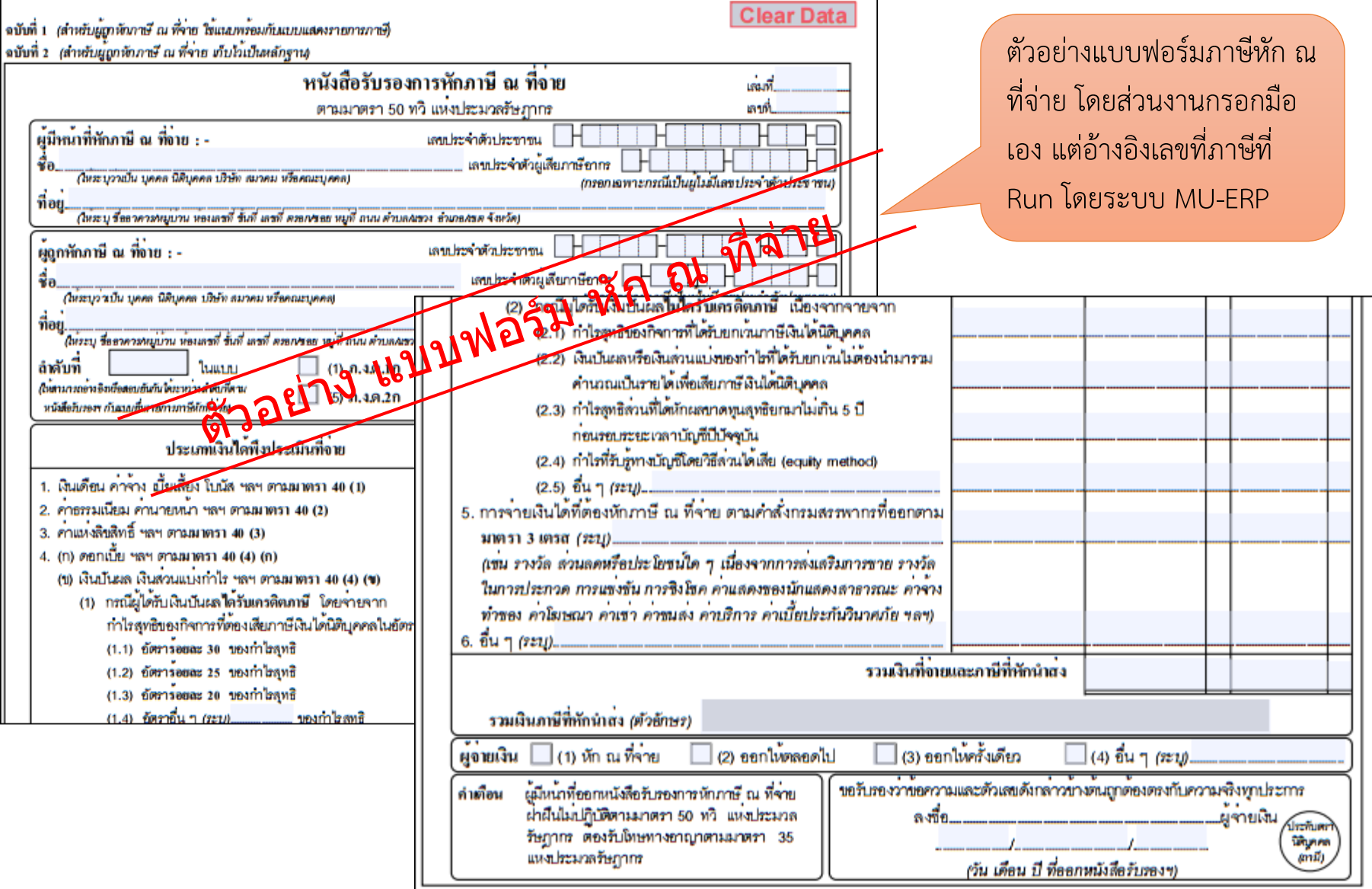

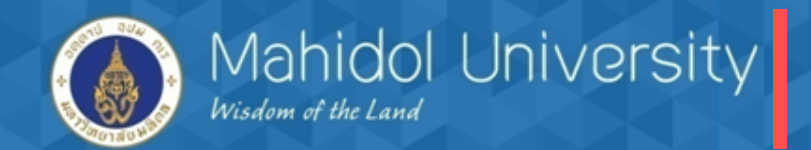

## การตั้งเจ้าหนี้กรมสรรพากร

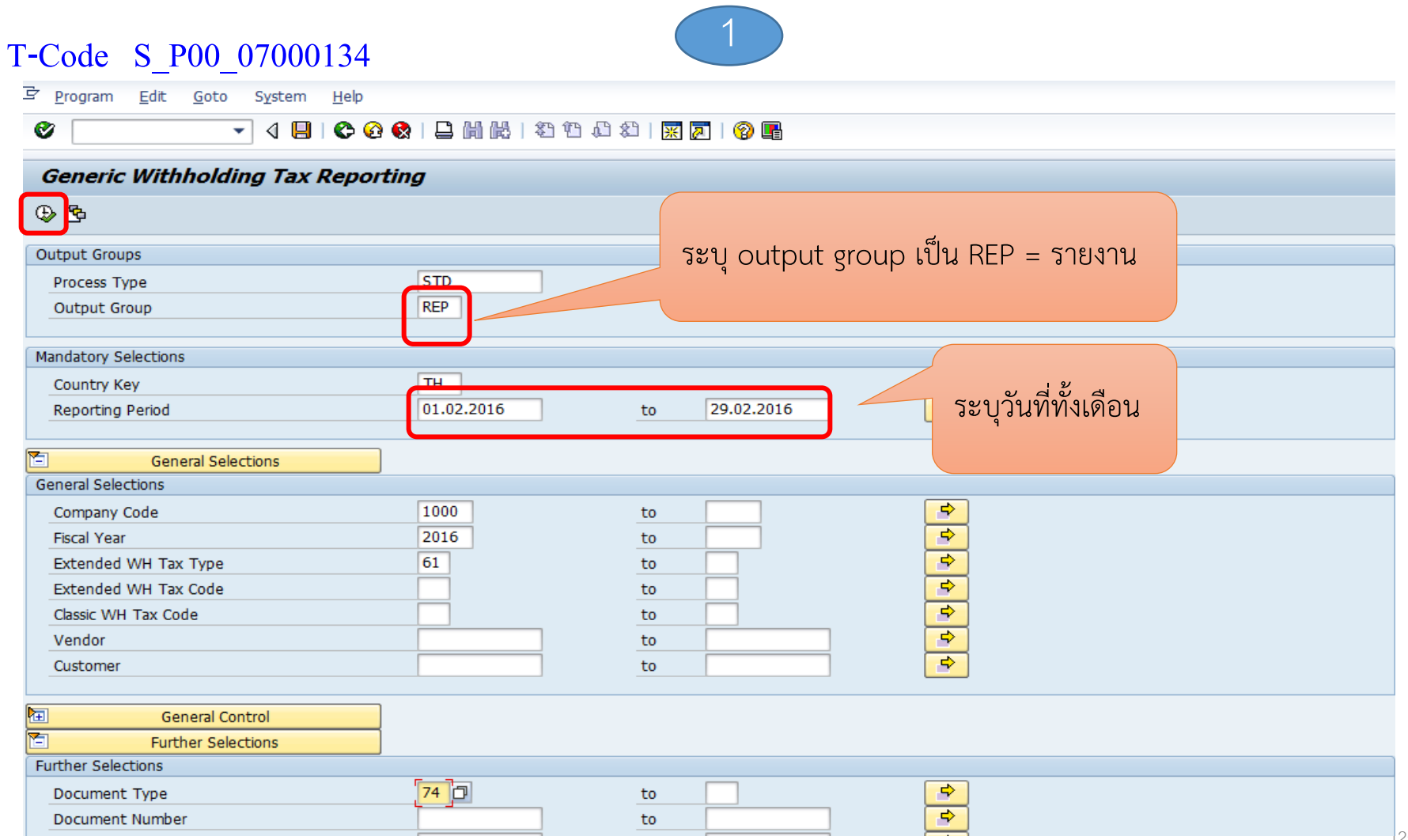

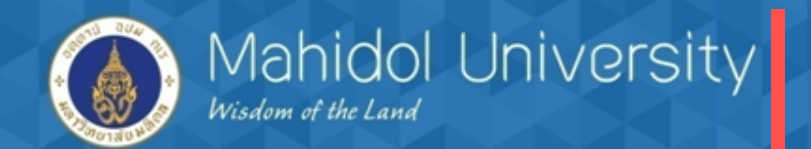

### การตั้งเจ้าหนี้กรมสรรพากร

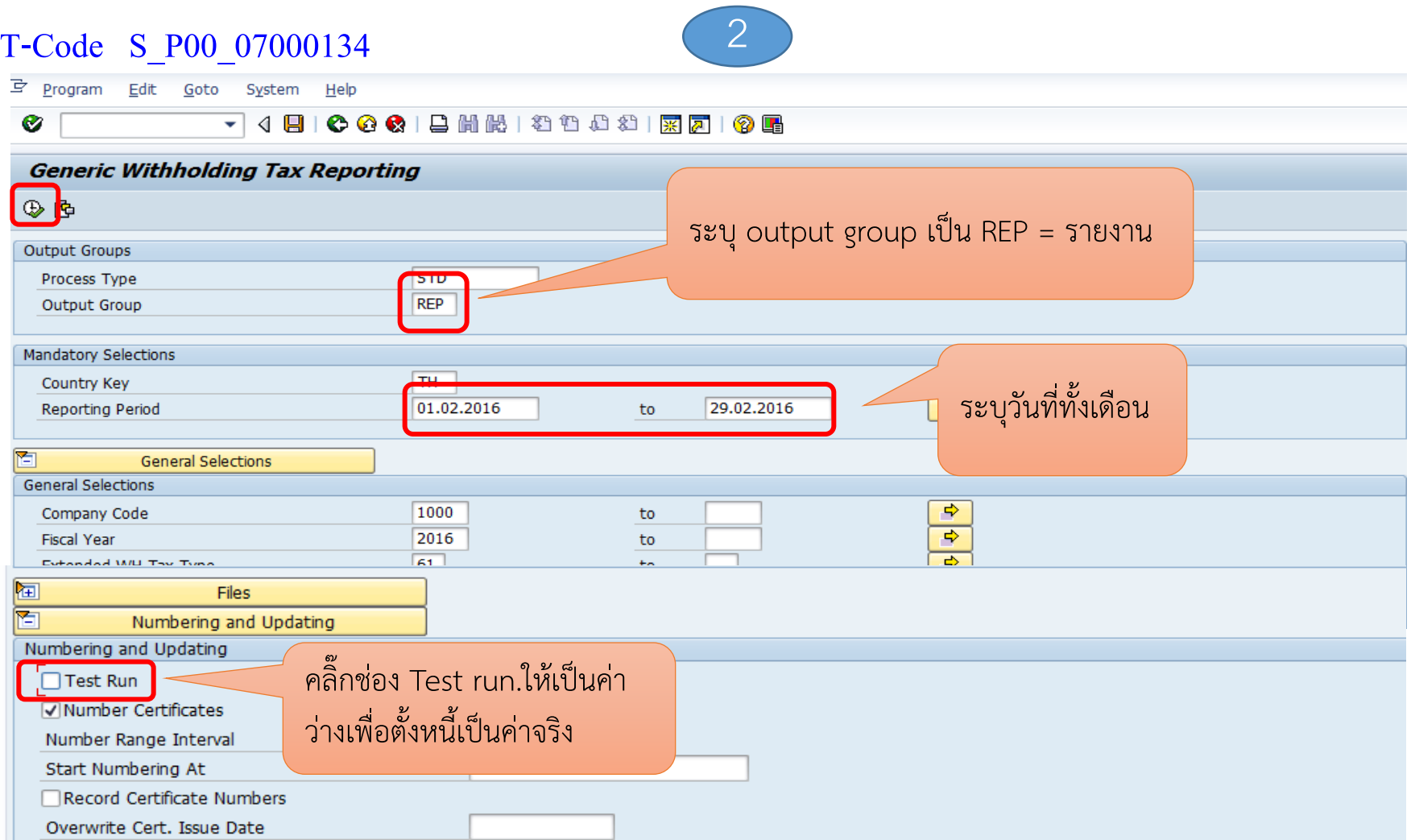

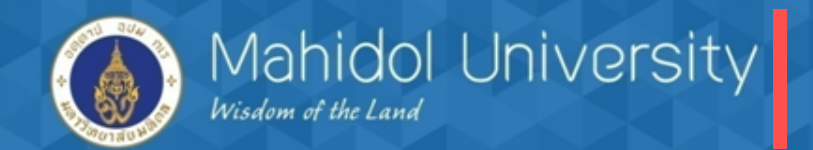

### การตั้งเจ้าหนี้กรมสรรพากร

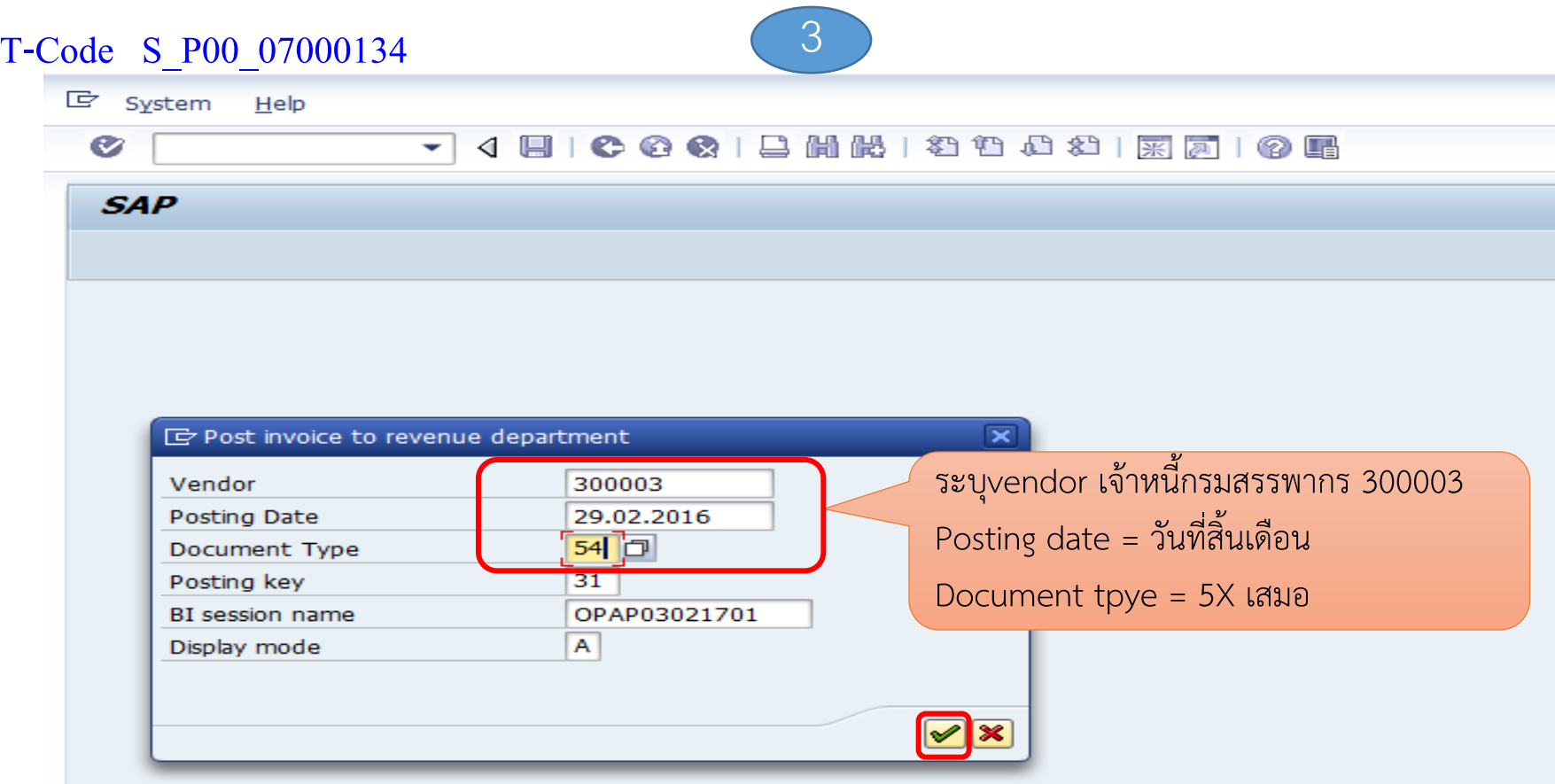

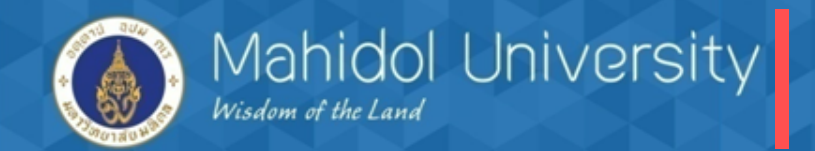

## การตั้งเจ้าหนี้กรมสรรพากร

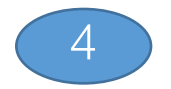

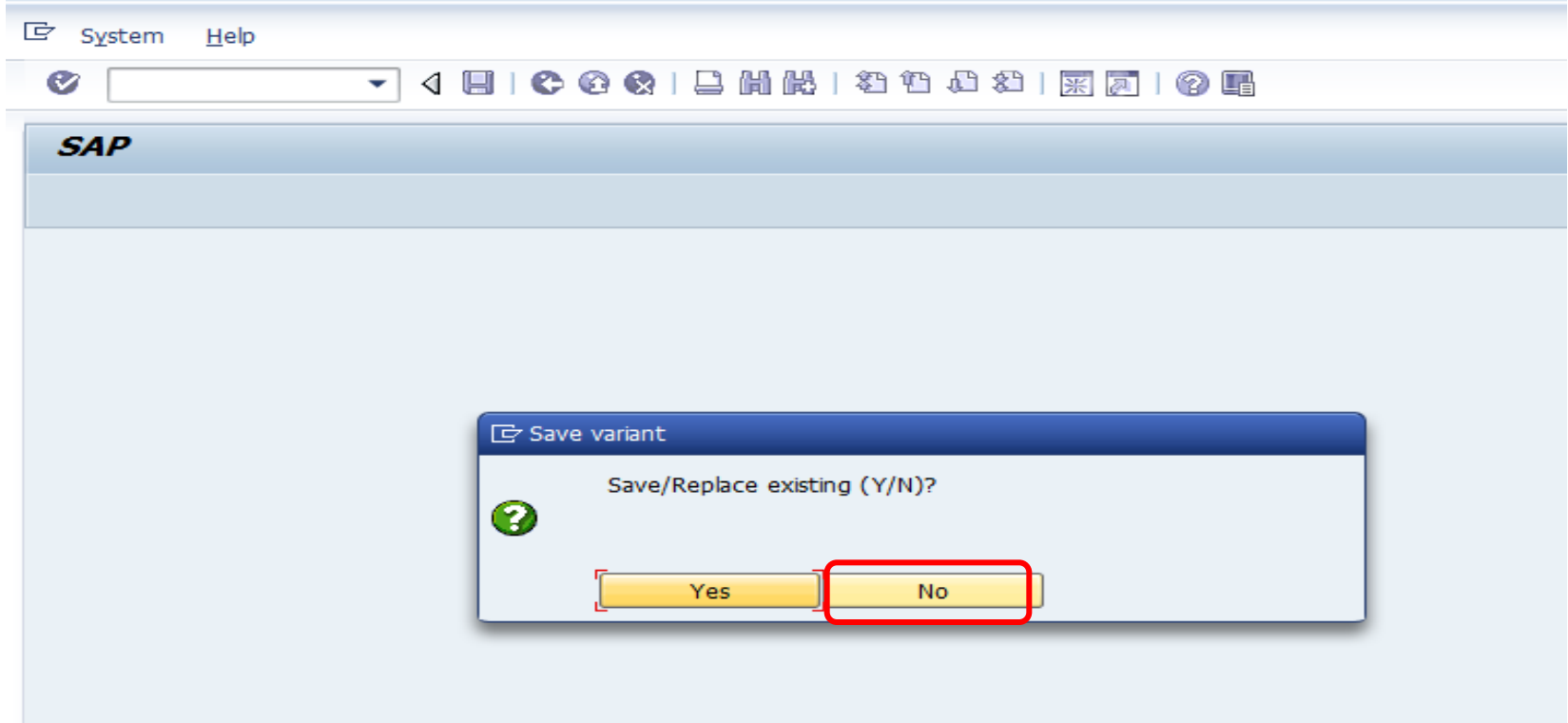

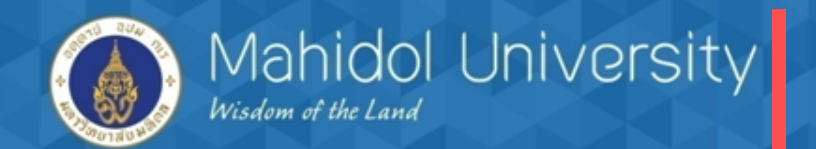

## การตั้งเจ้าหนี้กรมสรรพากร

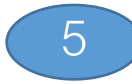

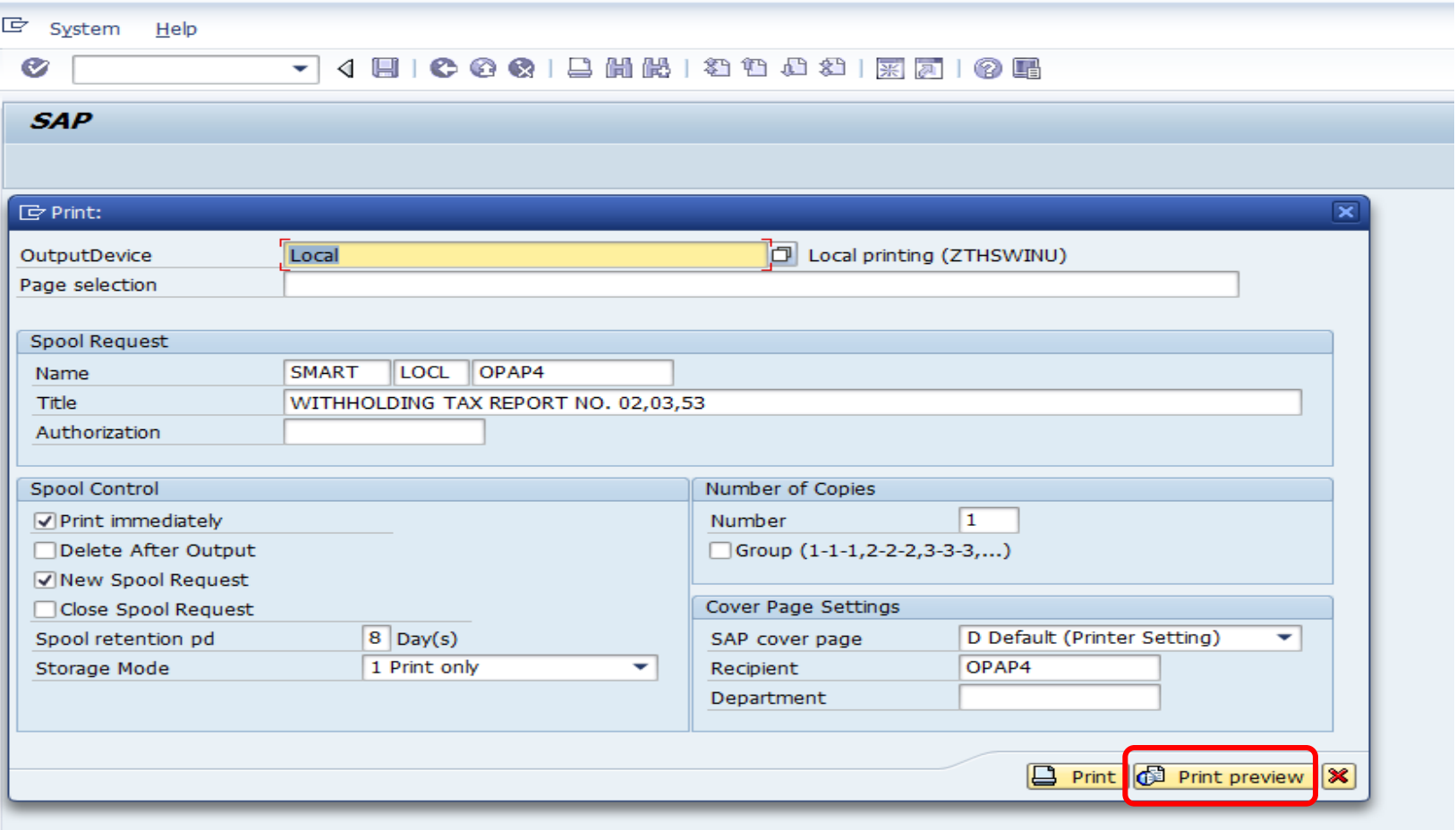

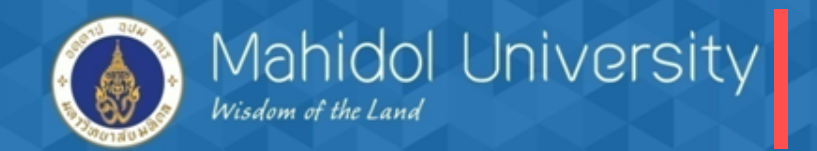

## การตั้งเจ้าหนี้กรมสรรพากร

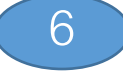

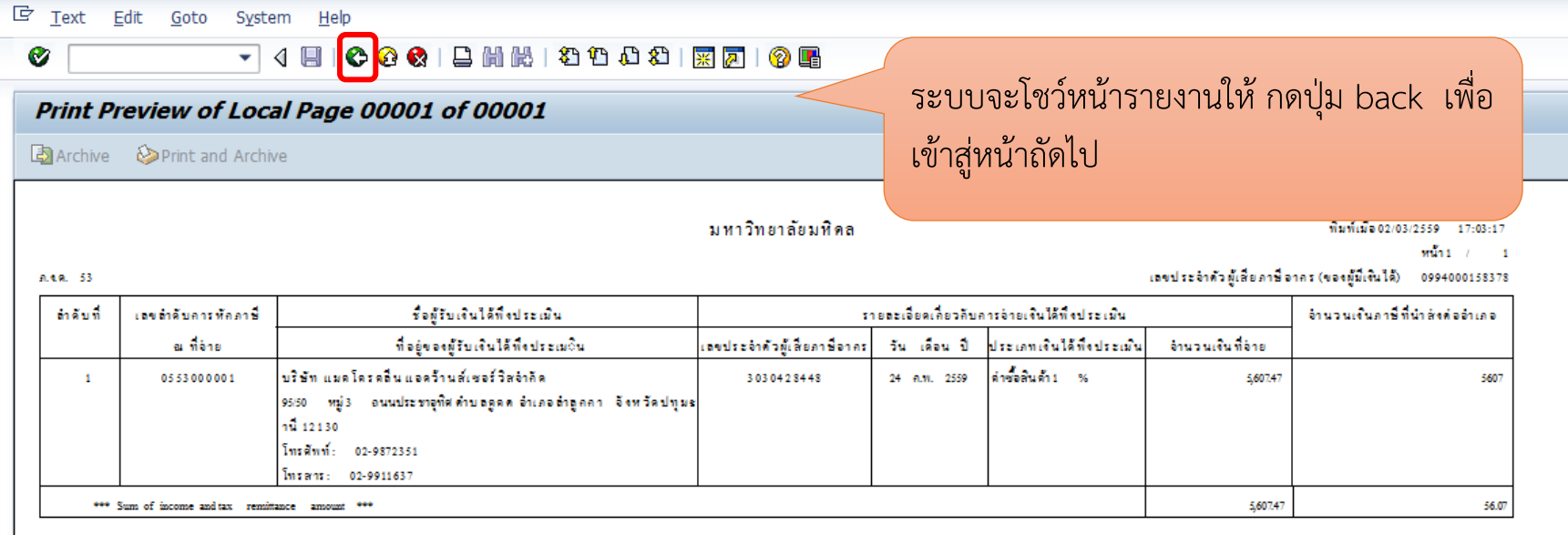

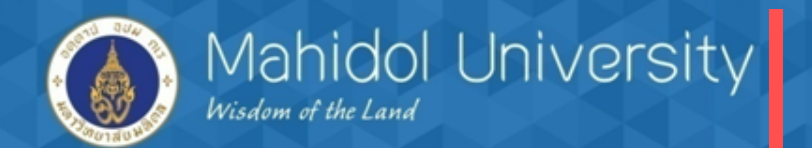

### การตั้งเจ้าหนี้กรมสรรพากร

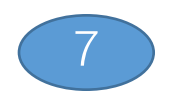

### T-Code S\_P00\_07000134

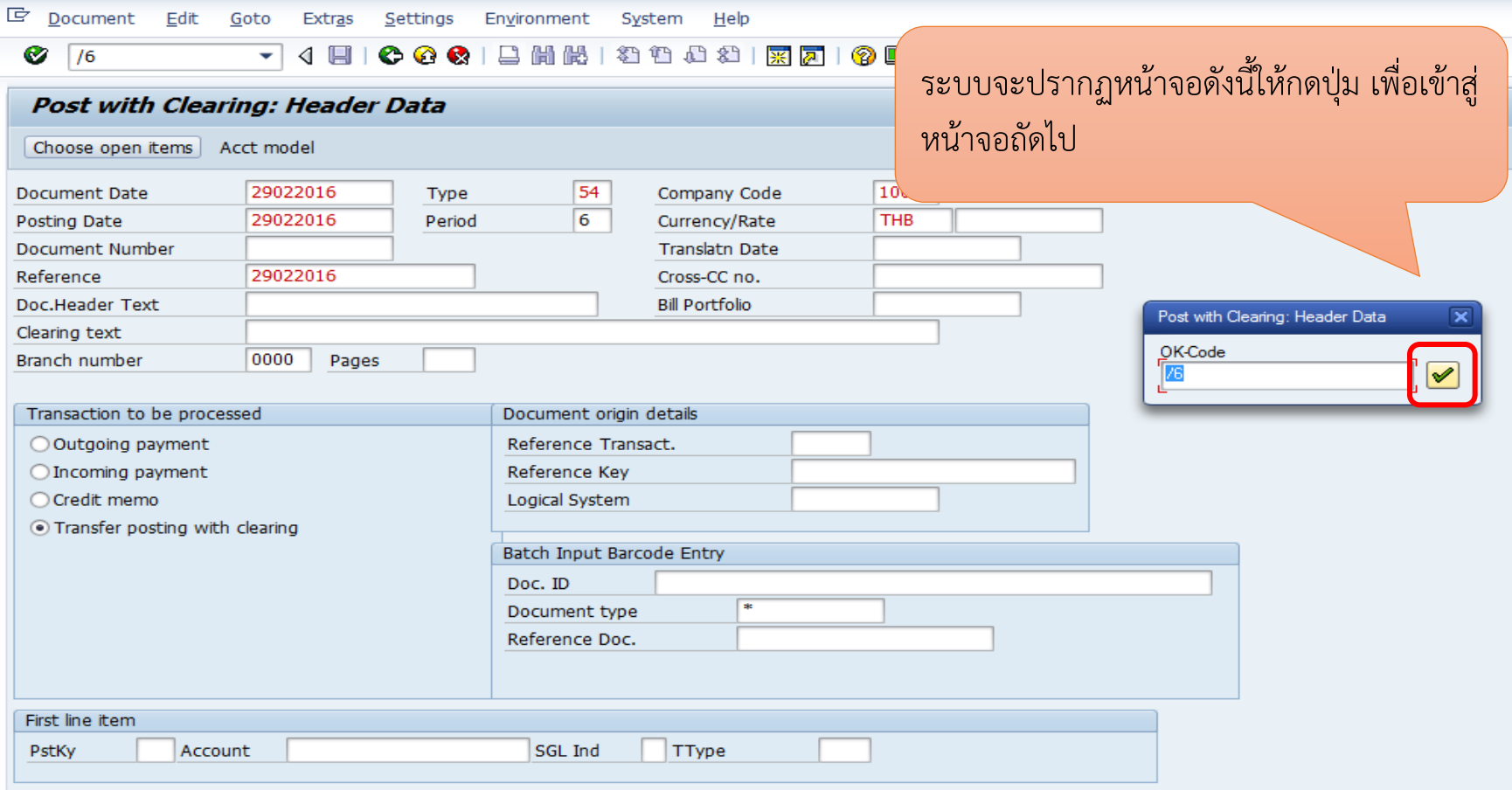

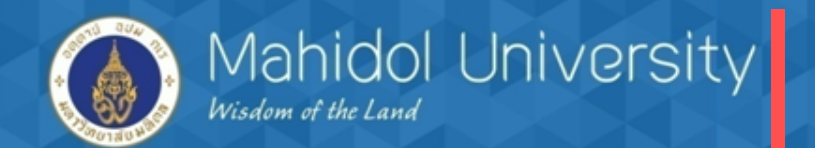

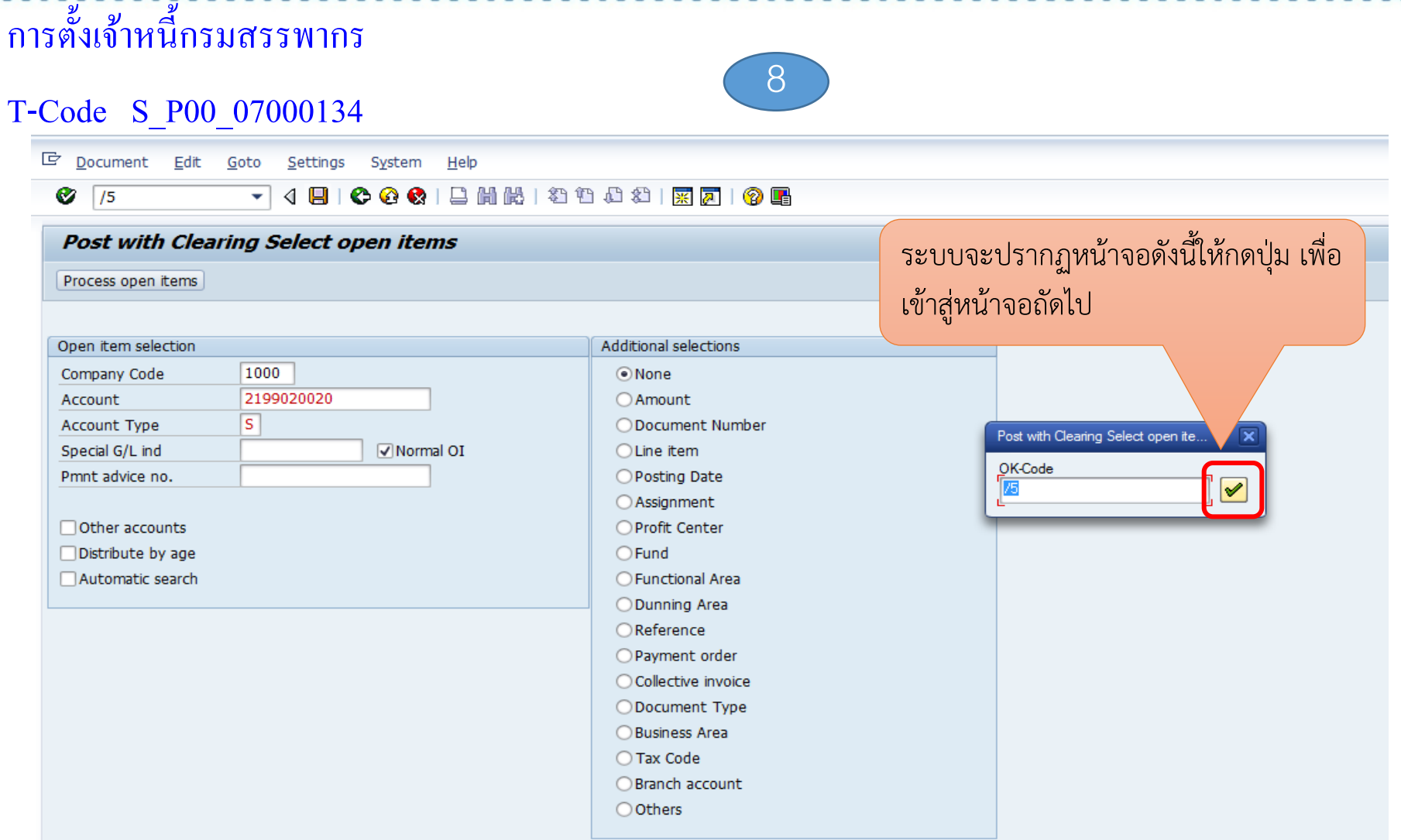

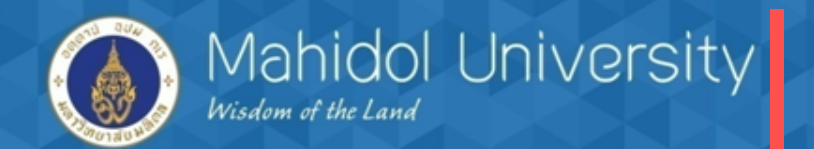

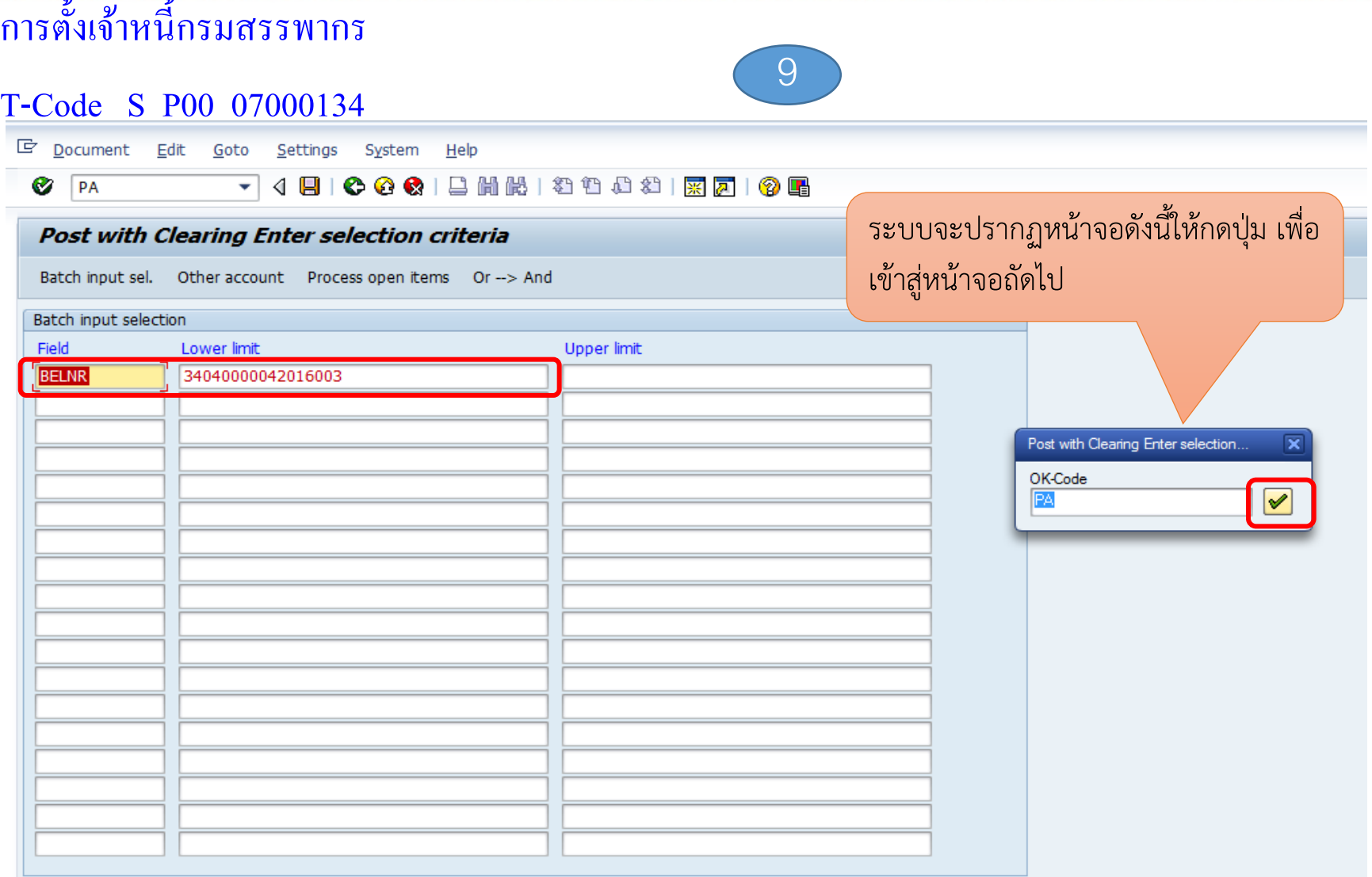

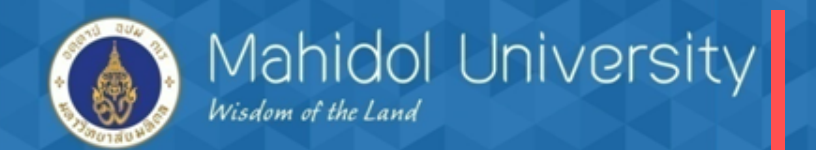

### การตั้งเจ้าหนี้กรมสรรพากร

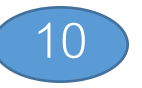

### T-Code S\_P00\_07000134

 $\mathbb{R}$ 

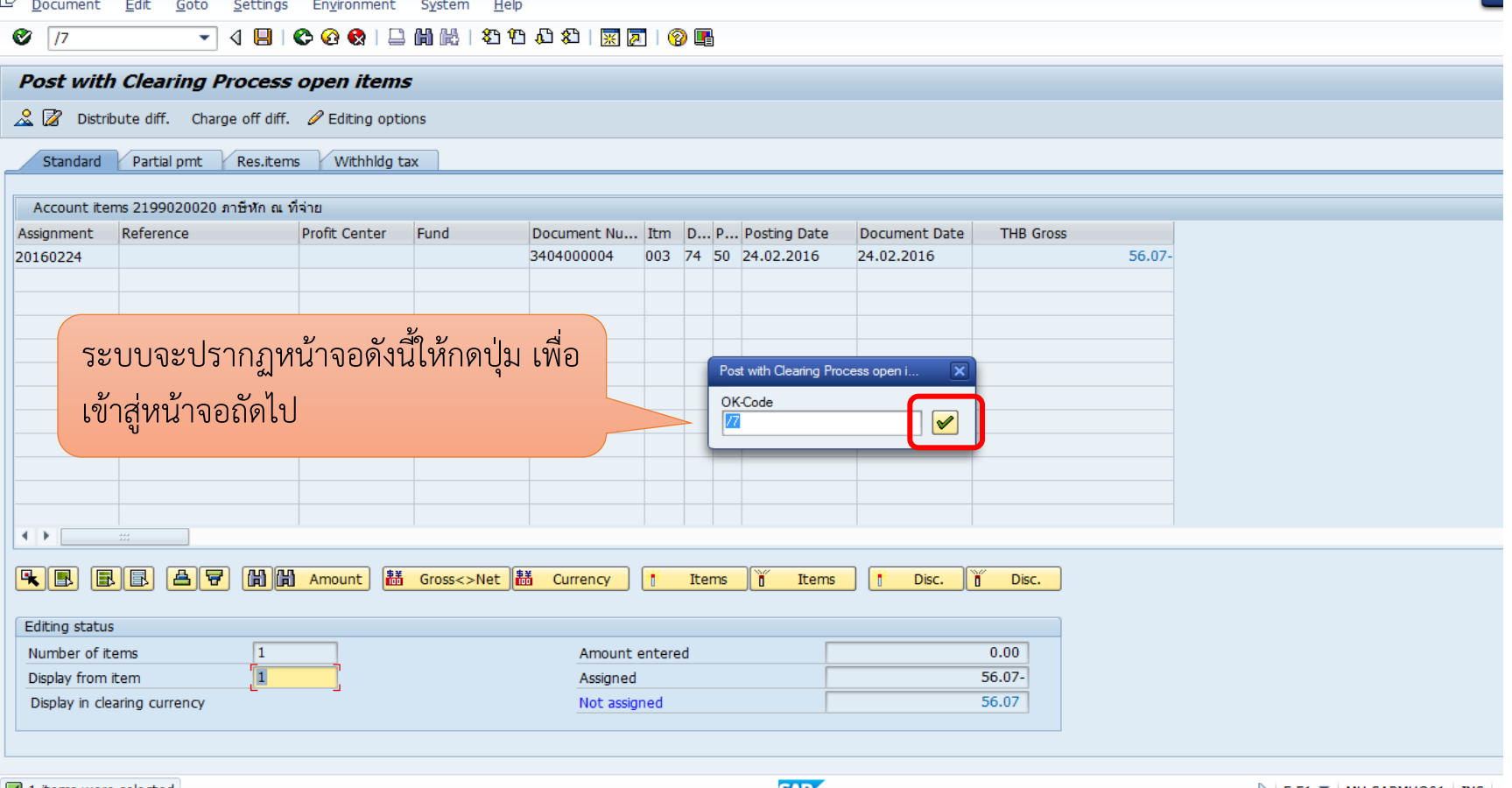

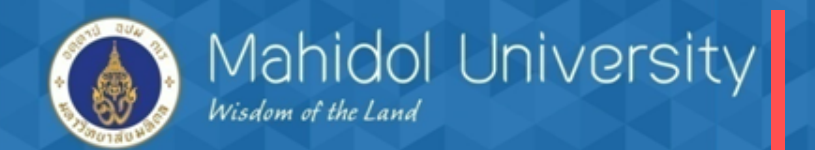

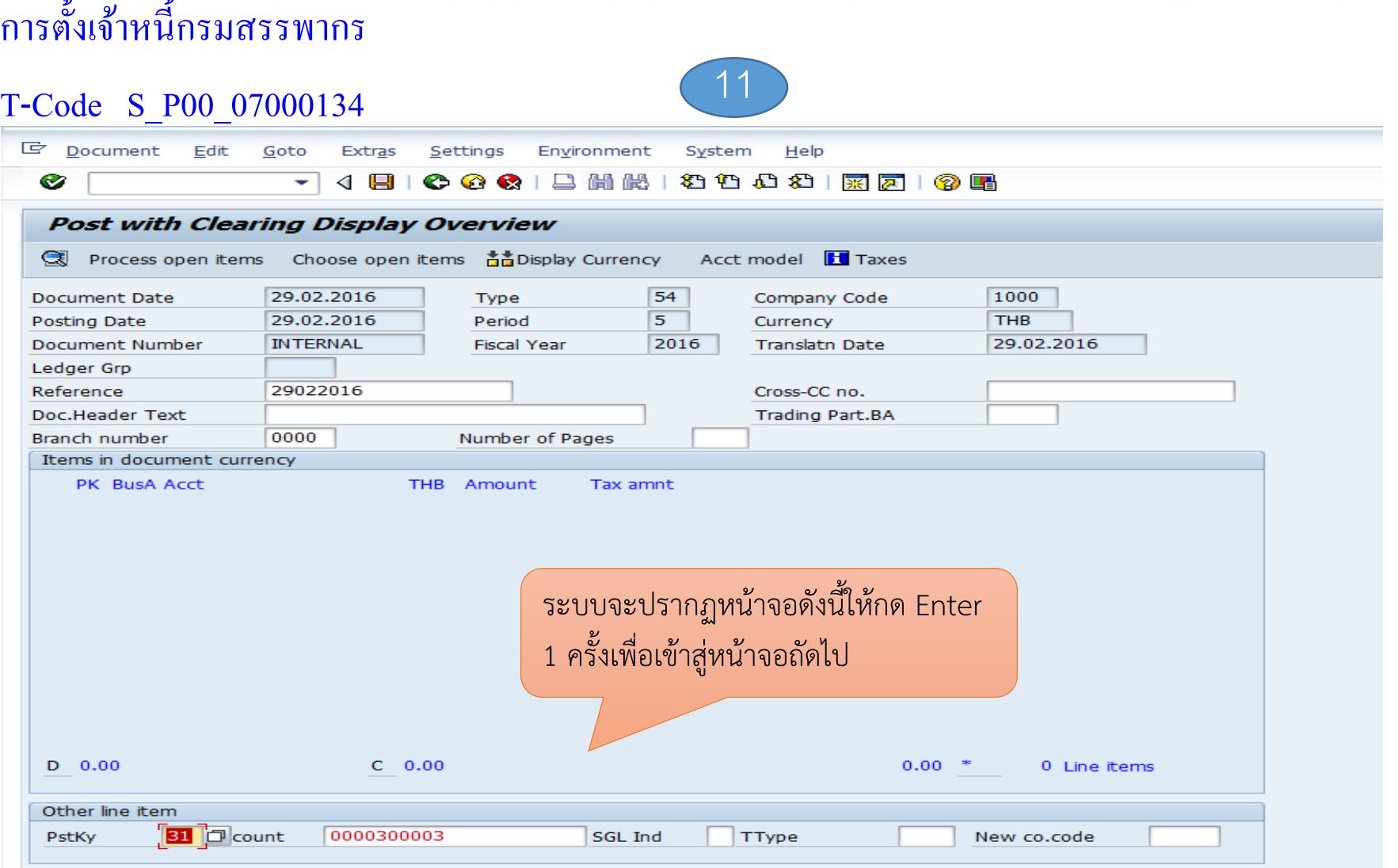

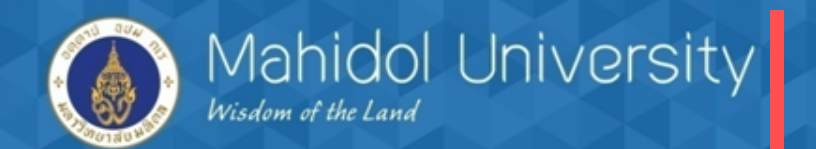

## การตั้งเจ้าหนี้กรมสรรพากร

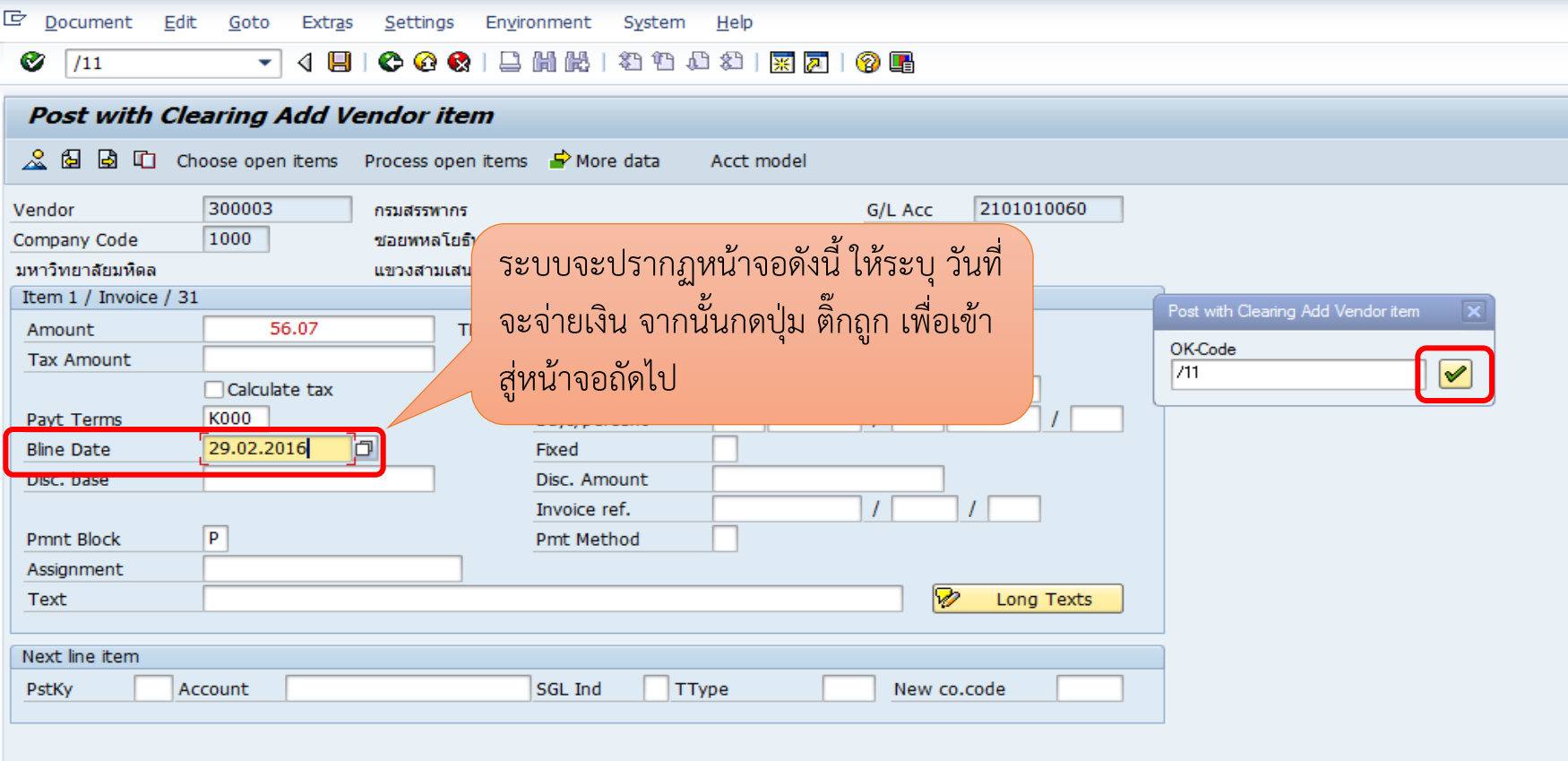

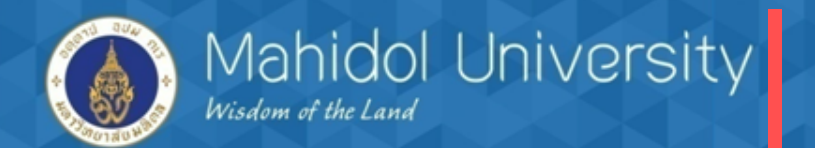

## การตั้งเจ้าหนี้กรมสรรพากร

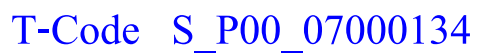

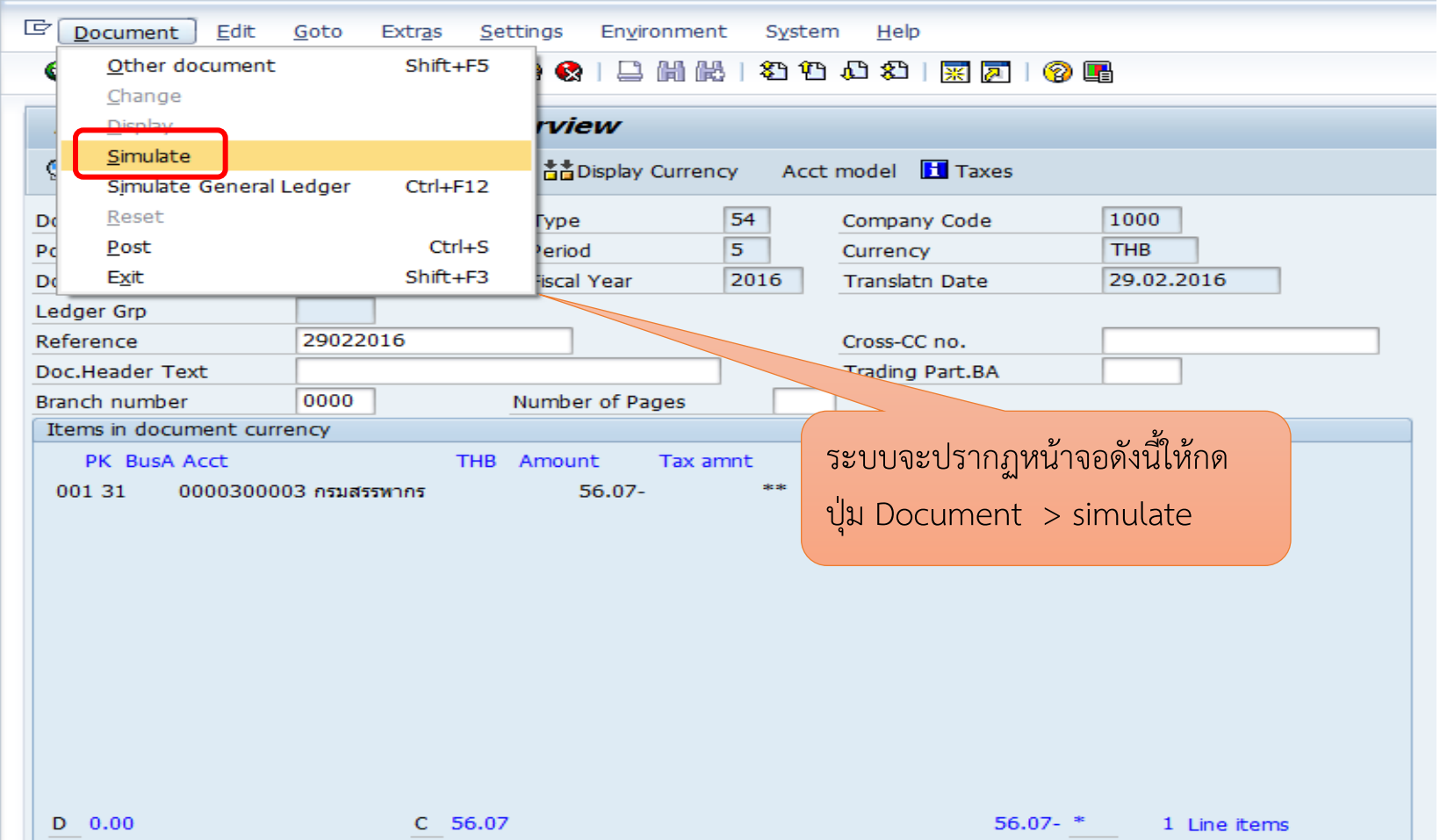

13

137

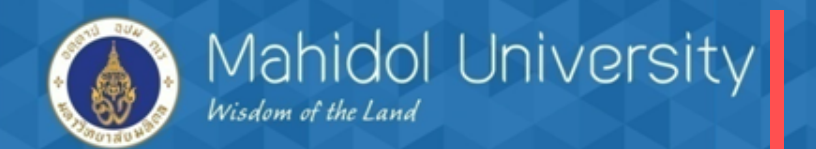

## การตั้งเจ้าหนี้กรมสรรพากร

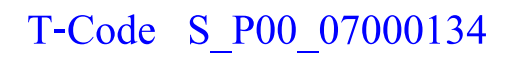

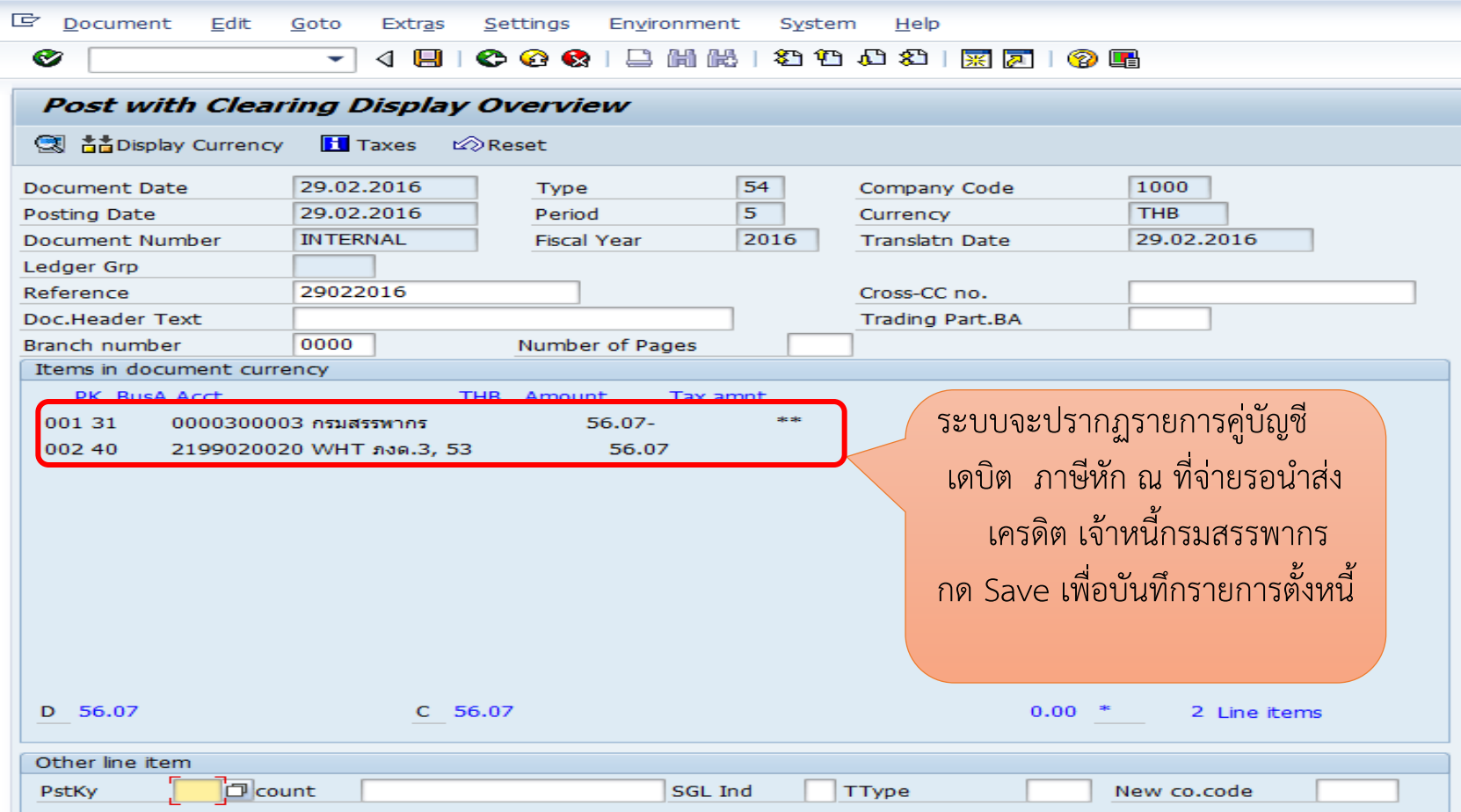

14

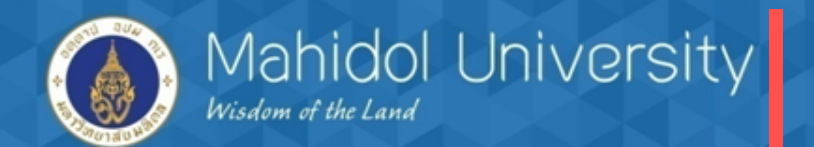

## การตั้งเจ้าหนี้กรมสรรพากร

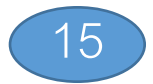

### T-Code S\_P00\_07000134

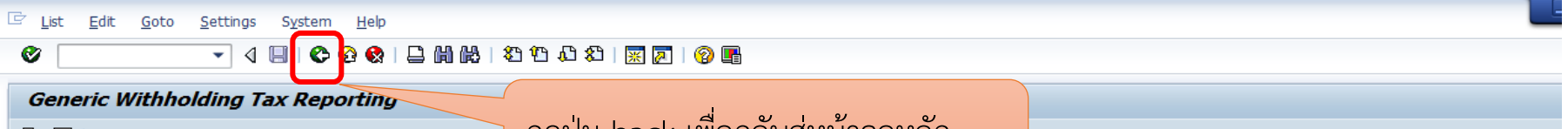

LS 127 H ◀ ▶ ▶I

กดปุ่ม back เพื่อกลับสู่หน้าจอหลัก

WITHHOLDING TAX REPORTS FOR THAILAND VENDORS - ORIGINAL DOCUMENTS From 01.02.2016 To 29.02.2016

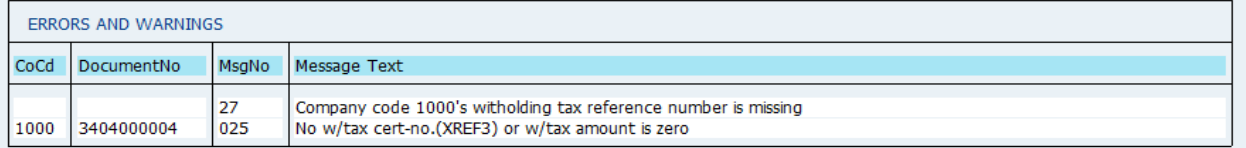

#### WITHHOLDING TAX REPORTS FOR THAILAND

VENDORS - ORIGINAL DOCUMENTS From 01.02.2016 To 29.02.2016

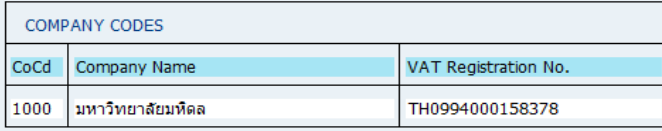

#### WITHHOLDING TAX REPORTS FOR THAILAND

VENDORS - ORIGINAL DOCUMENTS From 01.02.2016 To 29.02.2016

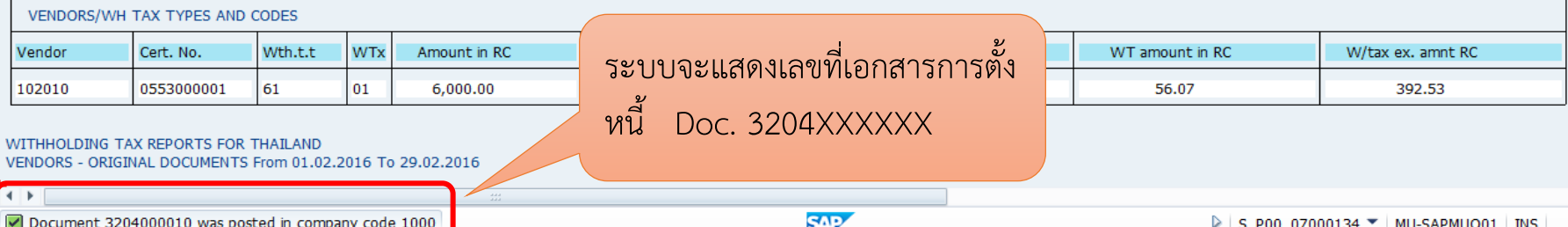

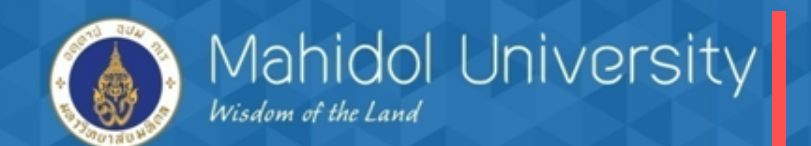

การตั้งเจ้าหนี้กรมสรรพากร 1.สิ้นเดือนบันทึกรายการตั้งเ<mark>จ้าหนี้กรมสรรพากร (Aoto</mark>) เดบิต ภาษ ี หกั ณ ท ี่จ่ายรอนา ส่ง ี่เครดิต เจ้าหนี้กรมสรรพากร 2. ทำฎีกา / ทำจ่ายเงินให้กรรมสรรพากร เดบิต เจา ้หน ้ ี กรมสรรพากร เครดิต ออมทรัพย์/ กระแสรายวัน 3. นำส่งภาษีกรมสรรพากรภายใน 7 วันของเดือนถัดไป

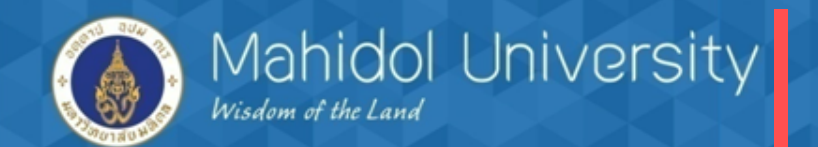

# **Question**

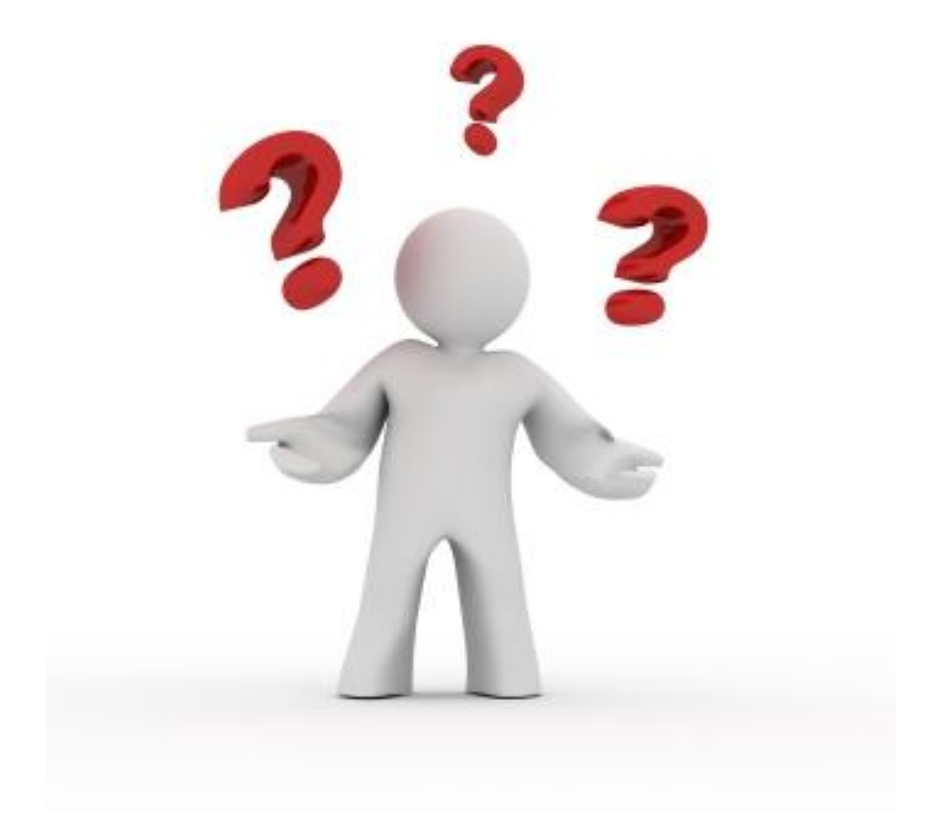

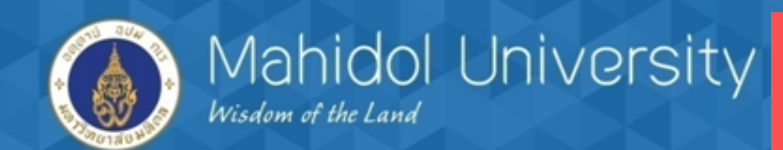

## **หากมีข้อสงสัย**

นายประวรรธน์ โรจน์ชัยวงษ์ Module FM เบอร์ติดต่อ 6071 นางสาวอมรรัตน์ เชยกลิ่น Module GL เบอร์ติดต่อ 6385 นางสาวขวัญเรือน จันทร์เชื้อแถว Module AP เบอร์ติดต่อ 7005 นางสาวขวัญใจ เกิดแสง Module AR เบอร์ติดต่อ 6384 นางสาวประภาพร ศรีผึ้ง Module AM เบอร์ติดต่อ 6386 นางสาวรัชนีวรรณ เพชรดี Module CO เบอร์ติดต่อ 6070

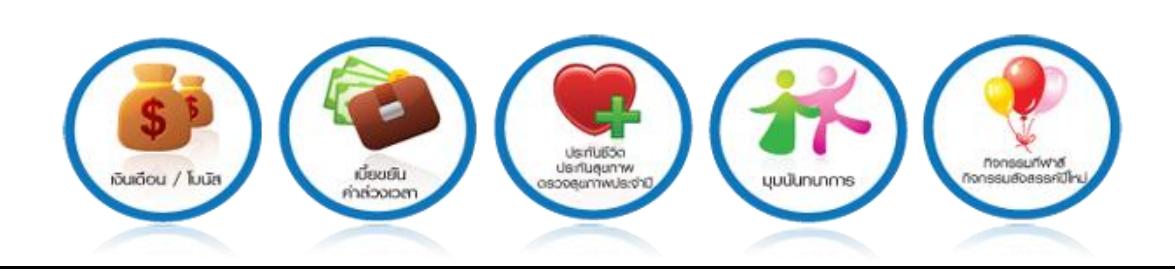

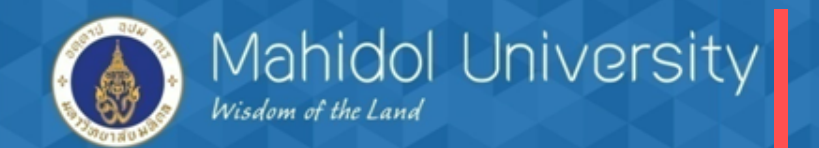

# **Thank You**

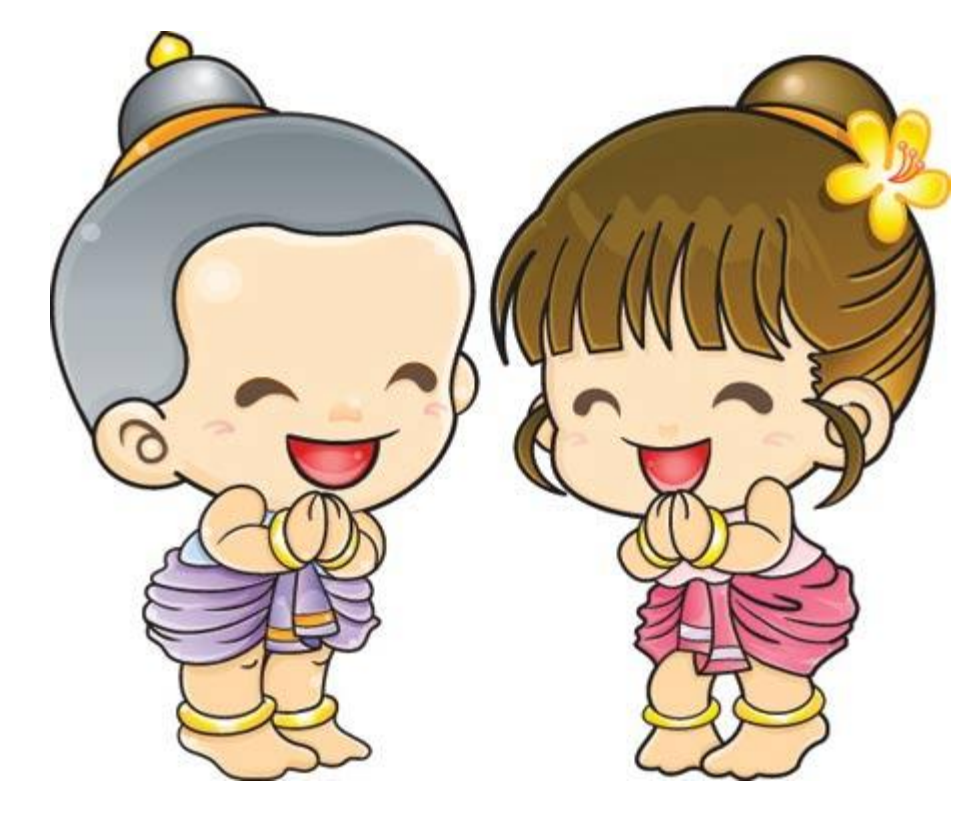